III HELP1,C,10

# $1$  on  $1 = 3!!$

------------

 $\star$  $\star$ (c) COPYRIGHT 1987 I on I Computer Solutions, Inc. ¥ All Rights Reserved

FoxBASE+ is a trademark of Fox Software. dBASE and dBASE III PLUS are trademarks of Ashton-Tate.

X HELP X HELP  $1<sub>1</sub>$ **INTRODUCTION** X HELP X HELP X HELP

Welcome to 1 on  $1 = 3!!$ 's help documentation. TrX HELP documentation is meant to help you in the use of  $1$  on  $1 = X$  HELP menu system. It is not meant as a manual for the dBA:X HELP language. X HELP

X HELP

We have tried not to use computer jargon as much as pcX HELP but on the other hand have tried to use the language of dB X HELP are hoping that by reading descriptions in these terms and X HELP the results of the execution of the menu choices you make, X HELP become more familiar with the dBASE type environment. X HELP X HELP

We have tried to make a menu system, to make it easy X HELP to take advantage of the power of a dBASE environmentX HELP knowing anything about dBASE. That is one of the goaX HELP 1 on  $1 = 3!!$ . On the other hand realize that if you can in t X HELP get beyond the menu system and learn to use the dBASE X HELP language, you can multiply the power of 1 on  $1 = 3$ !! ten fold X HELP X HELP

Please write with any criticism you have of this part of o X HELP system both as a manual for its use and as an on-line help X HELP We have found that because it has to serve two purposes X HELP

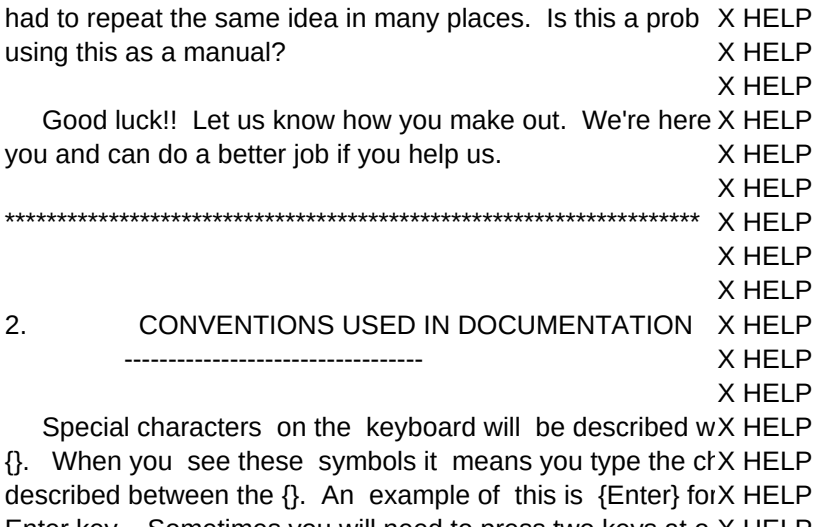

Enter key. Sometimes you will need to press two keys at o X HELP example is {Ctrl Y}. What this means is you hold down the X HELP key just as you would the shift key when you are capitalizX HELP Then you press the 'Y'. Another example where you have tvX HELP keys is {Ctrl {End}}. In this case you would again hold dow X HELP {Ctrl} first, and while still holding it down press the {End} key X HELP X HELP

 In a number of places you will see '(see XXXXXX)', X HELP 'XXXXXXX' is a description like FILE SELECTION. This meX HELP want more information about the current command or opticX HELP the help menu and choose this item. X HELP

X HELP

 In many places when specifying a menu item to choose X HELP used the term 'command'. The reason we have done this is X HELP many cases your choice of a menu item results in the corre X HELP command being executed. In those places just substitute t X HELP 'menu item' for the word 'command' if it makes it easier X HELP understand. X HELP

X HELP \*\*\*\*\*\*\*\*\*\*\*\*\*\*\*\*\*\*\*\*\*\*\*\*\*\*\*\*\*\*\*\*\*\*\*\*\*\*\*\*\*\*\*\*\*\*\*\*\*\*\*\*\*\*\*\*\*\*\*\*\*\*\*\*\*\*\* X HELP X HELP X HELP 3. H E L P X HELP ------- X HELP X HELP You are provided help in a number of different ways. X HELP X HELP \*\*\*\*\*\*\*\*\*\*\*\*\*\*\*\*\*\*\*\*\*\*\*\*\*\*\*\*\*\*\*\*\*\*\*\*\*\*\*\*\*\*\*\*\*\*\*\*\*\*\*\*\*\*\*\*\*\*\*\*\*\*\*\*\*\*\* X HELP X HELP X HELP 3.1. TUTORIAL X HELP -------- X HELP X HELP

There is a file called 3!!\_TUT.DOC. This contains a tuto X HELP

on how to use the system. You just need to follow it keystroX HELP keystroke to get a good understanding on how to use 1 on 1X HELP X HELP \*\*\*\*\*\*\*\*\*\*\*\*\*\*\*\*\*\*\*\*\*\*\*\*\*\*\*\*\*\*\*\*\*\*\*\*\*\*\*\*\*\*\*\*\*\*\*\*\*\*\*\*\*\*\*\*\*\*\*\*\*\*\*\*\*\*\* DOCUMENTAT DOCUMENTAT DOCUMENTAT 3.2. DOCUMENTATION DOCUMENTAT ------------- DOCUMENTAT DOCUMENTAT

One of the choices in the Opening Menu of  $1$  on  $1 = 3$  DOCUMENTAT documentation. This will allow you to print out this whole DOCUMENTAT file in an organized manner. 'Index' will print out the index f DOCUMENTAT this file. 'Help' will print out this document breaking it up intoDOCUMENTAT pages. DOCUMENTAT

DOCUMENTAT

NAME

 If you do not have a printer, send us a check for \$15.00 DOCUMENTAT we will send you a listing of the tutorial and the help DOCUMENTAT documentation. DOCUMENTAT

DOCUMENTAT \*\*\*\*\*\*\*\*\*\*\*\*\*\*\*\*\*\*\*\*\*\*\*\*\*\*\*\*\*\*\*\*\*\*\*\*\*\*\*\*\*\*\*\*\*\*\*\*\*\*\*\*\*\*\*\*\*\*\*\*\*\*\*\*\*\*\* NAME NAME NAME 3.3. STARTING OUT IN THE MENU MODE NAME ----------------------------- NAME

 Welcome! A few suggestions to help you get started. Th NAME key is your HELP key. Pressing the {F1} key will get you NAME from anywhere in the menu mode. You can use {Page NAME {Page Up} to see more information. Hitting the {ESC} key wh NAME the Help Browse Mode will give you a menu of other items NAME get help on. I suggest you go there and look around. Us NAME {F3} key to change the information shown on the bottom NAME screen. Hit enter from here to get started. Good luck! NAME NAME

If you get somewhere in 1 on  $1 = 3$ !! and you don't know NAME get out, try hitting the {ESC} key. This will in most cases b NAME you out from where you are to a menu item. NAME

 NAME \*\*\*\*\*\*\*\*\*\*\*\*\*\*\*\*\*\*\*\*\*\*\*\*\*\*\*\*\*\*\*\*\*\*\*\*\*\*\*\*\*\*\*\*\*\*\*\*\*\*\*\*\*\*\*\*\*\*\*\*\*\*\*\*\*\*\* X HELP X HELP X HELP 3.4. ON-LINE HELP X HELP ------------ X HELP X HELP You may also get help at any time by pressing the  ${F1}$  X HELP

The {F1} key is your key to HELP. X HELP X HELP

 When you press the {F1} key you go into the Help Brow X HELP What appears on the screen will depend on where you calle X HELP

from. Our full screen help makes use of the BROWSE mod(X HELP the information to you. This means you can browse through X HELP file to get more information just like you can browse throug X HELP of your own databases. You may use the {PgUP} and {PgIX HELP move up or down one page at a time. You may use the {UpX HELP the {Down Arrow} to scroll one line at a time up or down. X HELP X HELP

 You leave the Help Browse Mode by pressing the {ESX HELP When you do this you will be given a list of help topics yo X HELP choose from. X HELP

 APPENDIX AVERAGING RECO X HELP BROWSE CHANGING COLORS CHOICESX HELP CHOOSING MENU ITEMS COMMAND LIST X HELP CONDITIONS CONVENTIONS USED CON X HELP COPYING RECORDS COUNTING RECORDS X HELP DISPLAYING RECORDS DOCUMENTATION ED X HELP EDITING INPUT EXPRESSION LIST EXPRES X HELP EXTRA FIELD LIST FIELD SELECTIONX HELP FILE SELECTION FILTERS FILES X HELP FUNCTION LIST HELP WINDOWS X HELP INDEX EXPRESSION INDEX FILE LIST INFOR X HELP LISTING RECORDS MACROS MASKS X HELP MEMORY VARIABLE MEMORY VARIABLE LIST M X HELP MOVING AROUND MENU NUMERIC EXPRESSION X HELP ON-LINE HELP ONE KEY COMMANDS OPE X HELP OUTPUT PICTURE POSITION CHA X HELP POSITION CHANGE KEYS PROGRAMMING LIMITATIOX HELP RECORD WINDOW RELATIONSHIPS REPO X HELP SCOPE SET COMMANDS SORTING X HELP SPECIAL KEY WINDOW STARTING IN MENU X HELP TOP OF PAGE TUTORIAL UPDATE X HELP X HELP

 If you want to see information on one of these topics movX HELP light bar so it is highlighting the topic you want and press t X HELP {Enter} key. You will be placed back in the Help Browse M(X HELP the new information on the screen. X HELP

X HELP You can move the light bar in the following ways: X HELP X HELP 1. {Home} will move you to the first help topic. X HELP X HELP 2. {End} will move you to the last help topic. X HELP X HELP 3. Pressing a letter will move you to the next help topi X HELP that starts with that letter. X HELP X HELP 4. {Up Arrow}, {Down Arrow}, {Right Arrow}, and {Left A X HELP will move you in the corresponding direction. X HELP X HELP

If, when you are presented with the list of help topics,  $y \times HELP$ do not want any more help at this time, just press the {ESCX HELP You will be returned to the same position in the program whX HELP requested help. X HELP X HELP X HELP X HELP  $3.5.$ ON LINE HELP SCREENS X HELP X HELP --------------------X HELP While you are in the Menu Mode you have your choice X HELP different windows on the bottom of your screen that giv X HELP useful information. You may easily switch between these X HELP by pressing the {F3} key. X HELP X HELP X HELP X HELP  $3.5.1.$ **HELP WINDOWS** X HELP ------------X HELP X HELP When you first go into the Menu Mode you will notice a X HELP bottom of the screen a window that contains information w X HELP suggestions on how to get started. As you move throu X HELP different menu items, the information in this Help WindowX HELP change based on which menu item is highlighted. If you prX HELP {F1} key you will go into the Help Browse Mode. You will sX HELP same information that you saw in the Help Window plus a X HELP explanation if there is one. X HELP X HELP X HELP X HELP  $3.5.2.$ **INFORMATION WINDOWS** X HELP -------------------X HELP X HELP When you are in the Menu Mode and the Help Window X HELP screen, pressing the {F3} key will remove the Help WindowX HELP in its place one of the following Information Windows. X HELP X HELP X HELP X HELP IDatabase: STU.DBF Current Record: 29 Screen OutpX HELP **Relation: Number Records:** 29 Printer Output OFX HELP Last Updated On: 09/09/87 File Output OFX HELP **Picture: Report:** Record Size is: 178  $\perp$ X HELP |Label:  $\overline{\phantom{a}}$ X HELP |Filter: stu.FIL SEX='M'  $\overline{\phantom{a}}$ X HELP

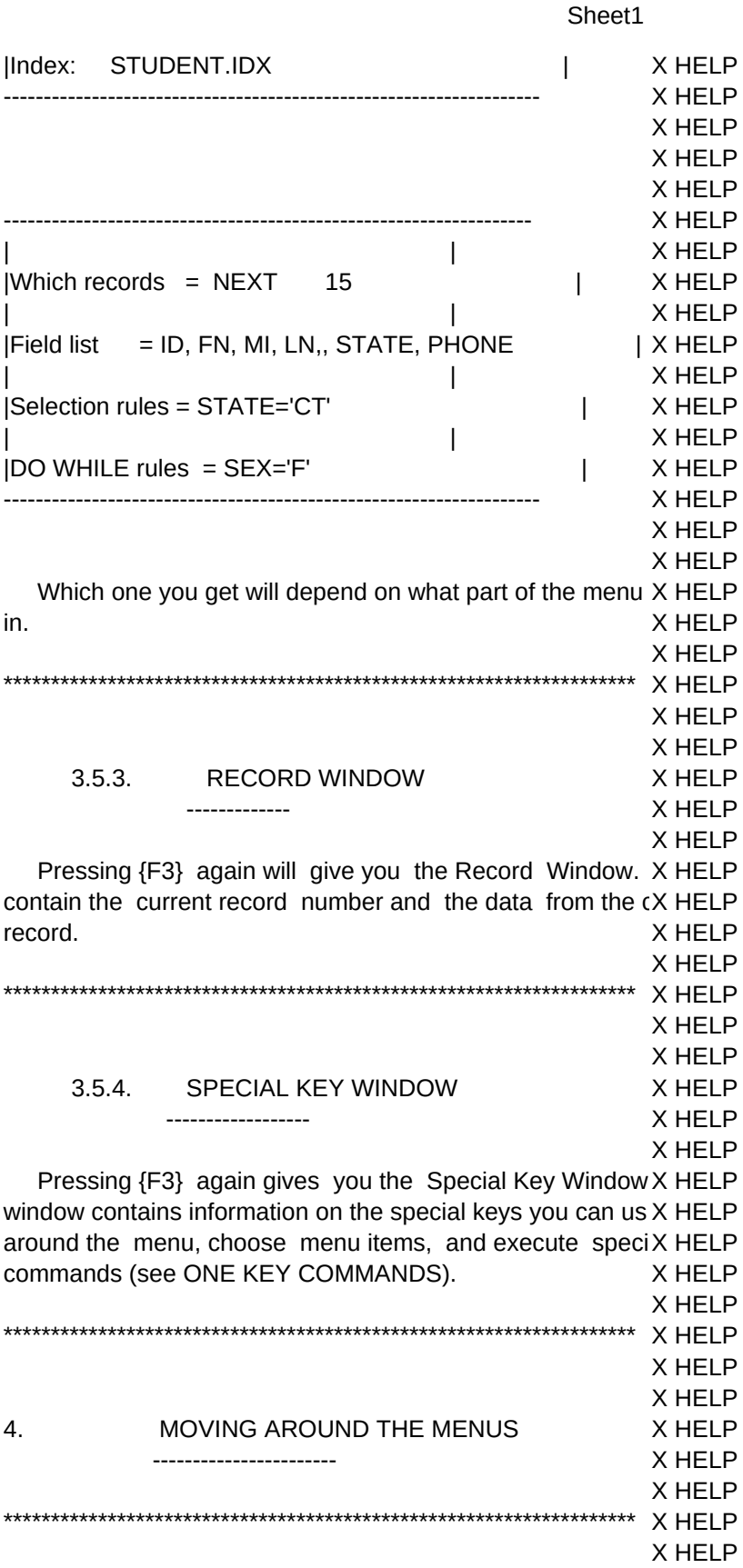

# X HELP 5. CHOOSING MENU ITEMS X HELP ------------------- X HELP

X HELP

When you start out in 1 on  $1 = 3!!$ , you are presented witX HELP opening menu. The first item in the menu is highlighted. X HELP pick a menu item from the opening menu in one of two wayX HELP you can use the {Down Arrow} and the {Up Arrow} to move X HELP bar to the item you want and then press the  ${Enter}$  key to  ${X}$  HELP it. A second method is to press the first letter of the me X HELP description that you want. For example pressing the lette<sub>K</sub> HELP will place you in the Execute DOS Mode. X HELP

X HELP

When you first go into the Menu Mode, the first item on X HELP top row will be highlighted. This is a level 1 menu. You c X HELP an item in this menu by moving the light bar with the {Right X HELP and the {Left Arrow} and then pressing {Enter} at your choix HELP you can press the first letter of the item you want. When y X HELP this the corresponding menu will pull down and the light ba<sub>X</sub> HELP be placed on the first item of the pull down menu. X HELP

X HELP

 These are level 2 menus. All level 2 menus have their X HELP numbered. You can choose one of these by moving with X HELP Arrow} and the {Up Arrow} and hitting {Enter} on your choix HELP you can press the corresponding number of the menu item yX HELP X HELP

 While in the level 2 menu, you may move to another leX HELP menu by using the {Right Arrow} and {Left Arrow} or pressiX HELP letter oF the corresponding level 1 menu. For example, if y X HELP in the 'Name' pull down menu and type the letter 'U', you will X HELP the 'Name' menu and go to the 'Update' menu. X HELP

X HELP

When you select a level 2 menu item you may get a IEX HELP menu, and from there you may get a level 4 menu. Level X HELP menus work the same way. They are numbered like the leviX HELP You make your selections just like you do with level 2 menuX HELP can use the {Down Arrow} and {Up Arrow} to move the ligh X HELP the item you want and then press the {Enter} key or you c X HELP the corresponding number of the menu item you want.  ${EscX HELP}$ Arrow} and {Left Arrow} will all move you back to the previo X HELP without executing the command or option under the light barX HELP X HELP

 All this sounds a lot more complicated then it is. Once X HELP try it out you will find it very easy. You can use the {F3} key X HELP get the Special Key Window on you screen any time you areX HELP item. This will give you all the different keys you can use f X HELP where you are and what they do (see SPECIAL KEY WIND X HELP X HELP

6. OPENING MENU X HELP

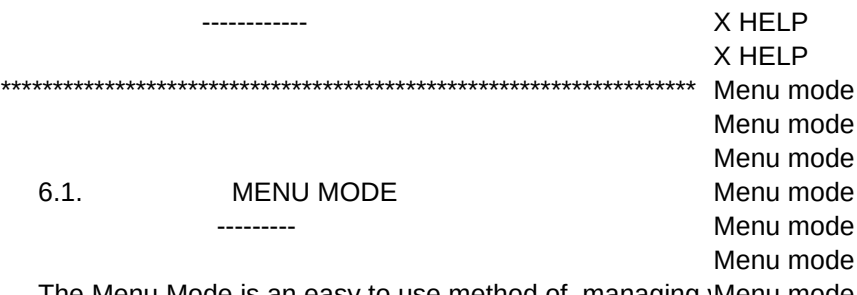

The Menu Mode is an easy to use method of managing Menu mode All work is done by choosing from menus what you want Menu mode specifying from lists the files and fields you need. You a Menu mode helped in its use by a tutorial in the file 3!! tut.doc, a listing Menu mode of the help file, an on screen help window, and further help aMenu mode touch of the {F1} key. Menu mode Menu mode

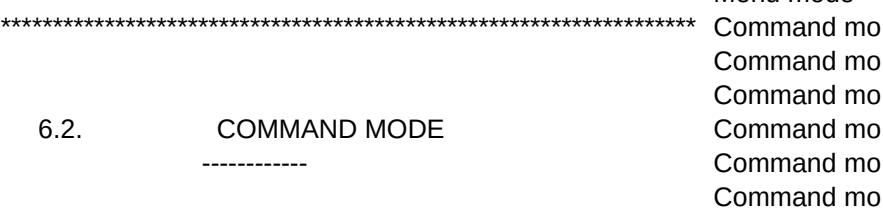

Using this mode requires you to type in your commandCommand mo requires an understanding of dBASE III commands and fun Command mo COMMAND LIST and FUNCTION LIST). Command mo Command mo

Command Mode puts you where you can execute com Command mo your dBASE programs. You execute your programs by Command mo <program name>. The computer will first look for a file with Command mo extension '.FOX'. This is a program that has been compilecCommand mo FoxBASE+ compiler. If this file is not found a file with th Command mo extension '.III' is looked for. This is a tokenized copy of youCommand mo program that  $1$  on  $1 = 3$ !! creates so that it can load and runCommand mo program faster. If it does not find this file it will look for a Command mo file with the extension '.PRG'. If it does not find that file it Command mo will give you an error message. Command mo

If  $1$  on  $1 = 3!$ ! does find the '.PRG' file, it will read it in Command mo and create a '.III' file. It will then start executing your Command mo program. If you make a change in one of your programs y Command mo delete the corresponding '.III' file. If you don't it will seem Command mo like the computer didn't take the changes you made to your Command mo Command mo

You can return to the opening menu from the Comman Command mo entering the QUIT or the RETURN commands. Command mo

Command mo Administra Administra

Command mo

Command mo

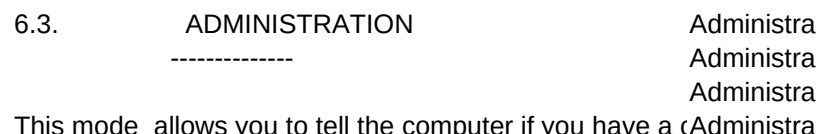

stra or monochrome monitor. It will also allow you to define whAdministra users can update databases or not. Administra

Administra

First you will be asked to enter M for monochrome or CAdministra color. Put in the appropriate letter. Then you will be askedAdministra enter R for read only and U for update. If you put in 'R' us Administra will be restricted from using any menu items that allow upda Administra databases. Users will not be allowed to use the Command Administra you put in 'U' then users will have unrestricted use of thAdministra Administra program.

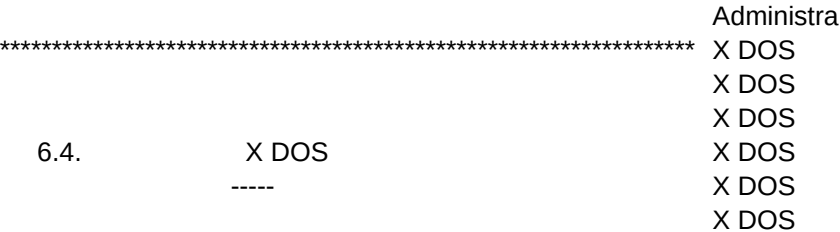

This will allow you to execute DOS commands. If you nX DOS execute DOS commands this is a good place to do it. OnceX DOS into the Menu Mode the program takes a lot more memory X DOS have trouble executing DOS commands. X DOS X DOS

Your commands will be stored. Pressing the {Up Arrow X DOS get you back previous commands. You may edit them and X DOS again. X DOS X DOS

#### $6.5.$ **DOCUMENTATION** -------------

Documentat Documentat Documentat Documentat Documentat

You may print out a listing of this help documentation ancDocumentat help index from this menu choice. Documentat

Documentat

Choosing 'Index' at that point will let you print out the Documentat index for the help file. You will be asked how much you waDocumentat indent the listing from the left hand margin. Choosing 'Help' Documentat allow you to specify which pages you want printed from thDocumentat file as well as how much you want the listing indented. Documentat recommend that you print a couple of pages using diff Documentat indentations to see what works best on your printer. If you Documentat all the pages put in a starting page number of 1 and an end Documentat number of 999. There should be between 70 to 80 pages. Documentat Documentat

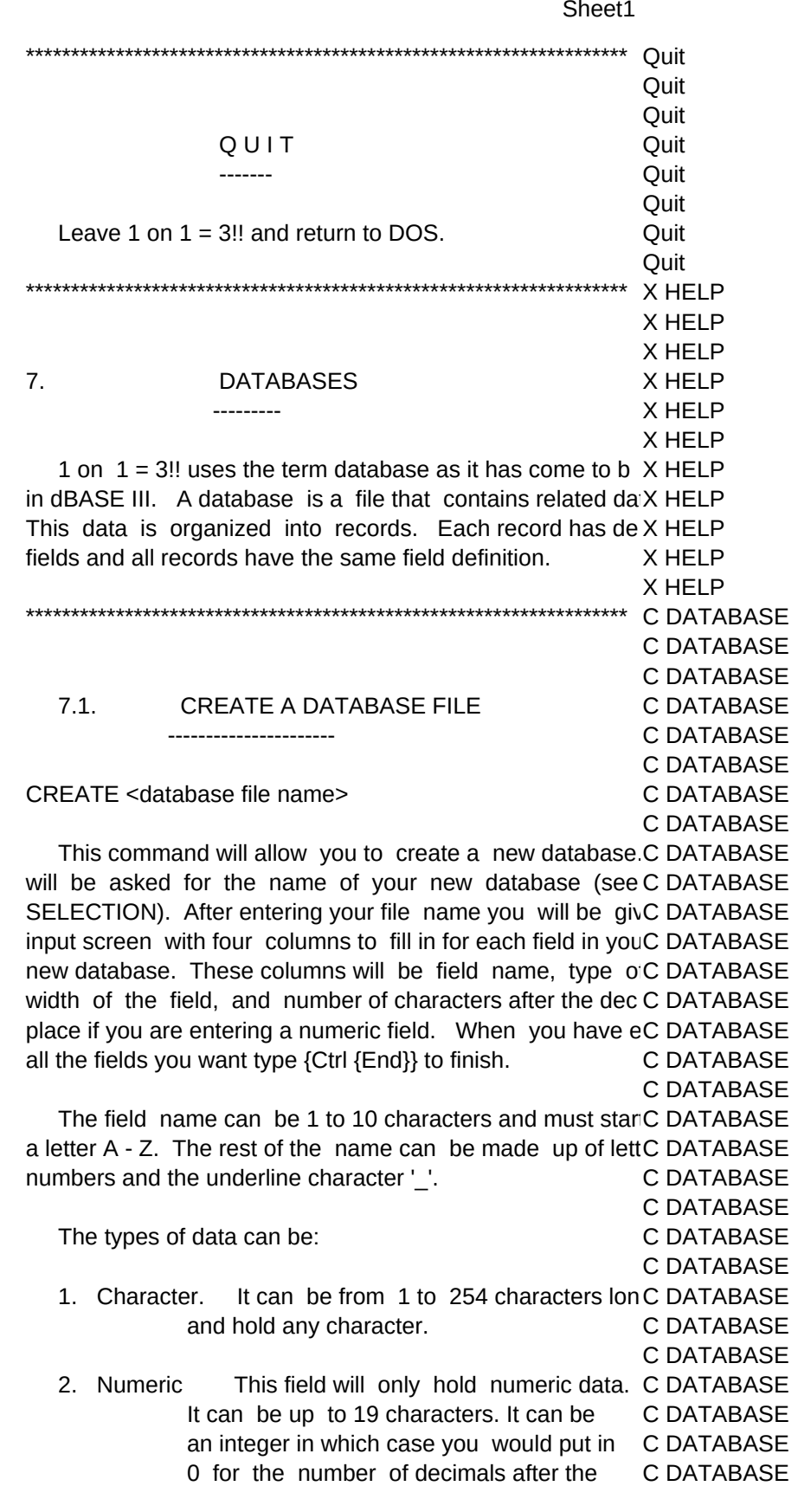

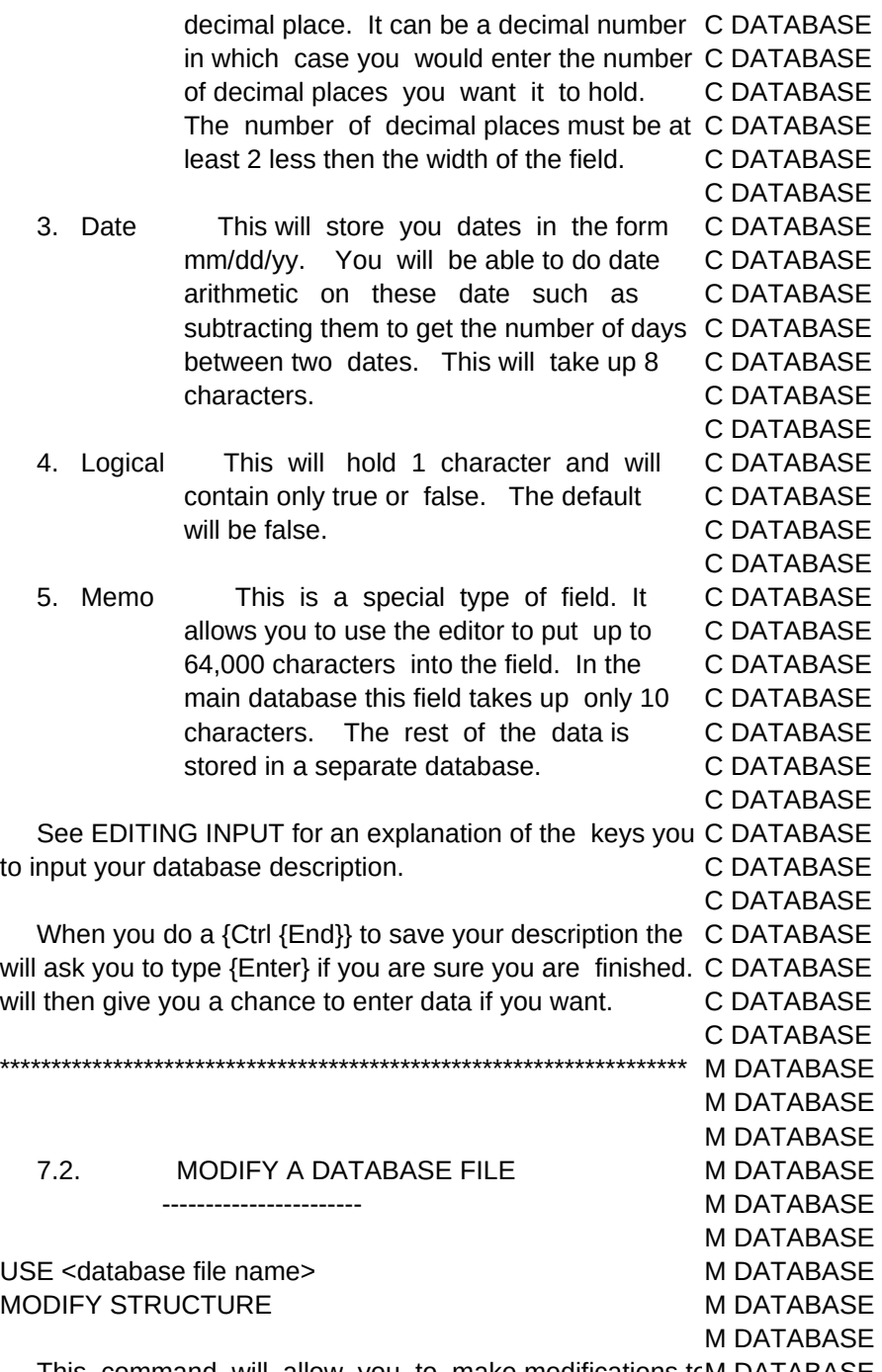

 This command will allow you to make modifications toM DATABASE structure of the current database. You may add new fields, M DATABASE fields, change the type and size of old fields or change the M DATABASE of fields. You use the same rules for modifying a database M DATABASE did for creating it (see DATABASES). M DATABASE

 If you change both the name and size of a field you will l M DATABASE any data in that field. If you need to change both the nam M DATABASE the size do it in two steps. First change the name and sav M DATABASE

M DATABASE

work. Then use this command again and go in and change M DATABASE M DATABASE

When you modify a database the system renames yourM DATABASE file to file name '.BAK'. When you finish modifying the strucM DATABASE press the {Ctrl {End}} key to finish. The system creates th M DATABASE structure and then appends the back up database. Where M DATABASE saves your data. The same of the same of the M DATABASE

M DATABASE

If you decide you do not want to implement the changes M DATABASE made press the {Esc} key. You will be asked if you really wM DATABASE abandon your changes. The matrix of the M DATABASE

M DATABASE \*\*\*\*\*\*\*\*\*\*\*\*\*\*\*\*\*\*\*\*\*\*\*\*\*\*\*\*\*\*\*\*\*\*\*\*\*\*\*\*\*\*\*\*\*\*\*\*\*\*\*\*\*\*\*\*\*\*\*\*\*\*\*\*\*\*\* N DATABASE N DATABASE N DATABASE 7.3. NAME A DATABASE N DATABASE --------------- N DATABASE N DATABASE USE [<database file name>] [INDEX <index file list>] N DATABASE [ALIAS <alias name>] N DATABASE

N DATABASE This command selects the database you want to work N DATABASE well as any associated index files. This is the key commanN DATABASE affects most of the other commands. In fact, until you specN DATABASE database you cannot execute most of the other commandsN DATABASE be asked to provide a database name (see FILE SELECTICN DATABASE do not put in a database, the current database will be clos N DATABASE all options associated with it will be cleared. N DATABASE N DATABASE

After you choose a database you will be given the same IN DATABASE choice of index files (see FILE SELECTION). If you do noN DATABASE this database to be indexed, just hit {Enter} key on the bl N DATABASE line. If you do want an index, choose it by the same met N DATABASE above for choosing a database N DATABASE

If you do choose an index file you will be prompted foN DATABASE another index file. The reason for this is a database canN DATABASE indexed in more the one way. If this is the case, and youN DATABASE updating, then you will want to assign all active indexes. TN DATABASE will keep them all current with any changes you make. If y N DATABASE to change the order that you access the file when you have IN DATABASE indexes see ORDER under ARRANGE. N DATABASE N DATABASE

The system will keep on asking you for another index N DATABASE until you enter a blank line or seven index files. If you put i N DATABASE more then one index file, the records will be ordered by the N DATABASE index file. N DATABASE

N DATABASE

N DATABASE

If you have multiple indexes but are not updating, it is m N DATABASE

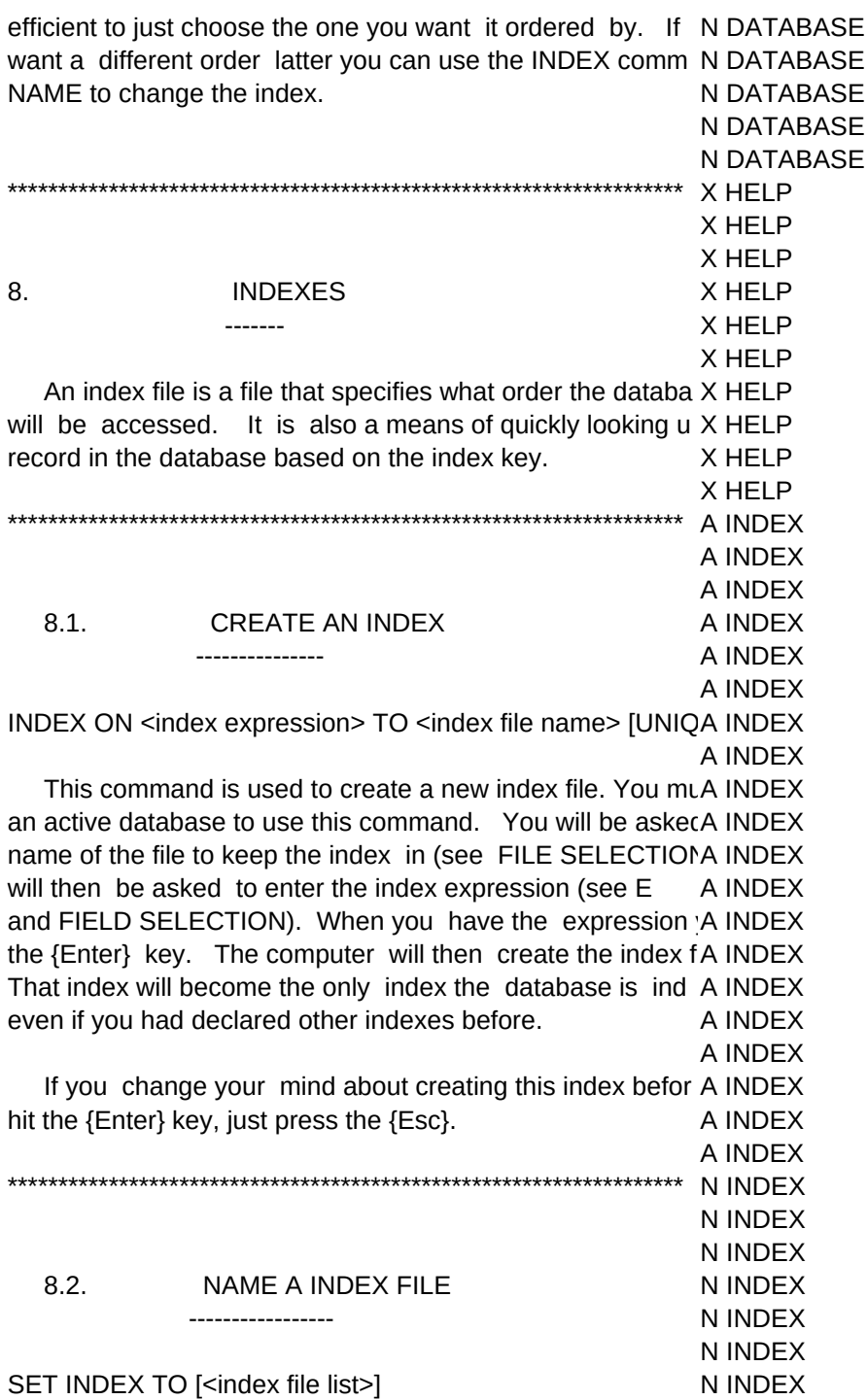

N INDEX This command selects the index files that are to go alongN INDEX your database. You must have an active database to u.N INDEX command. If your database is already indexed the new indN INDEX will replace them. If you do not put in an index the databaseN INDEX become unindexed. The first index file in the list will determN INDEX the order the records are accessed. You may put in up to 7 N INDEX

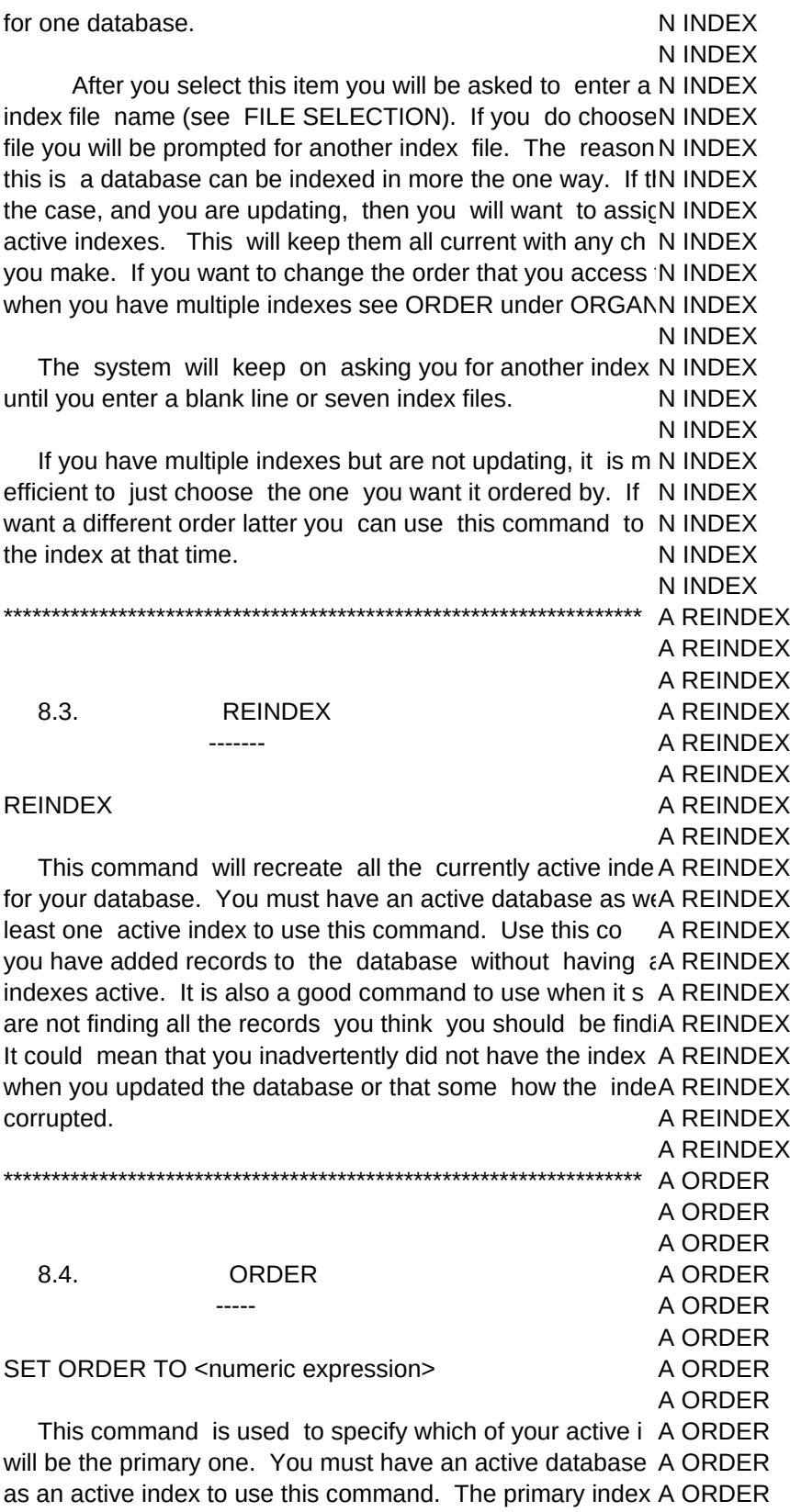

ups. When you originally put in the index names, the first o A ORDER put in became the primary index. The order command is a AORDER changing which index is the primary index without reenteri A ORDER index names. You will be asked to enter the number of th A ORDER you want to be primary. The first index is number 1, the sec A ORDER and so on. If you want to access the database without it A ORDER indexed then select an order of 0. A ORDER A ORDER X HELP X HELP 9. **RELATIONSHIPS** X HELP X HELP --------------

X HELP

Relationships are connections or links between datab X HELP Relationships are made up of a master database, a key explX HELP related database and the related databases index file. T X HELP expression is an expression that is made up from the fields X HELP master database. It is used to look up via the related datab X HELP index file, the record in the related database that is related X HELP the current record in the master database. X HELP X HELP

An example would be using the employee number fielt X HELP payroll history file to look up that employee in the main empX HELP file. Another example would be to use the 2 character sX HELP abbreviation in a name and address file to look up the full SX HELP name in a file that contains abbreviations and state names fX HELP the states. X HELP

X HELP

Using  $1$  on  $1 = 3!!$  you can specify what relations exitX HELP between different files. Once you do this, as the record c X HELP in the master database, the system will automatically findX HELP corresponding record in any related databases. X HELP

X HELP

1 on  $1 = 3!!$  allows up to five relations to be set up in the X HELP Menu Mode. Different than dBASE III PLUS you may hav X HELP one relationship from the same databases. This means y X HELP have a name and address file related to a state file and at X HELP same time have it related to another file such as a company X HELP X HELP

Also different then dBASE III PLUS the copy and the X HELP command can specify that fields from the related databasesX HELP the new database. X HELP

X HELP

In the Edit Mode you may specify fields from different rel X HELP files and update them all at the same time. X HELP X HELP

**C RELATION** 

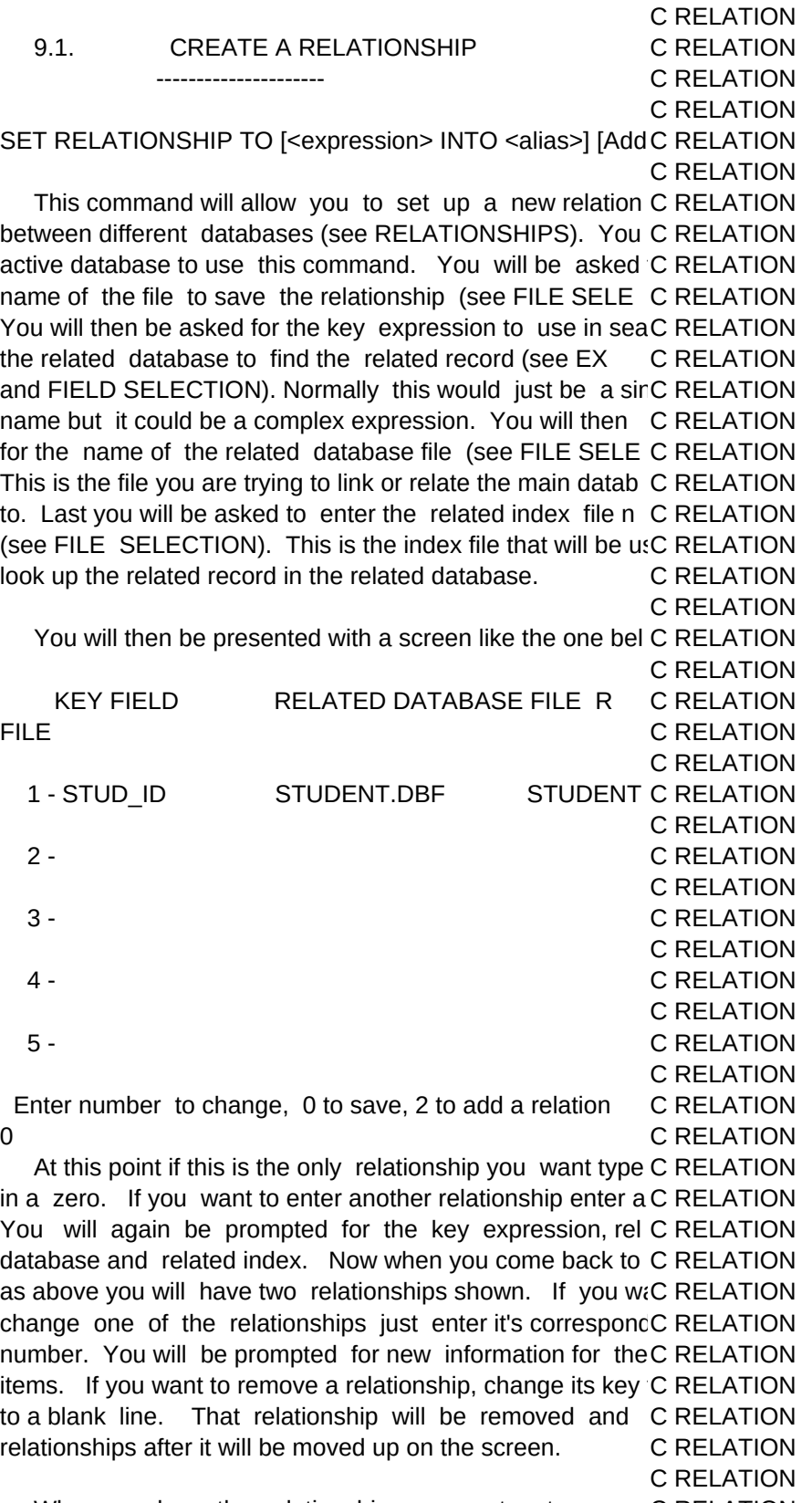

When you have the relationships you want, enter a zeroC RELATION

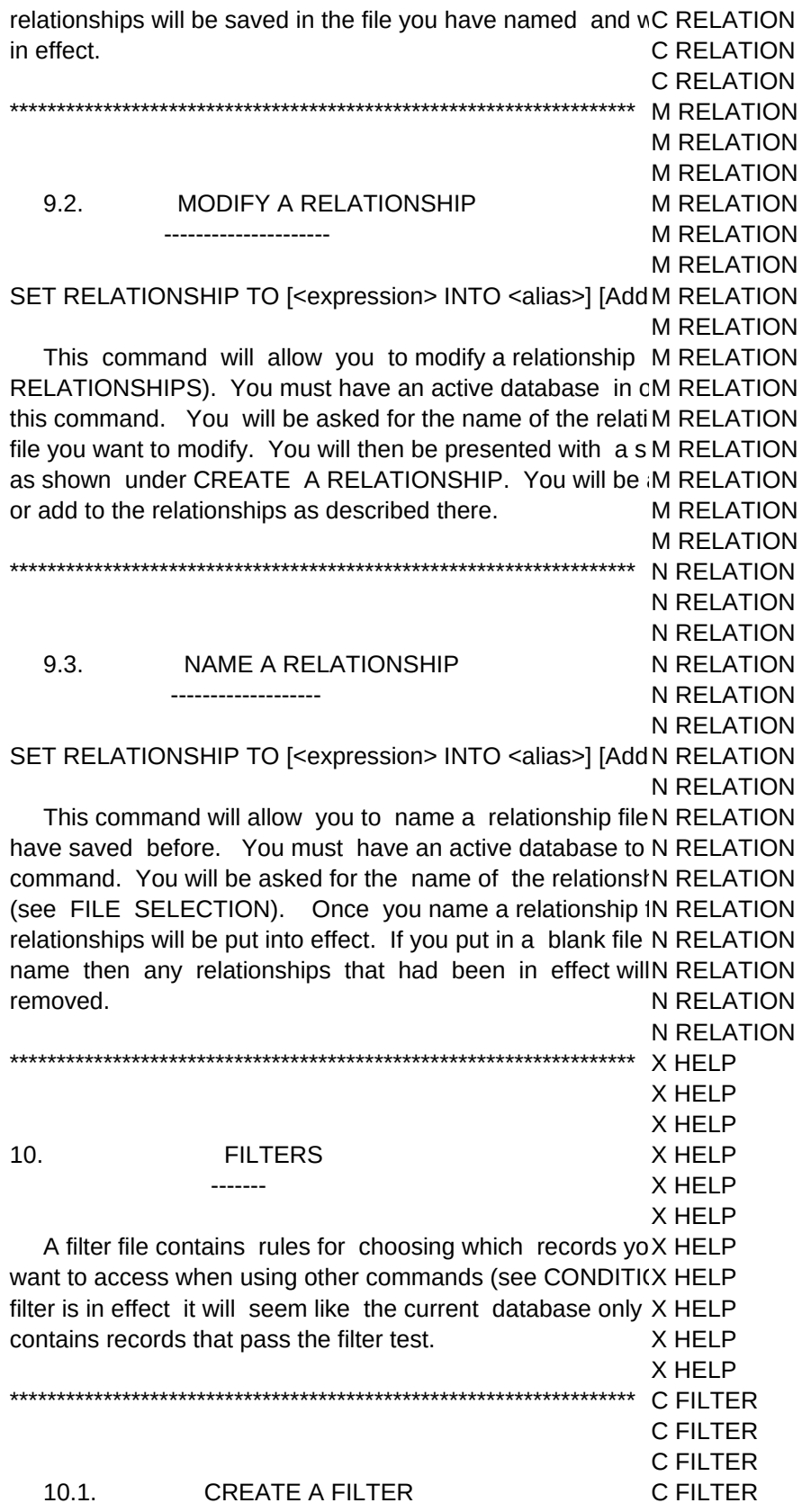

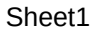

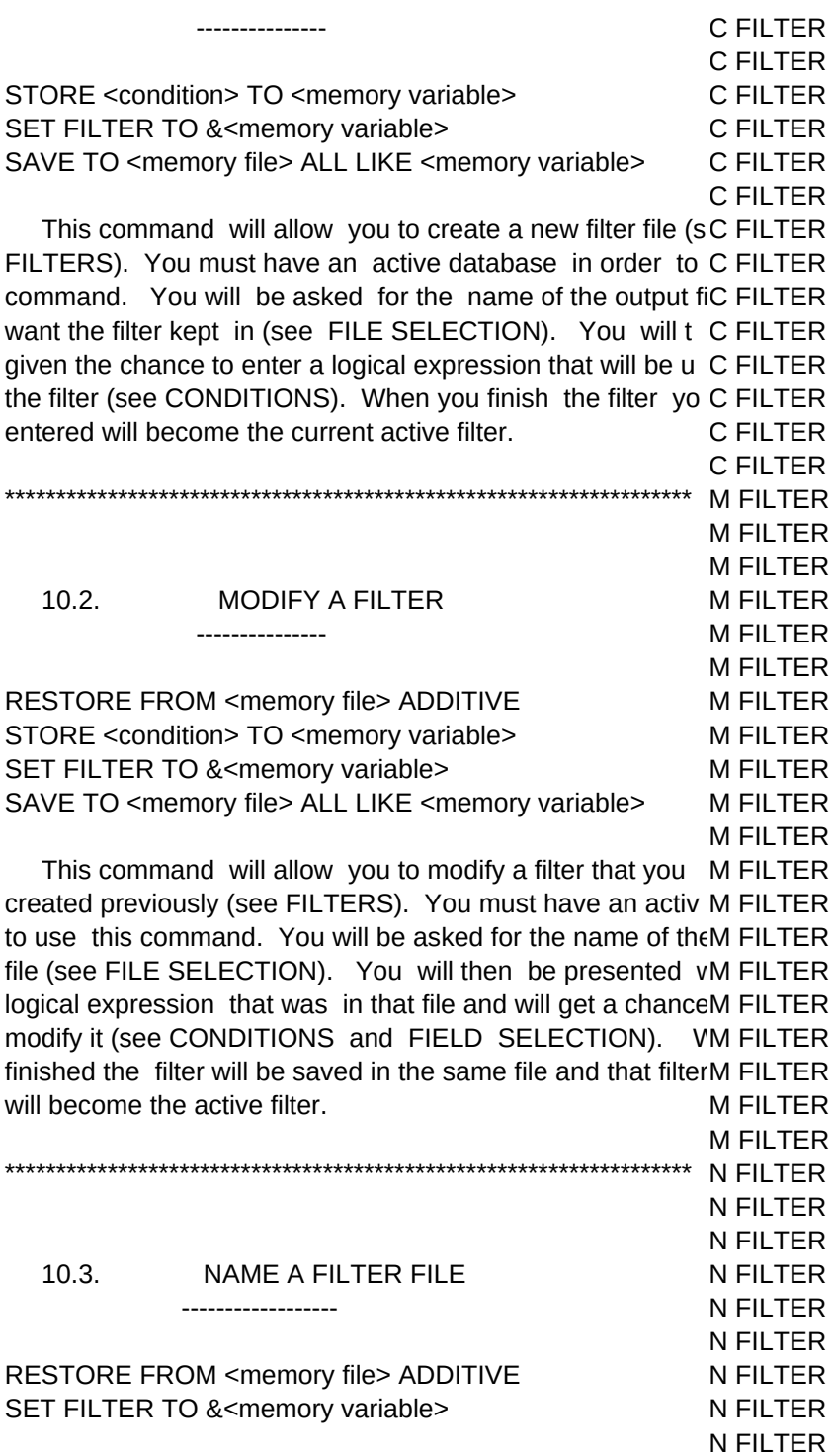

 This command selects a filter file (see FILTERS). You N FILTER have an active database to use this command. You will be N FILTER enter the filter file name (see FILE SELECTION). If you N FILTER this command but don't enter a file name, any filter in effect IN FILTER be turned off. If you do choose a filter file then the logical N FILTER expression in that file will become the current active filter. N FILTER

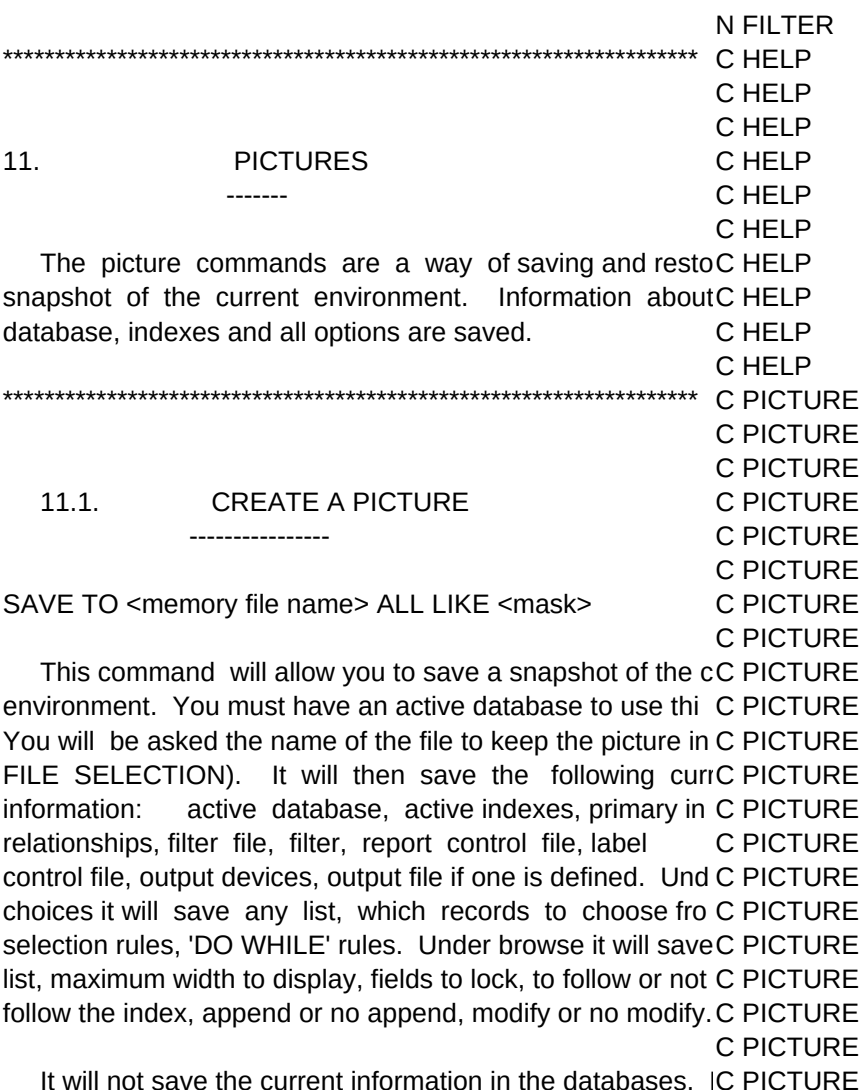

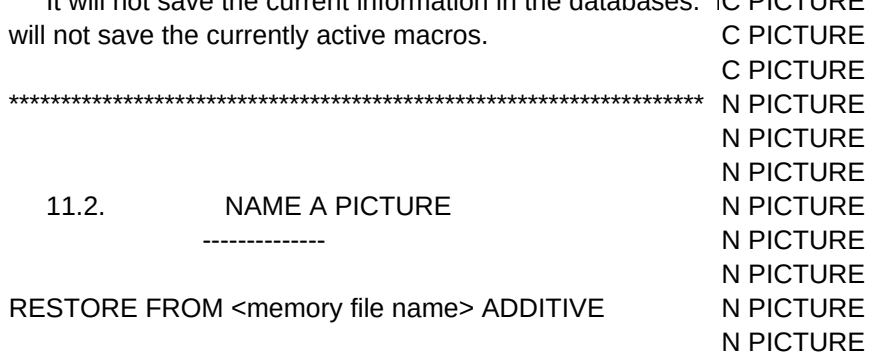

This command will allow you to name a previously cr N PICTURE picture file. You will be asked for the name of the picture fi N PICTURE (see FILE SELECTION). This file will be loaded and the en N PICTURE just as it was when the file was saved will be recreated (N PICTURE PICTURE). The data in the databases will not be restorN PICTURE anyway. No macros will be restored. Any macros in memN PICTURE remain there. N PICTURE

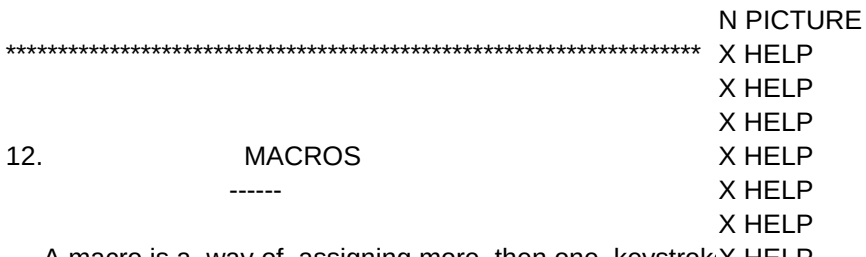

A macro is a way of assigning more then one keystrok X HELP single key and playing back those keystrokes at a latter timeX HELP X HELP

After using the Menu Mode of  $1$  on  $1 = 3!!$  for a while, X HELP will find that you are repeating the same operations over ancX HELP That is a good time to start using macros. X HELP

X HELP

I for example, found that when I was updating a databas X HELP was indexed, I would continually go back and forth between X HELP Edit. Now that's not a lot of keystrokes but I'm lazy and gX HELP bored easily. The answer was to create macros. X HELP X HELP

To create a macro, you press the  ${F2}$  key any time yo X HELP positioned on a menu item. This will not work while you areX HELP such things as entering file names, entering data, etc. Yo X HELP be at a menu item. X HELP

X HELP

You will be asked to enter the name of the character yo X HELP to redefine. If the character you pick already has a definiti X HELP you will be asked if you want to replace it. If you say no, y X HELP will be asked for a new key to redefine. If you say yes, the X HELP will loose it's old values. If you then enter a {F2} right awa X HELP the key will take on it's normal function. X HELP

X HELP

After you put in the key to redefine you will be asked tX HELP enter the new keystrokes. Just type them in the exact ord X HELP would if you were actually doing it in the menu. One hint. BX HELP you start putting in the keystrokes you type the {Esc} about X HELP times. This will force the light bar up to the top menu no maX HELP how far down in menus it was. Now you can put in your keX HELP knowing you are always starting from the top menu. X HELP

X HELP

A word about which characters to choose. As mentione X HELP you must be at a menu item when you press {F2} to get iiX HELP Create Macro Mode. The same is true about when you car X HELP macro. You must be at a menu item. Therefore it is a gooX HELP not to redefine keys that you use to get around the menu li X HELP numbers, the first letters of the main category choices, the XHELP keys, etc. X HELP

X HELP

You may use the function keys, {F4} through {F10}. Y X HELP use {Alt} and {Ctrl} key in combination with other keys but beX HELP

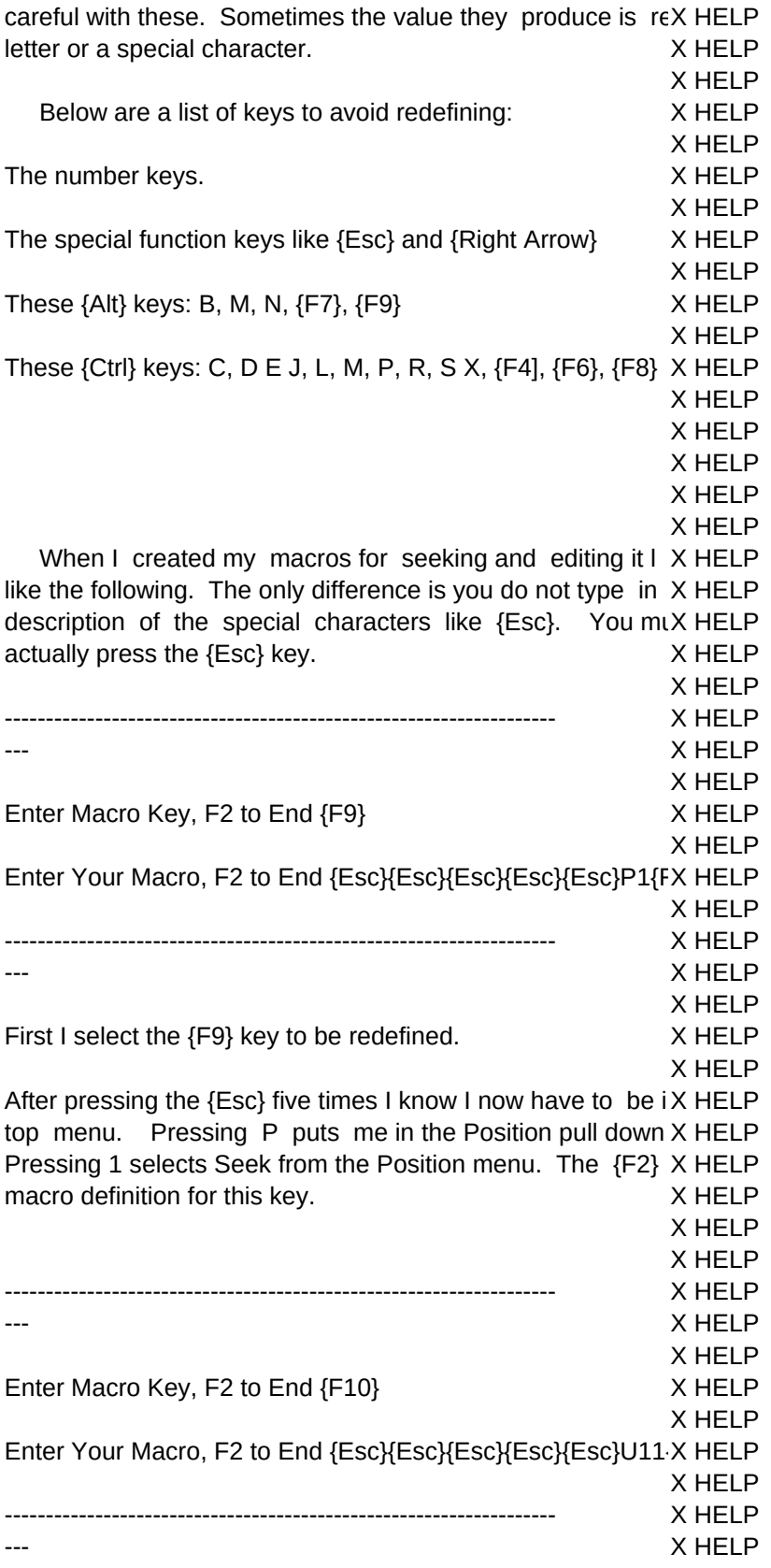

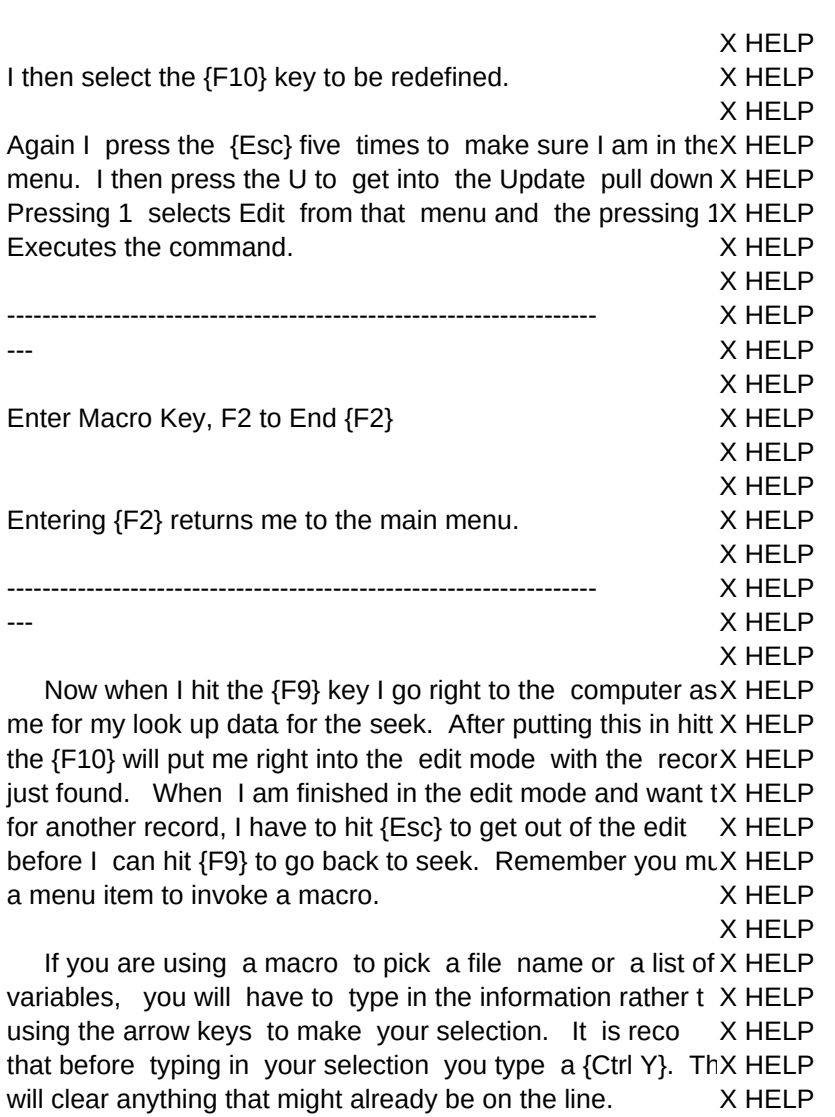

 Macros properly used can save you a lot of time, effort X HELP boredom. X HELP

X HELP \*\*\*\*\*\*\*\*\*\*\*\*\*\*\*\*\*\*\*\*\*\*\*\*\*\*\*\*\*\*\*\*\*\*\*\*\*\*\*\*\*\*\*\*\*\*\*\*\*\*\*\*\*\*\*\*\*\*\*\*\*\*\*\*\*\*\* C MACRO C MACRO C MACRO 12.1. CREATE A MACRO FILE C MACRO ------------------- C MACRO C MACRO This command will save all the currently active macros C MACRO

file (see MACROS). You will be asked to enter the nameC MACRO output file (see FILE SELECTION). If you do not enteC MACRO extension, '.mac' will be added to your filename. C MACRO C MACRO \*\*\*\*\*\*\*\*\*\*\*\*\*\*\*\*\*\*\*\*\*\*\*\*\*\*\*\*\*\*\*\*\*\*\*\*\*\*\*\*\*\*\*\*\*\*\*\*\*\*\*\*\*\*\*\*\*\*\*\*\*\*\*\*\*\*\* N MACRO N MACRO

X HELP

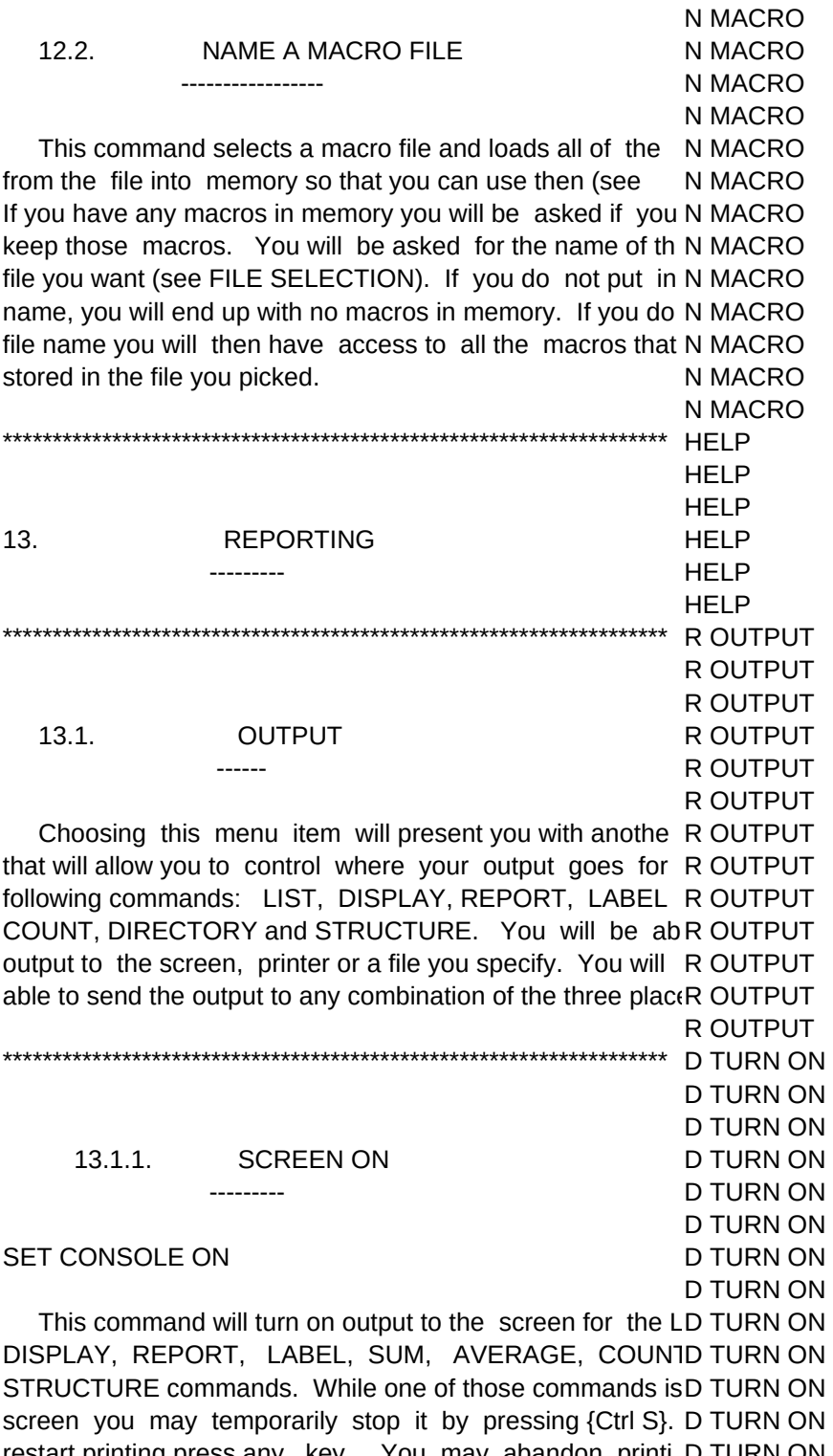

restart printing press any key. You may abandon printi D TURN ON hitting the {Esc} key. You will be asked if you want to rest D TURN ON your output. If you say yes you will be restarted from the sID TURN ON of the output. D TURN ON D TURN ON

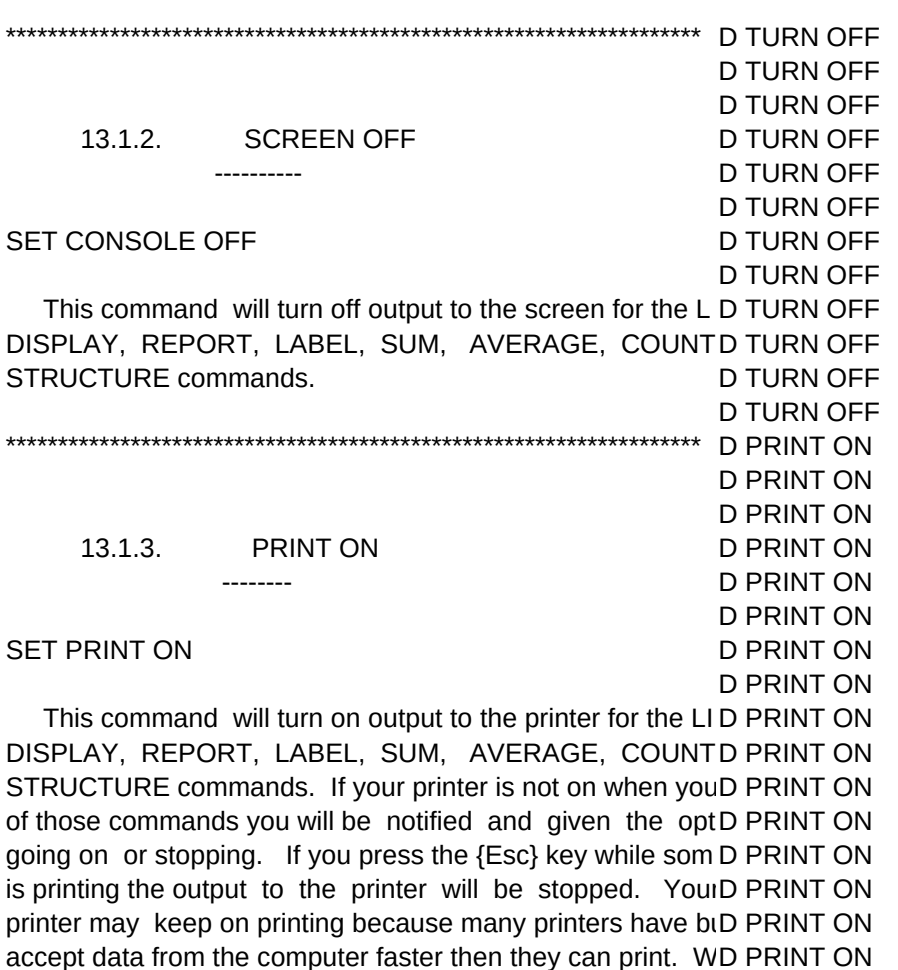

computer stops sending output they continue to print data f D PRINT ON buffer. One way to stop this printing is to turn the print off a D PRINT ON then on again. Your data in the print buffer will be lost and D PRINT ON will have to reset the top of page. After pressing {Esc} you D PRINT ON be asked if you want to restart the output. If you say yes D PRINT ON output will be restarted from the beginning. D PRINT ON

\*\*\*\*\*\*\*\*\*\*\*\*\*\*\*\*\*\*\*\*\*\*\*\*\*\*\*\*\*\*\*\*\*\*\*\*\*\*\*\*\*\*\*\*\*\*\*\*\*\*\*\*\*\*\*\*\*\*\*\*\*\*\*\*\*\*\* D PRINT OF

SET PRINT OFF DIRECT DIRECT DEPRINT OF

\*\*\*\*\*\*\*\*\*\*\*\*\*\*\*\*\*\*\*\*\*\*\*\*\*\*\*\*\*\*\*\*\*\*\*\*\*\*\*\*\*\*\*\*\*\*\*\*\*\*\*\*\*\*\*\*\*\*\*\*\*\*\*\*\*\*\* D START FI

 This command will turn off output to the printer for the LI D PRINT OF DISPLAY, REPORT, LABEL, SUM, AVERAGE, COUNTD PRINT OF STRUCTURE commands. D PRINT OF

13.1.4. PRINT OFF D PRINT OF

--------- D PRINT OF

D PRINT ON

D PRINT OF D PRINT OF

D PRINT OF

D PRINT OF

D PRINT OF

D START FI

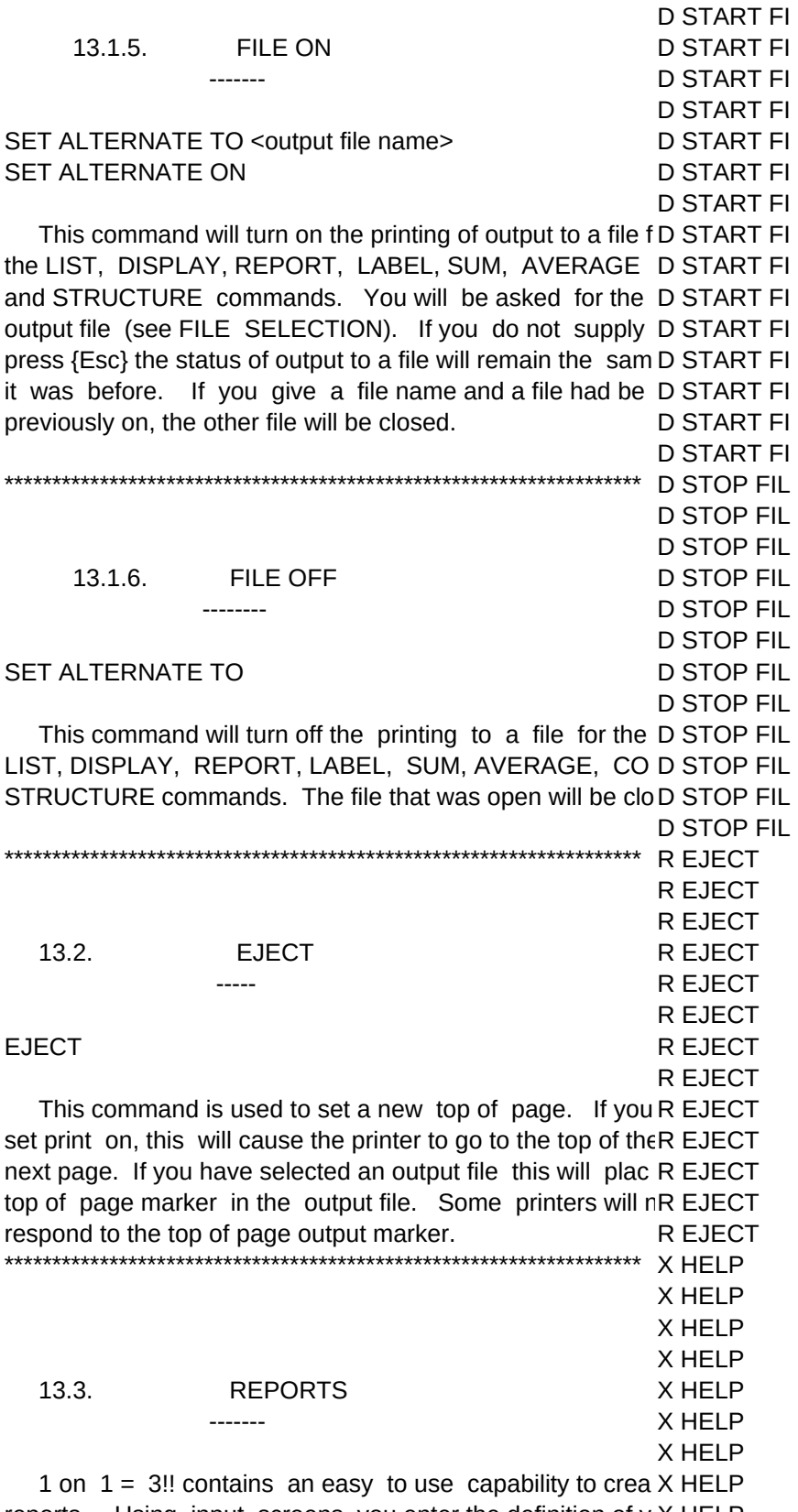

reports. Using input screens you enter the definition of y X HELP

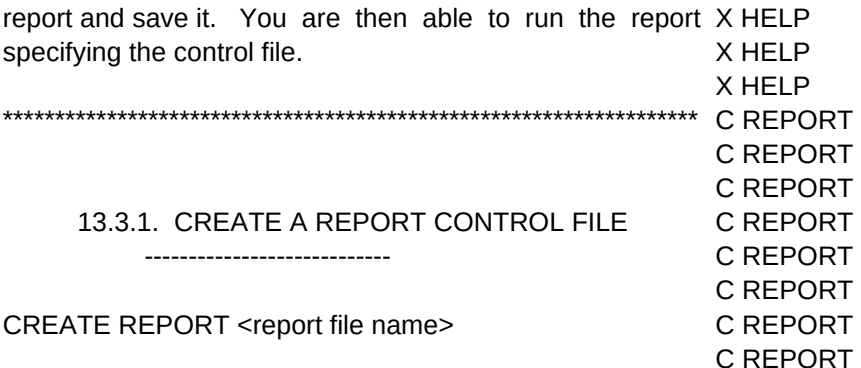

This command will allow you to create a new report co C REPORT file. You must have an active database to use this commanC REPORT will be asked for the name of the output file (see FILE SEL C REPORT You will then be given a chance to describe your report. YcC REPORT input titles, column expressions, column headings, fields to C REPORT on, and various other information. C REPORT

C REPORT

After you put in the name of your report control file you wC REPORT go into the Create Report Mode. At the top of the screen wilC REPORT help screen explaining the function of the editing keys durinC REPORT Create Report Mode (see EDITING KEYS). C REPORT

C REPORT

 On the first screen in the Create Report Mode you willC REPORT given four lines for your page heading. These will be cen C REPORT over your report. You may change any of the other charact C REPORT you want to on this page. Just enter your new information. C REPORT page means page numbers and the date are suppressed, a C REPORT heading is only printed on the first page. C REPORT

C REPORT

On the second screen you have 'Group on expression'C REPORT allows you to create a break in the report and get totals wh C REPORT expression changes value. An expression can be a simple fC REPORT STATE or a more complex item like STATE+CTOD( C REPORT EXPRESSIONS). The 'Group heading' is the description y C REPORT see at the start of each group on your report. 'Summary rC REPORT only' is asking if you want just the total lines or do you want C REPORT detail also. 'Sub-group on expression' allows you to breakC REPORT sub-group with in the primary group. This could be somethiC REPORT CITY within STATE. The contract of the C REPORT

C REPORT

 The next screen will be the start of input for columnC REPORT information. The first item is 'Contents'. Here it wants whC REPORT data you want printed in this column from your databases. C REPORT put in a field name or an expression (see EXPRESSIONC REPORT computer will generate a default field width based on the siC REPORT the expression. You may change this size. If while reportinC REPORT column width is not large enough to print the data in that co C REPORT the rest of the data will wrap down to the same field locatio C REPORT

the next line. If the expression is numeric you will be aske C REPORT many decimal places to print. The next item 'Total (Y/N)C REPORT asking whether you want to total on this field. In some case C REPORT numeric expression is a code and it would not make sense C REPORT on it. Next comes column headings. You have four lines forC REPORT If the width of your column heading is larger then the widt C REPORT defined for your column, then the width of the field will bC REPORT increased automatically. If it is a character expression t C REPORT headings will be left justified over the data. If it is a numericC REPORT expression the headings will be right justified over the data. C REPORT C REPORT

 You may use the editing keys to move around the Creat C REPORT Mode. When finished use the {Ctrl {End}} or use the ment C REPORT save your data as described under EDITING KEYS. CREPORT C REPORT \*\*\*\*\*\*\*\*\*\*\*\*\*\*\*\*\*\*\*\*\*\*\*\*\*\*\*\*\*\*\*\*\*\*\*\*\*\*\*\*\*\*\*\*\*\*\*\*\*\*\*\*\*\*\*\*\*\*\*\*\*\*\*\*\*\*\* M REPORT M REPORT M REPORT 13.3.2. MODIFY A REPORT CONTROL FILE M REPORT ---------------------------- M REPORT M REPORT

### MODIFY REPORT <report file name> M REPORT

This command will allow you to modify a report control M REPORT which was created before. You must have an active databaM REPORT this command. You will be asked for the name of the r M REPORT control file (see FILE SELECTION). You will then be presenM REPORT the same input screens as you were when you created thM REPORT except that now they will contain the information you puM REPORT before. Follow the same instructions as under CREATE M REPORT CONTROL FILE to modify your control file (see REPORT). M REPORT

M REPORT M REPORT

R REPORT

M REPORT

\*\*\*\*\*\*\*\*\*\*\*\*\*\*\*\*\*\*\*\*\*\*\*\*\*\*\*\*\*\*\*\*\*\*\*\*\*\*\*\*\*\*\*\*\*\*\*\*\*\*\*\*\*\*\*\*\*\*\*\*\*\*\*\*\*\*\* R REPORT

R REPORT 13.3.3. PRODUCE A REPORT R REPORT ---------------- R REPORT

R REPORT

REPORT FORM <report file name> [<scope>] [WHILE <conR REPORT [FOR <condition>] [PLAIN] [HEADING <heading expression R REPORT [TO PRINT] [TO FILE <output file name>] [SUMMARY] R REPORT R REPORT

 This command will allow you to produce a report based R REPORT information you have put in a report control file (see REP R REPORT You must have an active database to use this command. TR REPORT will come out in the order of the primary index. If there is R REPORT index it will come out in the order records are in the databas R REPORT R REPORT

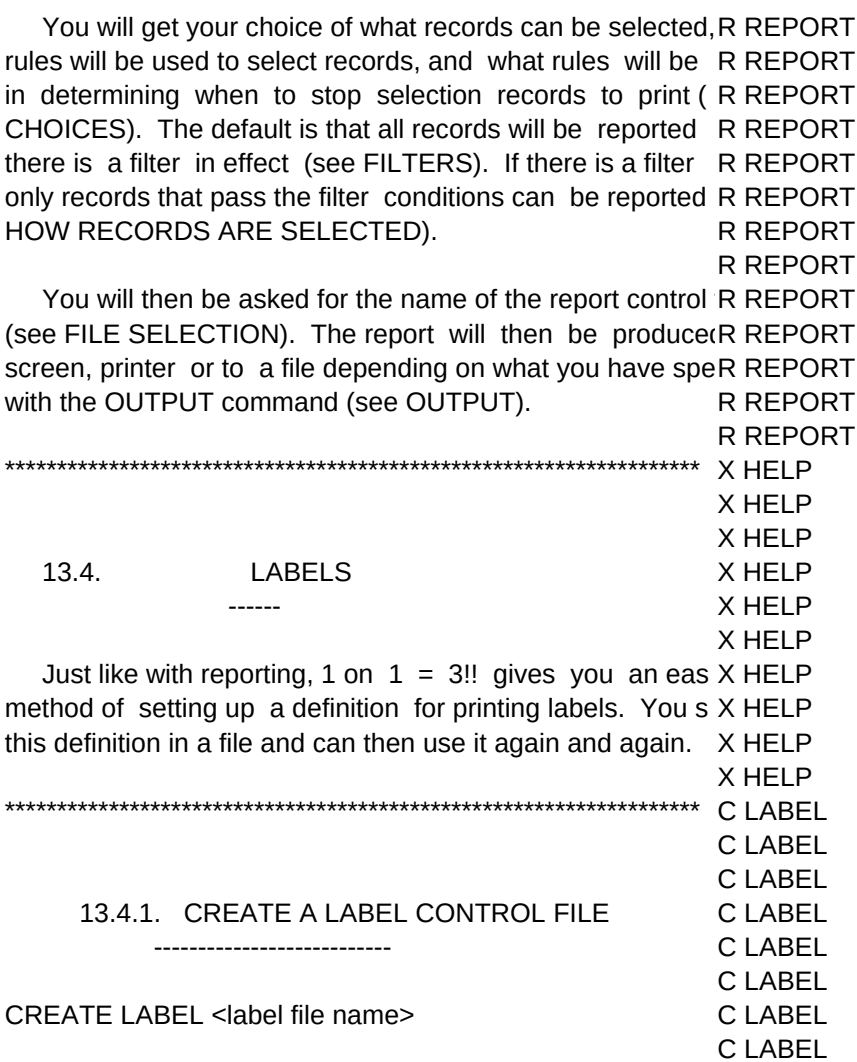

This command will allow you to create a new label corC LABEL file. You must have an active database to use this comma C LABEL will be asked for the name of the output file (see FILE SEL C LABEL You will then be given a chance to describe your label. Yo C LABEL input the size, location, number across and what is to go oC LABEL labels. C LABEL

C LABEL

After you put in the name of your label control file you wiC LABEL go into the Create Label Mode. At the top of the screen will C LABEL help screen explaining the function of the editing keys durin C LABEL Create Label Mode (see EDITING KEYS). C LABEL

C LABEL

On the second page you will put in the information that \C LABEL appear on the label. On each line you may leave it blank, ptC LABEL constant or put in an expression (see EXPRESSIONS). If yC LABEL an expression that evaluates to a blank line when the labeC LABEL run, the rest of the lines will be moved up to fill in the spaceC LABEL This means for example, if you have two lines for the strC LABEL

address and one of them is missing, you will not end up wC LABEL blank line in the middle of your label. C LABEL

Below is an example of how to use functions to get flex C LABEL output on your labels. The contract of the C LABEL

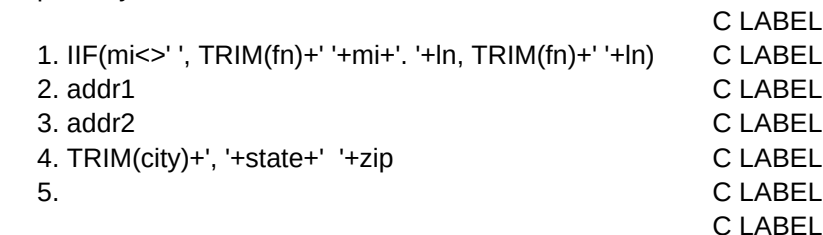

 On the first line we check if there is a middle initial, if C LABEL there is one we put it in after removing all the blanks at the C LABEL of the first name except one. We then put a period and a C LABEL after the middle initial, and then the last name. If there is nC LABEL middle initial we leave one blank after the first name and puC LABEL the last name. C LABEL

C LABEL

C LABEL

 One thing to watch out for is that you are limited to about C LABEL characters on a line. This means if you use long field nameC LABEL 'first\_name', you may not have room to put in the expressionC LABEL C LABEL

We have put in two street address lines. We know if or C LABEL both are blank then the remaining lines will be moved up. C LABEL C LABEL

 On line 4 we take all the blanks from after the city and adC LABEL comma and a blank. We then put the state, followed by tw C LABEL and the zip code. C LABEL

C LABEL

M LABEL M LABEL

 {Ctrl End} will save your file as described under EDIT C LABEL KEYS. C LABEL

C LABEL \*\*\*\*\*\*\*\*\*\*\*\*\*\*\*\*\*\*\*\*\*\*\*\*\*\*\*\*\*\*\*\*\*\*\*\*\*\*\*\*\*\*\*\*\*\*\*\*\*\*\*\*\*\*\*\*\*\*\*\*\*\*\*\*\*\*\* M LABEL

13.4.2. MODIFY A LABEL CONTROL FILE M LABEL

 --------------------------- M LABEL M LABEL MODIFY LABEL <label file name> M LABEL M LABEL

This command will allow you to modify a label control fM LABEL which was created before. You must have an active databaM LABEL this command. You will be asked for the name of the label M LABEL file (see FILE SELECTION). You will then be presented wM LABEL same input screens as you were when you created the labM LABEL that now they will contain the information you put in befoM LABEL Follow the same instructions as under CREATE A LABE M LABEL to modify your control file (see LABELS). M LABEL

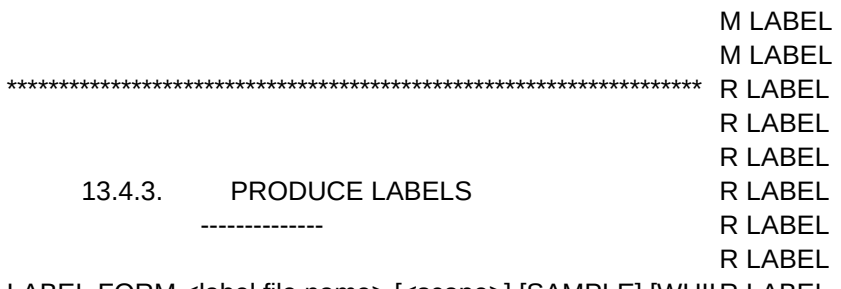

LABEL FORM <label file name> [<scope>] [SAMPLE] [WHILR LABEL [FOR <condition>] [TO PRINT] [TO FILE <output file name>R LABEL R LABEL

 This command will allow you to produce labels based R LABEL information you have put in a label control file (see LABEL).R LABEL must have an active database to use this command. The laR LABEL come out in the order of the primary index. If there is no in R LABEL it will come out in the order records are in the database. R LABEL R LABEL

You will get your choice of what records can be selected, R LABEL rules will be used to select records, and what rules will be R LABEL in determining when to stop selection records to create labelR LABEL (see CHOICES). The default is that all records will be pri R LABEL unless there is a filter in effect (see FILTERS). If there is  $\epsilon$ R LABEL filter only records that pass the filter conditions can be usedR LABEL create labels (see HOW RECORDS ARE SELECTED). R LABEL

R LABEL

You will then be asked for the name of the report control R LABEL (see FILE SELECTION). You will be asked if you want to R LABEL sample. If you say yes a sample label made up of X's wirk LABEL printed. You will then be asked if you want another label. R LABEL you say no the labels will be produced on the screen, printerR LABEL a file depending on what you have specified with the OUT R LABEL (see OUTPUT). R LABEL

R LABEL \*\*\*\*\*\*\*\*\*\*\*\*\*\*\*\*\*\*\*\*\*\*\*\*\*\*\*\*\*\*\*\*\*\*\*\*\*\*\*\*\*\*\*\*\*\*\*\*\*\*\*\*\*\*\*\*\*\*\*\*\*\*\*\*\*\*\* R LIST

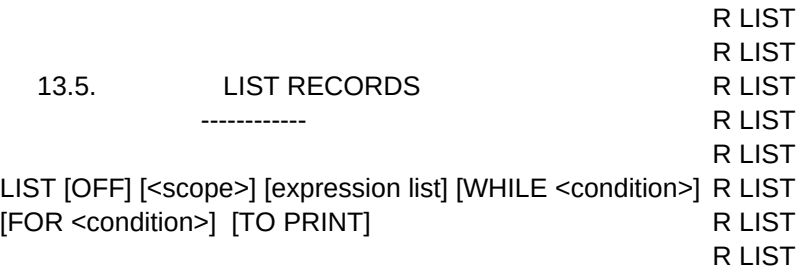

This command allows you to get a listing of the informaticR LIST your databases. You must have an active database to uR LIST command. A listing is a report with field information in col R LIST and records in rows. The listing will come out in the order ofR LIST primary index. If there is no index it will come out in the ordR LIST records are in the database. The state of the R LIST R LIST

 You will get your choice of which fields are listed includi R LIST those from related databases, what order the fields appearR LIST records can be selected, what rules will be used to select re R LIST and what rules will be used in determining when to stop prR LIST (see CHOICES). The default is that all records will be lis R LIST unless there is a filter in effect (see FILTERS). If there is  $\epsilon$ R LIST filter only records that pass the filter conditions can be liste R LIST (see HOW RECORDS ARE SELECTED). If you do no speR LIST all fields will be listed from the main database. R LIST R LIST

The report will then be produced on the screen, printer or R LIST file depending on what you have specified with the OUT R LIST (see OUTPUT). R LIST R LIST

\*\*\*\*\*\*\*\*\*\*\*\*\*\*\*\*\*\*\*\*\*\*\*\*\*\*\*\*\*\*\*\*\*\*\*\*\*\*\*\*\*\*\*\*\*\*\*\*\*\*\*\*\*\*\*\*\*\*\*\*\*\*\*\*\*\*\* R DISPLAY R DISPLAY R DISPLAY 13.6. DISPLAY RECORDS R DISPLAY R DISPLAY R DISPLAY

DISPLAY [OFF] [<scope>] [expression list] [WHILE <conditi R DISPLAY [FOR <condition>] [TO PRINT] R DISPLAY

R DISPLAY

 This command allows you to display the information in R DISPLAY databases. You must have an active database to use thi R DISPLAY A display is a report with field information in columns and re R DISPLAY in rows. You must have an active database to use this R DISPLAY The display will come out in the order of the primary index. R DISPLAY there is no index it will come out in the order records are in R DISPLAY database. The contract of the contract of the contract of the contract of the contract of the contract of the contract of the contract of the contract of the contract of the contract of the contract of the contract of the

R DISPLAY

 You will get your choice of which fields are displaye R DISPLAY including those from related databases, what order the fiR DISPLAY appear, what records can be selected, what rules will be uR DISPLAY select records, and what rules will be used in determining wR DISPLAY stop printing (see CHOICES). The default is that only theR DISPLAY record will be displayed. If there is a filter only records thatR DISPLAY pass the filter conditions can be displayed (see HOW R DISPLAY SELECTED). If you do no specify fields then all fields willR DISPLAY displayed from the main database. The main of R DISPLAY

R DISPLAY

The output will then be produced on the screen, printer or R DISPLAY file depending on what you have specified with the OUT R DISPLAY (see OUTPUT). The contract of the contract of the contract of the contract of the contract of the contract of the contract of the contract of the contract of the contract of the contract of the contract of the contract of R DISPLAY \*\*\*\*\*\*\*\*\*\*\*\*\*\*\*\*\*\*\*\*\*\*\*\*\*\*\*\*\*\*\*\*\*\*\*\*\*\*\*\*\*\*\*\*\*\*\*\*\*\*\*\*\*\*\*\*\*\*\*\*\*\*\*\*\*\*\* R SUM R SUM R SUM

13.7. SUM RECORDS R SUM

```
Sheet1
```
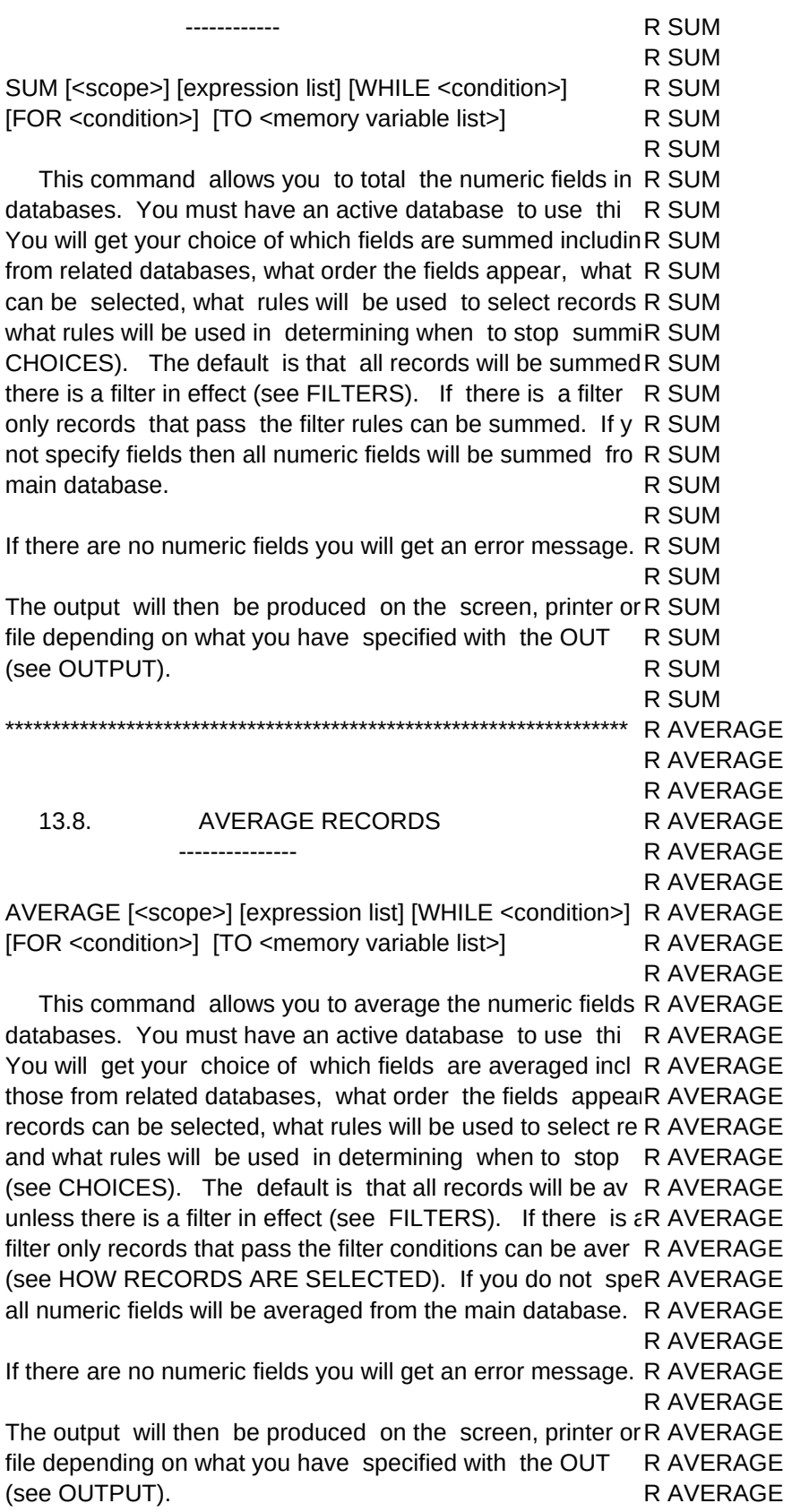

Shoot1

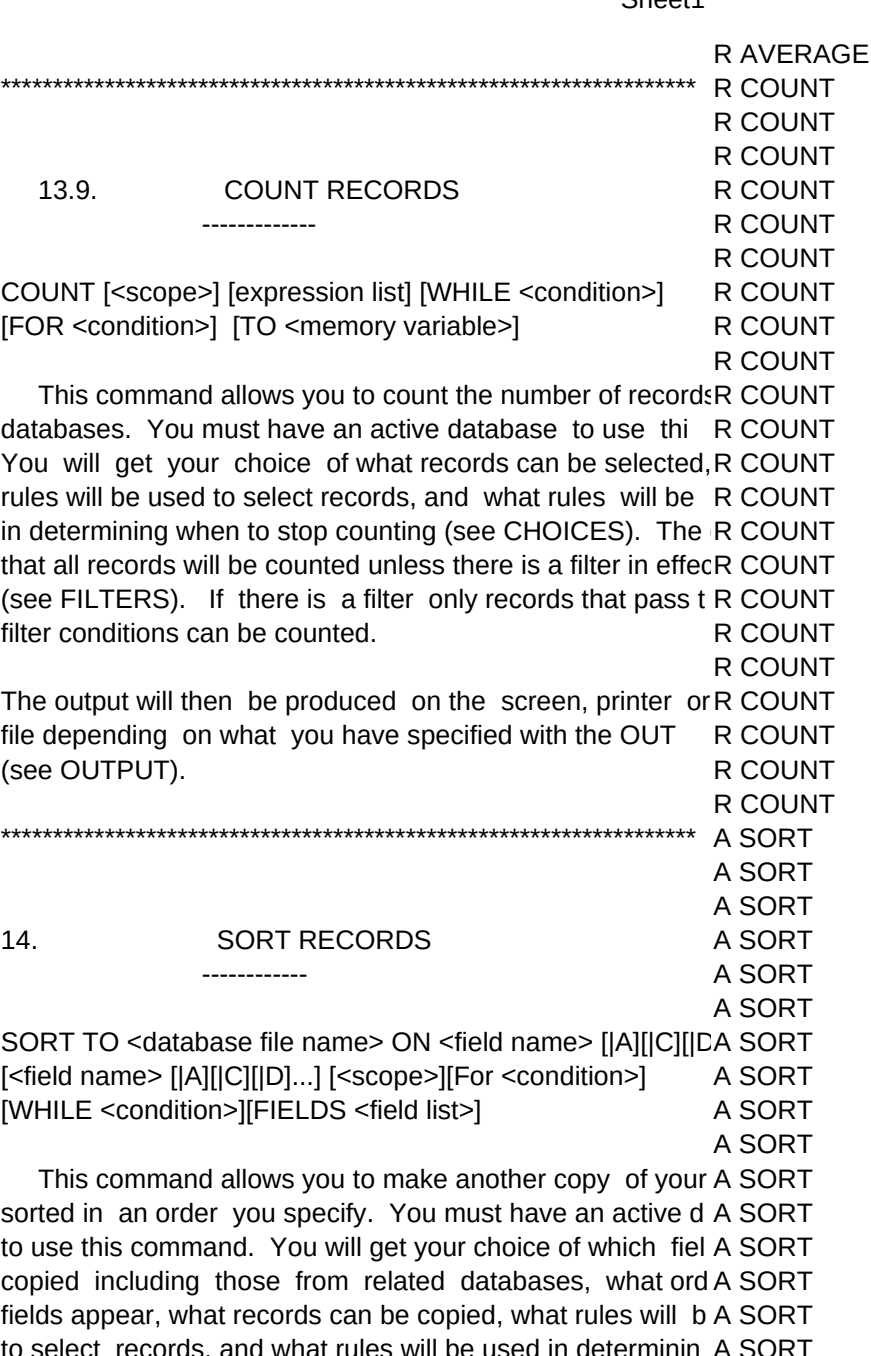

ielect records, and what rules will be used in determinin A SORT to stop copying (see CHOICES). The default is that all re A SORT will be copied unless there is a filter in effect (see FILTER:A SORT If there is a filter only records that pass the filter conditions A SORT can be copied (see HOW RECORDS ARE SELECTED)A SORT specify fields then all fields will be copied from the mairA SORT database. A SORT

A SORT

You will be asked for the name of the field you want to sA SORT on (see SELECTING FIELDS). You will then be asked whetA SORT to sort ascending or descending. Just enter the appropriate A SORT

A or D. If the field you have chosen is a character field you A SORT be asked whether to take case into consideration. This m A SORT you want upper and lower case to be separated or do you A SORT computer to treat everything as if it were upper case. A SORT A SORT

 The computer will keep on asking you for additional sA SORT fields until you enter a blank one. A SORT

A SORT

 You will then be asked for a name for the new databas A SORT FILE SELECTION). You may at this time if you change A SORT about creating the new database press the {Esc} key. A SORT A SORT

\*\*\*\*\*\*\*\*\*\*\*\*\*\*\*\*\*\*\*\*\*\*\*\*\*\*\*\*\*\*\*\*\*\*\*\*\*\*\*\*\*\*\*\*\*\*\*\*\*\*\*\*\*\*\*\*\*\*\*\*\*\*\*\*\*\*\* A COPY A COPY A COPY 15. COPY RECORDS A COPY ------------ A COPY A COPY

COPY TO <database file name> [<scope>] [FIELDS <fields lA COPY [FOR <condition> [WHILE <condition>] [TYPE <file type>] A COPY A COPY

 This command allows you to make another copy of your A COPY You must have an active database to use this command. Y(A COPY your choice of which fields are copied including those from r A COPY databases, what order the fields appear, what records A COPY copied, what rules will be used to select records, and what A COPY will be used in determining when to stop copying (see C A COPY The default is that all records will be copied unless there isA COPY filter in effect (see FILTERS). If there is a filter only recordsA COPY that pass the filter conditions can be copied (see HOW A COPY SELECTED). If you do not specify fields then all fields willA COPY copied from the main database. A COPY

A COPY

 You will then be asked for a name for the new databas A COPY FILE SELECTION). You may at this time if you change A COPY about creating the new database press the {Esc} key. A COPY

A COPY This is a good command to use to back up your databaseA COPY A COPY \*\*\*\*\*\*\*\*\*\*\*\*\*\*\*\*\*\*\*\*\*\*\*\*\*\*\*\*\*\*\*\*\*\*\*\*\*\*\*\*\*\*\*\*\*\*\*\*\*\*\*\*\*\*\*\*\*\*\*\*\*\*\*\*\*\*\* X HELP

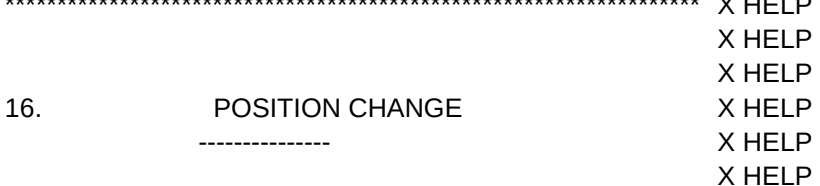

 For the master database, a pointer is kept to the last rec X HELP used. As you execute different commands this pointer is ch X HELP reflect the last used record. For many commands the recordX HELP to becomes the current record. As an example if you execX HELP

Edit command with no other options, you will get the recordX HELP this pointer points to. If you Display the next five records, y X HELP will get the current record along with the next four. If you dcX HELP display again, you will get the record displayed last in thX HELP previous Display command as well as the next four recordsX HELP times you will want to start processing from a certain point inX HELP database, or to work on a specific record. The comman X HELP allow you to position the pointer to the record you want. X HELP X HELP

 One thing I ran into that you should watch out for. I wan X HELP to edit a specific record. I used the seek command to findX HELP record. I did not get any message so I assumed the rec X HELP found. Then I went and executed the Edit menu item. It wa:X HELP record I wanted. It wasn't even close. After trying a coupleX HELP times with the same results I realized I had set the 'All' X HELP condition while using the display command. Since manyX HELP commands share the same options, when I did an Edit I wasX HELP Edit All. This caused me to start at the first record in theX HELP database instead of the one I wanted. The same thing cou X HELP if you specified a specific record number. X HELP

# X HELP \*\*\*\*\*\*\*\*\*\*\*\*\*\*\*\*\*\*\*\*\*\*\*\*\*\*\*\*\*\*\*\*\*\*\*\*\*\*\*\*\*\*\*\*\*\*\*\*\*\*\*\*\*\*\*\*\*\*\*\*\*\*\*\*\*\*\* X HELP X HELP X HELP 16.1. CHANGE POSITION WITH SPECIAL KEYS X HELP --------------------------------- X HELP

X HELP

 Any time you are on a level 2, 3 or 4 menu item in the X HELP Mode, and you have named a database, you can move anX HELP database using special keys. These are: X HELP X HELP

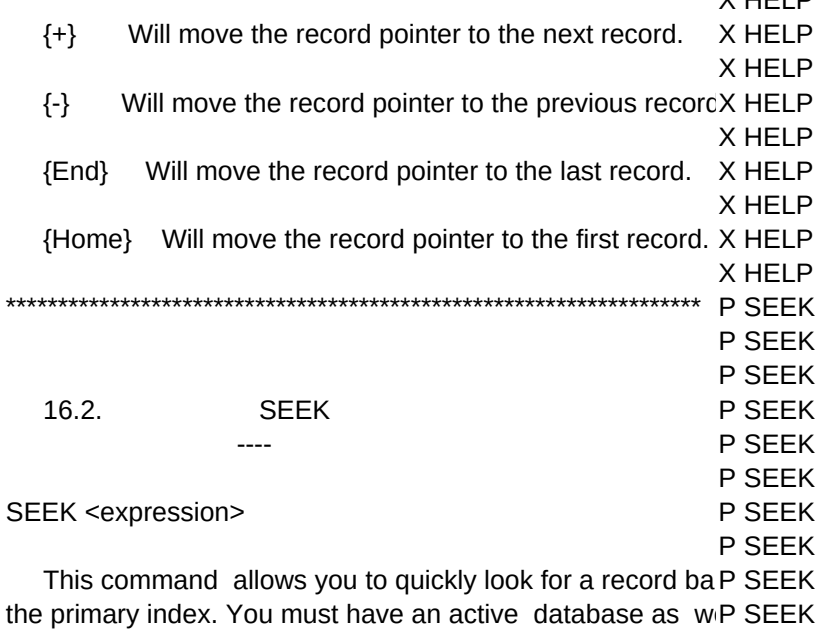

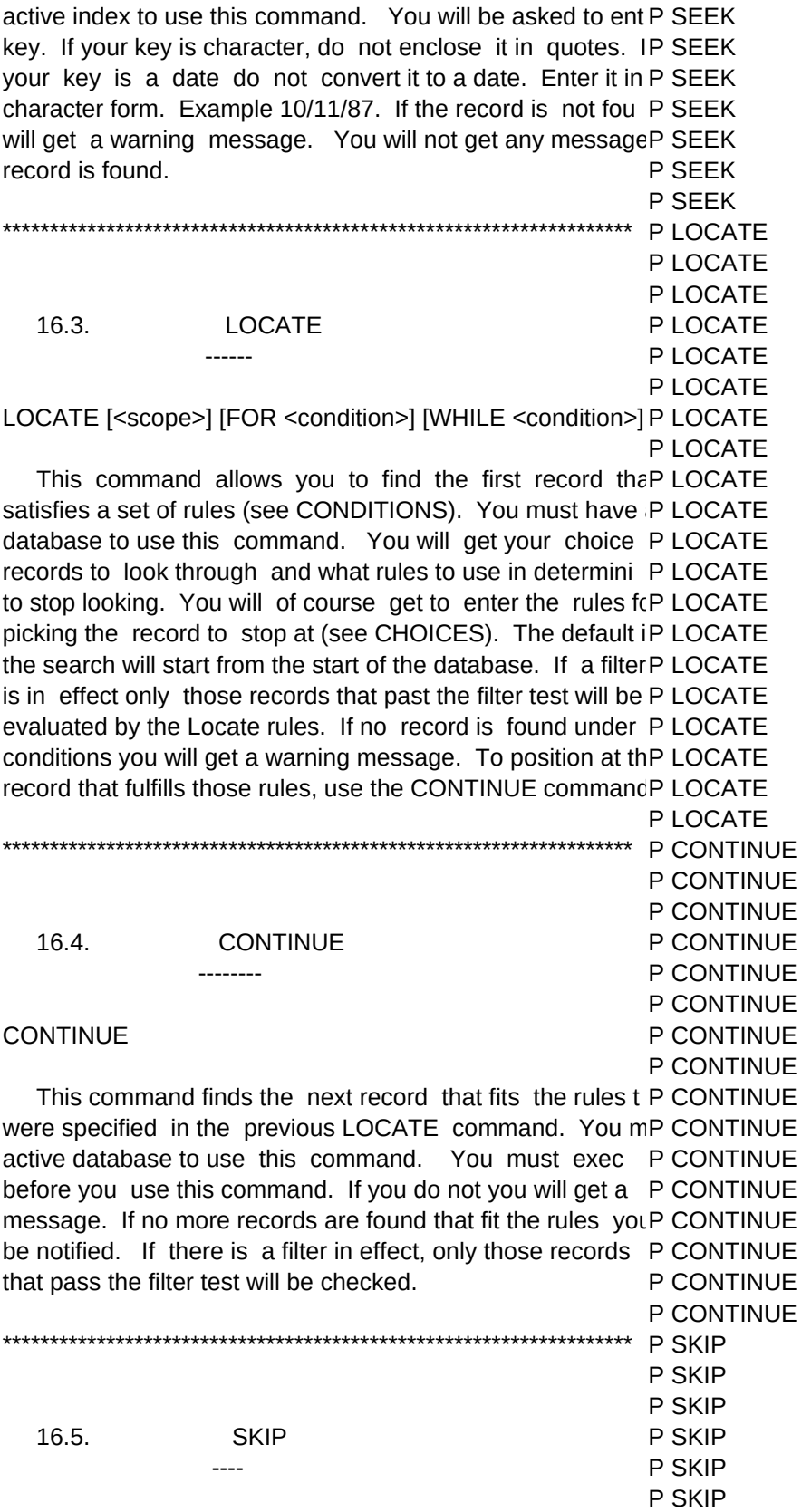
SKIP <numeric expression> P SKIP P SKIP This command allows you to move forward or backwar(P SKIP database a specified number of records. You must have aP SKIP database to use this command. If the database is not inde P SKIP this will move you actual physical records. If the databas (P SKIP indexed it will move you based on the primary index. You \P SKIP asked to enter the number of records to skip. A positive P SKIP will move your forward, a negative number will move you b P SKIP A 1 will move your to the next record. A -2 will move you P SKIP two records. If there is a filter in effect, only those records P SKIP that pass the filter's rules will be counted in determining whP SKIP records to skip. You can execute a SKIP 1 and a SKIP -1 P SKIP menu item using the {+} and {-} keys (see ONE KEY COMM P SKIP P SKIP P GOTO P GOTO 16.6. **GOTO** P GOTO P GOTO P GOTO GOTO <numeric expression> P GOTO P GOTO This command will allow you to go to a specific physi P GOTO record. You must have an active database to use this P GOTO Having or not having an index has no effect on this commaP GOTO will be asked to enter the record number you want to go to. P GOTO enter a number greater then the number of records you wilP GOTO warning message. P GOTO P GOTO P TOP P TOP  $16.7.$ **TOP** P TOP P TOP P TOP **GOTO TOP** P TOP P TOP This command will move you to the beginning of the da P TOP You must have an active database to use this command P TOP database is not indexed you will be moved to the first phy P TOP record. If the database is indexed you will be positioned to P TOP first record in the primary index. You can also execute tIP TOP command from any menu item by pressing the {Home} key P TOP COMMANDS). P TOP P TOP P BOTTOM P BOTTOM

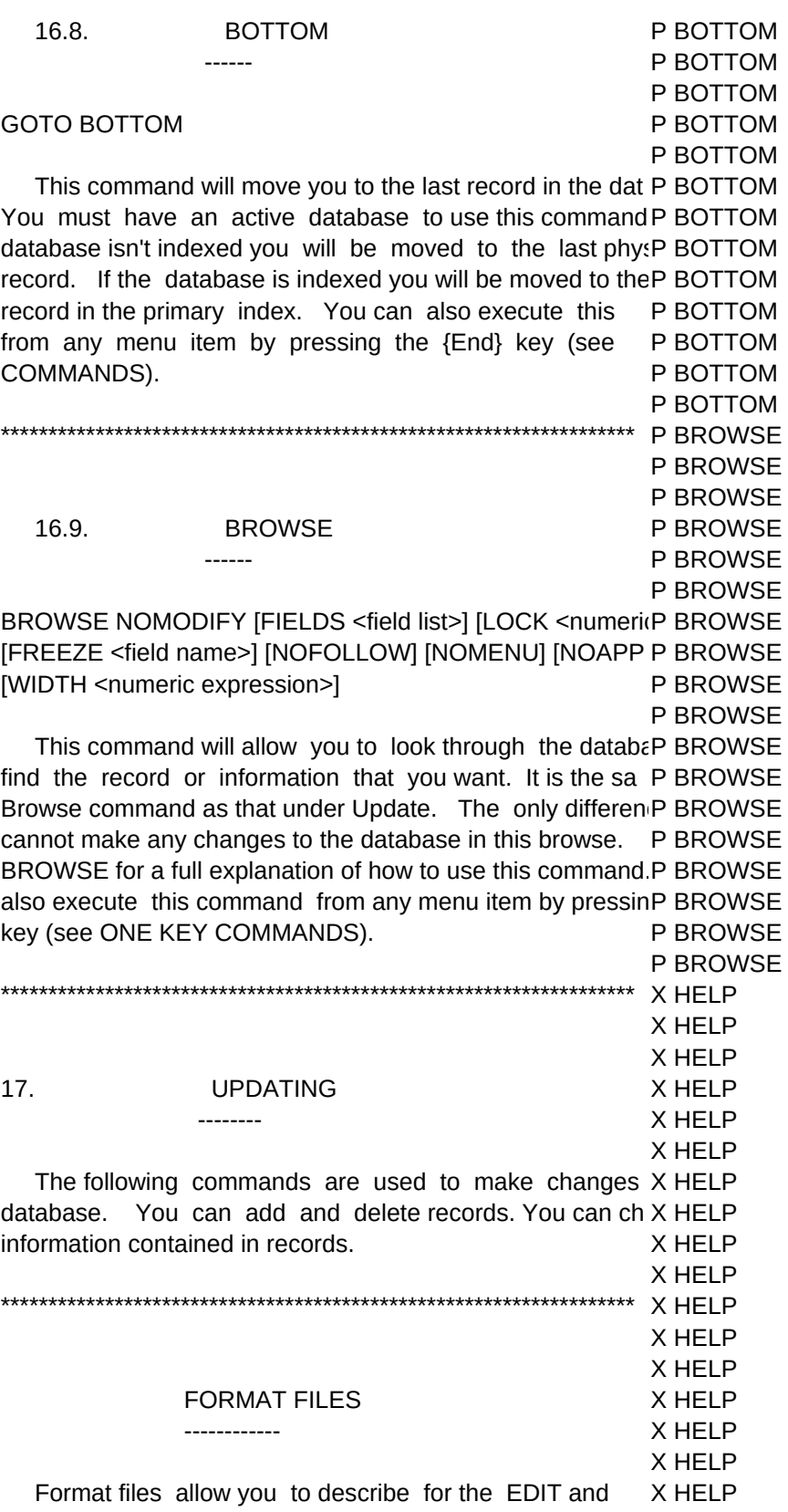

commands how you want the input screen to look. You speX HELP

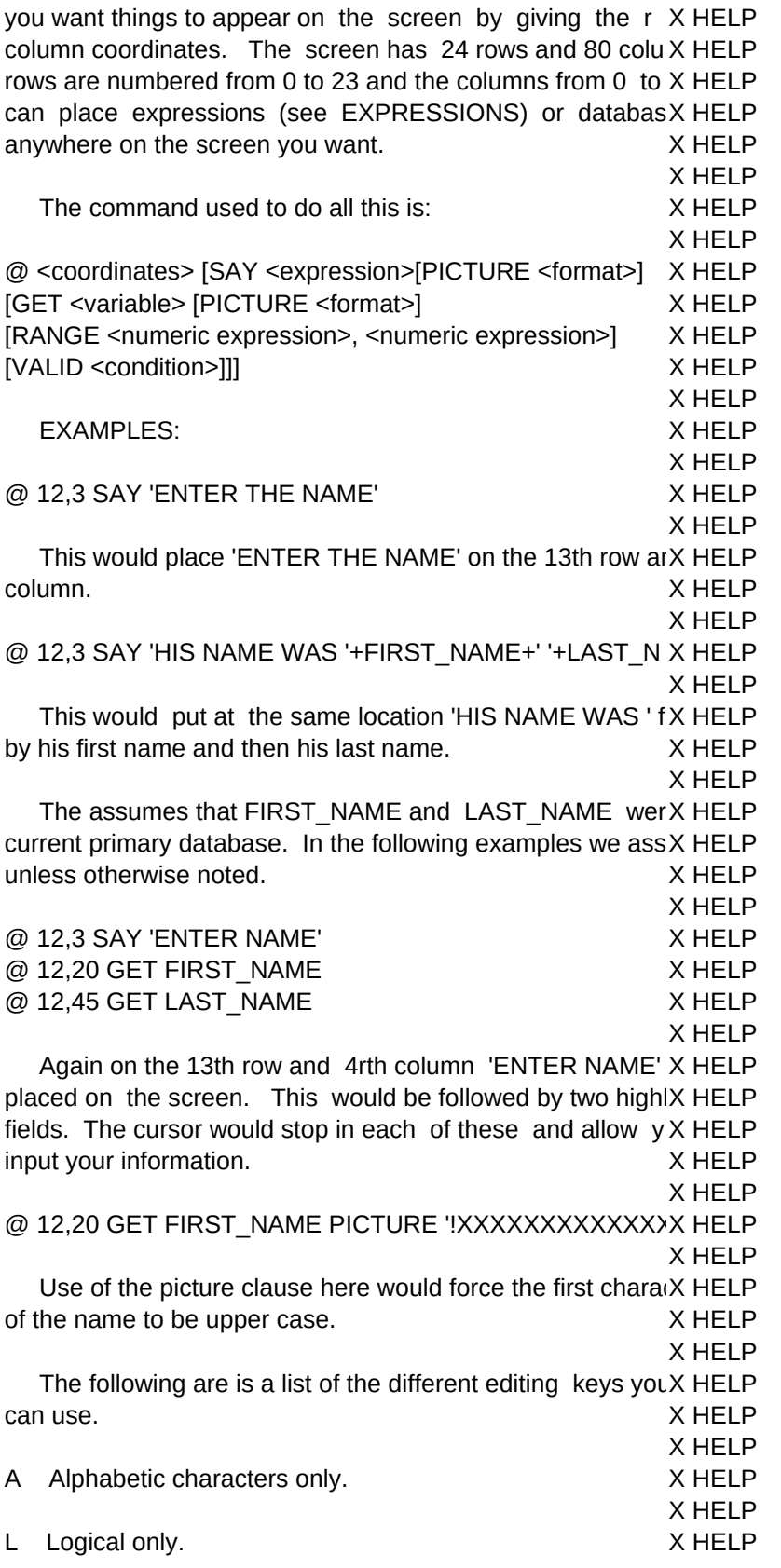

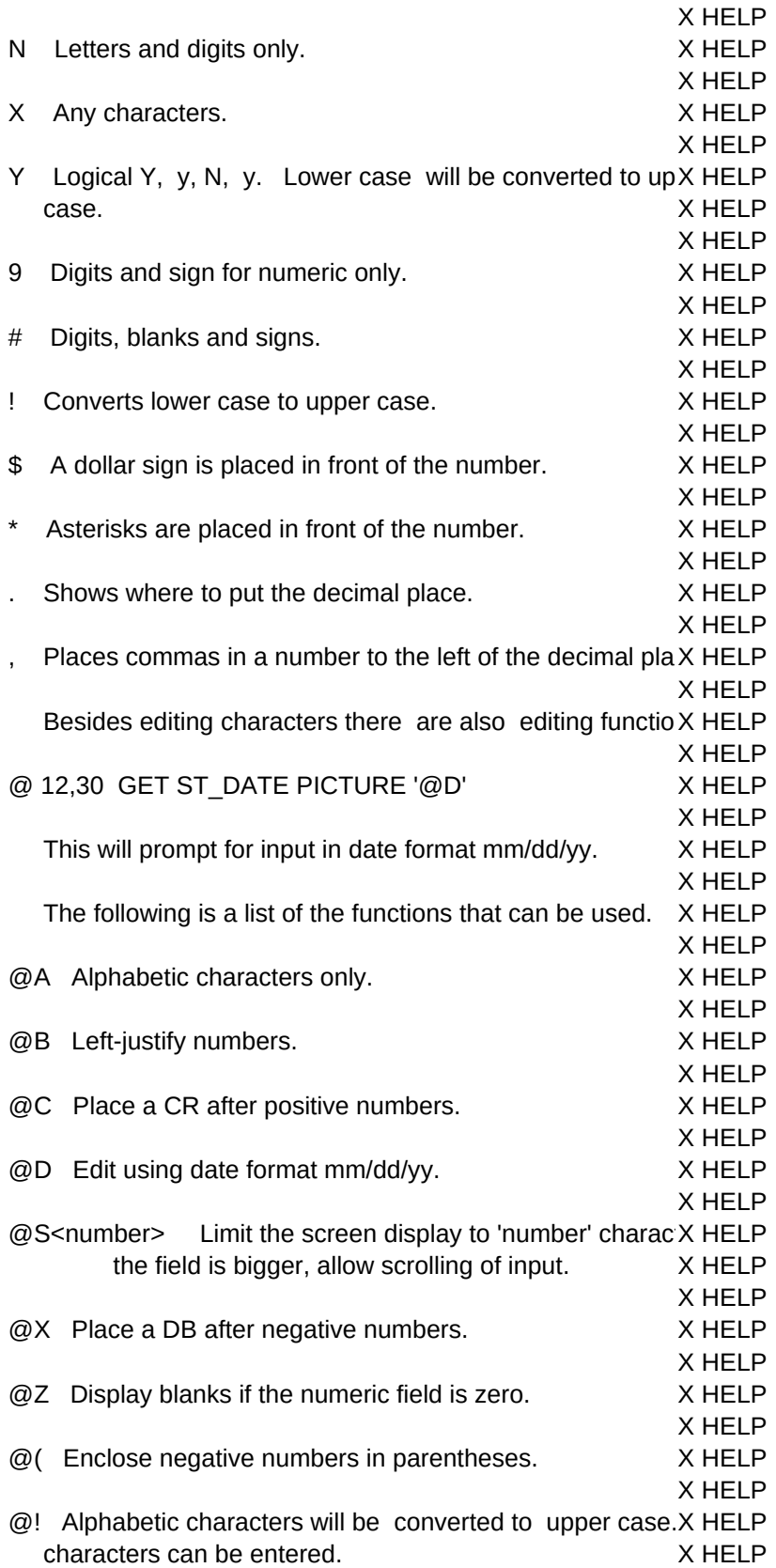

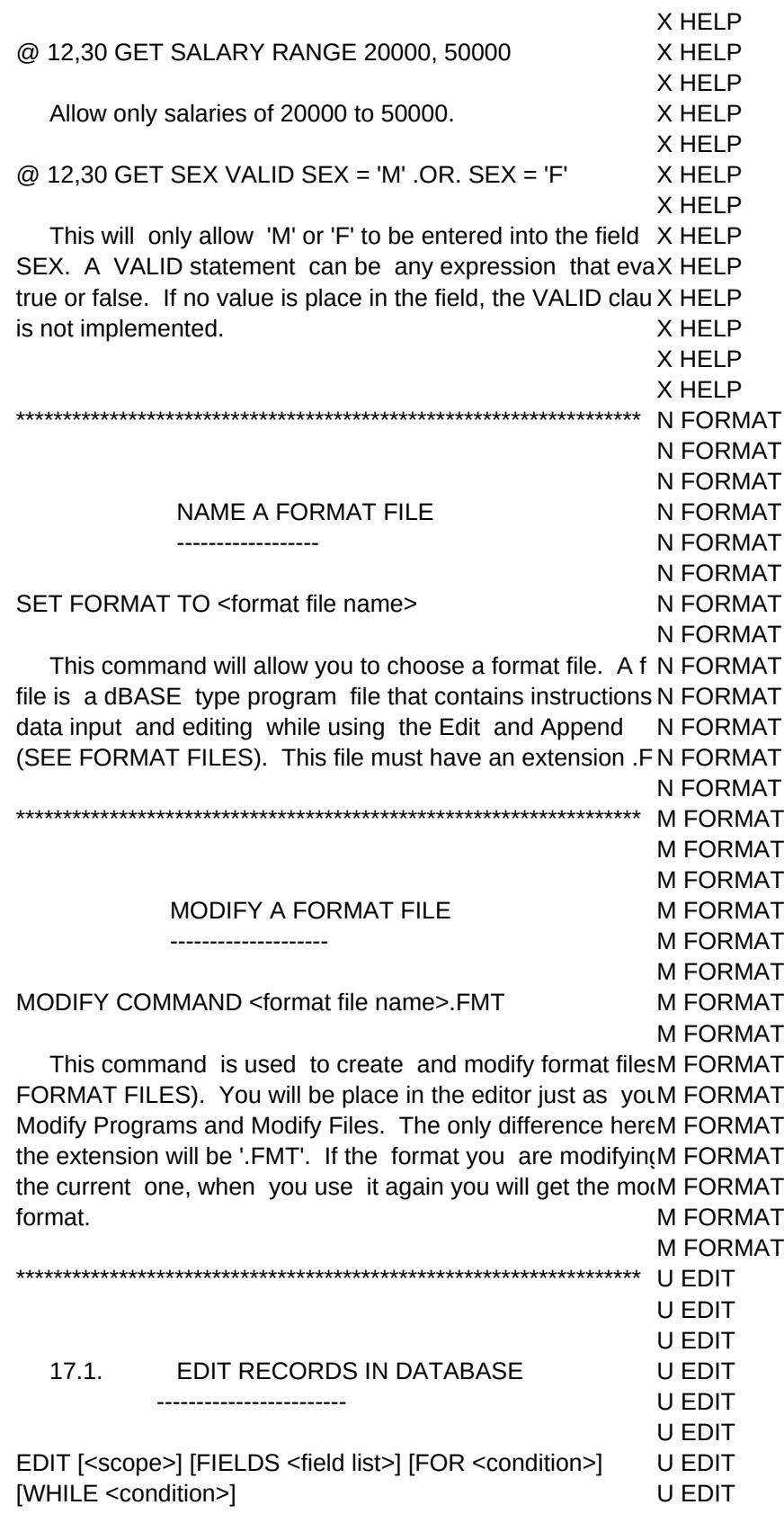

U EDIT This command will allow you to change the data in U EDIT databases. You must have an active database to use thi U EDIT You will get your choice of which fields are edited including U EDIT from related databases, what order the fields appear, what U EDIT can be selected for editing, what rules will be used to sel U EDIT records, and what rules will be used in determining when tU EDIT selecting records to edit (see CHOICES). The default is thaU EDIT records will be edited unless there is a filter in effect (see U EDIT FILTERS). If there is a filter only records that pass the filte U EDIT conditions can be edited (see HOW RECORDS ARE SELECU EDIT not specify fields then all fields will be edited from the mai U EDIT database. You may specify fields from related databases U EDIT will be able to edit those databases at the same time you ecU EDIT master database. U EDIT U EDIT

 After you execute this command, if you have not cho U EDIT format file, you will be presented with a screen containing U EDIT fields you have chosen and the data for the current record U EDIT may edit the databases using the different editing keys U EDIT EDITING KEYS) U EDIT U EDIT

If you have chosen a format file see FORMAT FILES. U EDIT

U EDIT \*\*\*\*\*\*\*\*\*\*\*\*\*\*\*\*\*\*\*\*\*\*\*\*\*\*\*\*\*\*\*\*\*\*\*\*\*\*\*\*\*\*\*\*\*\*\*\*\*\*\*\*\*\*\*\*\*\*\*\*\*\*\*\*\*\*\* U APPEND U APPEND U APPEND 17.2. APPEND TO DATABASE U APPEND

------------------ U APPEND

U APPEND This command will allow you to add new records to U APPEND database (see EDITING KEYS). You must have an active U APPEND use this command. As you end each record a new one willU APPEND Depending on how you have set carry this will be blank oU APPEND contain all the same information as the previous record ( U APPEND CARRY under SET COMMANDS). If you have chosen a fU APPEND FORMAT FILES. U APPEND U APPEND \*\*\*\*\*\*\*\*\*\*\*\*\*\*\*\*\*\*\*\*\*\*\*\*\*\*\*\*\*\*\*\*\*\*\*\*\*\*\*\*\*\*\*\*\*\*\*\*\*\*\*\*\*\*\*\*\*\*\*\*\*\*\*\*\*\*\* U BROWSE U BROWSE U BROWSE 17.3. BROWSE THROUGH DATABASE U BROWSE

 ----------------------- U BROWSE U BROWSE BROWSE [FIELDS <field list>] [LOCK <numeric expression>U BROWSE [FREEZE <field name>] [NOFOLLOW] [NOMENU] [NOAPP U BROWSE [NOMODIFY] [WIDTH <numeric expression>] U BROWSE

U APPEND

APPEND [BLANK] U APPEND

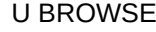

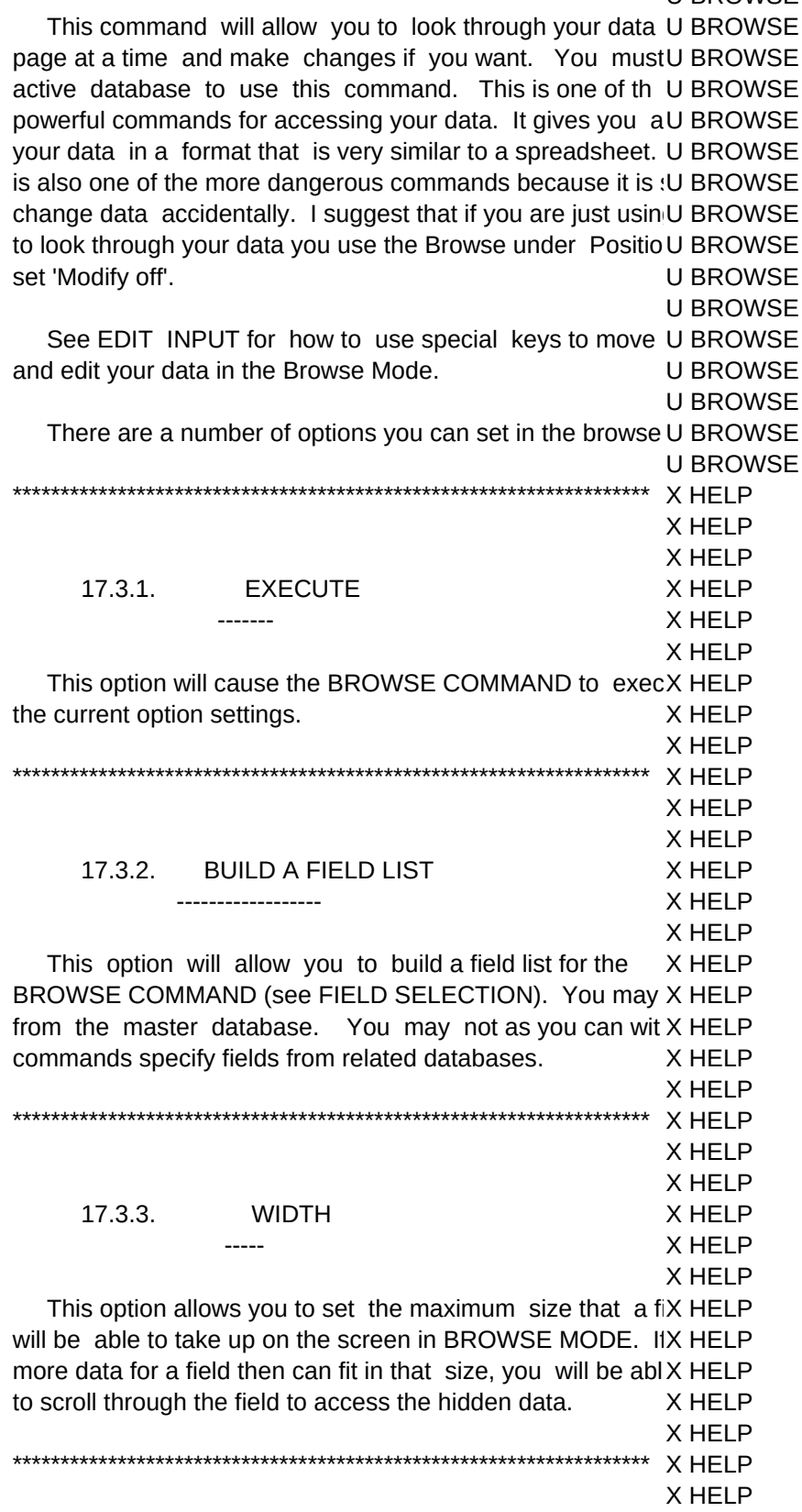

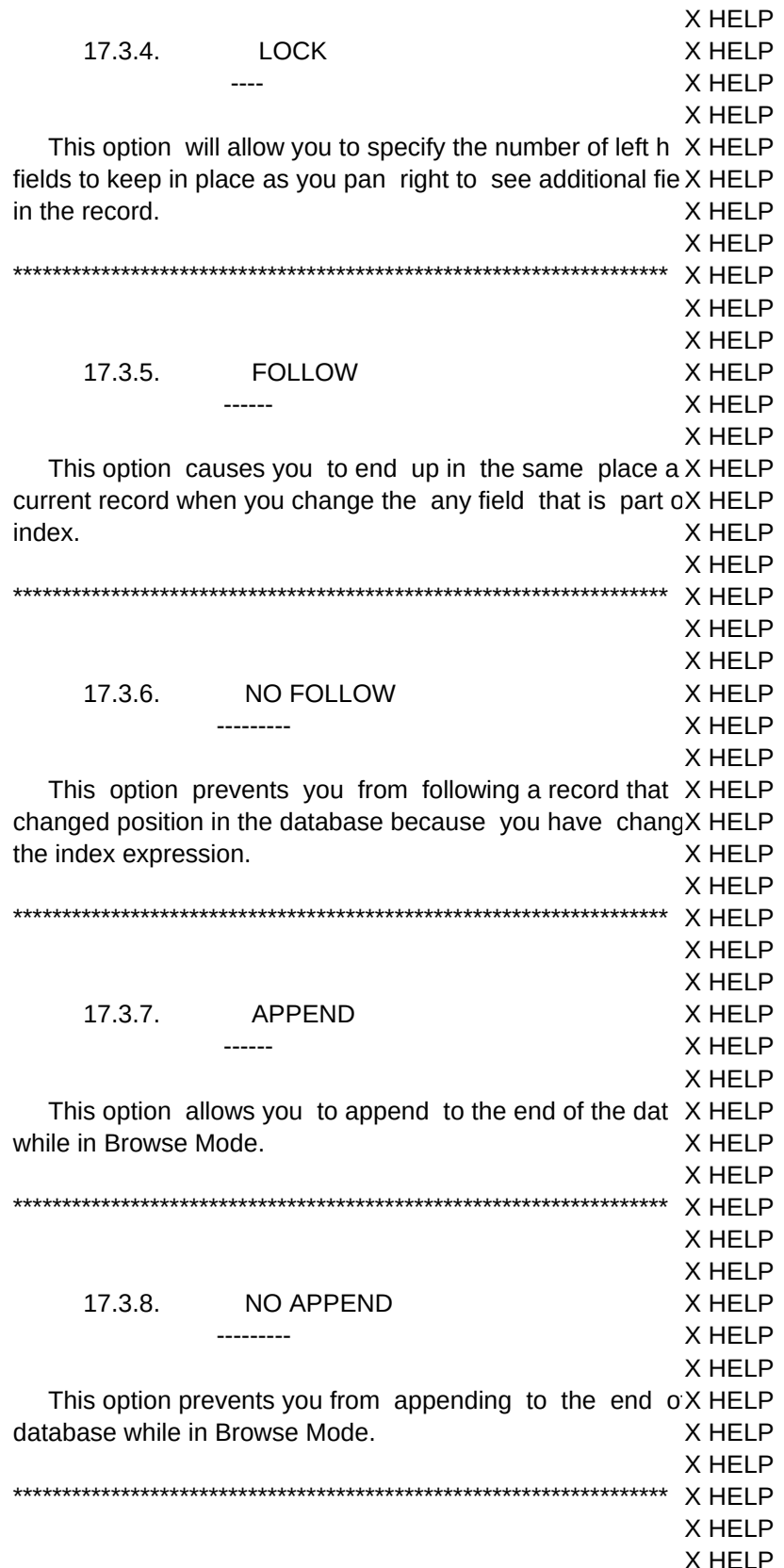

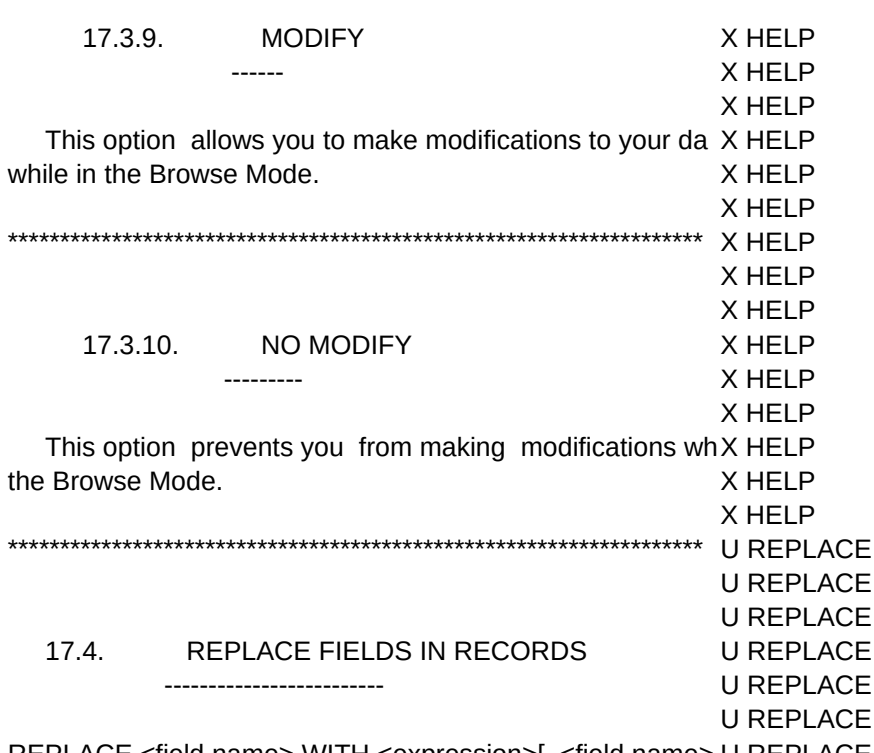

REPLACE <field name> WITH <expression>[, <field name> U REPLACE <expression>...] [<scope>] [FOR <condition>] [WHILE <con(U REPLACE **U REPLACE** 

This command will allow you to replace fields within t U REPLACE database with constants or expressions (see EXPRESSIONU REPLACE have an active database to use this command. You will gU REPLACE choice of what records can be changed, what rules will be U REPLACE select records, and what rules will be used in determining wU REPLACE stop selecting records to be changed (see CHOICES). The U REPLACE that only the current record will be changed. **U REPLACE** 

**U REPLACE** 

You will then be asked what field you want to replace wi U REPLACE data, followed by what expression you want to replace tha'U REPLACE with (see EXPRESSIONS). This means if you are repIU REPLACE character field you should enclose your constants in quoteU REPLACE you are replacing a date field make sure you are putting in U REPLACE expression by changing your character date to a date will REPLACE CTOD() function. Example CTOD('09/12/87'). **U REPLACE** 

**U REPLACE** 

The computer will keep on asking for a field name until U REPLACE enter a blank field name. It will then execute the comma U REPLACE make the replacements you have specified. **U REPLACE** 

**U REPLACE** 

Watch out for this command. You can make a lot of UREPLACE very quickly. You can also make a lot of bad changes very (U REPLACE It might be a good idea to back up your database before usiU REPLACE command. Of course it is wise to back up your databaseU REPLACE regular basis also. **U REPLACE** 

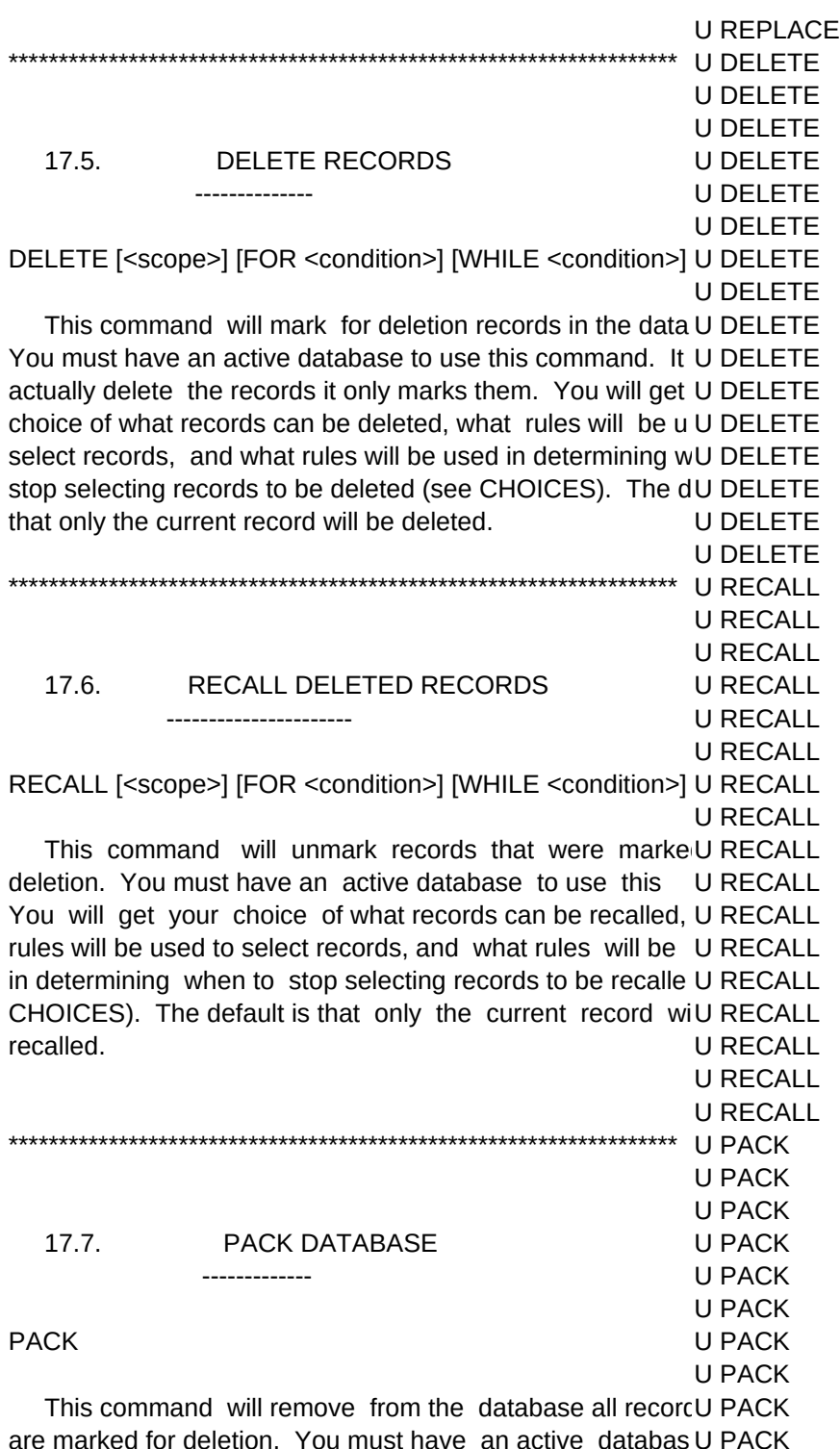

this command. You will be told the number of records that \U PACK deleted. You will be asked if you want a listing of those reccU PACK You will then be asked if you are sure you want to packU PACK database. Once you execute this command you cannot U PACK records back. Be careful. **U PACK** 

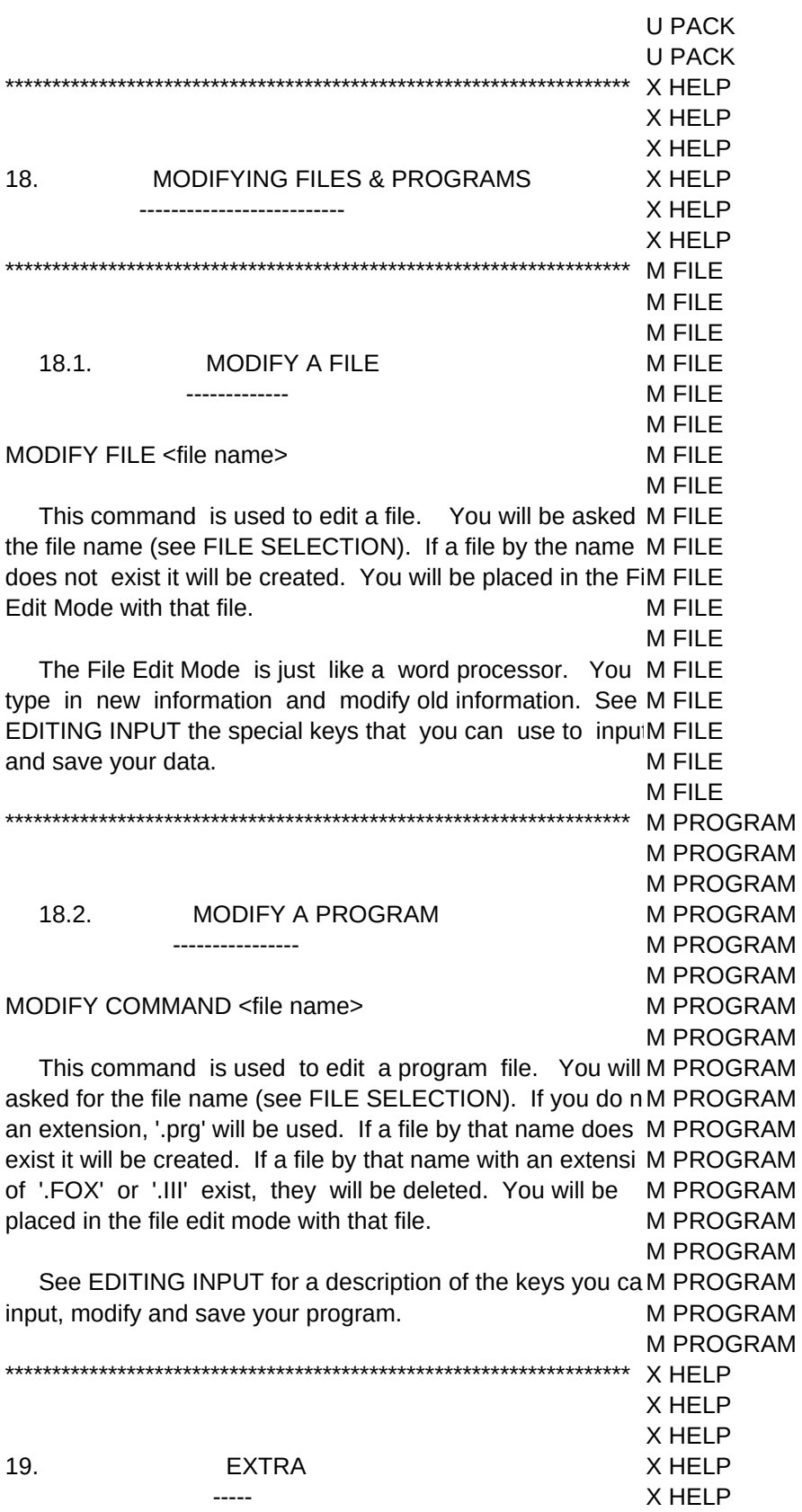

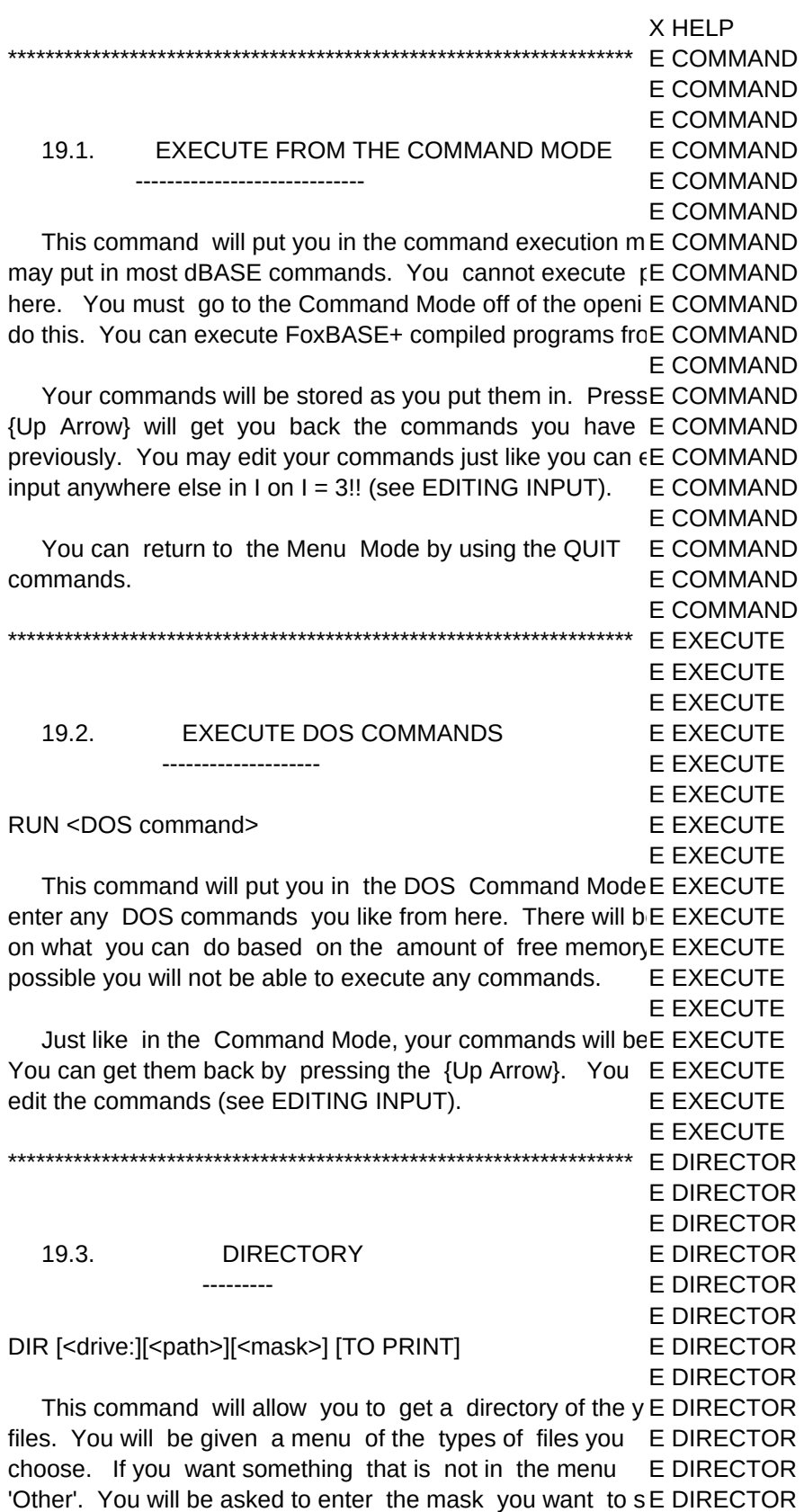

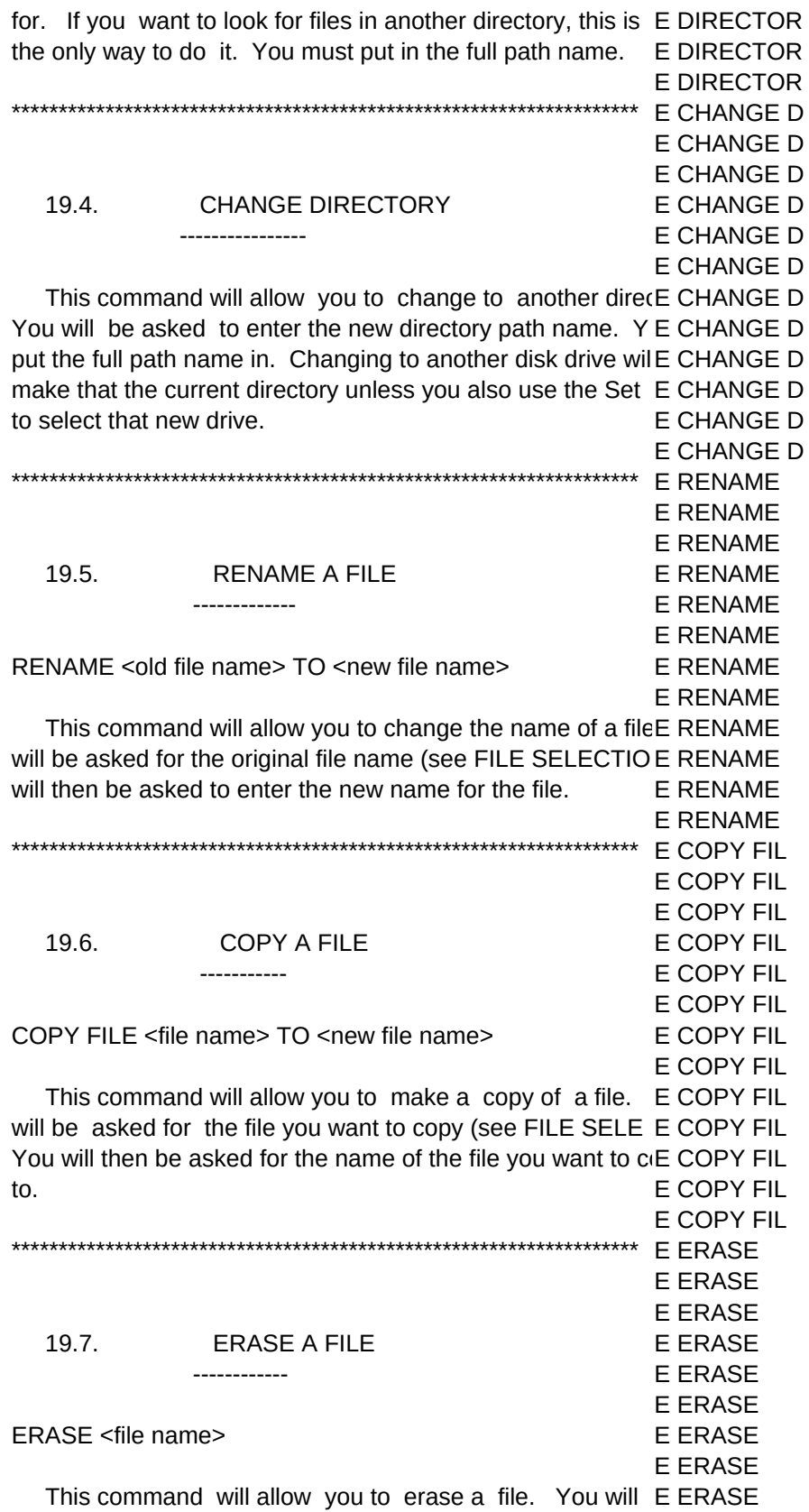

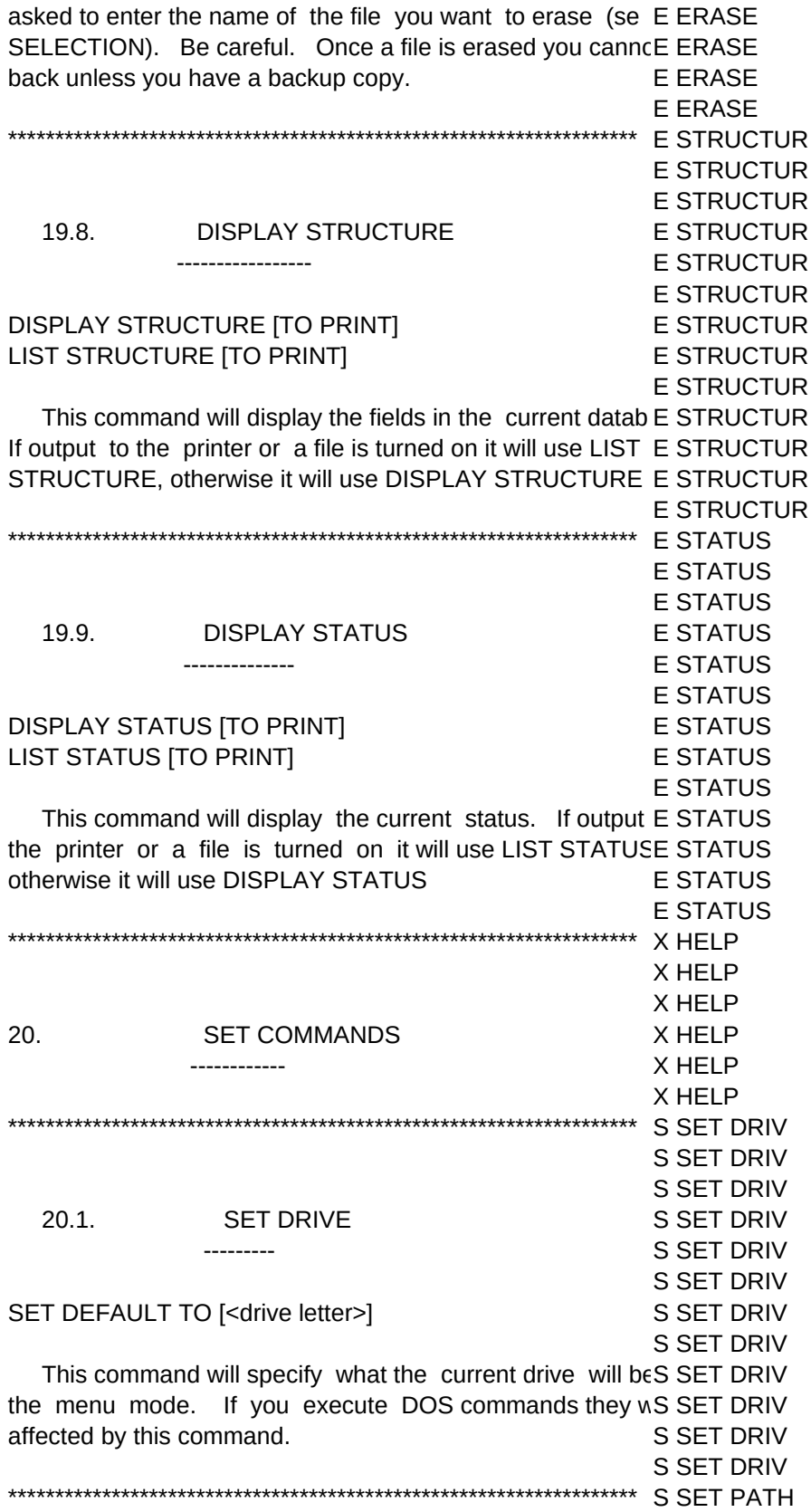

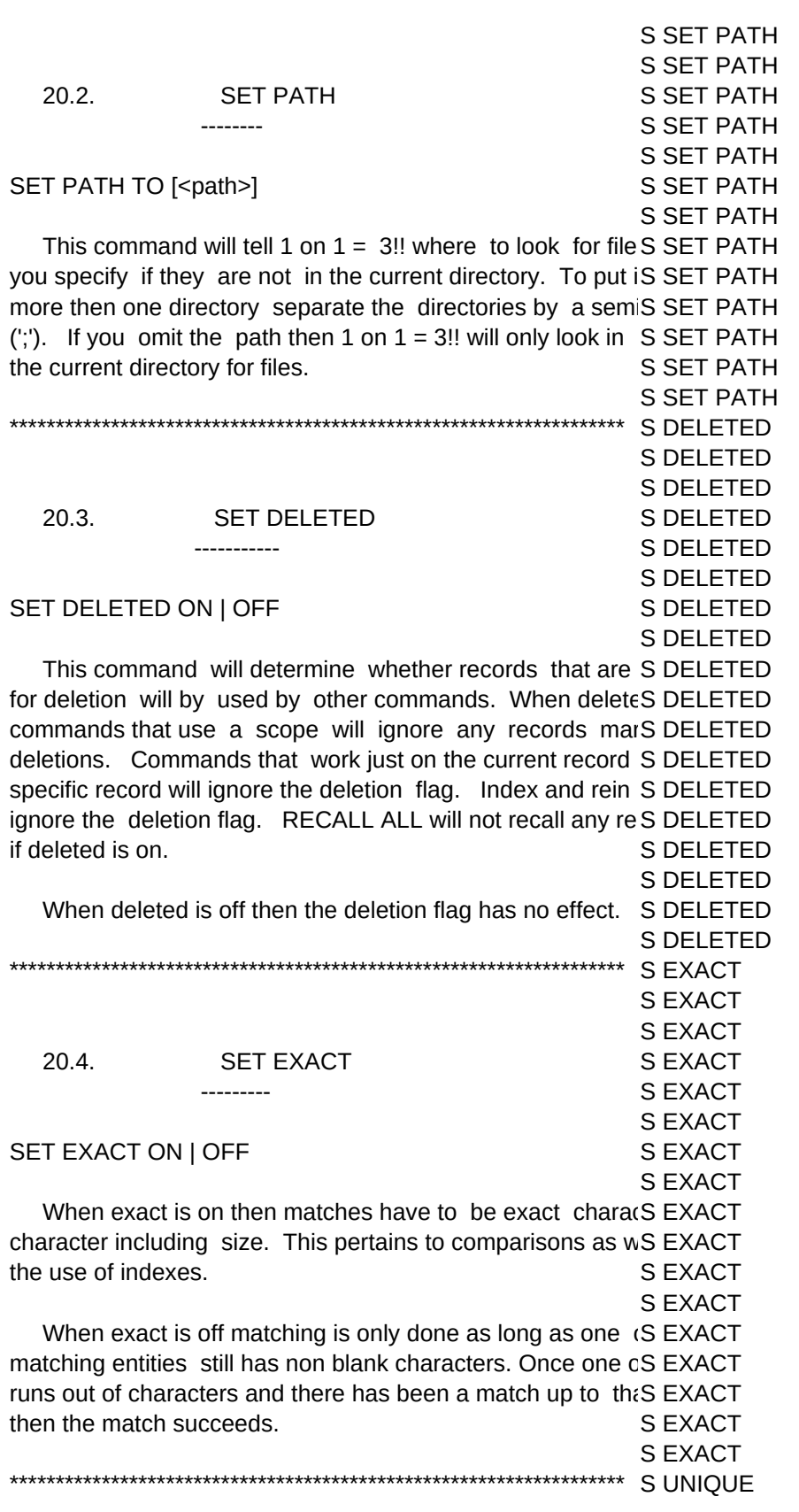

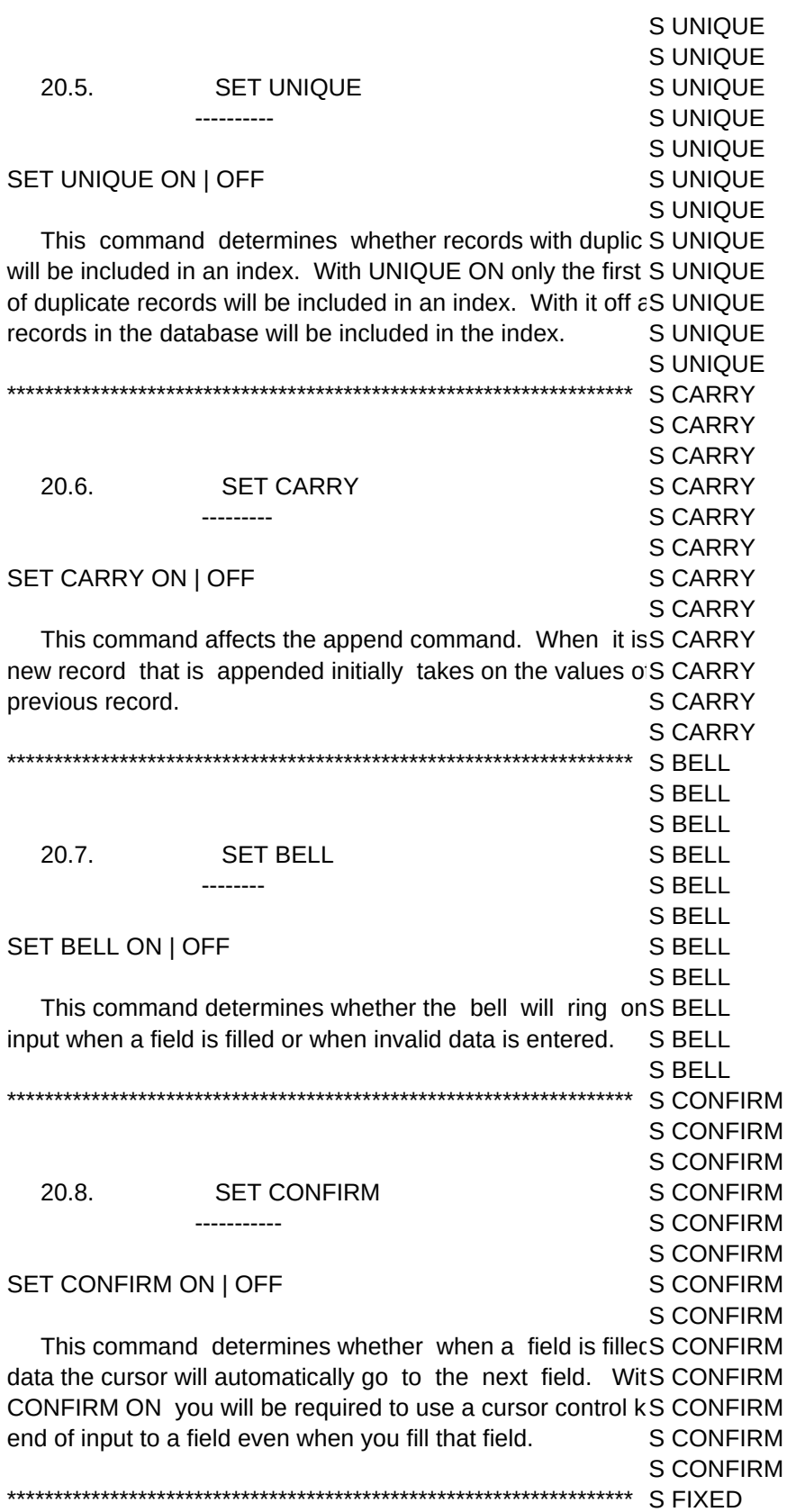

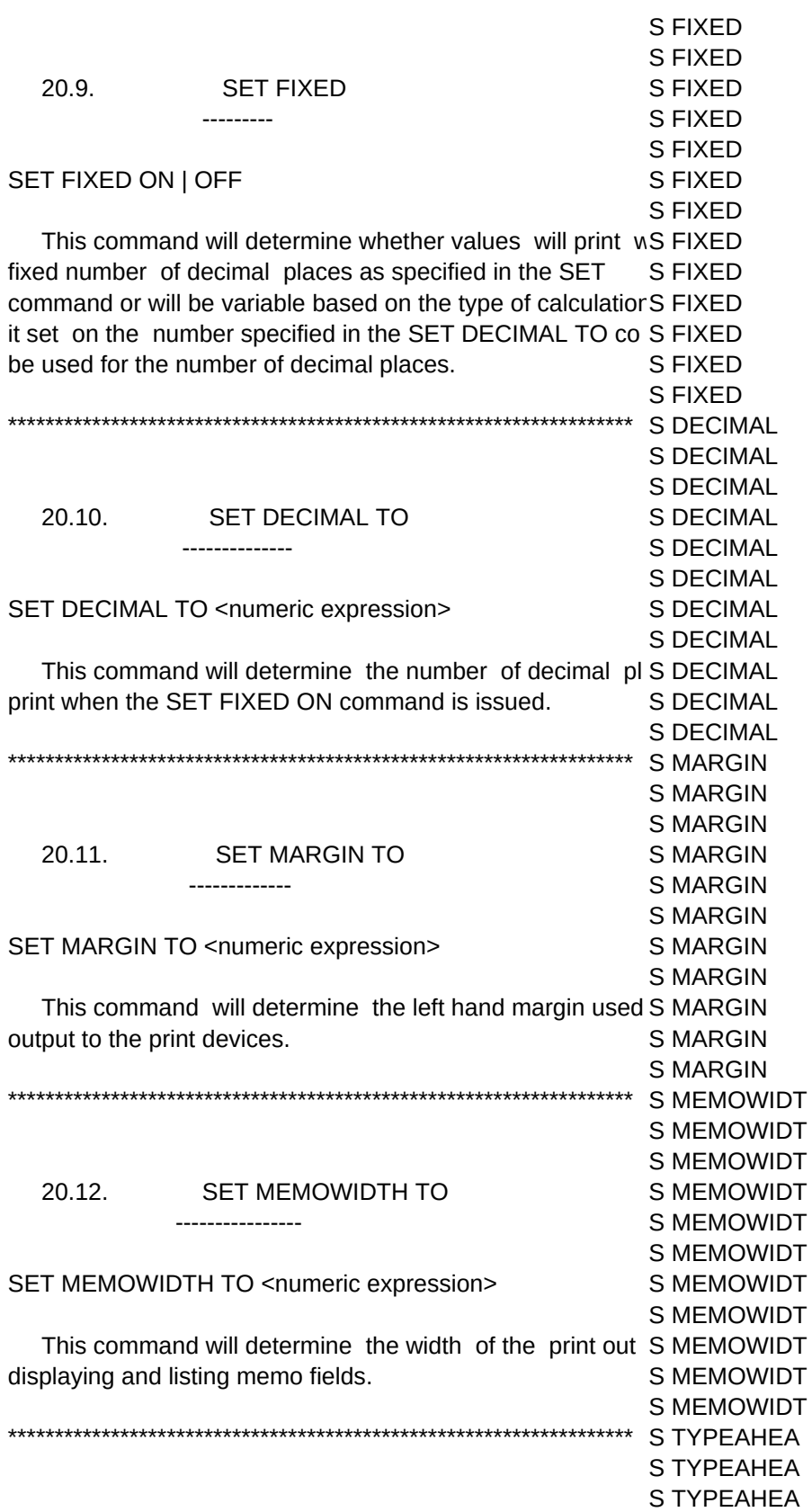

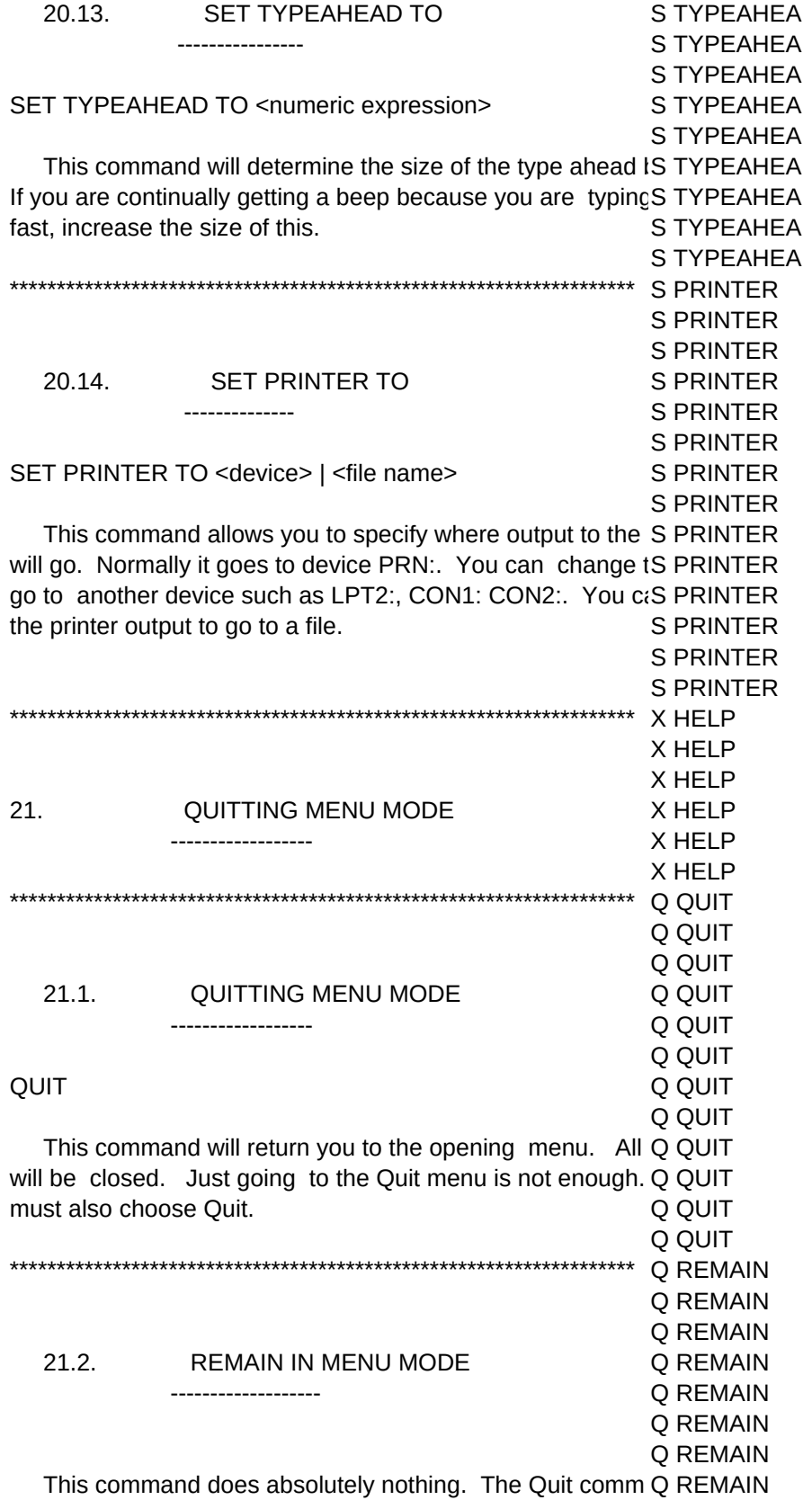

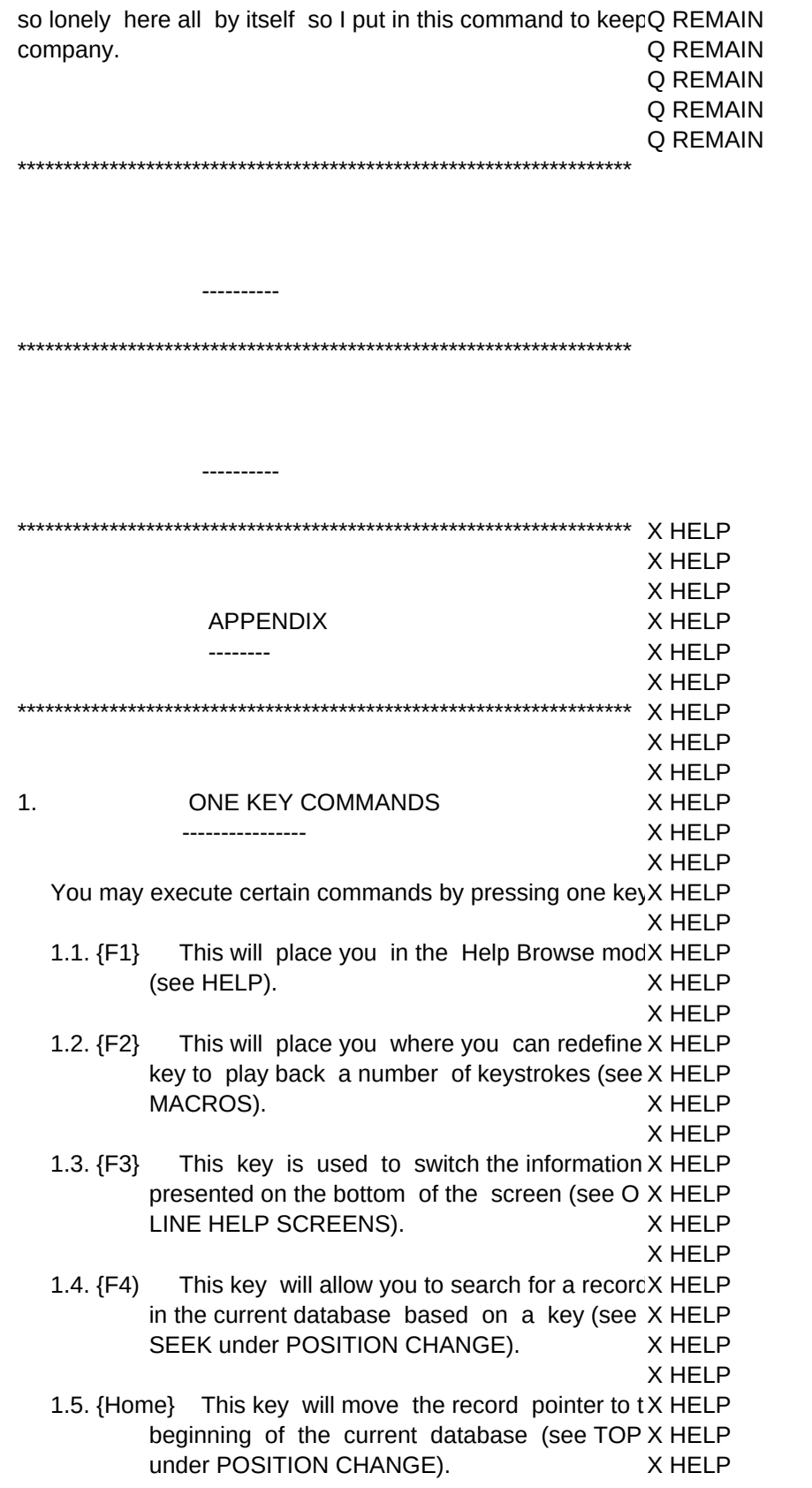

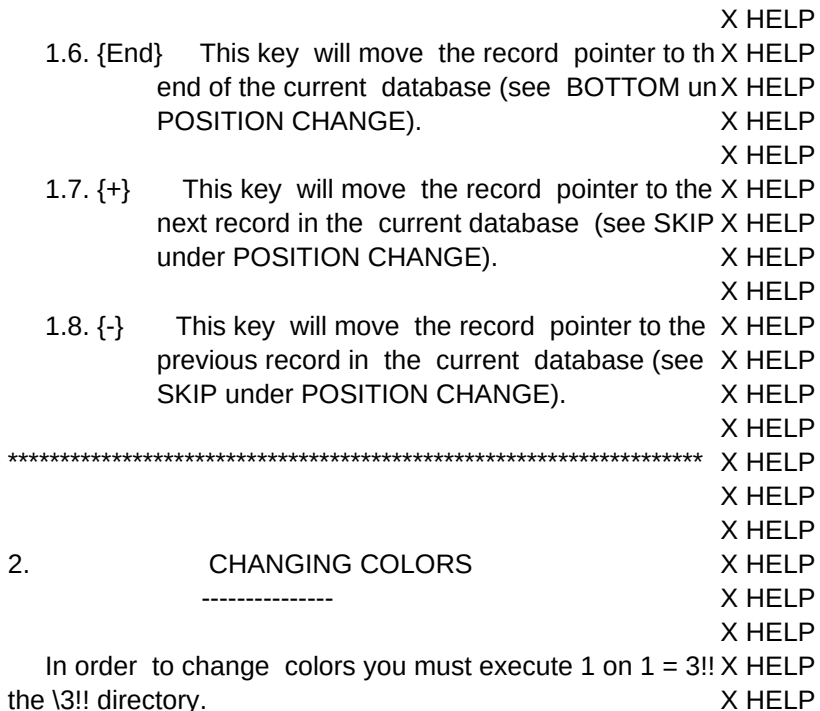

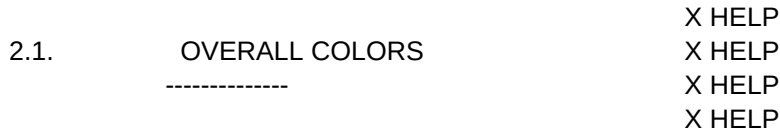

On a computer with a color monitor the default colors X HELP white letters with a black background. When highlightincX HELP default is the reverse of this. In order to change this you mX HELP change the color specifications in a database called III\_S X HELP X HELP

Go into the Menu Mode. Under the Name Database co X HELP the database III SYS.FOX. The III SYS.FOX file will not at X HELP the list of databases because it does not end with the sta X HELP extension '.DBF'. You will have to type this file name in at X HELP bottom of the screen. X HELP

X HELP

Then go to the Update Edit command. You will see two X HELP fields, COLOR STAN for normal display and COLOR X HELP highlighted display. You may change these to any cx HELP combinations you desire. After you change them do a {CtrlX HELP to save your changes. X HELP

X HELP

If under Administration in the opening menu you have c X HELP for color, this will only effect the opening menu and co XHELP modes. If you have chosen M for monochrome these willX HELP colors used everywhere including the Menu Mode. X HELP

X HELP You must exit 1 on  $1 = 3!!$  completely and then go back iX HELP

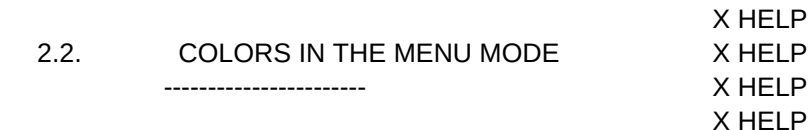

In order to change the colors in the Menu Mode, go into X HELP Menu Mode. Make sure your are in the directory \3!!. Go X HELP Picture and pick the file COLOR.PIC. Then go to the Upda X HELP command. You will see three fields. III\_GROUP is the gro X HELP III\_COL1 is the standard color, and III\_COL2 is the enhanceX HELP used for highlighting. You can use the dBASE notation to X HELP the colors for the different menu groups. Be careful, the p X HELP does not check that these are legal dBASE notation. X HELP X HELP

After making your changes, quit out of 1 on  $1 = 3!!X$  HELP completely. You should still be in the \3!! directory. Type in: X HELP

#### COLOR{Enter} X HELP

X HELP

X HELP

X HELP

 Only after you have done this will you new colors take effX HELP Now when you go back into  $1$  on  $1 = 3$ !! you should have X HELP colors. X HELP X HELP

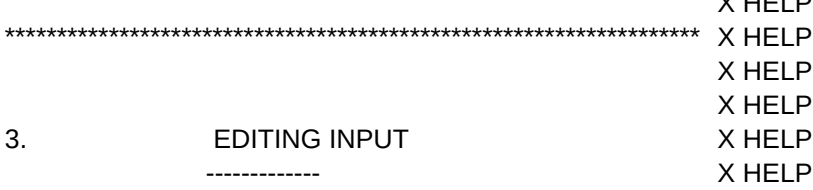

Any place you have to type in information in 1 on  $1 = 3!!$ , X HELP can use special editing keys to help you input your informaX HELP Below is a list of the editing keys and how they are used de X HELP on what part of the 1 on  $1 = 3!!$  program you are in. AX HELP description you see next to 'Line' are rules that are alwaysX HELP effect. If there are further descriptions, then those descripti X HELP pertain only to that section of 1 on  $1 = 3$ !! mentioned and  $a$ IX HELP addition to the description for 'Line'. X HELP

'Com' is the abbreviation for 'Command Mode' and 'CDBX HELP abbreviation for 'Create Database'. X HELP

X HELP  ${F1}$  X HELP Com Put you in the help mode. X HELP CDB X HELP Browse X HELP Edit X HELP Append Toggle back and forth on the top of the sc X HELP between a help screen and full page editing. X HELP Report X HELP Label Toggle back and forth on the top of the scre X HELP between the help screen and a list of the field X HELP

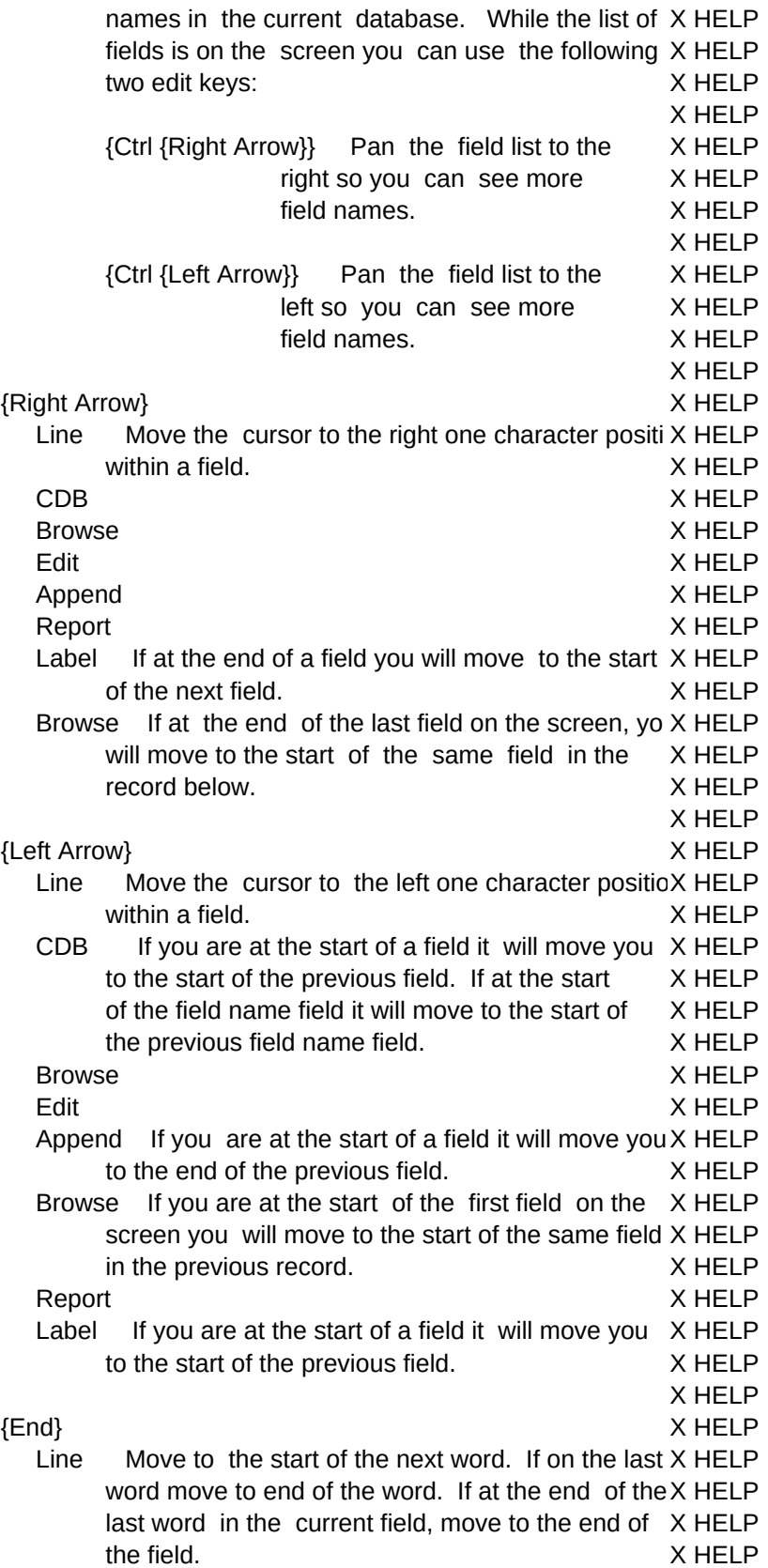

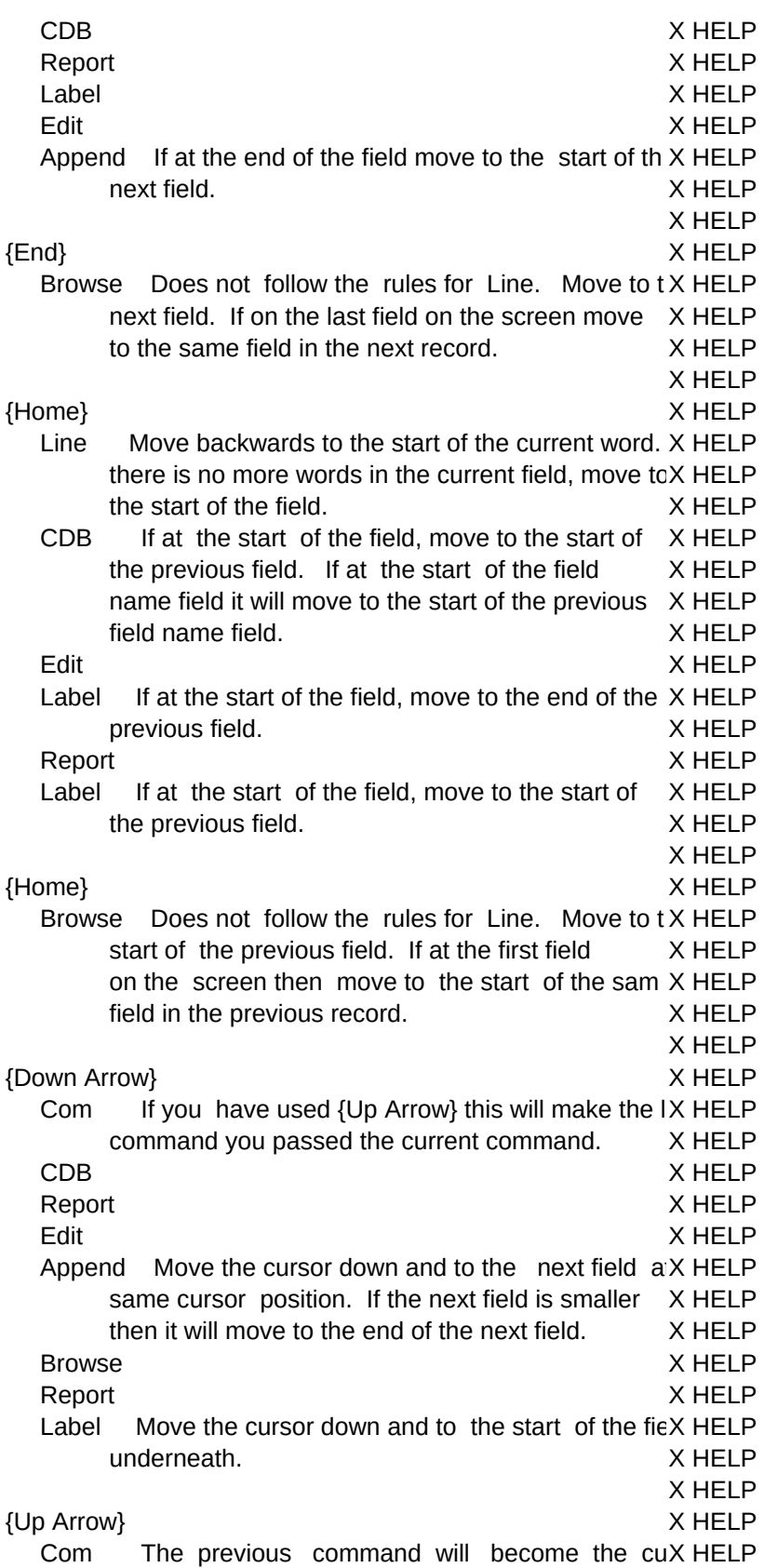

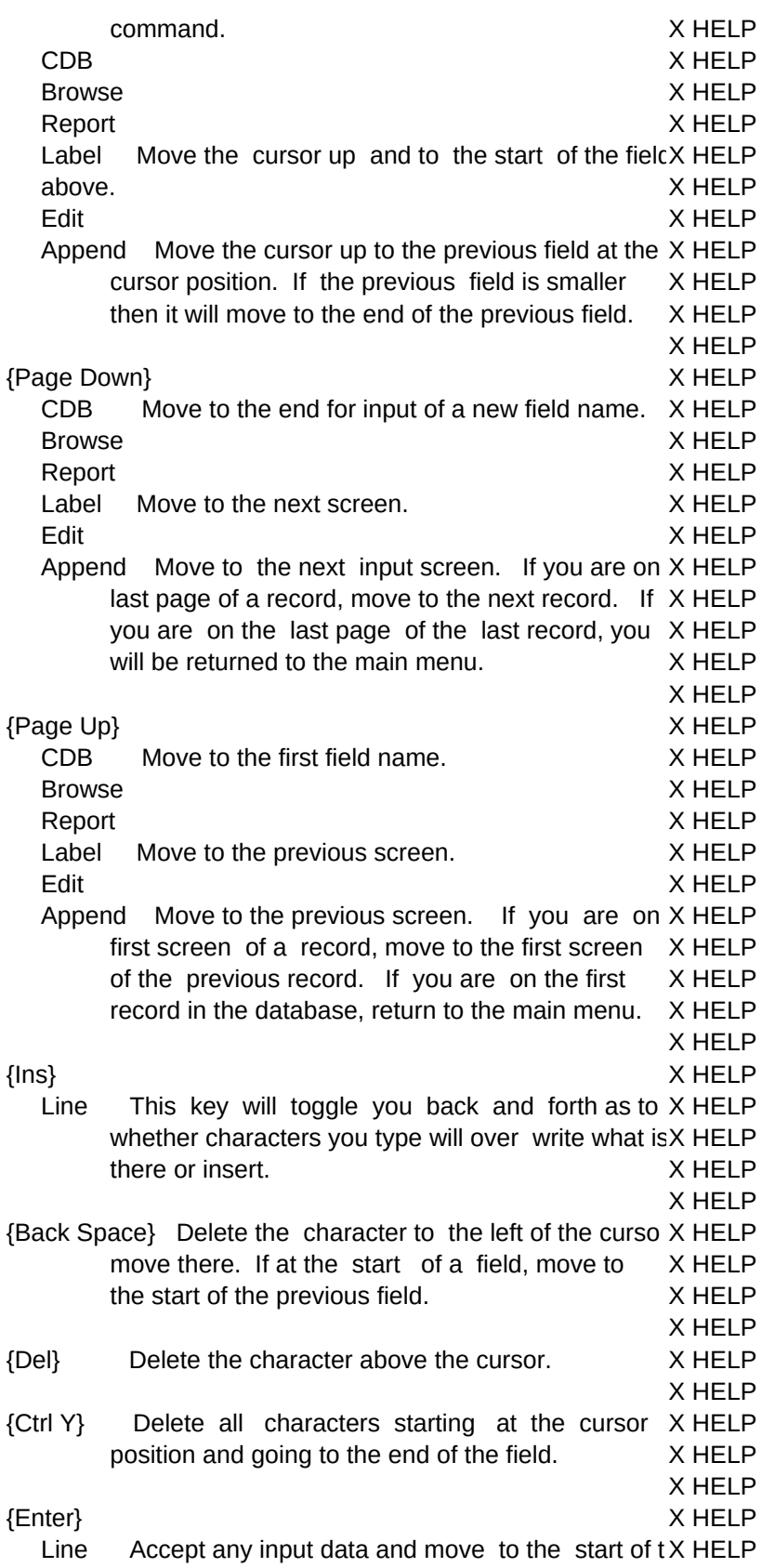

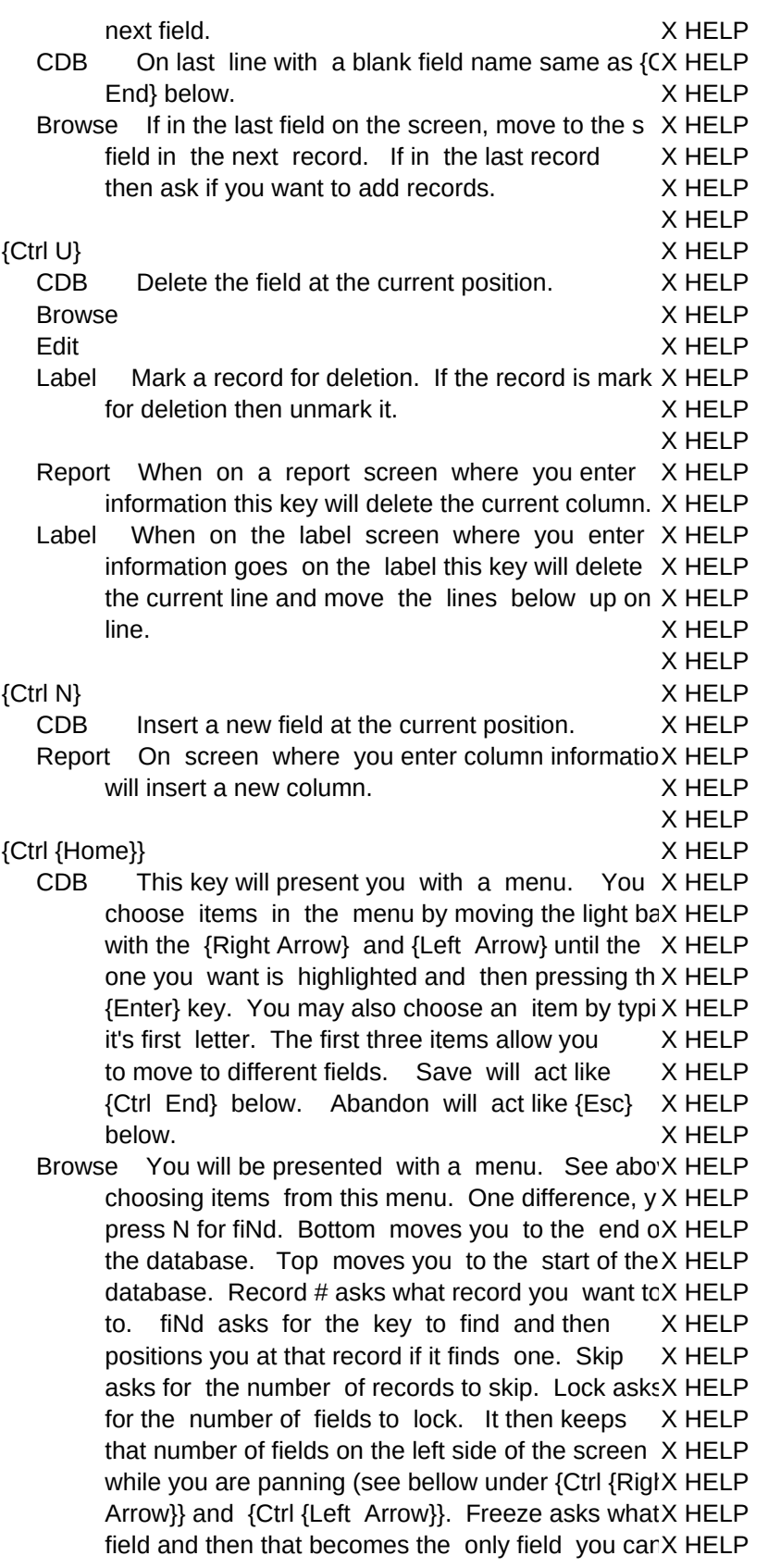

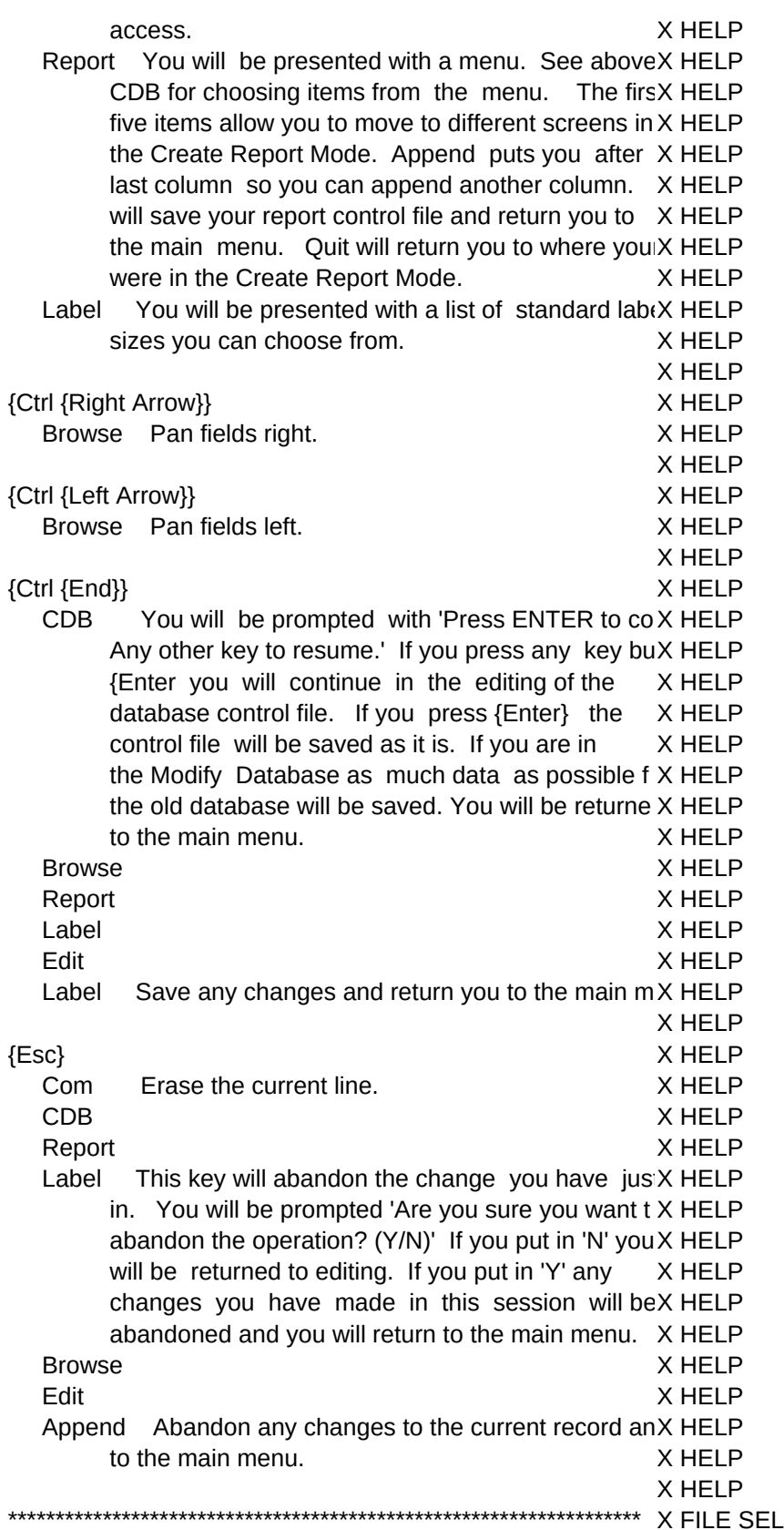

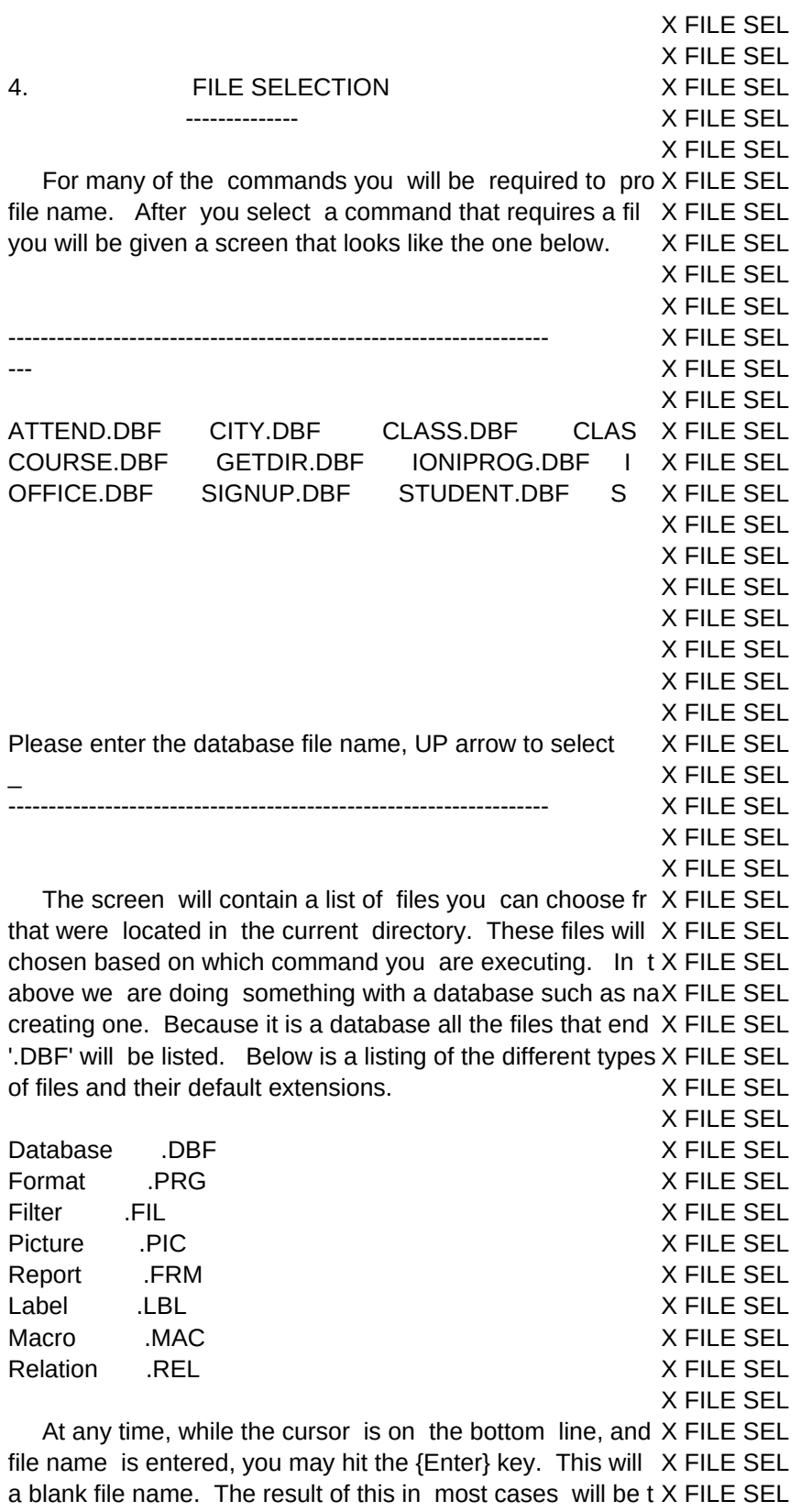

the previous file associated with this command will be cleareX FILE SEL

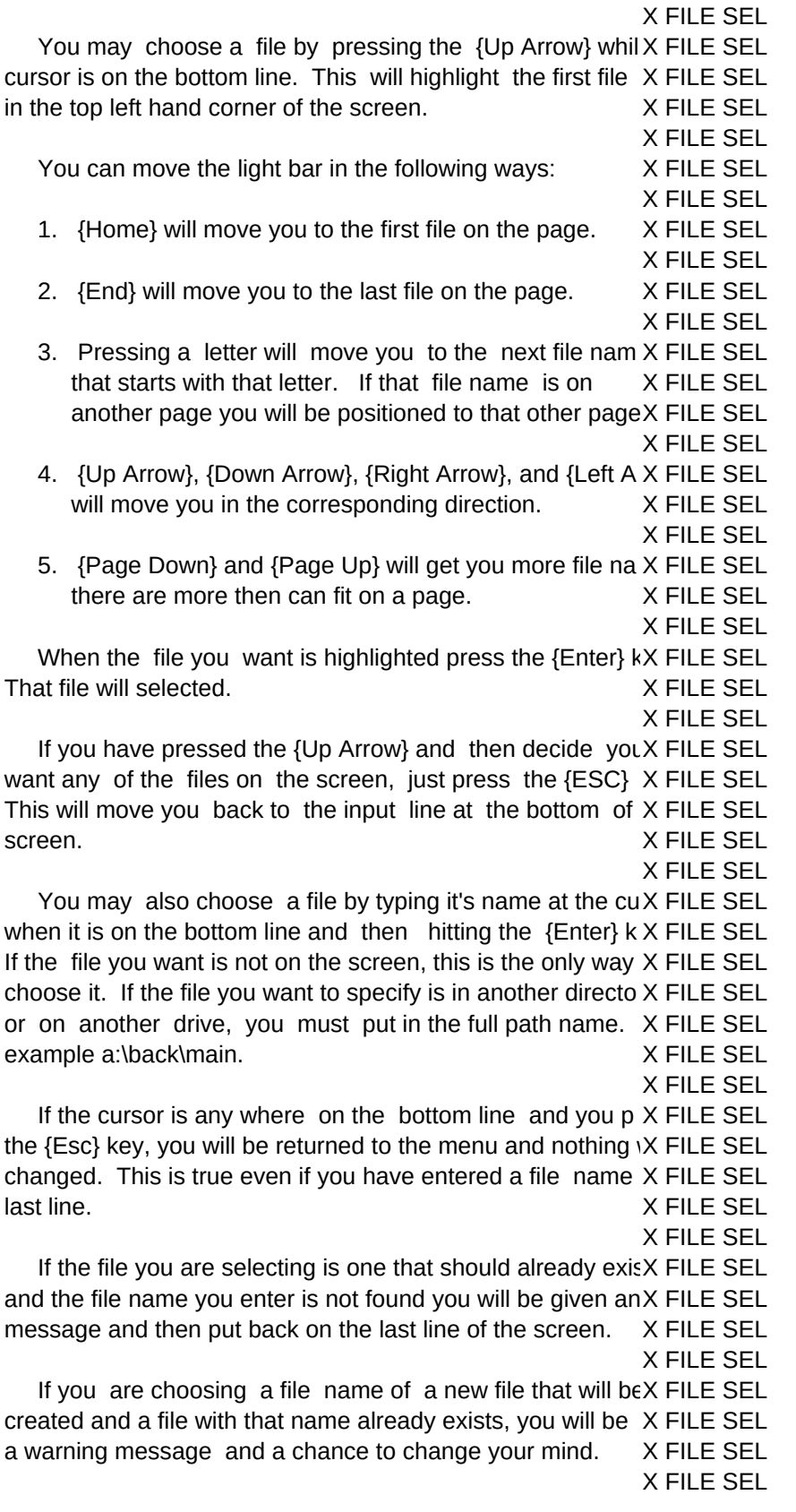

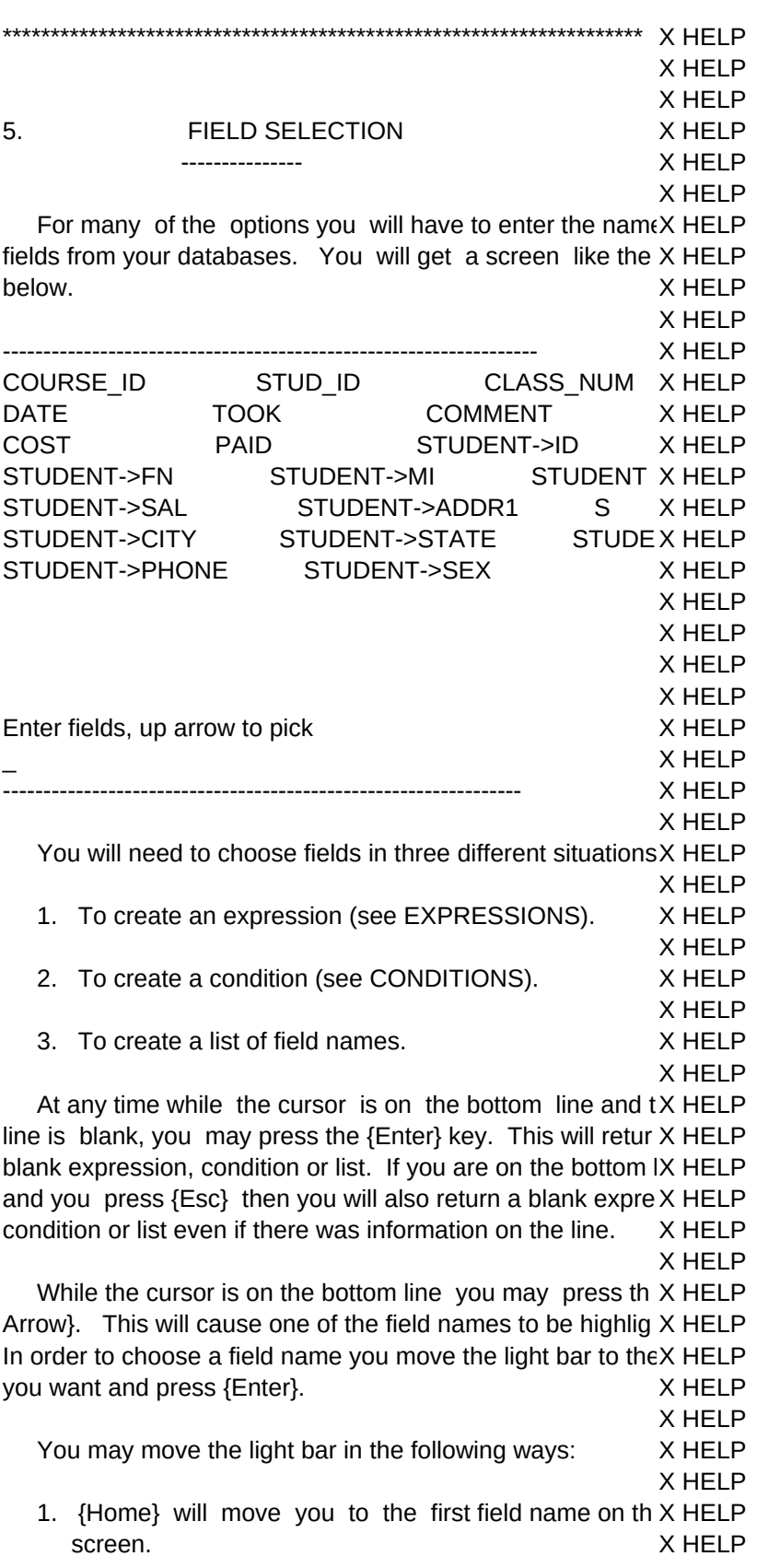

X HELP

- 2. {End} will move you to the last field name on the screX HELP X HELP
- 3. Pressing a letter will move you to the next field na X HELP that starts with that letter. Even when a field name is X HELP shown preceded by it's alias, the match will be on thX HELP first letter of the field name. X HELP

X HELP

- 4. {Up Arrow}, {Down Arrow}, {Right Arrow}, and {Left A X HELP will move you in the corresponding direction. X HELP X HELP
- 5. {Page Down} and {Page Up} will get you more field X HELP when they don't all fit on one screen. X HELP

X HELP

 When you choose a field what happens next will dependX HELP you are doing. If you are creating an expression or a condX HELP the field name will be entered on the end of the bottom line (X HELP screen. The cursor will also be positioned on the bottom lin $\epsilon$ X HELP X HELP

 If you are choosing a field as part of the sort or replaceX HELP commands you will be returned after you choose one field. X HELP X HELP

 If you are creating a list of fields the field name you hav X HELP chosen will again be entered on the bottom line. If this is y X HELP first selection it will be entered at the beginning of the line. X HELP If it is not the first entry, a ',' will be placed after the last  $X$  HELP field name on the bottom line and then a space followed X HELP field you have just chosen. The light bar will then be positi X HELP on the next field on the top of the screen. X HELP

X HELP

 At any time that the cursor is highlighting a field name, y X HELP may press  ${Esc}$ . This will move the cursor to the bottom  $X$  HELP While you are on the bottom line you may type in any part  $(X$  HELP expression, condition or list. You do not have to select fieX HELP names from the top of the screen. You can type them in. X HELP X HELP

 When you have finished, press the {Enter} key while the X HELP is on the bottom line. This will pass what you have on the X HELP line to the command. X HELP

X HELP \*\*\*\*\*\*\*\*\*\*\*\*\*\*\*\*\*\*\*\*\*\*\*\*\*\*\*\*\*\*\*\*\*\*\*\*\*\*\*\*\*\*\*\*\*\*\*\*\*\*\*\*\*\*\*\*\*\*\*\*\*\*\*\*\*\*\* X HELP

X HELP X HELP 6. CHOICES X HELP ------- X HELP X HELP

For some commands you will be allowed to set certain o X HELP These options are listed bellow along with an explanation of X HELP X HELP

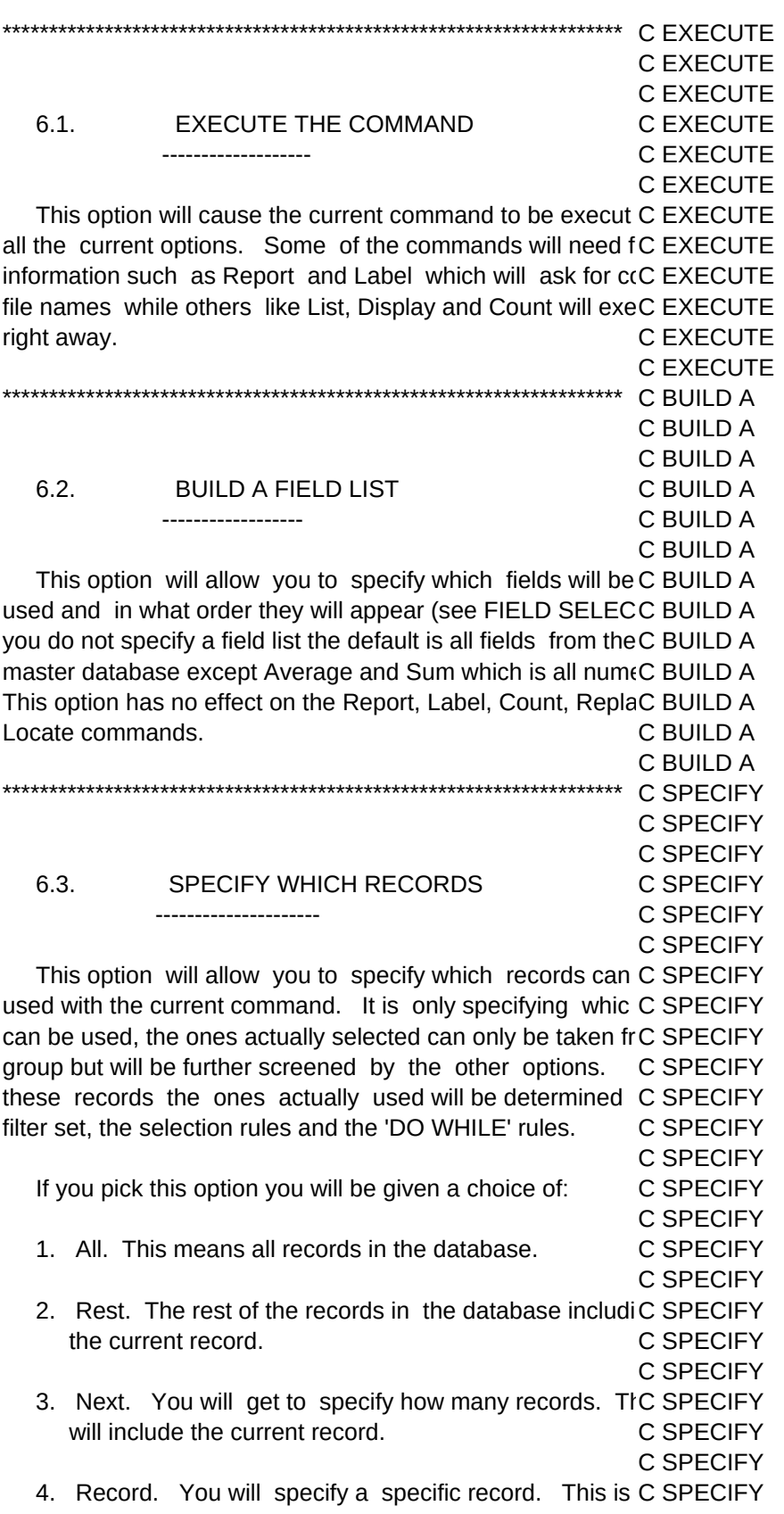

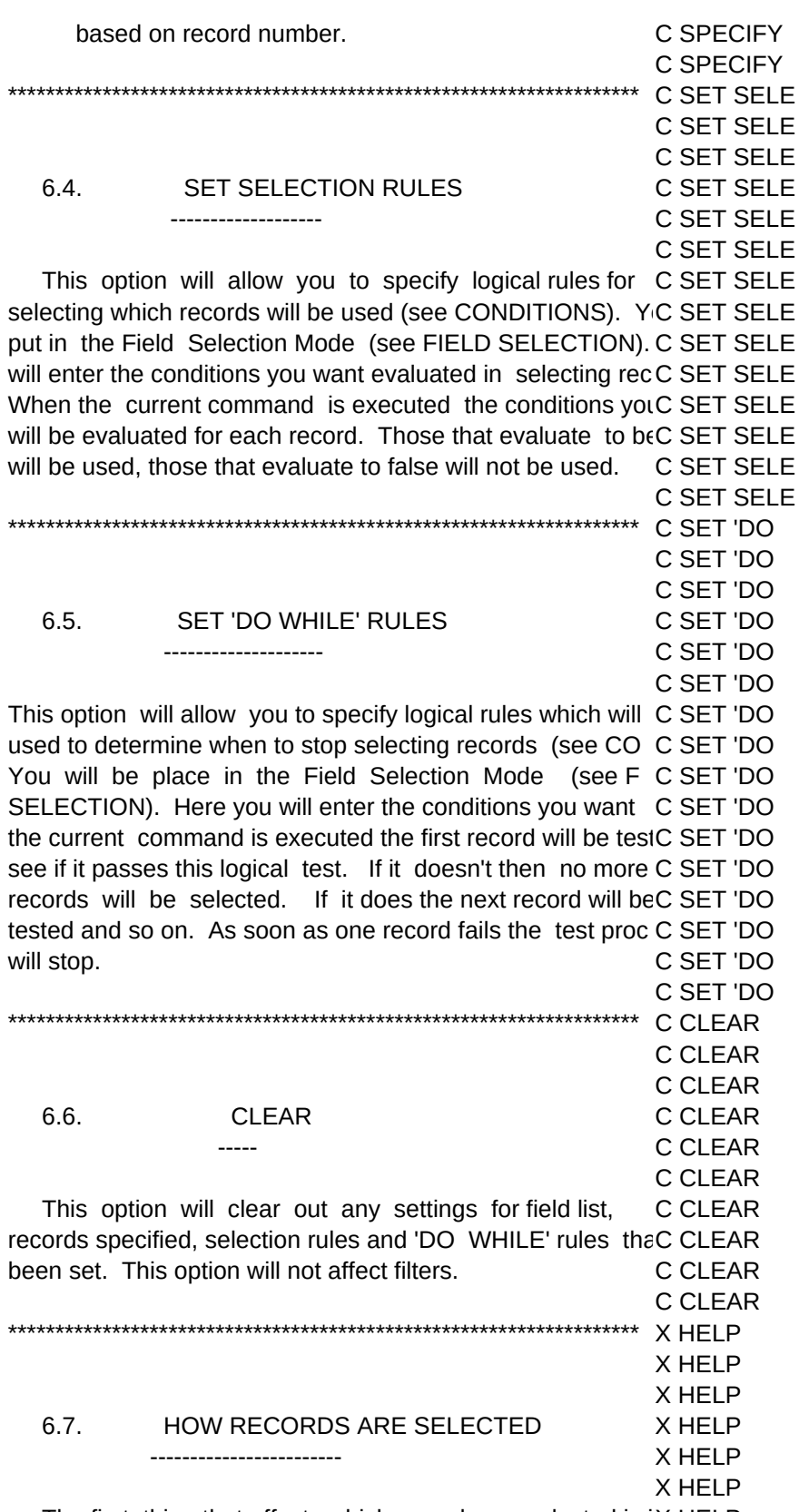

The first thing that affects which records are selected is iX HELP

a filter is in effect. If a filter is in effect then the other X HELP commands and options will act as if the database was onl X HELP of records that pass the filter's test. The next deciding fact X HELP is the records you specify can be selected. If for exampleX HELP specify the next 5 records, this will mean the next five recoX HELP that pass the filters test. Next is the 'DO WHILE' test. ThiX HELP will only go through records specified and that pass the filt X HELP test. Once a record fails the 'DO WHILE' test processing sX HELP The last factor is the selection rules. Those records that pX HELP all the other rules must also past the selection rules to bX HELP selected. X HELP X HELP

X HELP **COMMAND MO COMMAND MO** 7. COMMAND MODE **COMMAND MO** ------------**COMMAND MO COMMAND MO** 

You are now in the command mode of  $1$  on  $1 = 3!!$ . **COMMAND MO** enter most of the dBASE III commands. Below is the syrCOMMAND MO those commands as well as notes on those commands COMMAND MO differently under  $1$  on  $1 = 3!!$  or are additions to the dBASECOMMAND MO command set. **COMMAND MO** COMMAND MO

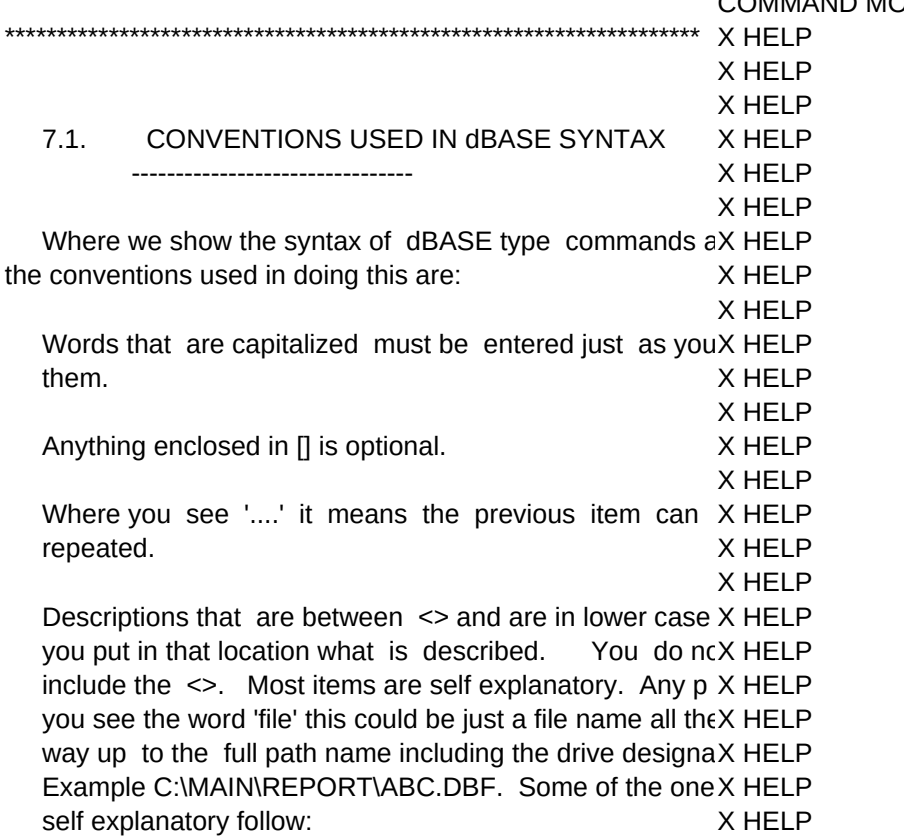

X HELP

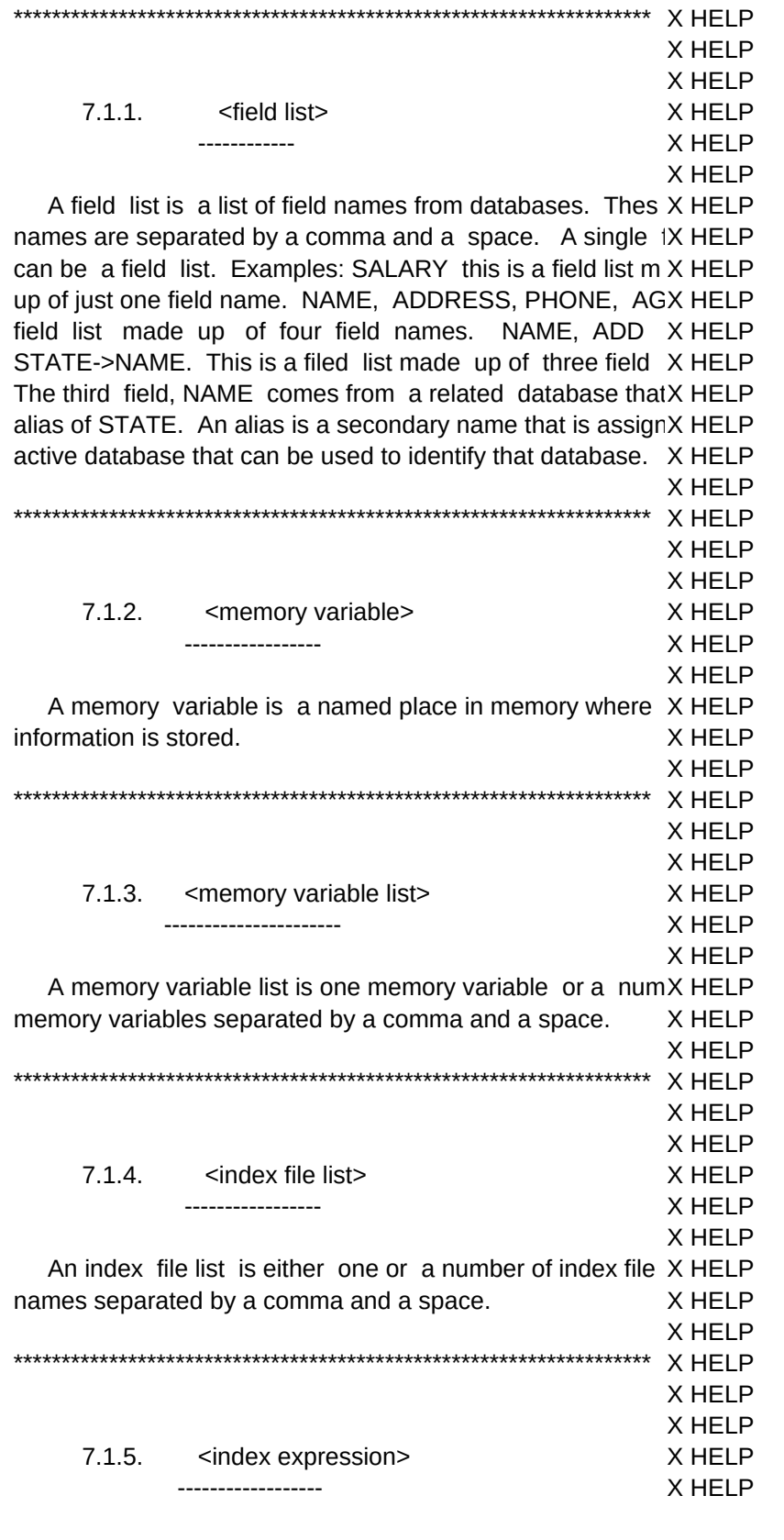

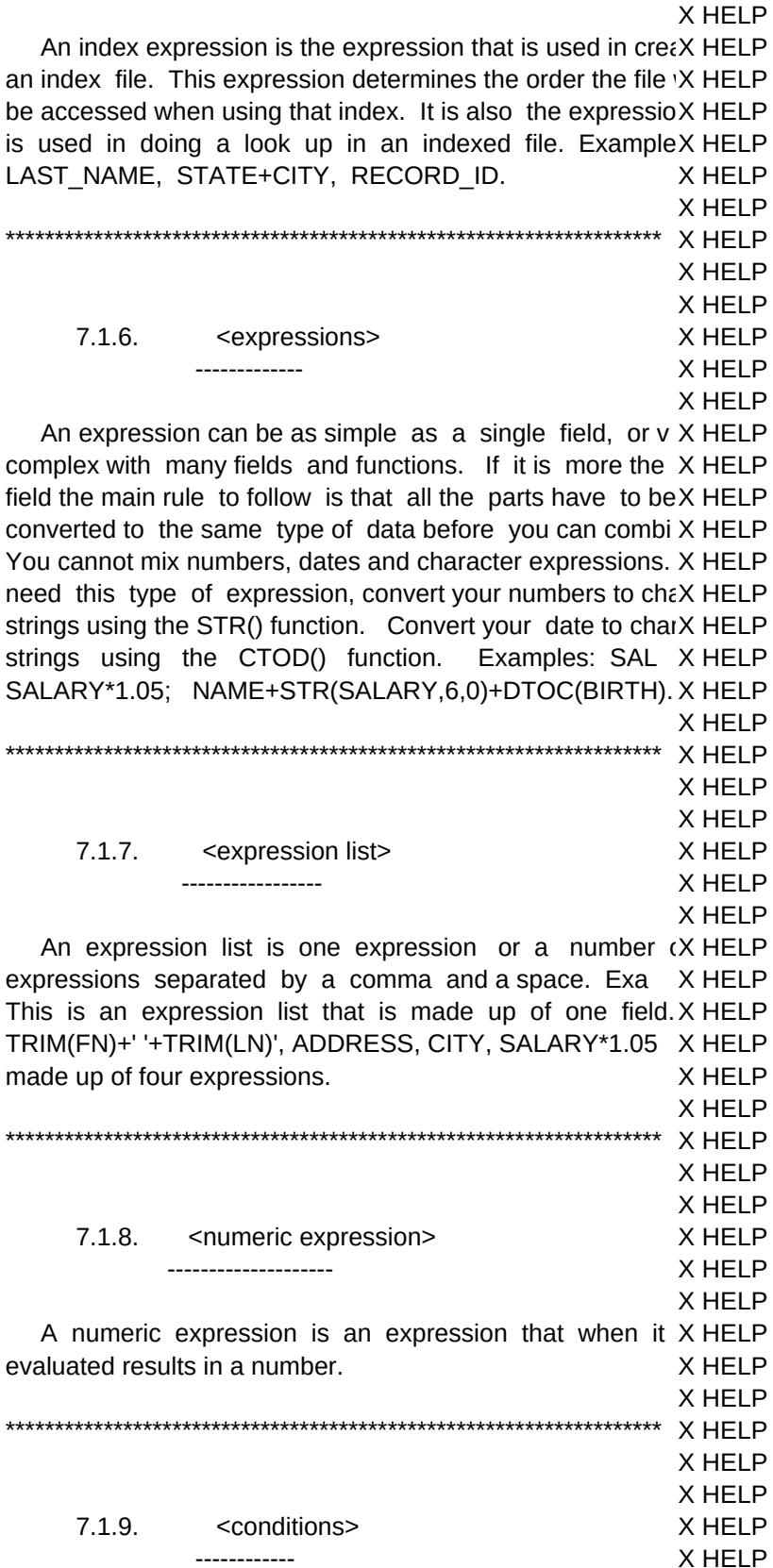

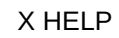

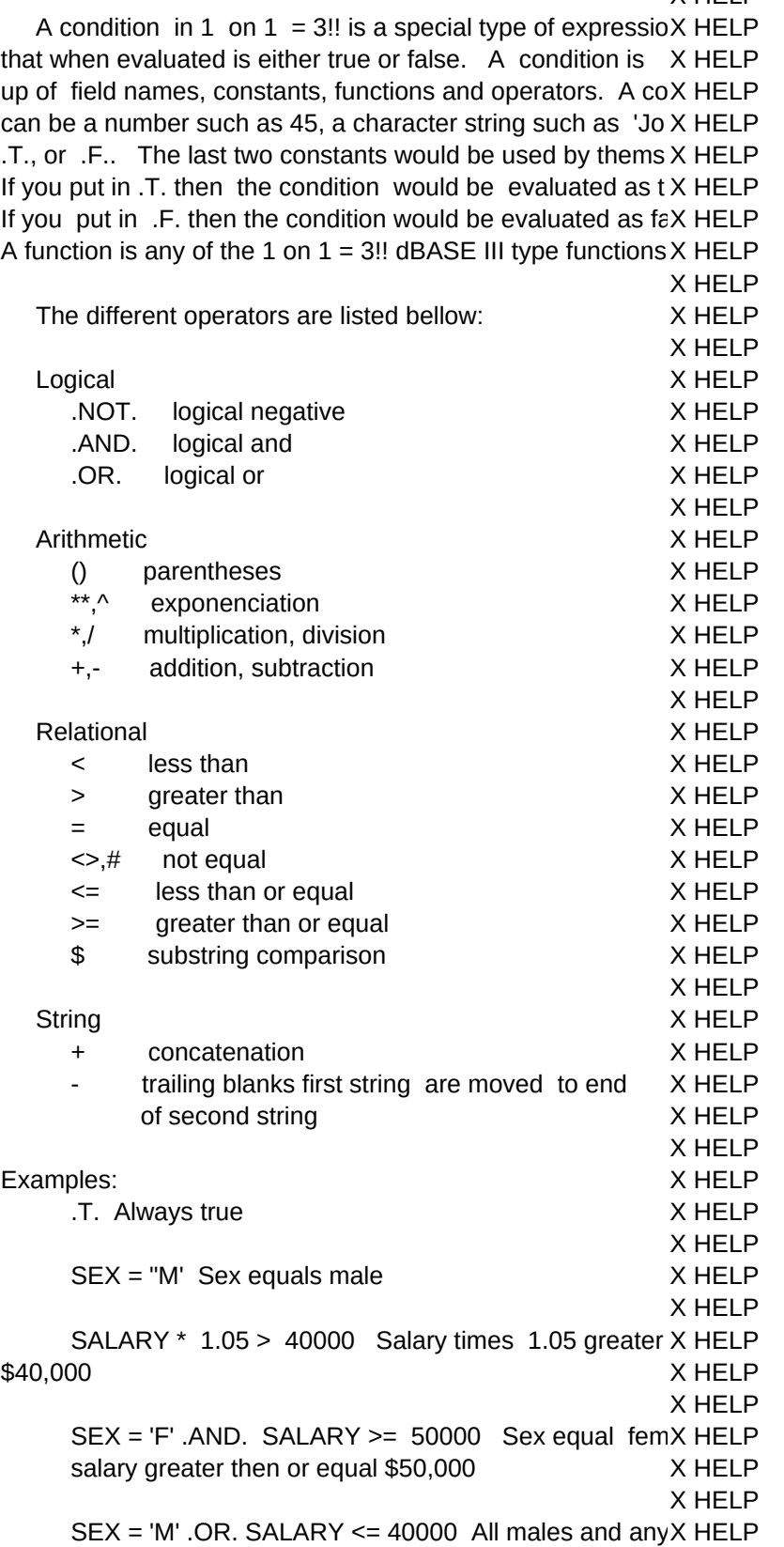
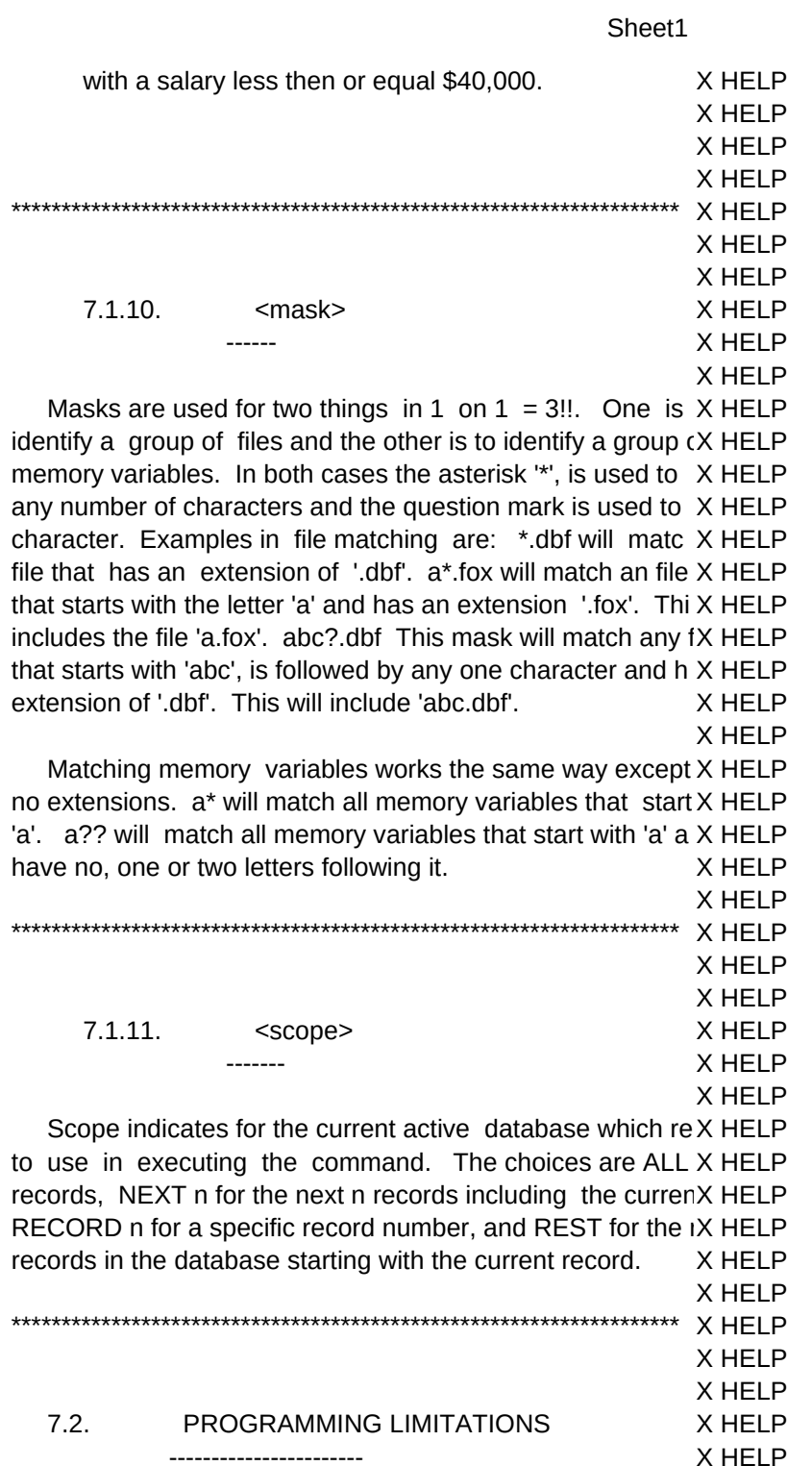

X HELP

 Besides any limitations noted below under each indivi X HELP command, there is a limit to the number of total lines of cod X HELP can have active at one time.  $1$  on  $1 = 3!!$  treats everythin X HELP part of a procedure. It loads each routine as they are nameX HELP commands and keeps them all memory. The default limit X HELP

lines of actual code. We were able to run a program this la X HELP our 512K Compaq. This does not mean you will be able X HELP depends on how much memory your programs uses. If you X HELP character fields or create large arrays, your limit will be less. X HELP X HELP If you have success at this limit, you can try raising it byX HELP changing the value for the field MAX\_CODE in the da X HELP III\_SYS.FOX. X HELP X HELP Do not use work areas 9 and ten, we use them. X HELP X HELP Do not start any of your variables with 'I', 'II' or 'III'. X HELP Again we have used those names.<br>
X HELP X HELP \*\*\*\*\*\*\*\*\*\*\*\*\*\*\*\*\*\*\*\*\*\*\*\*\*\*\*\*\*\*\*\*\*\*\*\*\*\*\*\*\*\*\*\*\*\*\*\*\*\*\*\*\*\*\*\*\*\*\*\*\*\*\*\*\*\*\* X HELP X HELP X HELP 7.3. COMMAND LIST X HELP ------------ X HELP X HELP ?[?] [<expression> [,<expression>,....] X HELP X HELP @ <coordinates> [SAY <expression>[PICTURE <format>] X HELP [GET <variable> [PICTURE <format>] X HELP [RANGE <numeric expression>, <numeric expression>] X HELP [VALID <condition>]]] X HELP X HELP The valid clause is an addition to standard dBASE. Yo X HELP allowed to specify a condition that will evaluate the inpu $X$  HELP If that condition ends up true you proceed to the next stepX HELP the program. If the condition comes up false you will X HELP returned to the start of the field. If Bell is set on then it  $X$  HELP will ring. This will continue until the condition is true. X HELP X HELP If no entry is made to the variable then the condition wilX HELP not be checked. X HELP X HELP @ <coordinates> [CLEAR] TO <coordinates> [DOUBLE] X HELP X HELP @ <coordinates> PROMPT <character expression> X HELP [MESSAGE <character expression>] X HELP X HELP This is an extension to dBASE that allows light bar me X HELP The prompts will be placed on the screen at their desig X HELP

coordinates. A MENU TO <memory variable> will activX HELP light bar menu. The user can choose items from the m X HELP using the cursor to move the light bar to his choice and X HELP hitting {Enter} or he can press the first letter of the X HELP corresponding prompt. As the user moves the light baX HELP

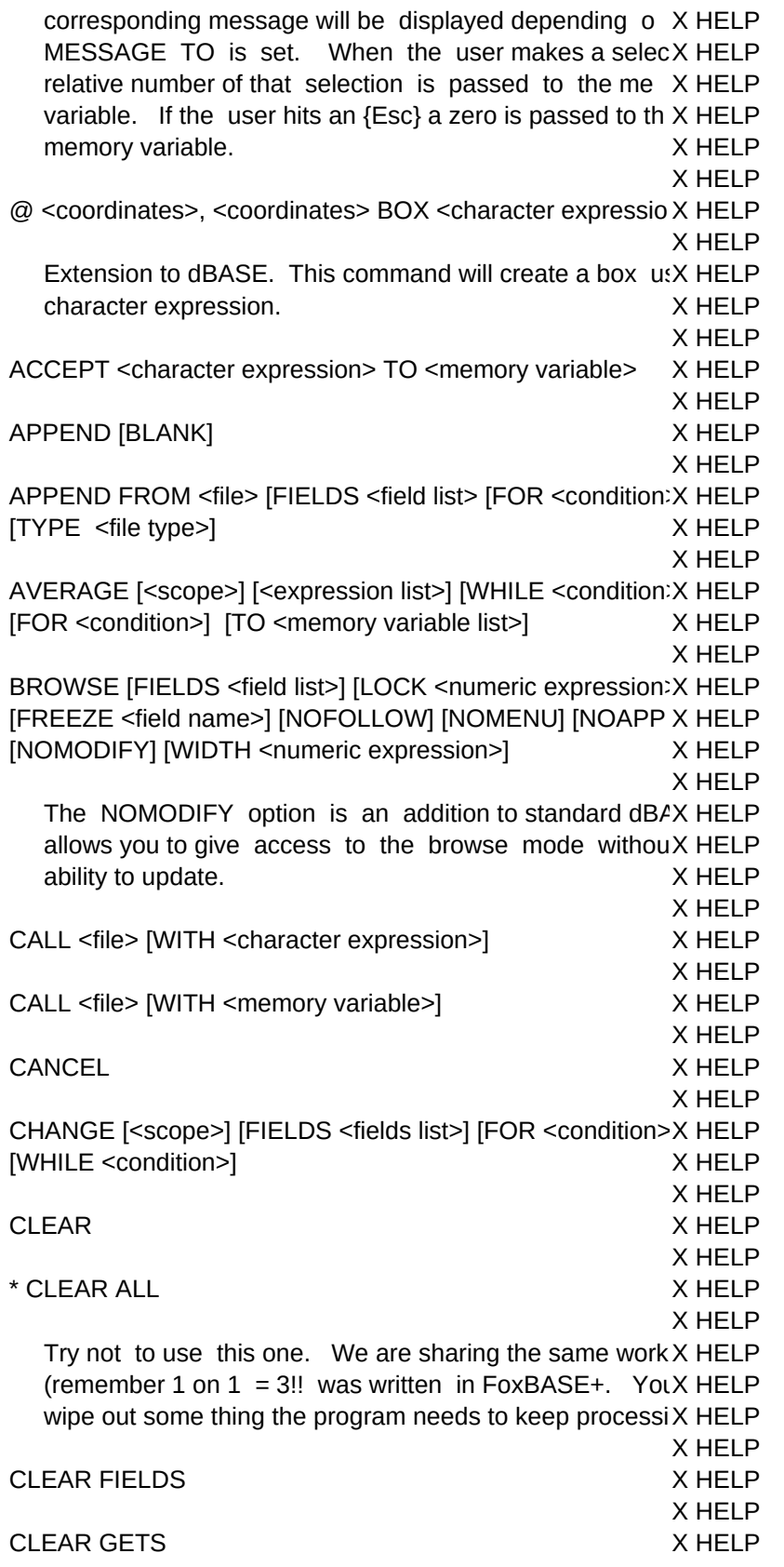

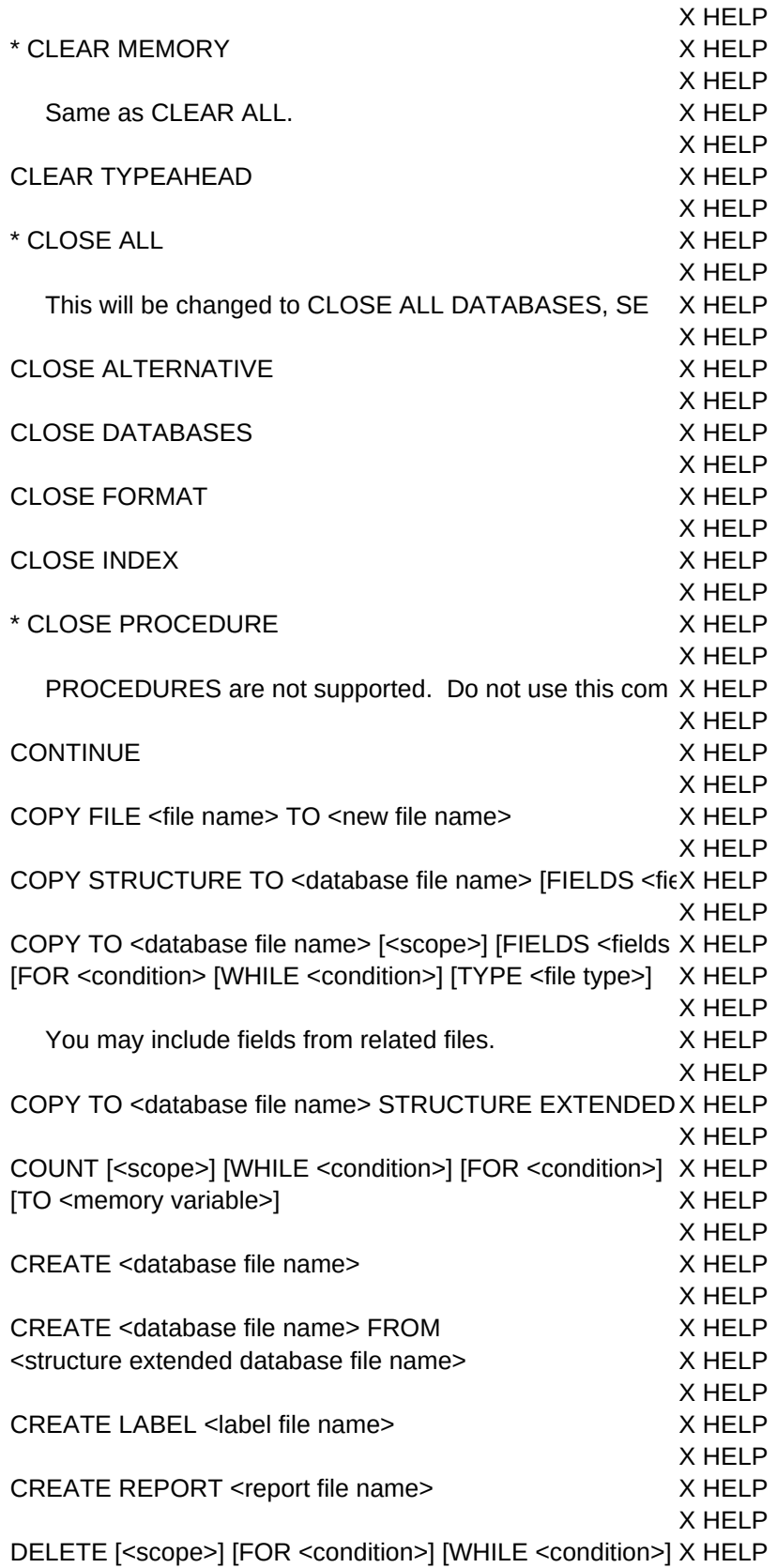

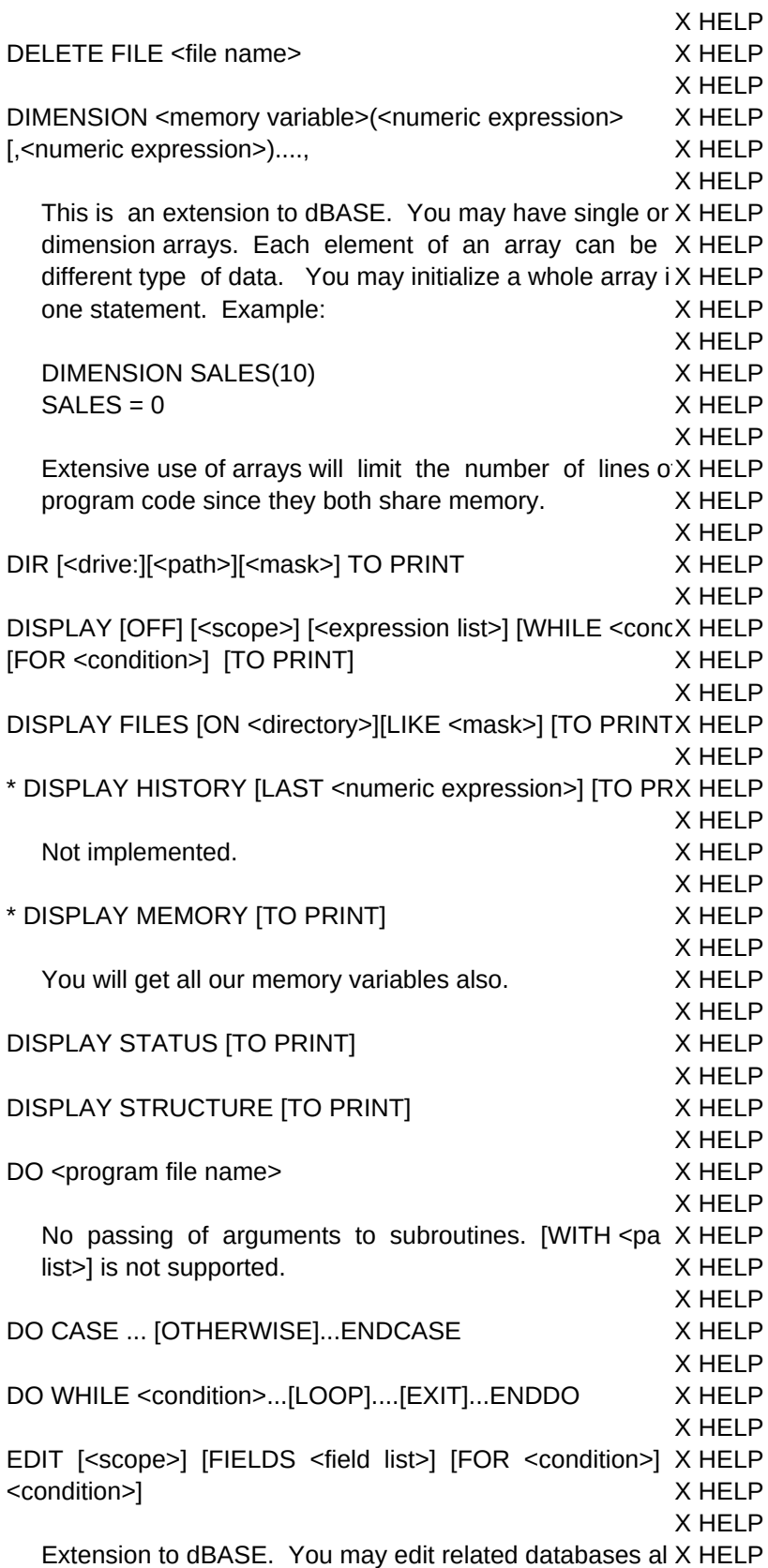

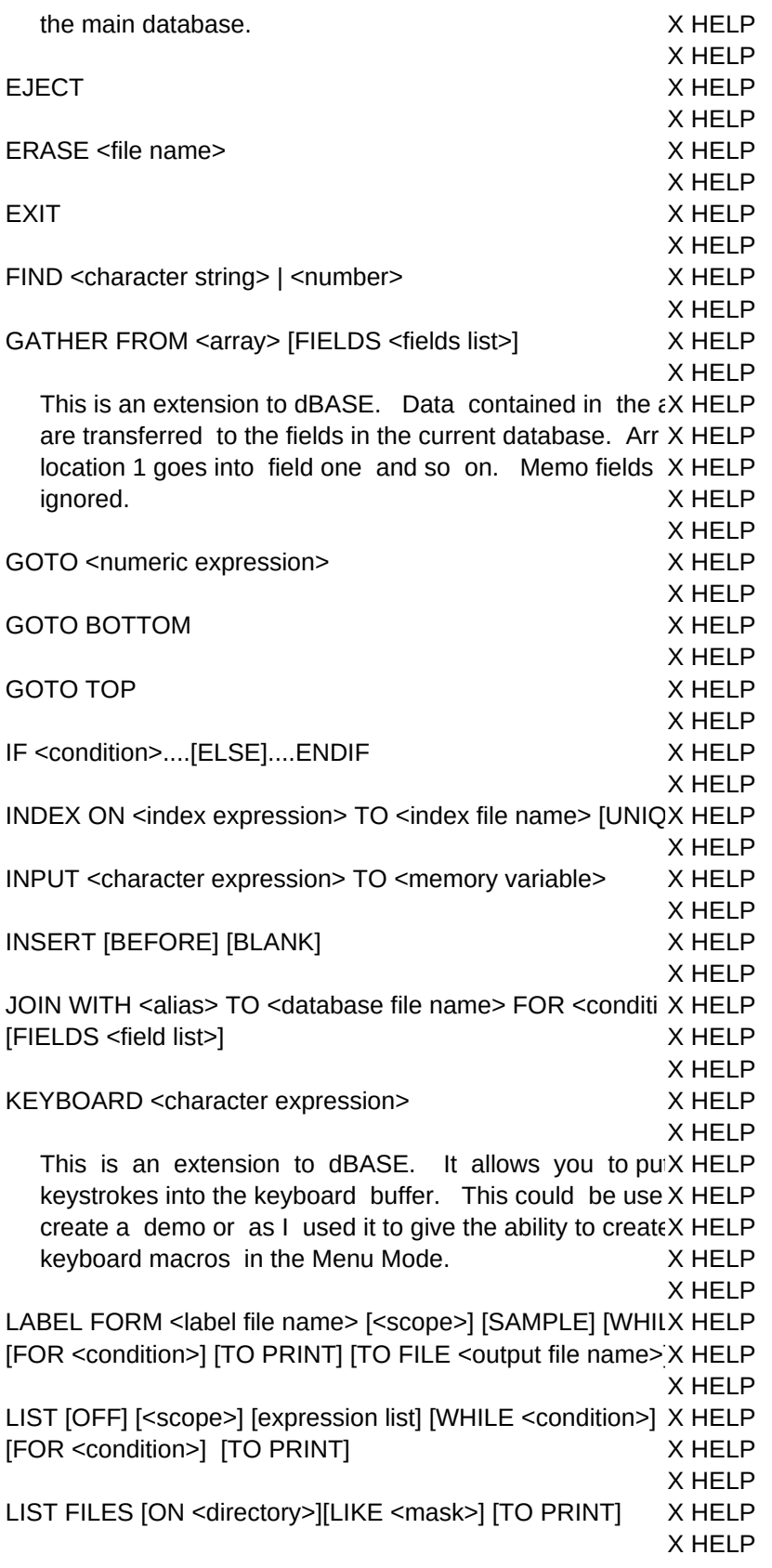

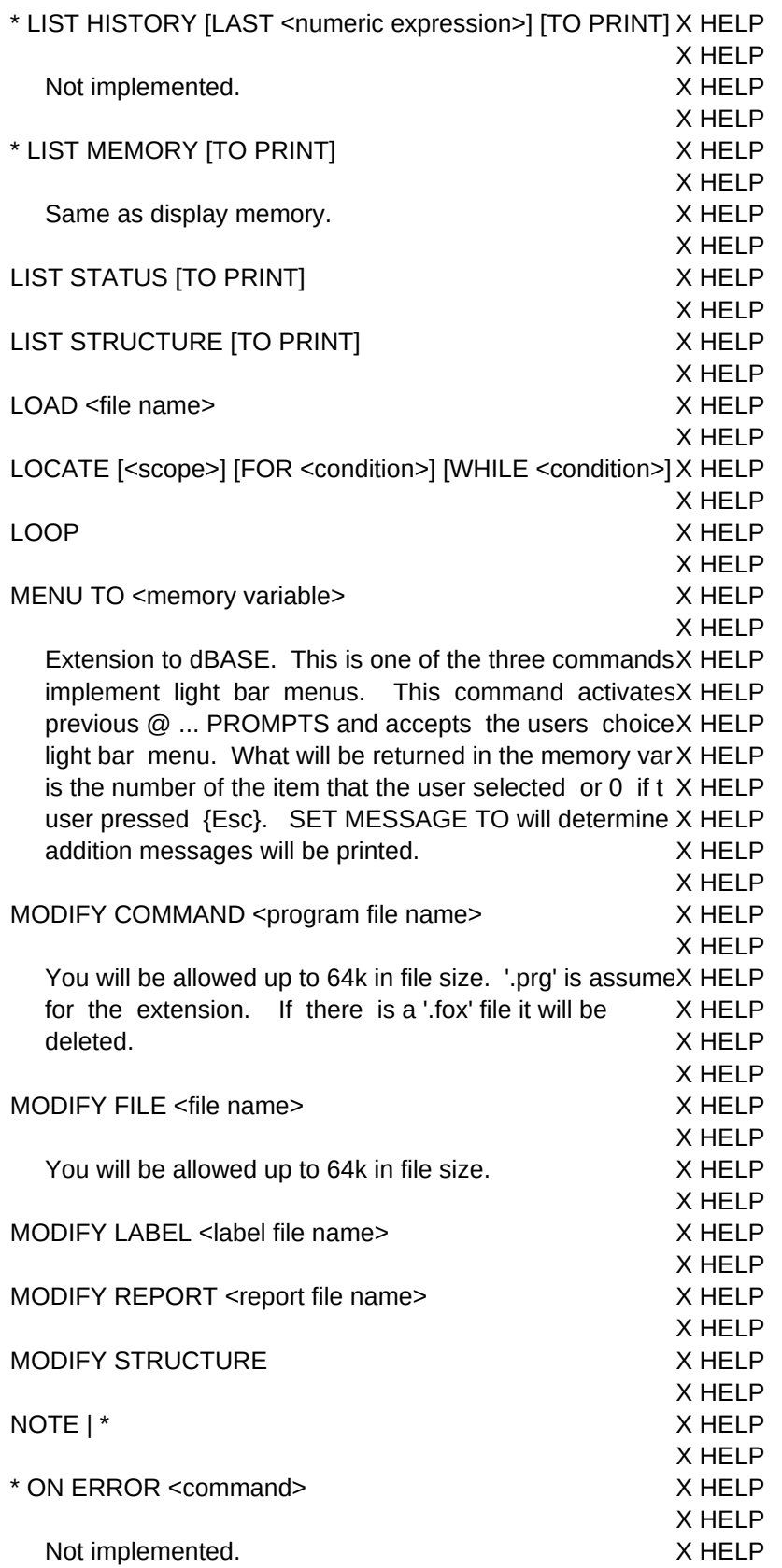

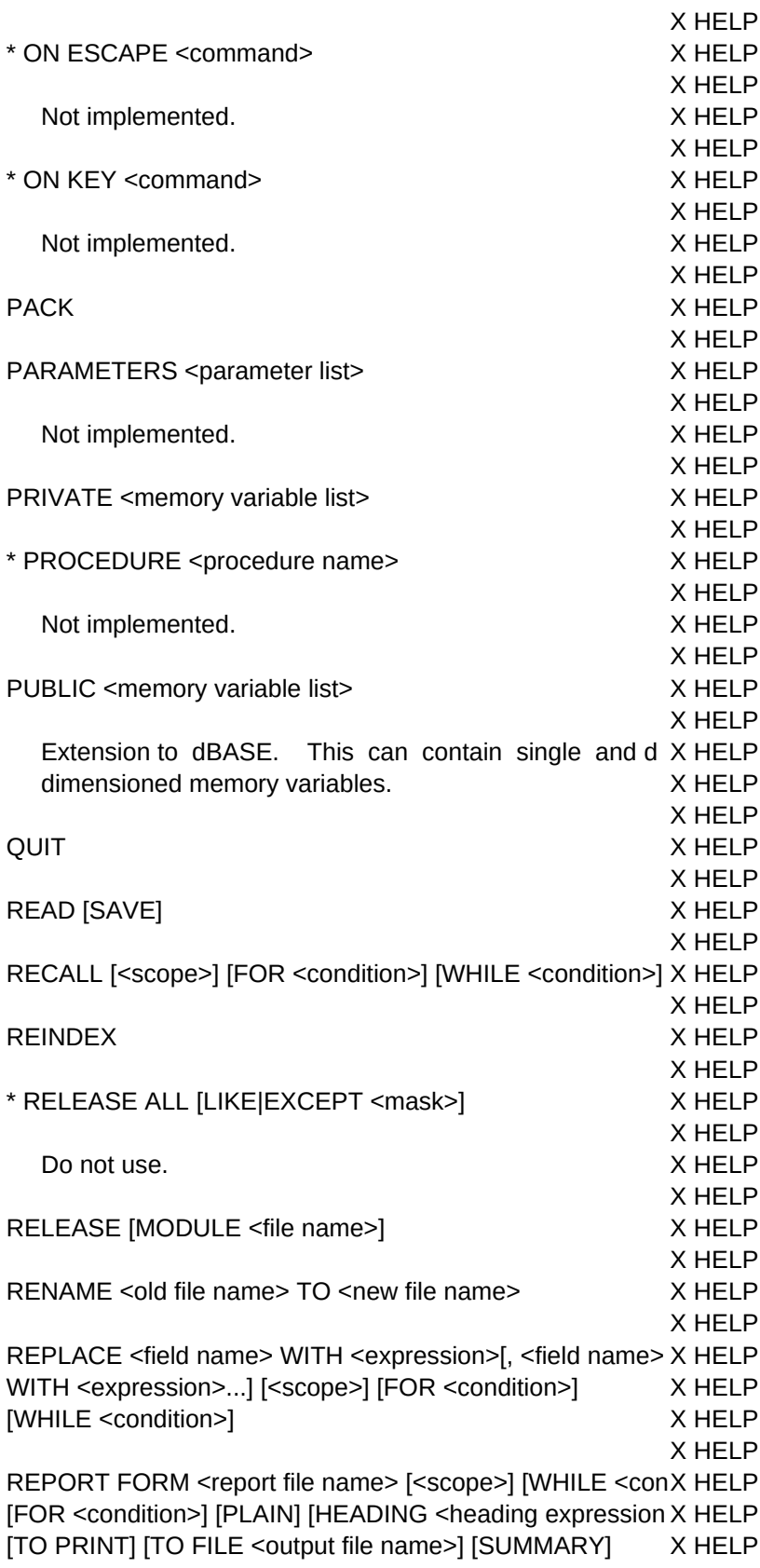

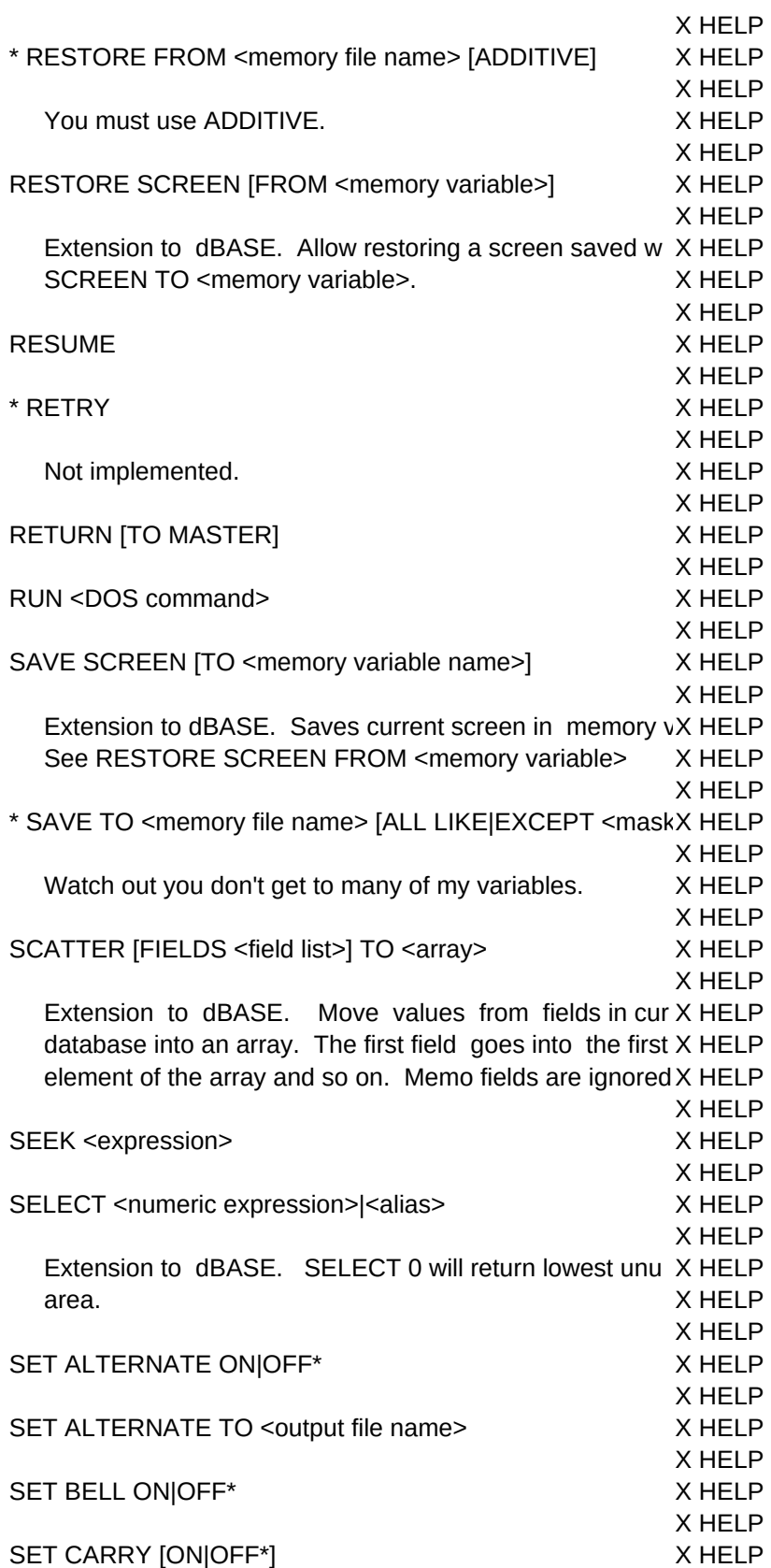

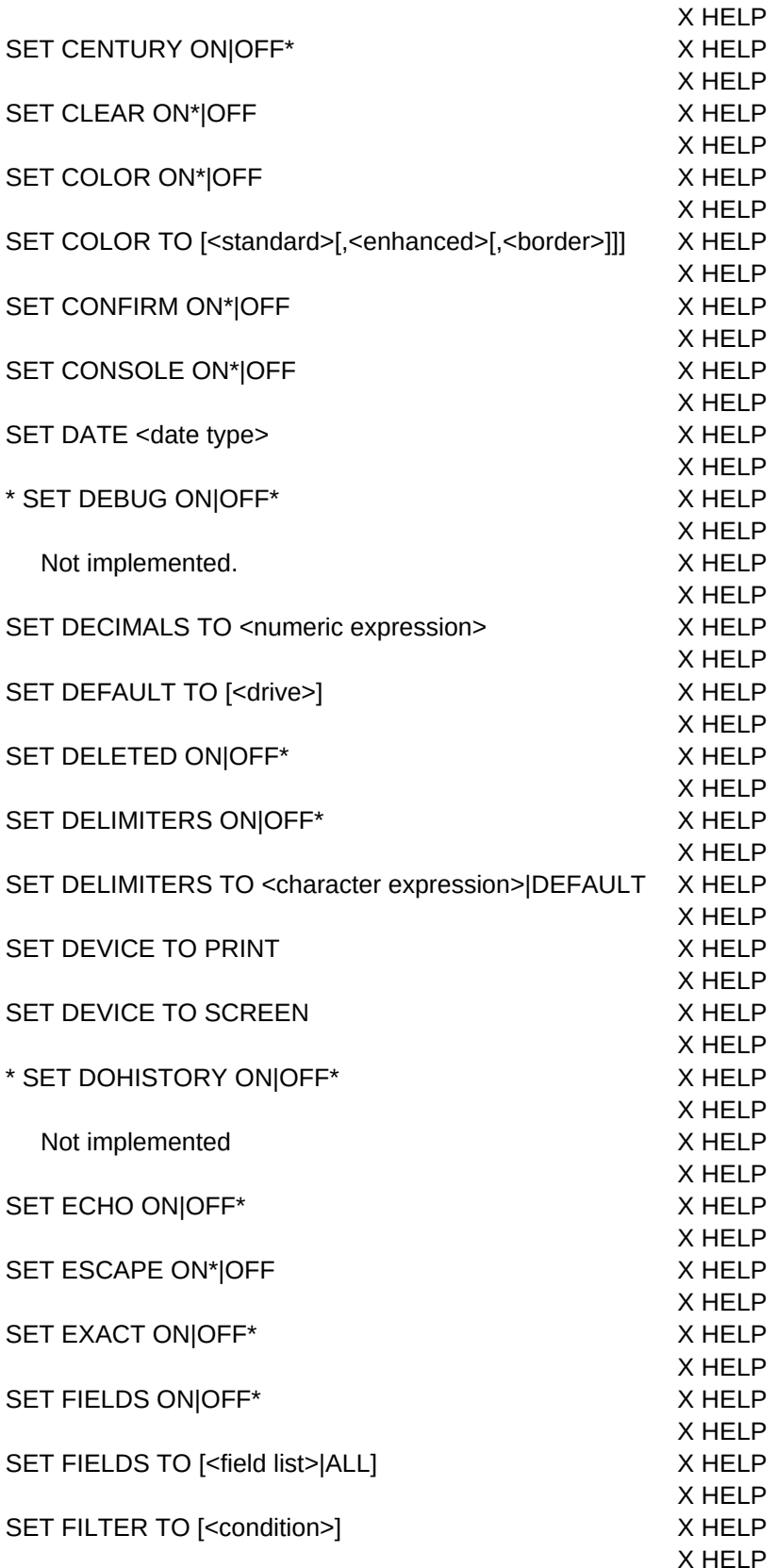

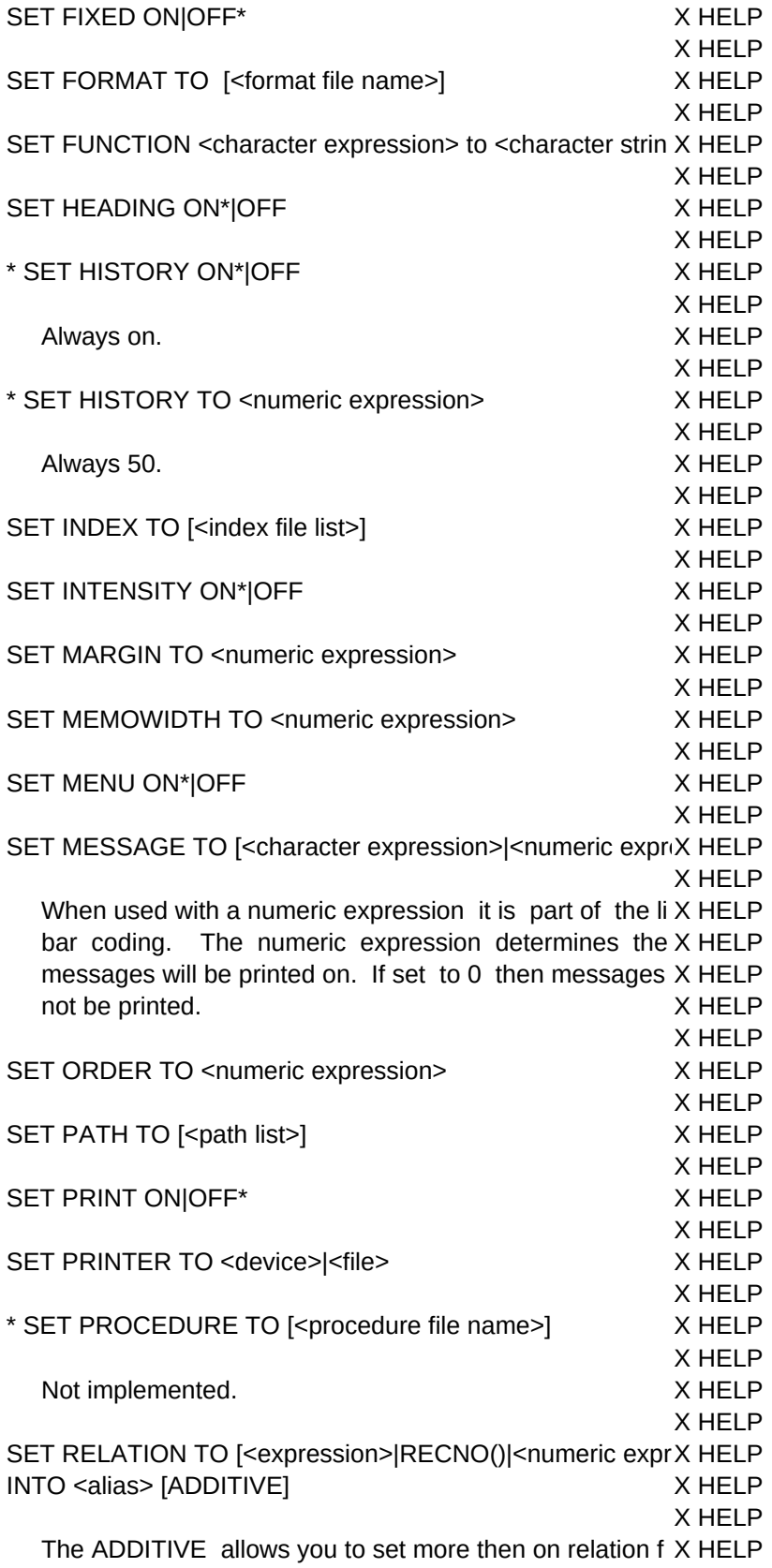

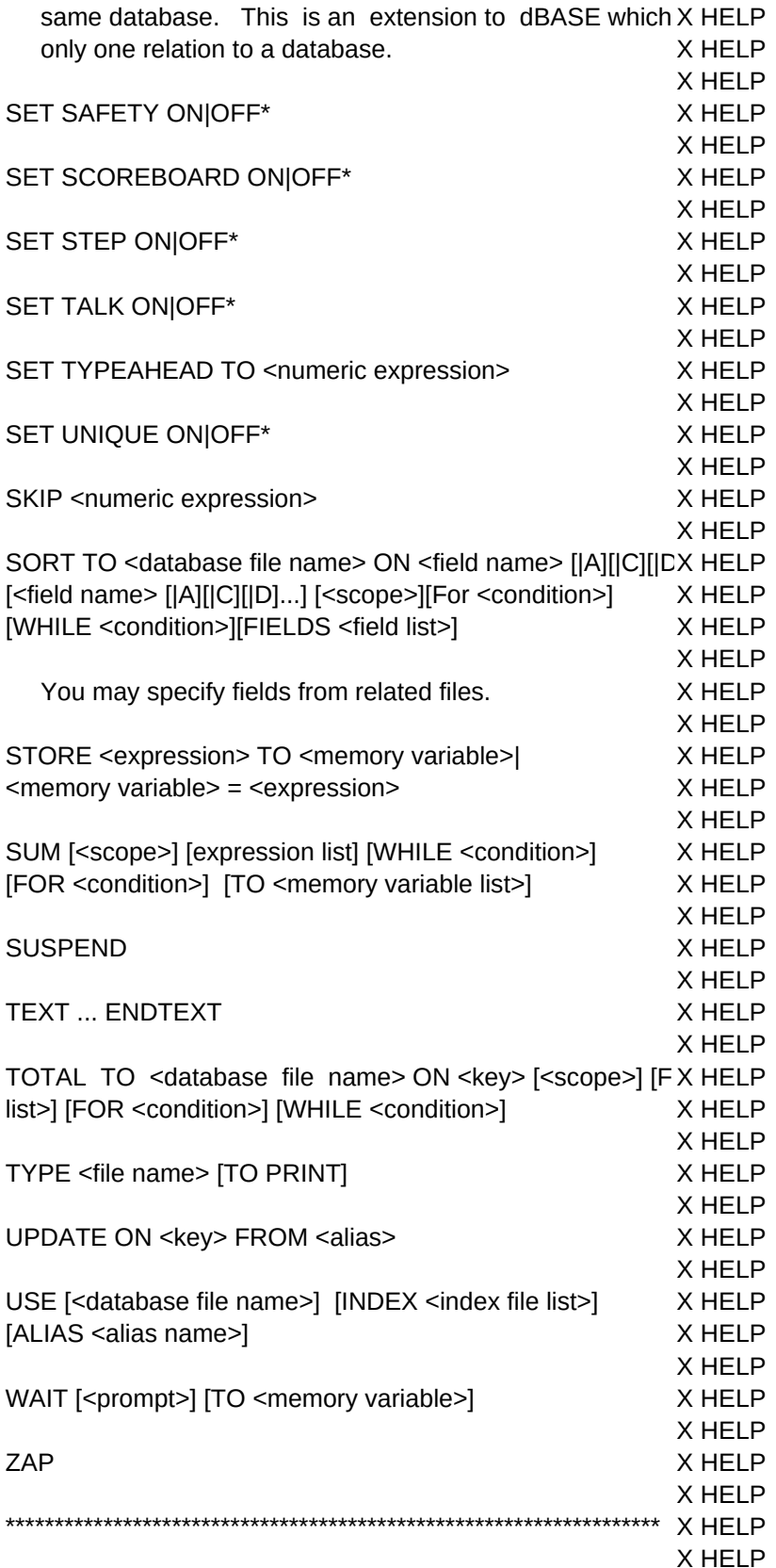

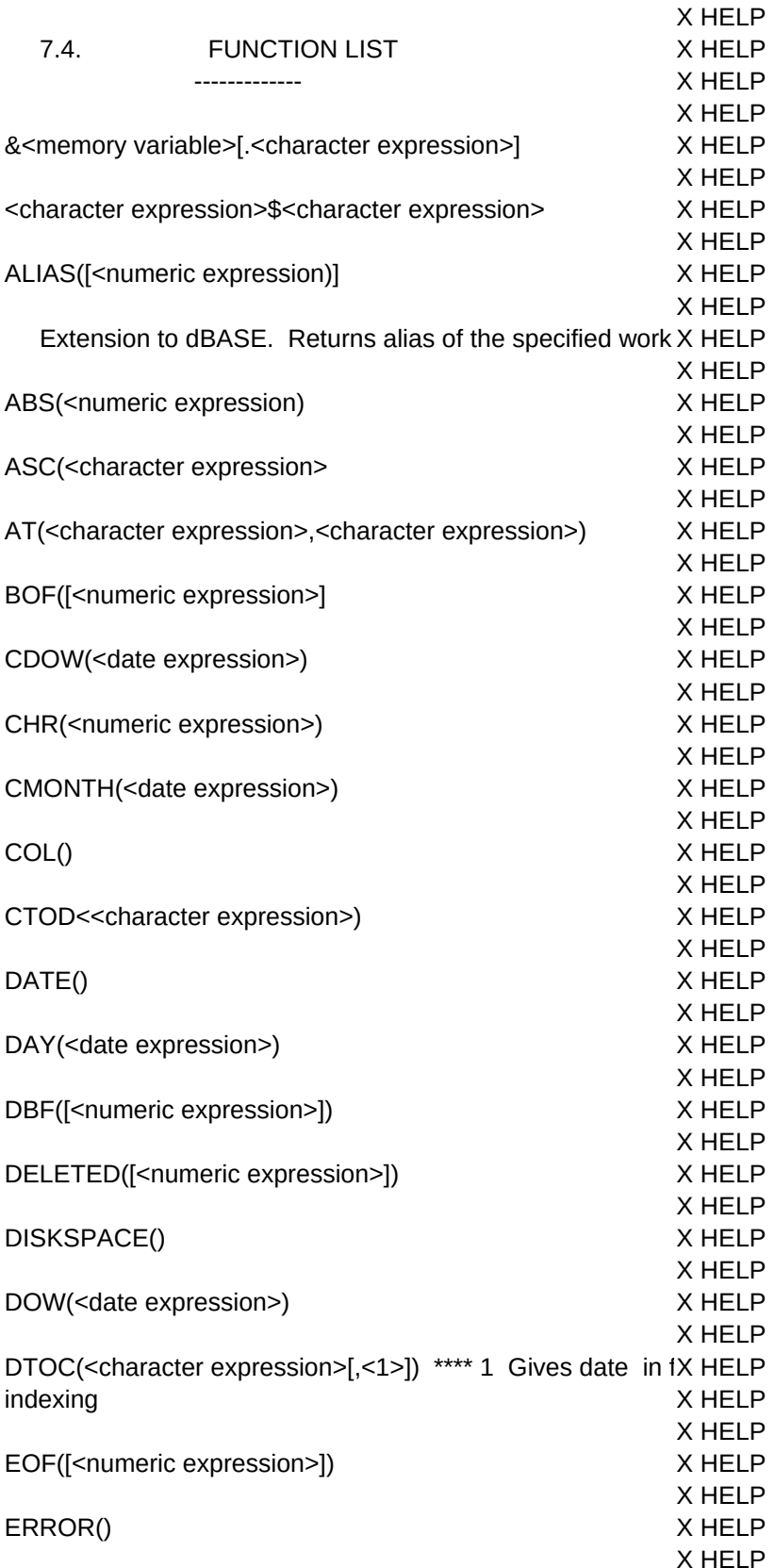

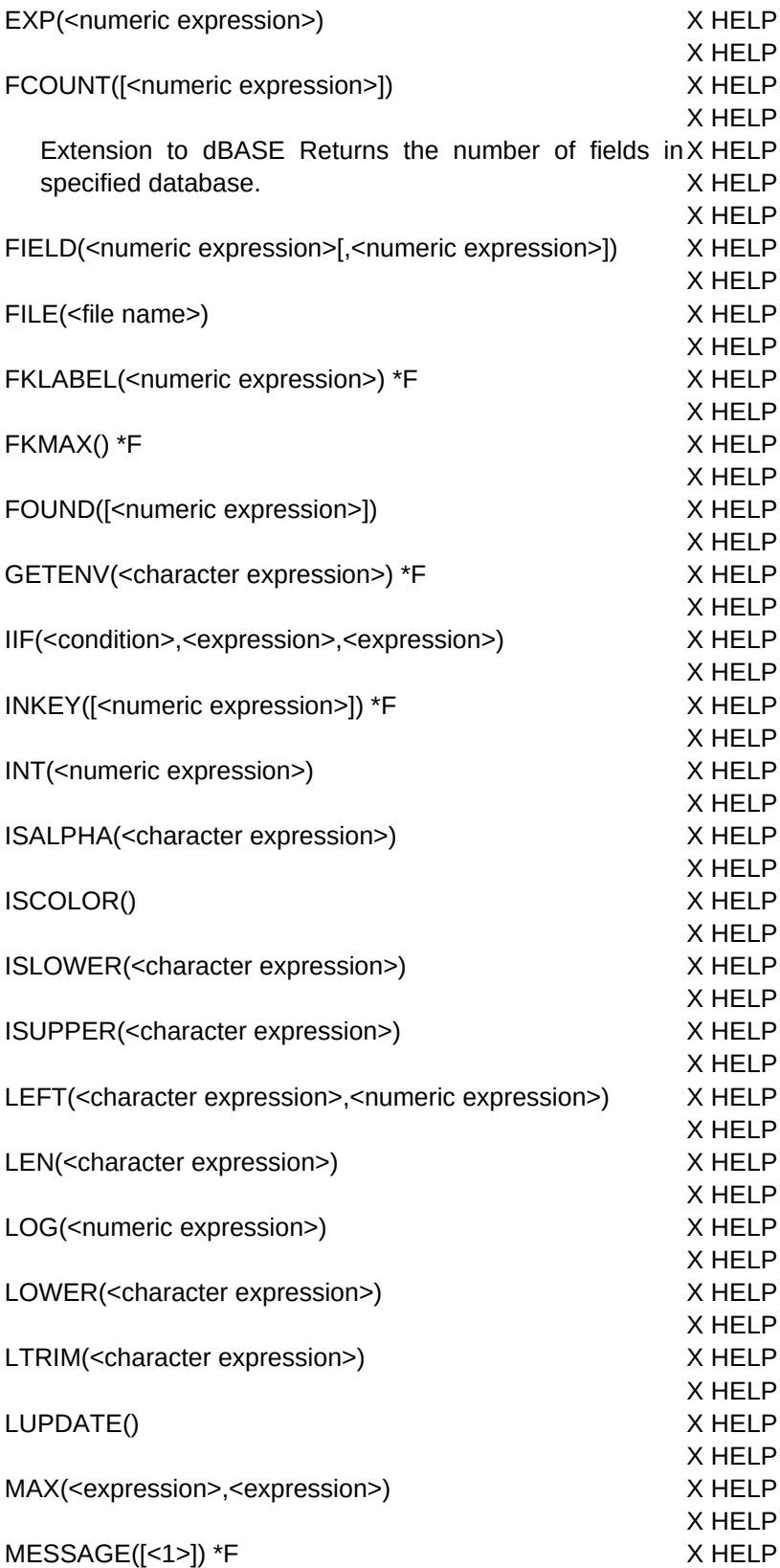

X HELP

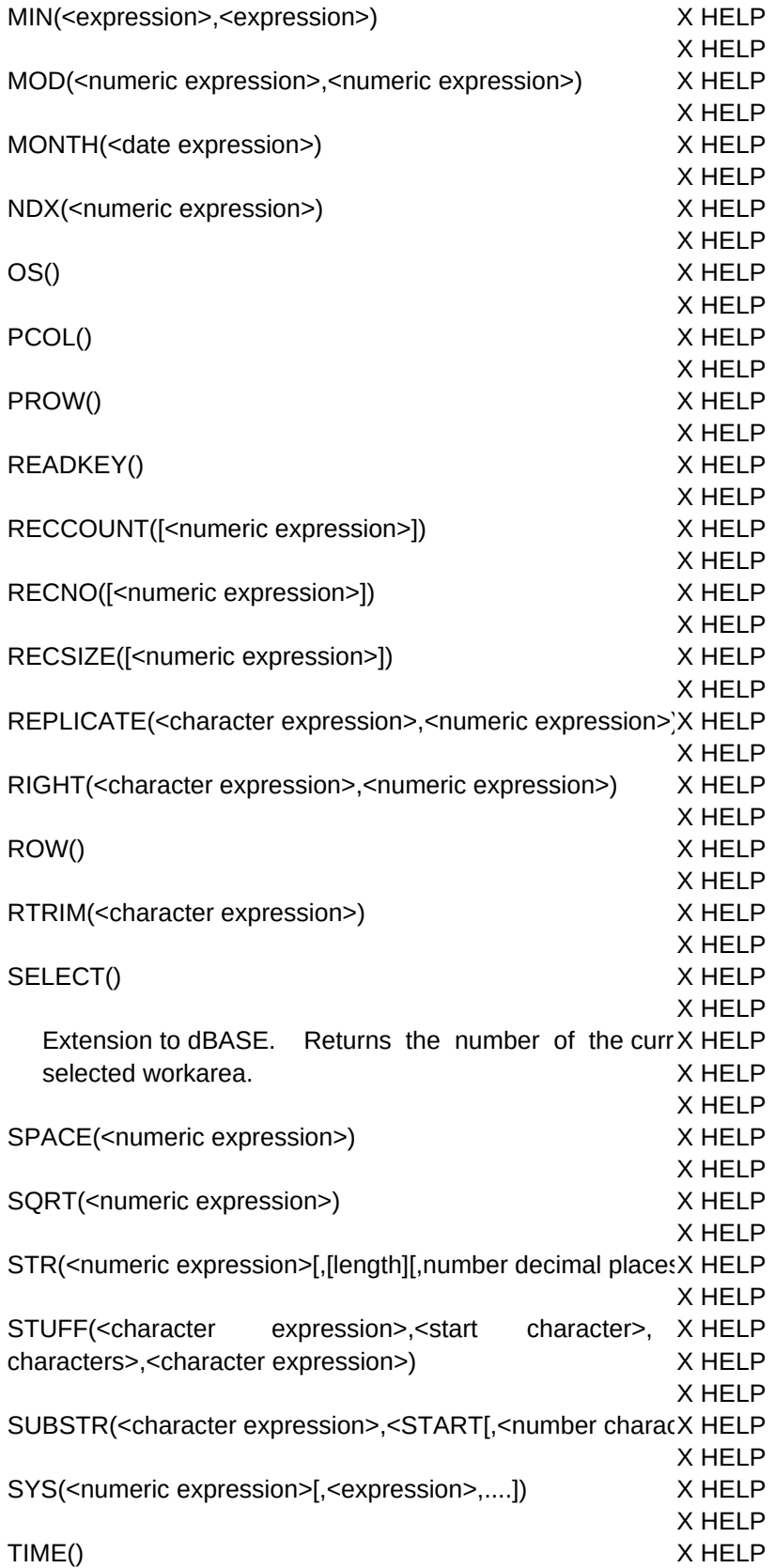

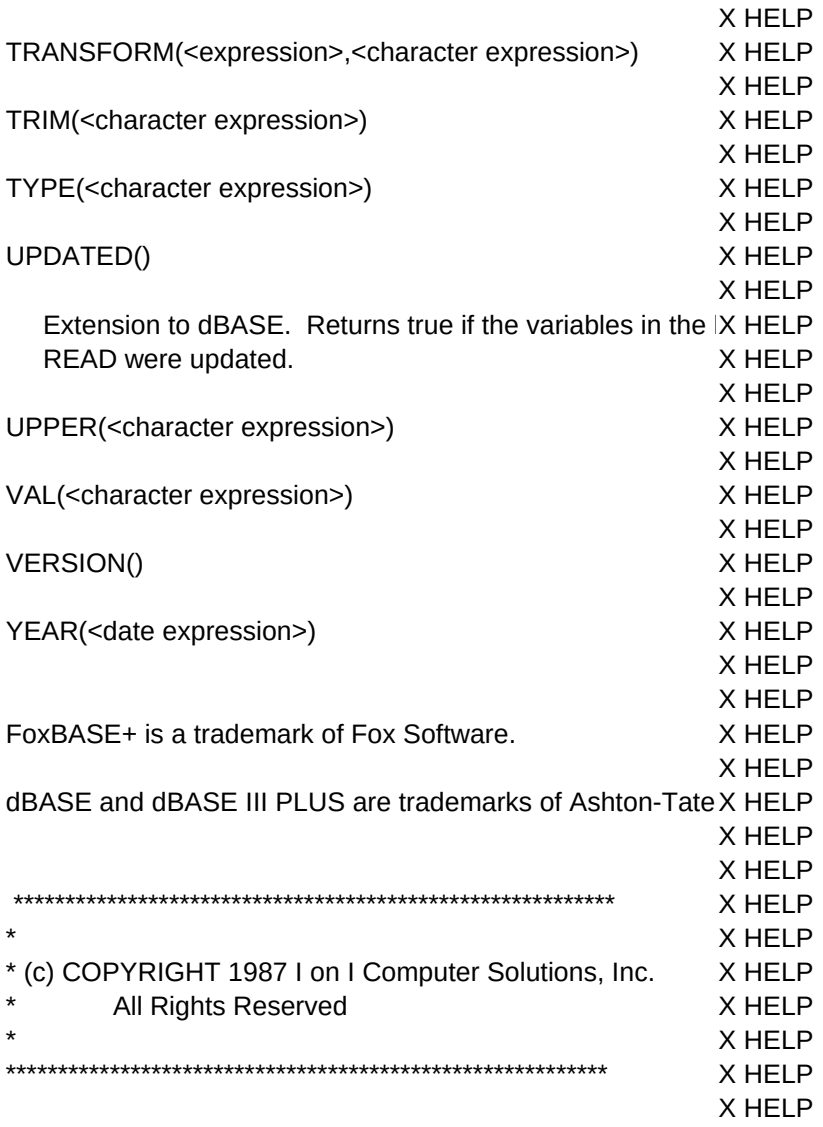

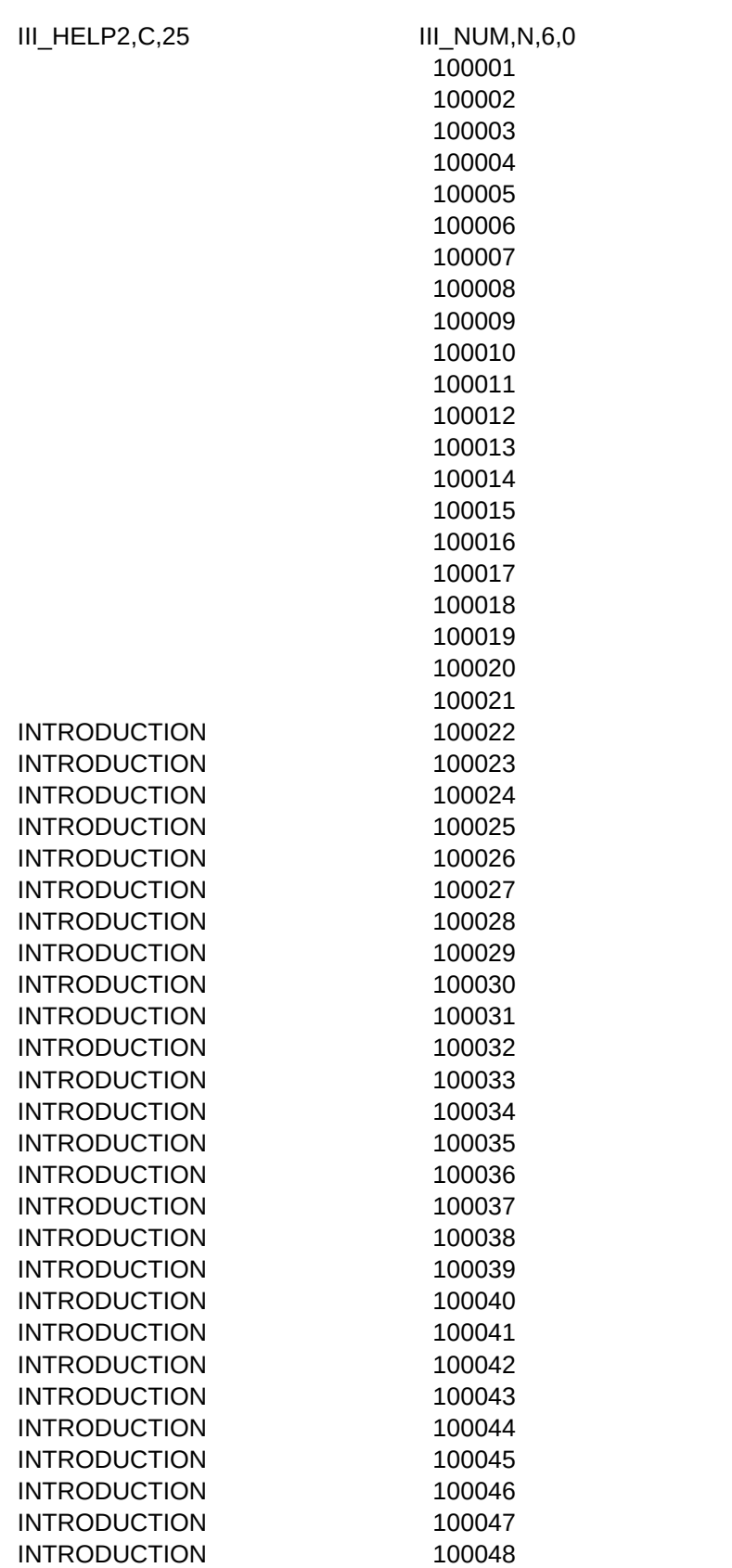

Page 89

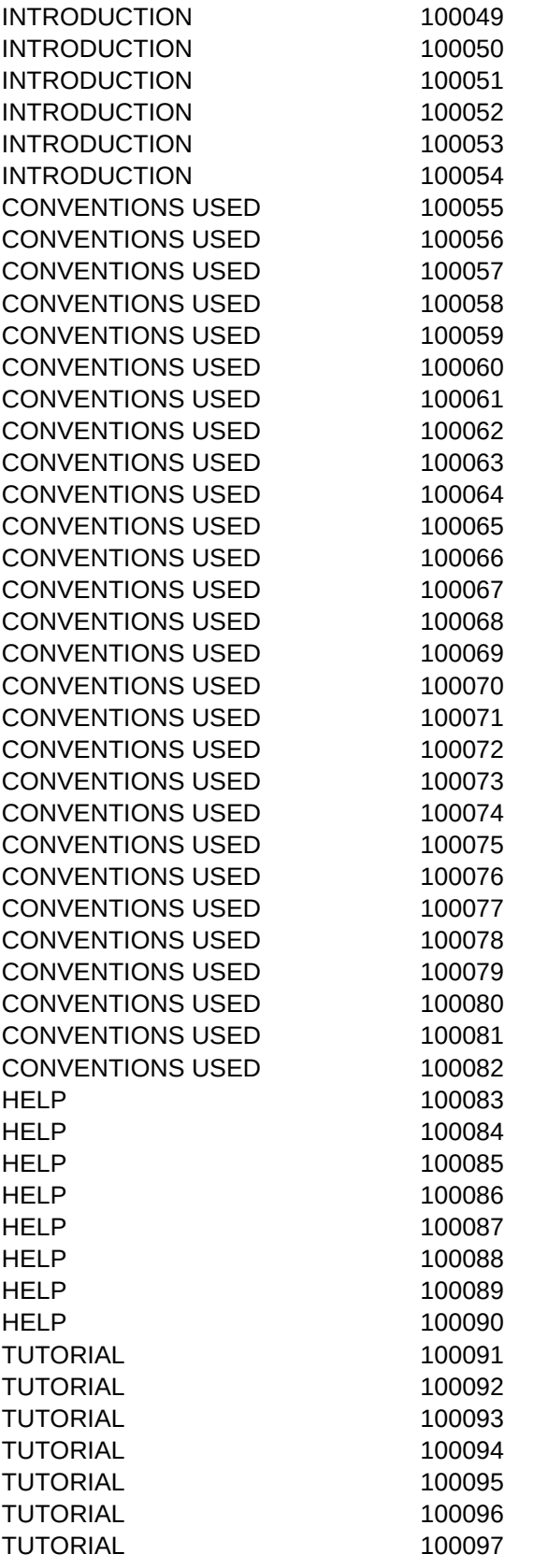

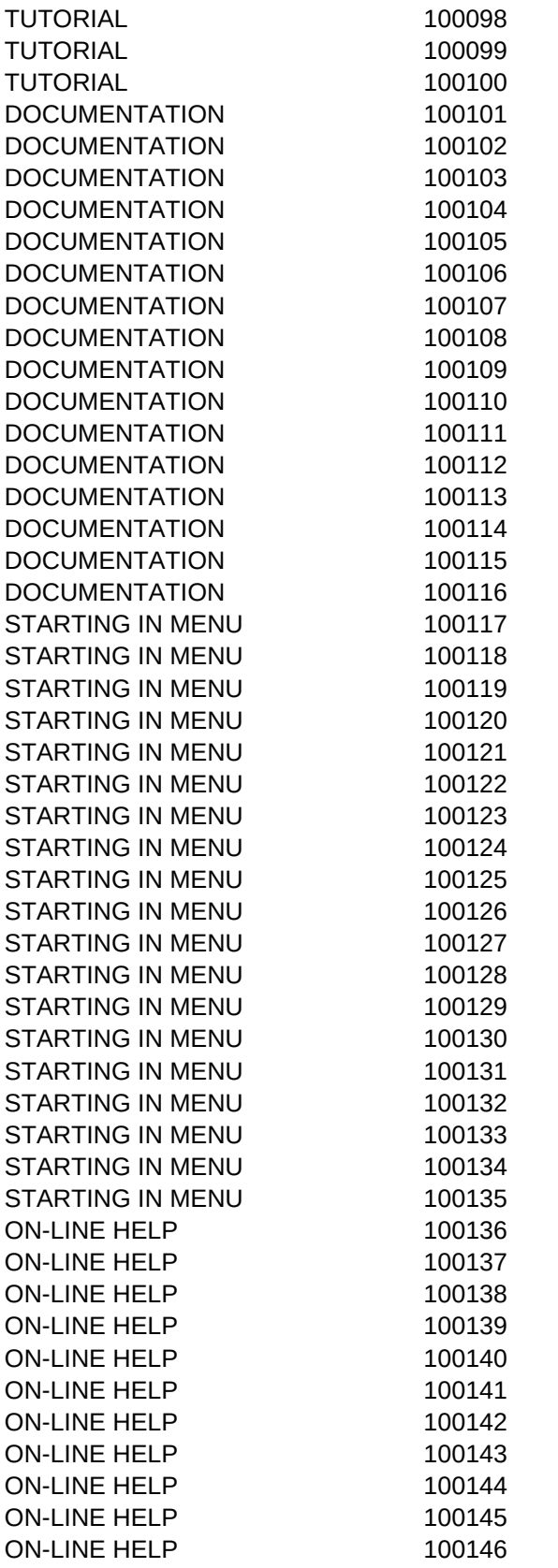

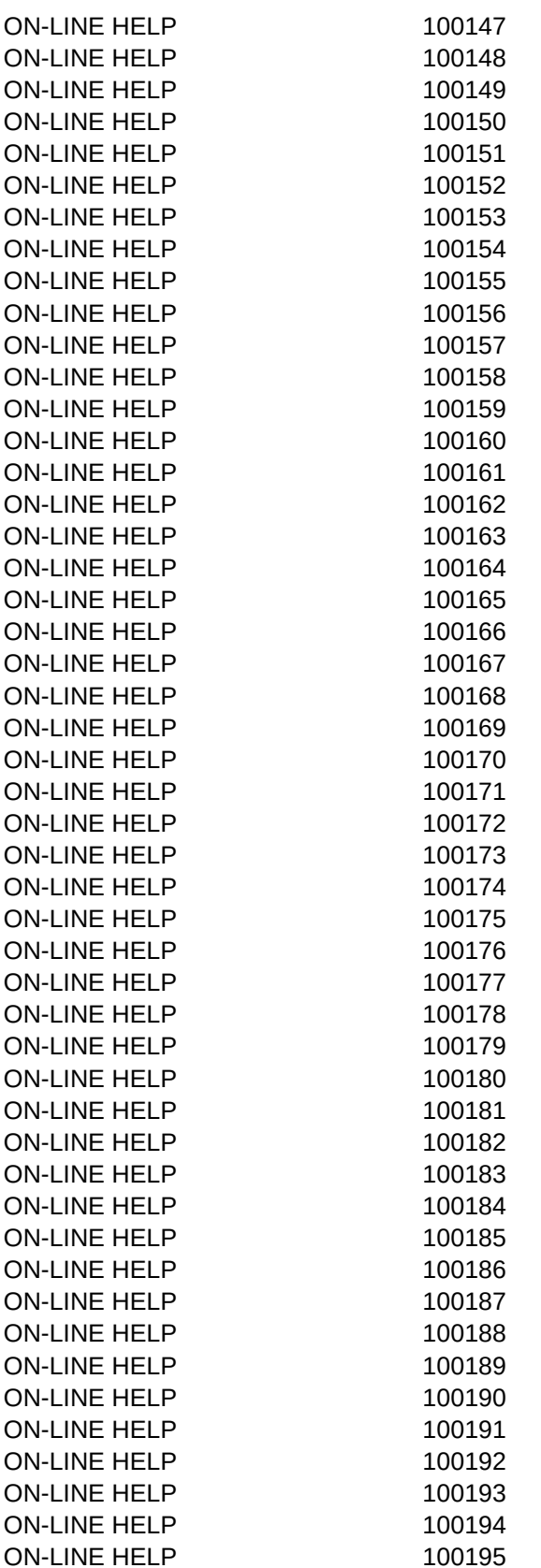

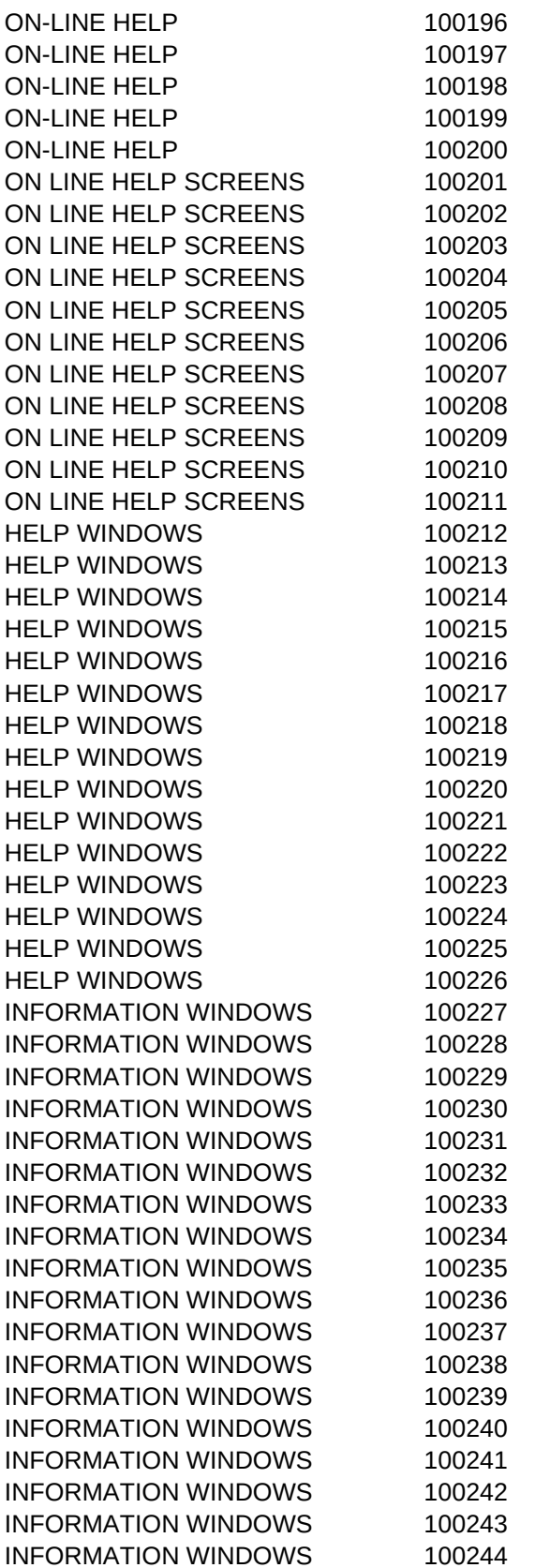

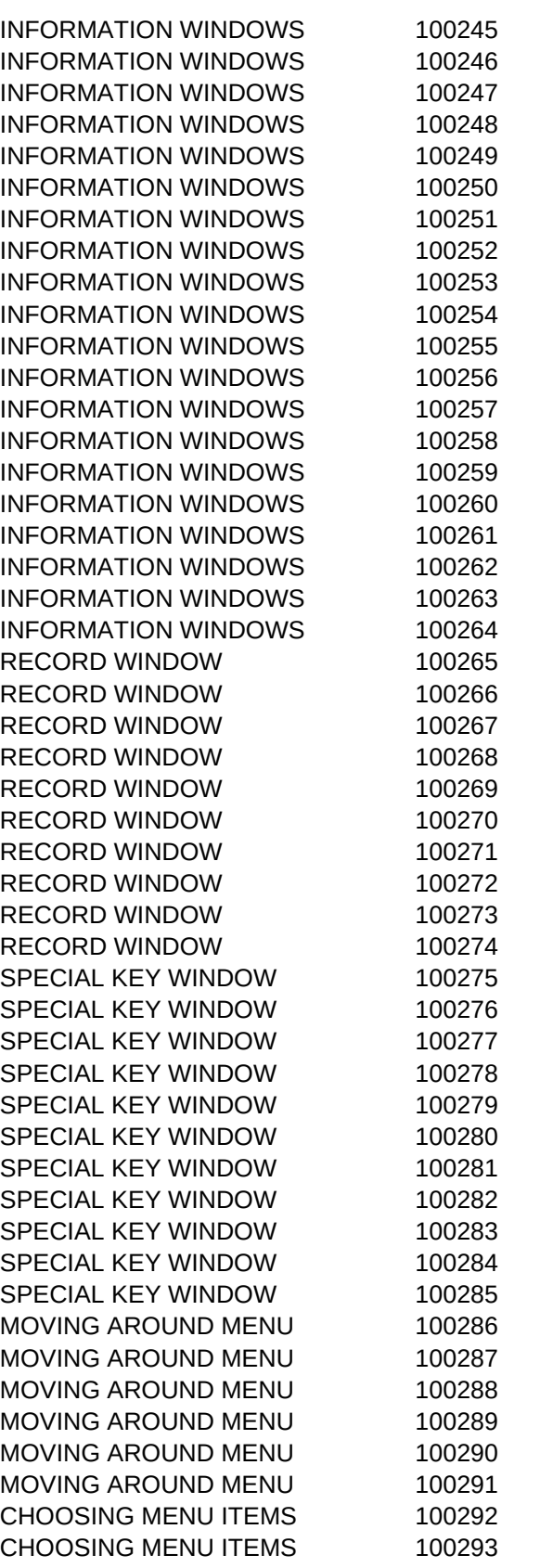

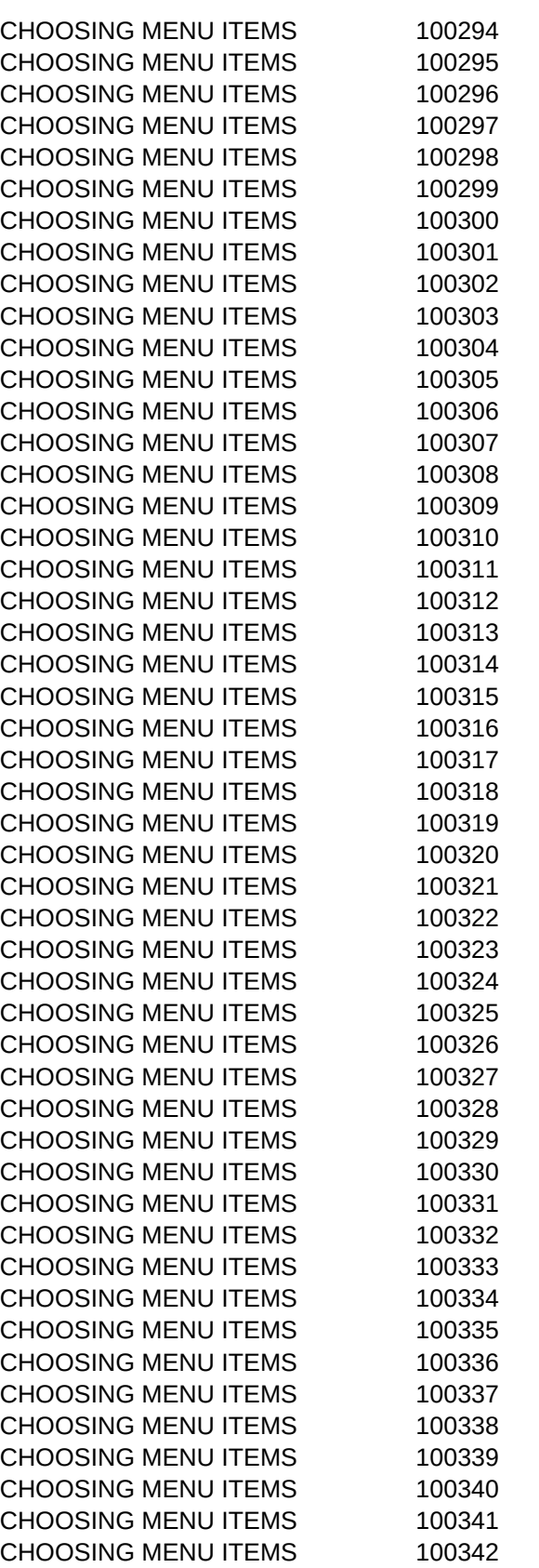

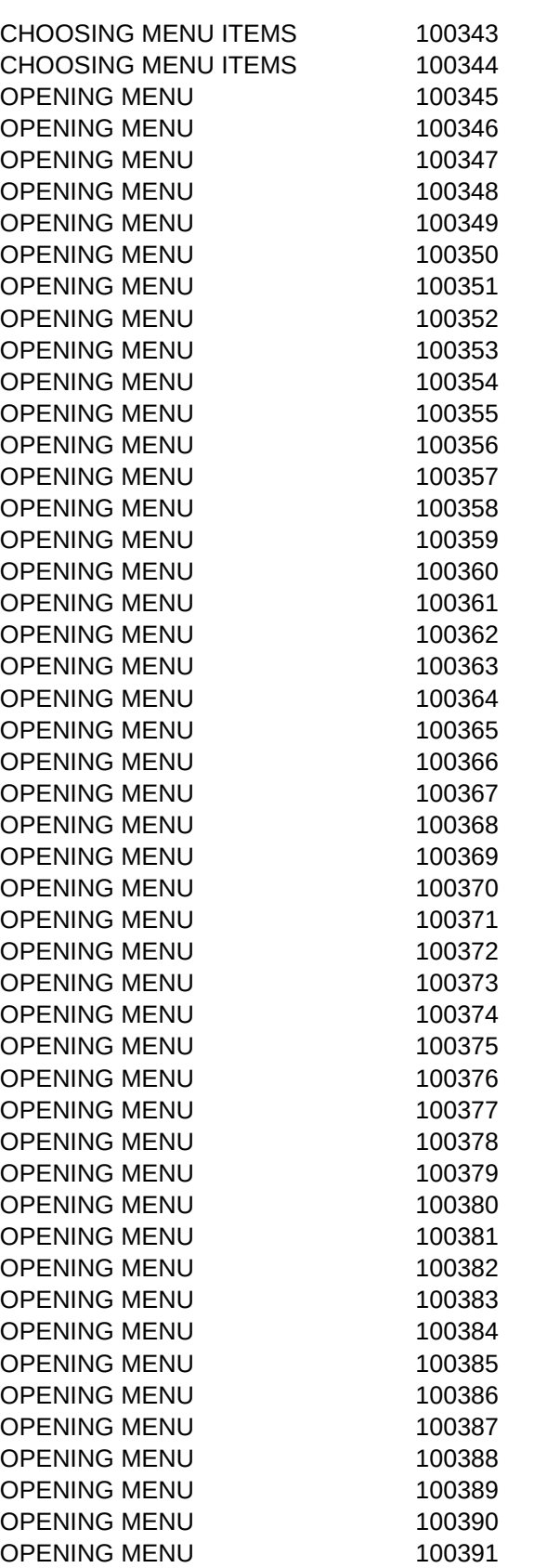

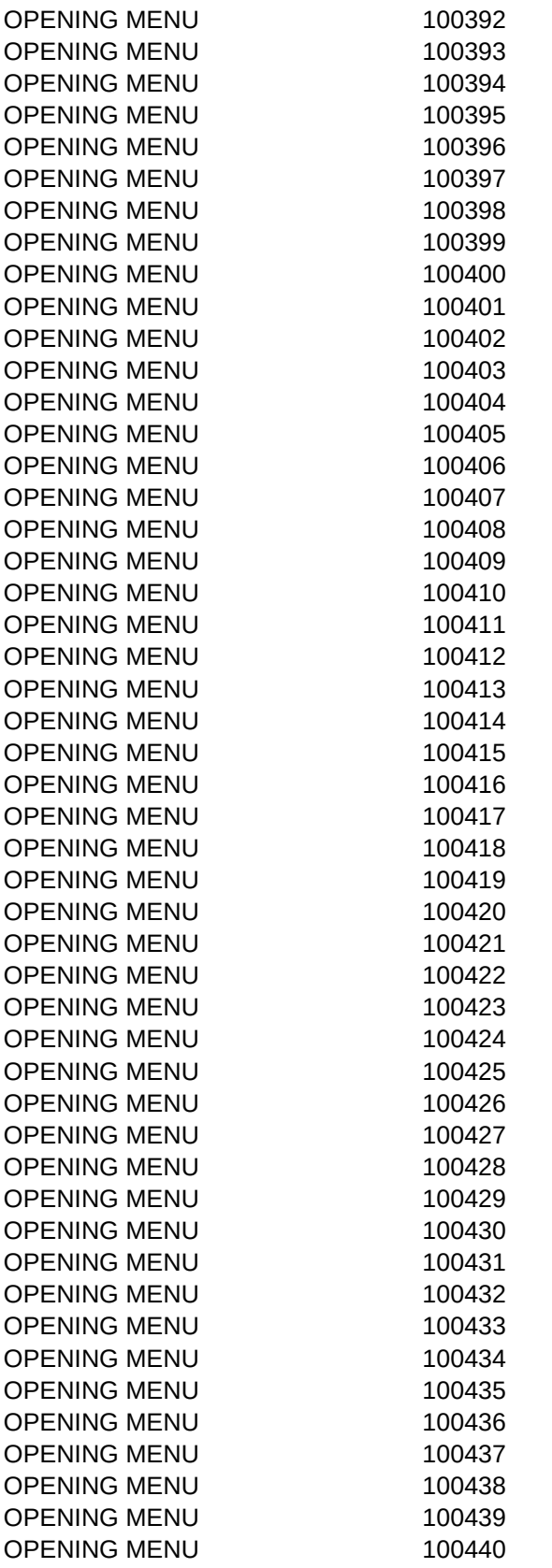

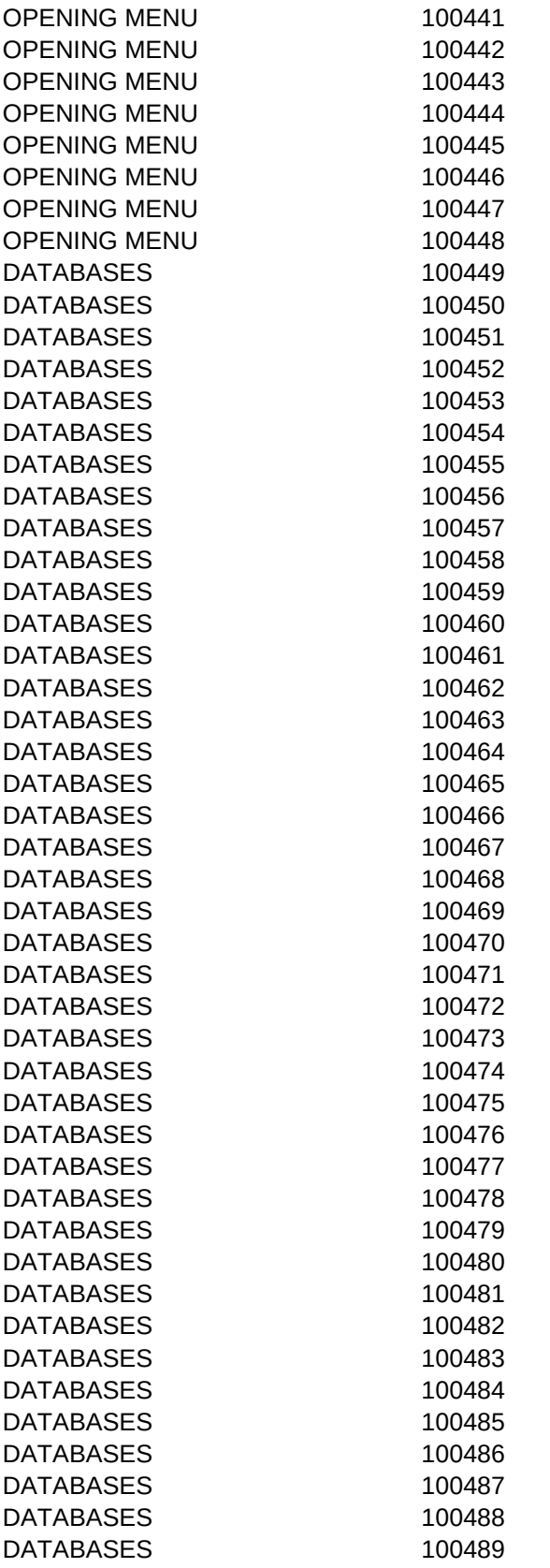

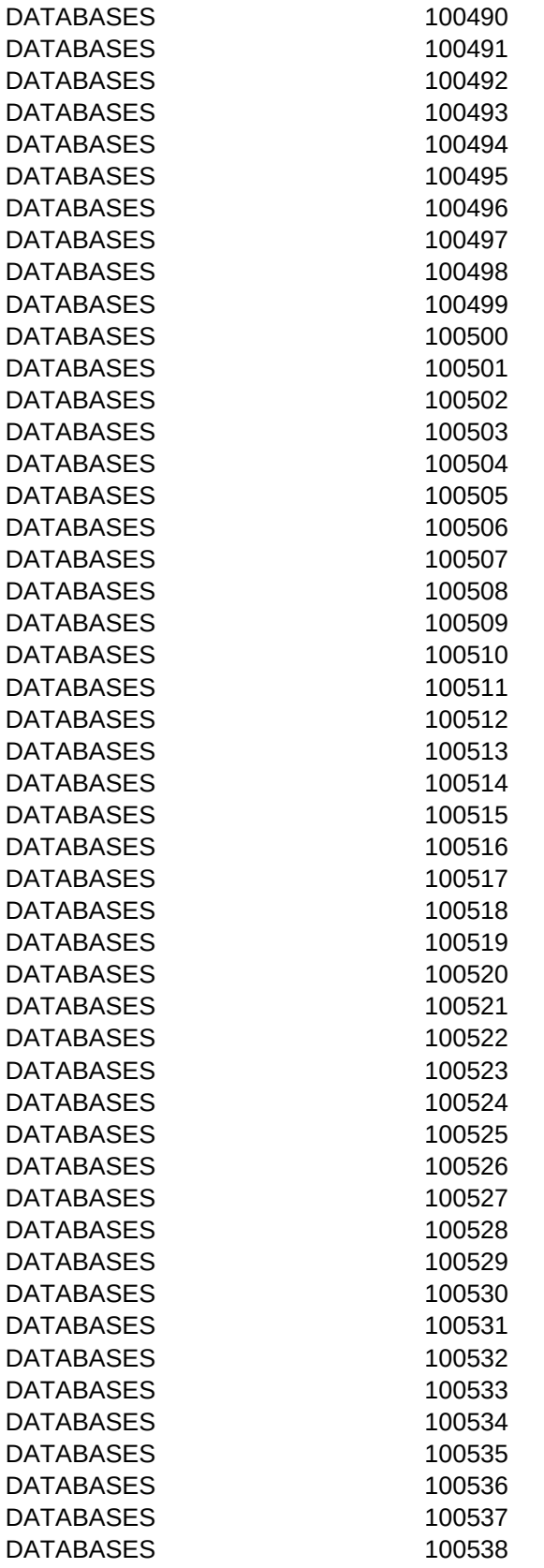

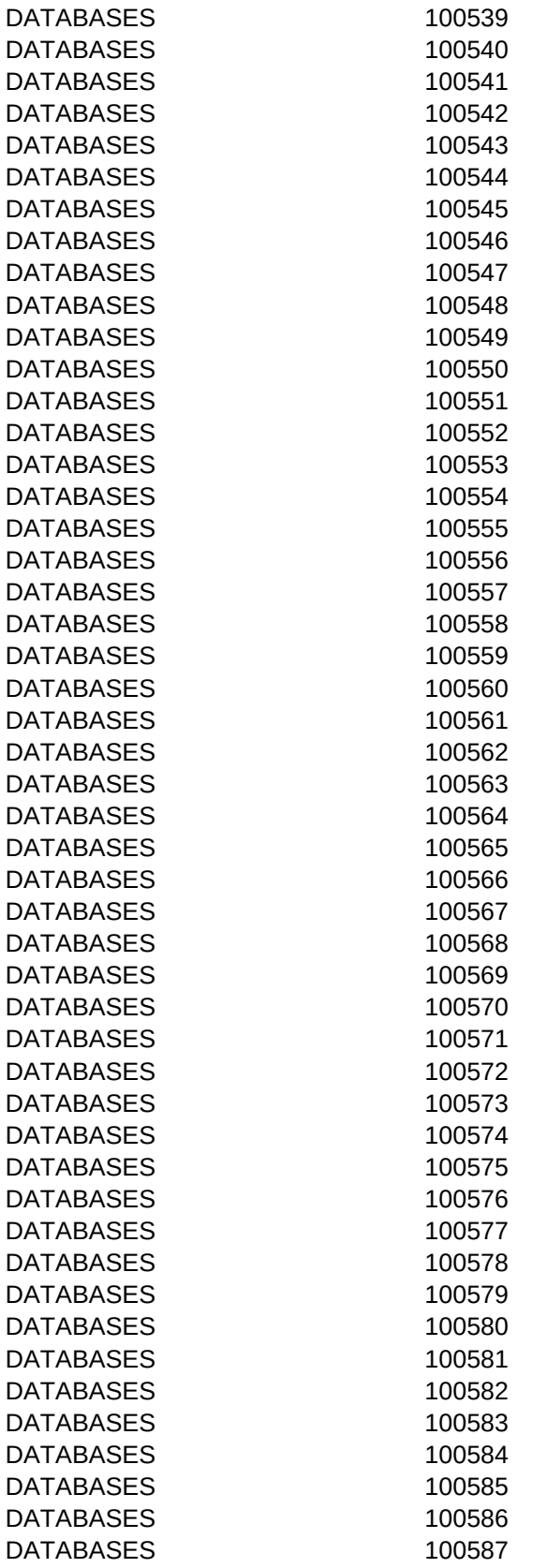

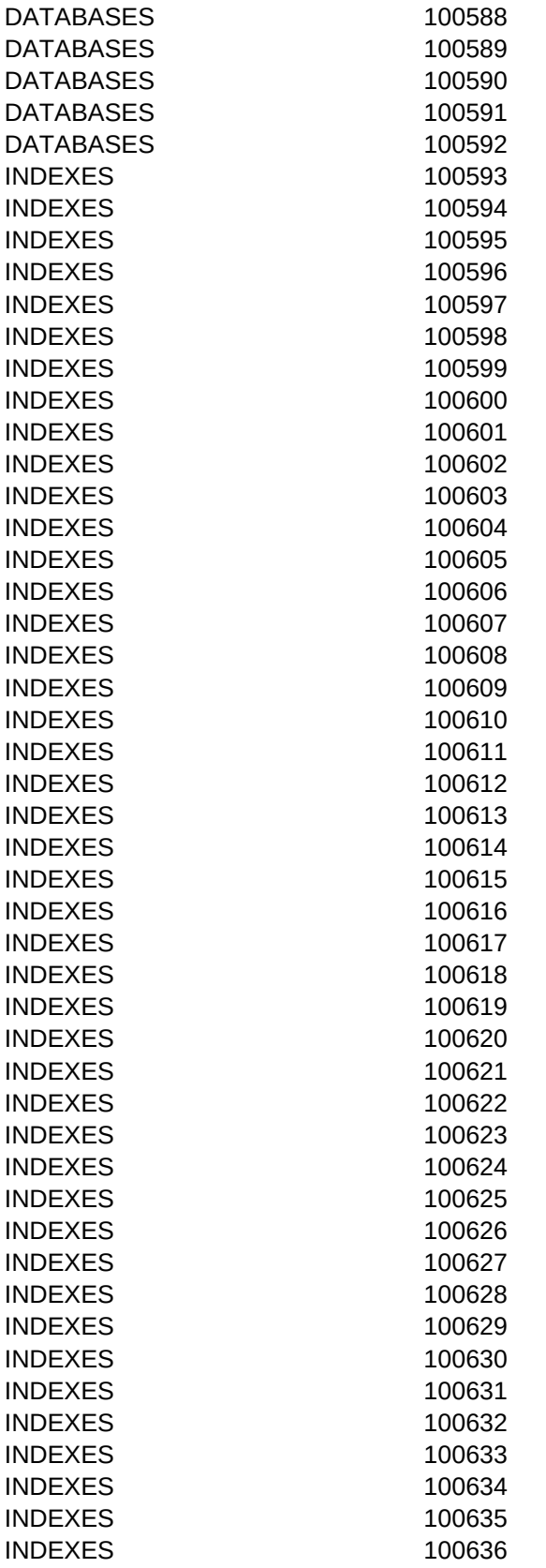

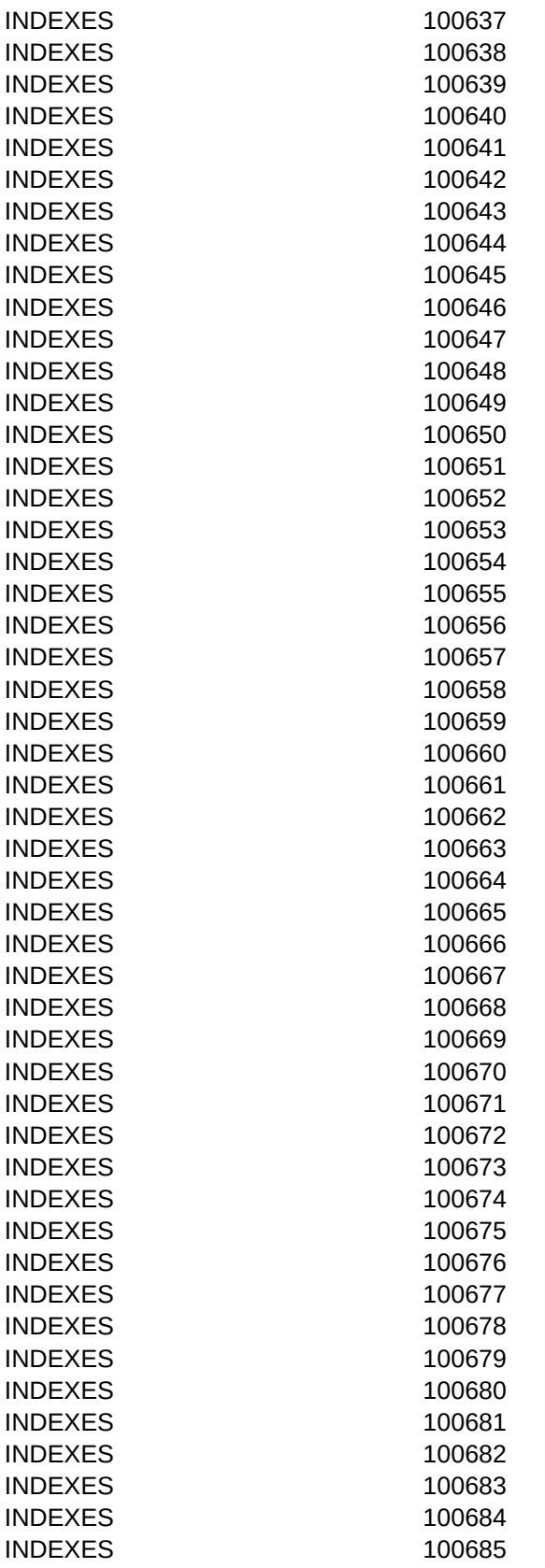

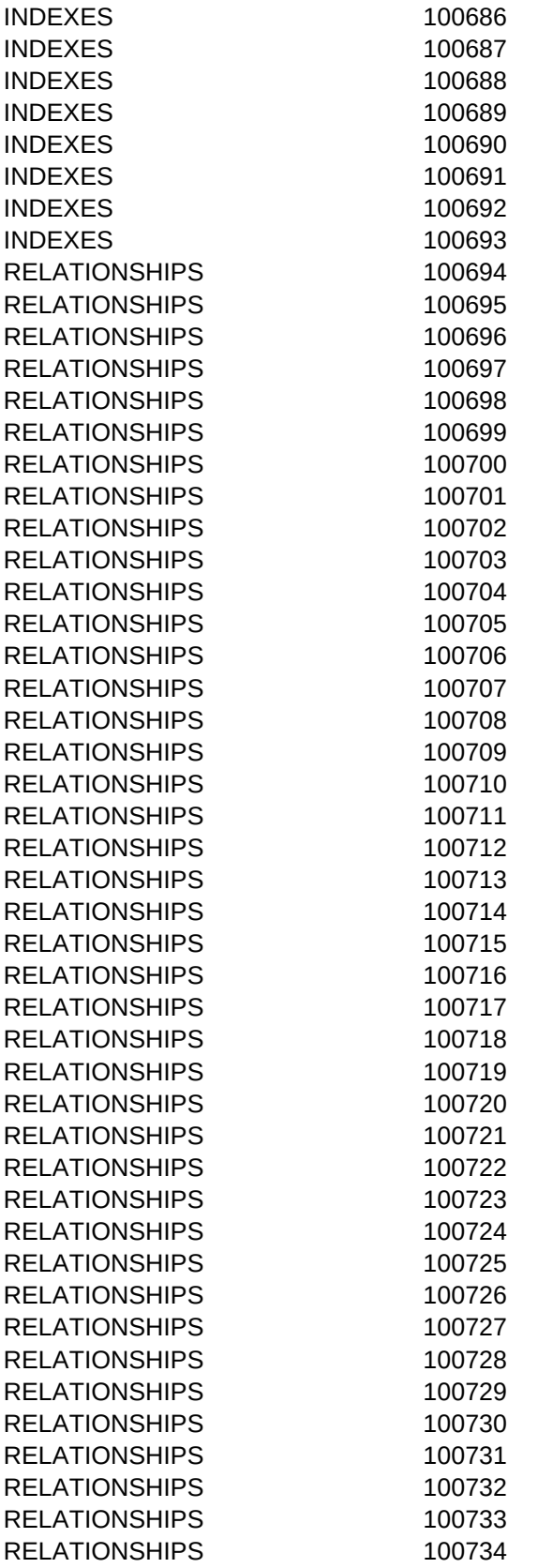

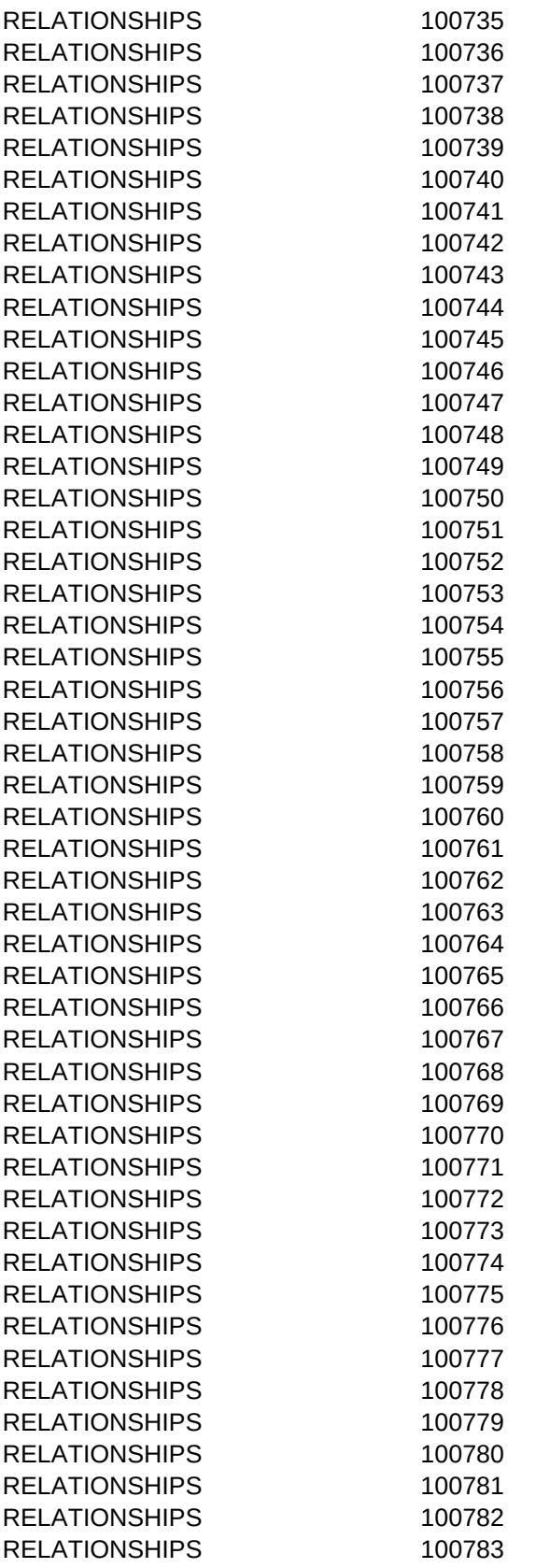

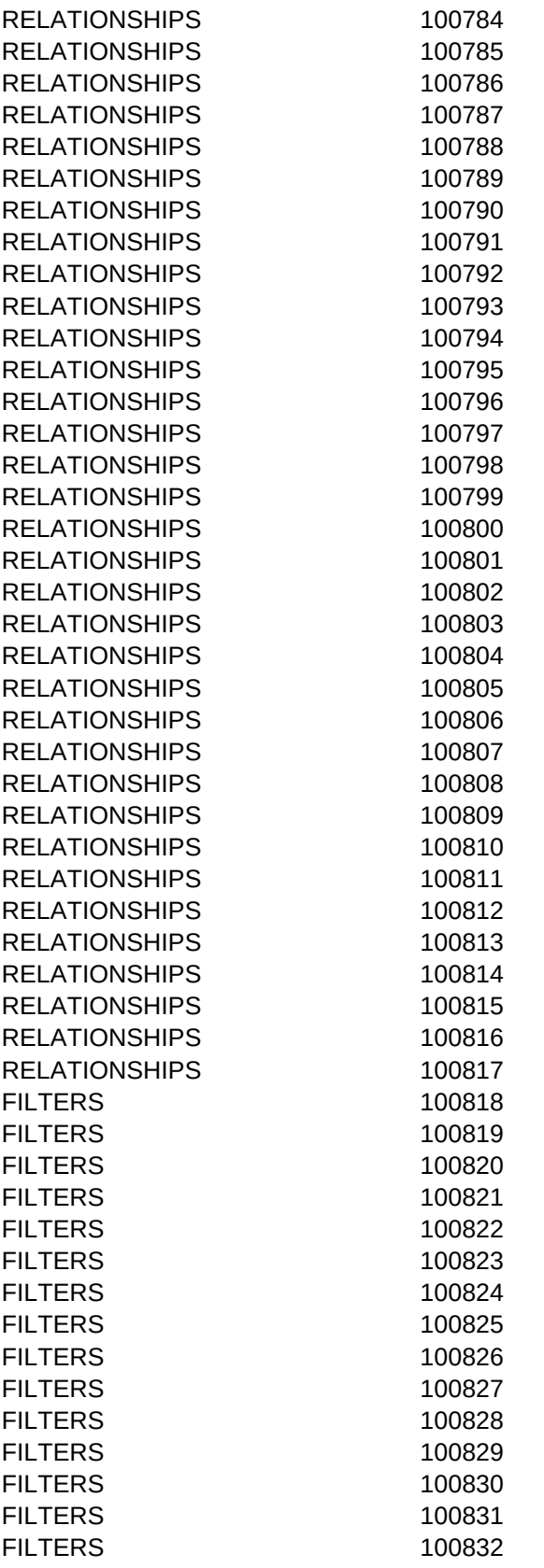

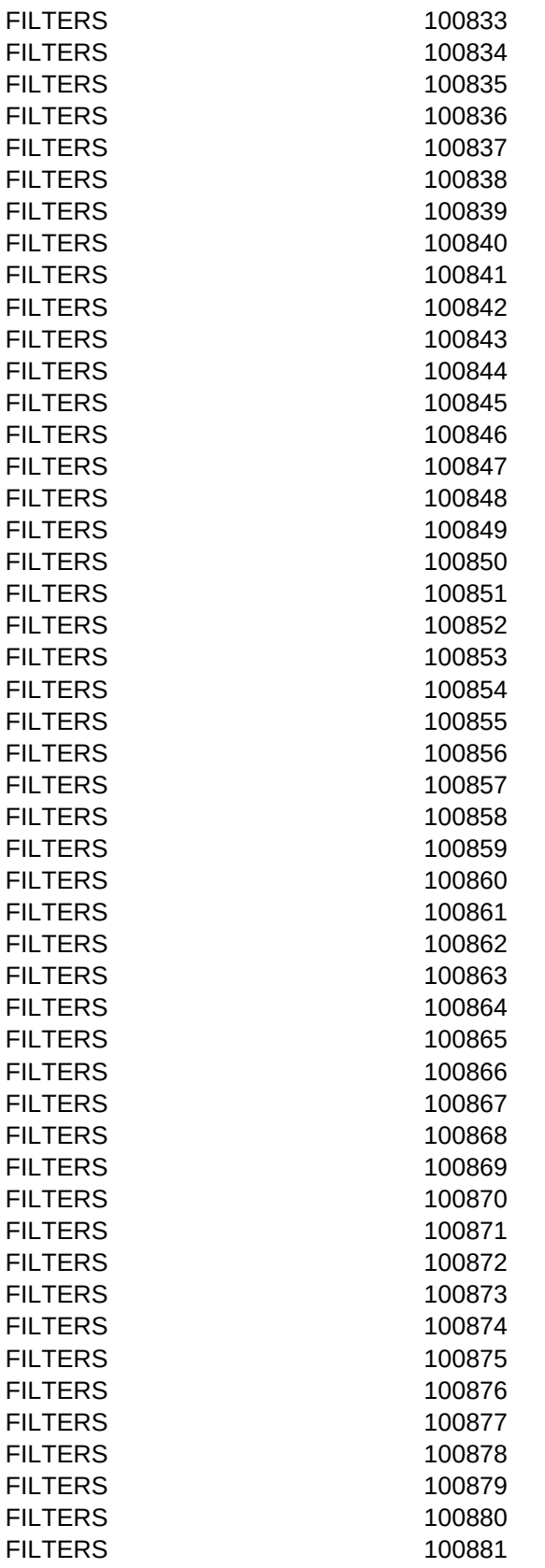

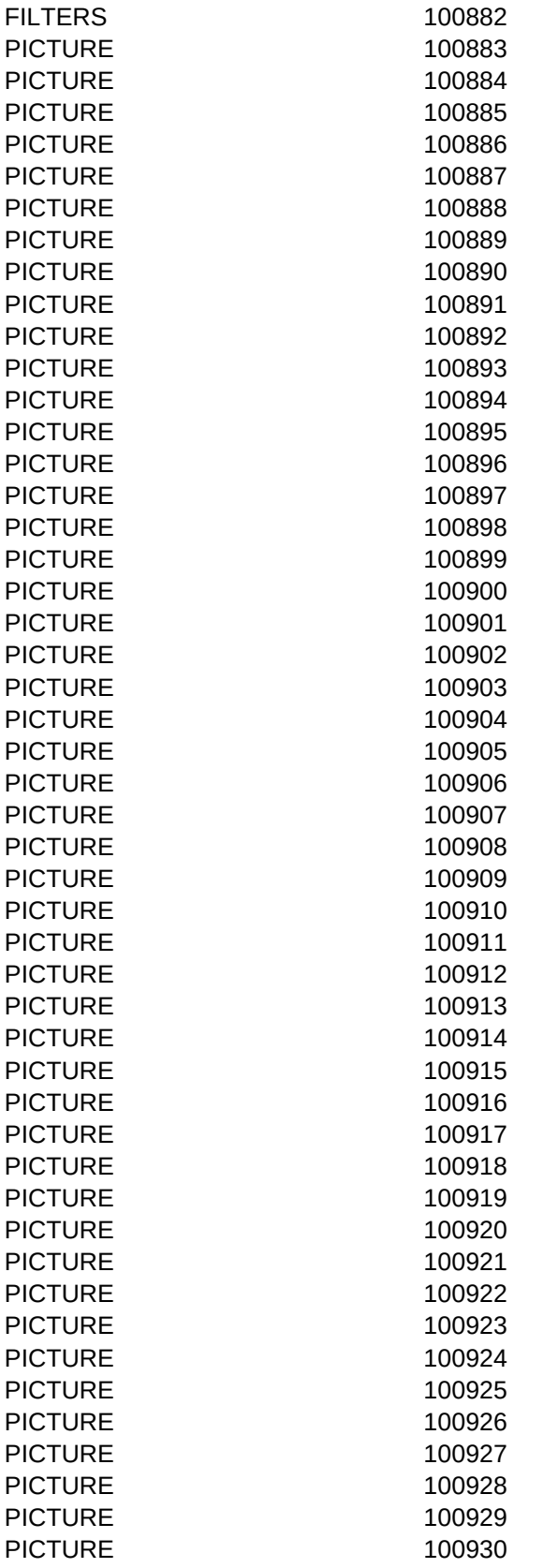

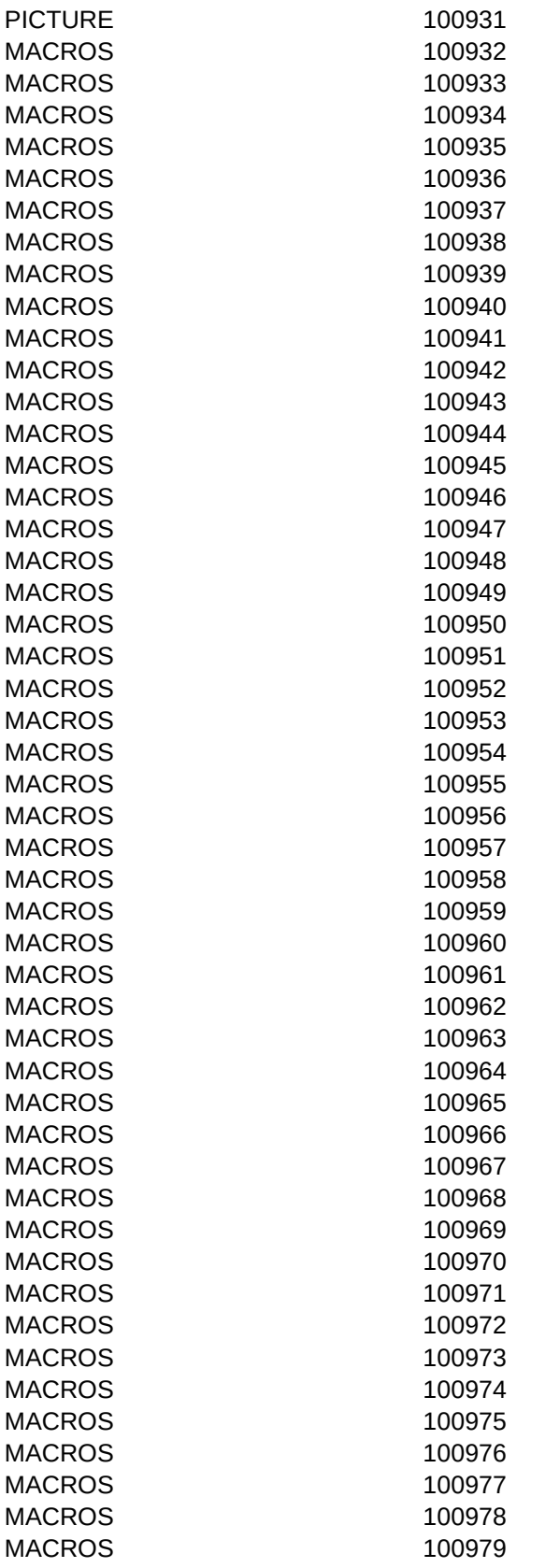
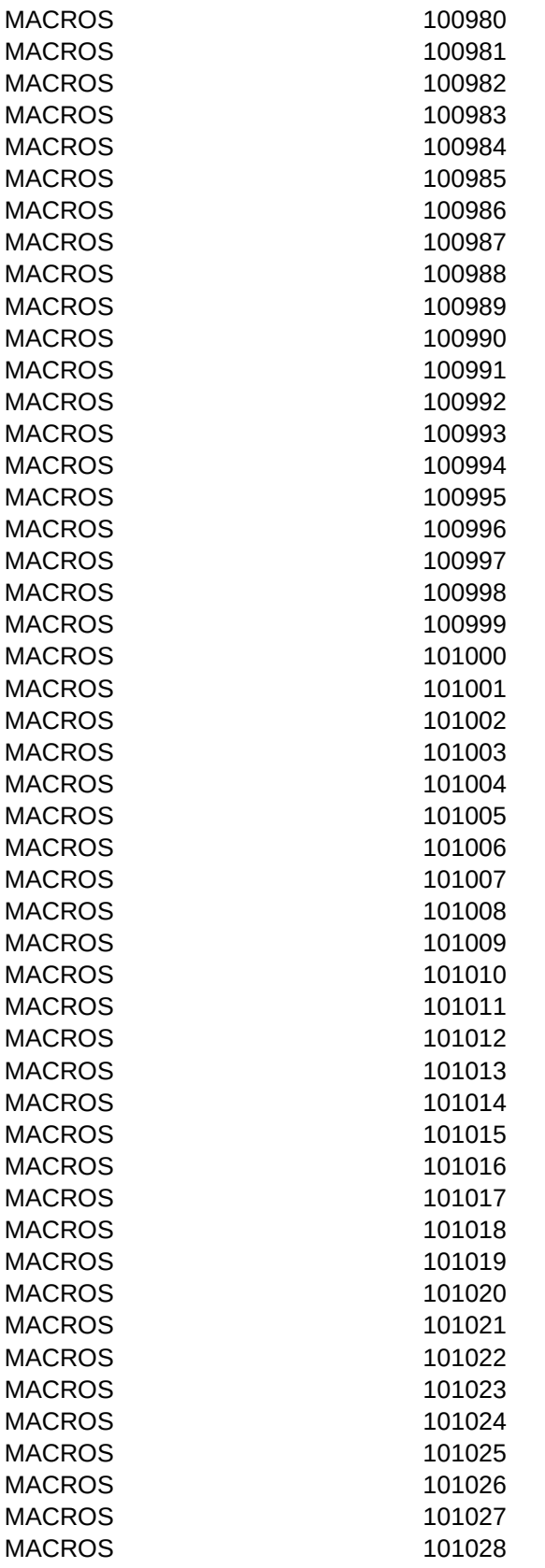

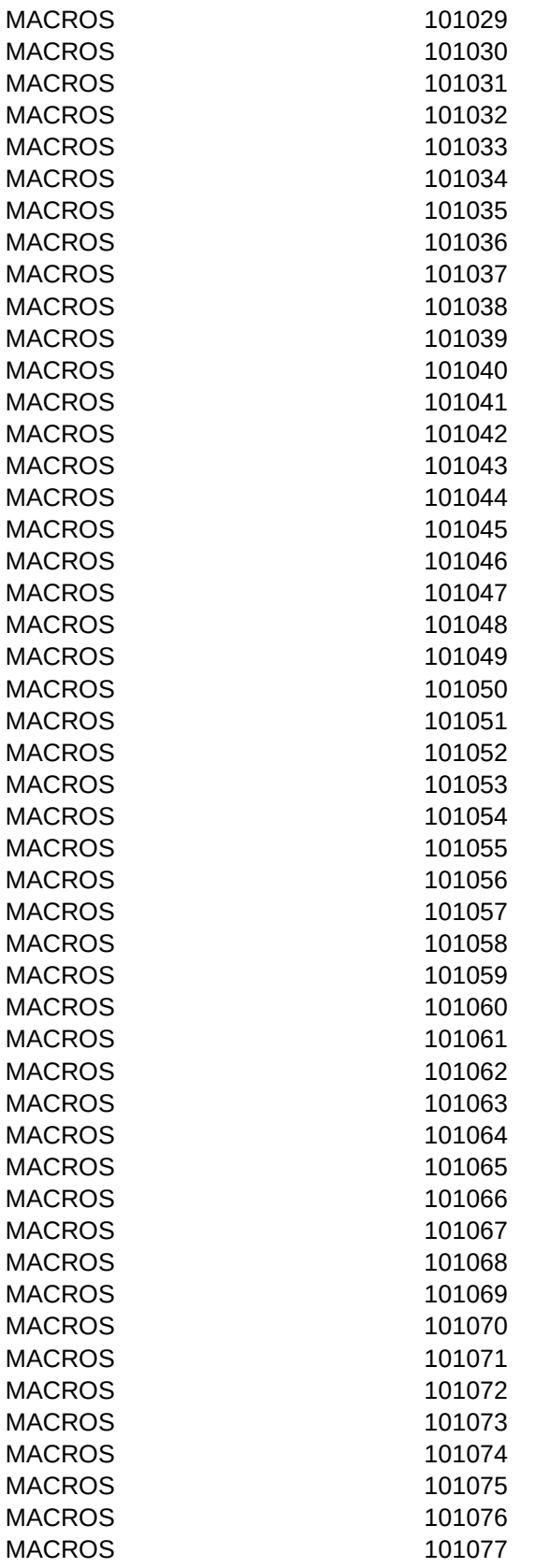

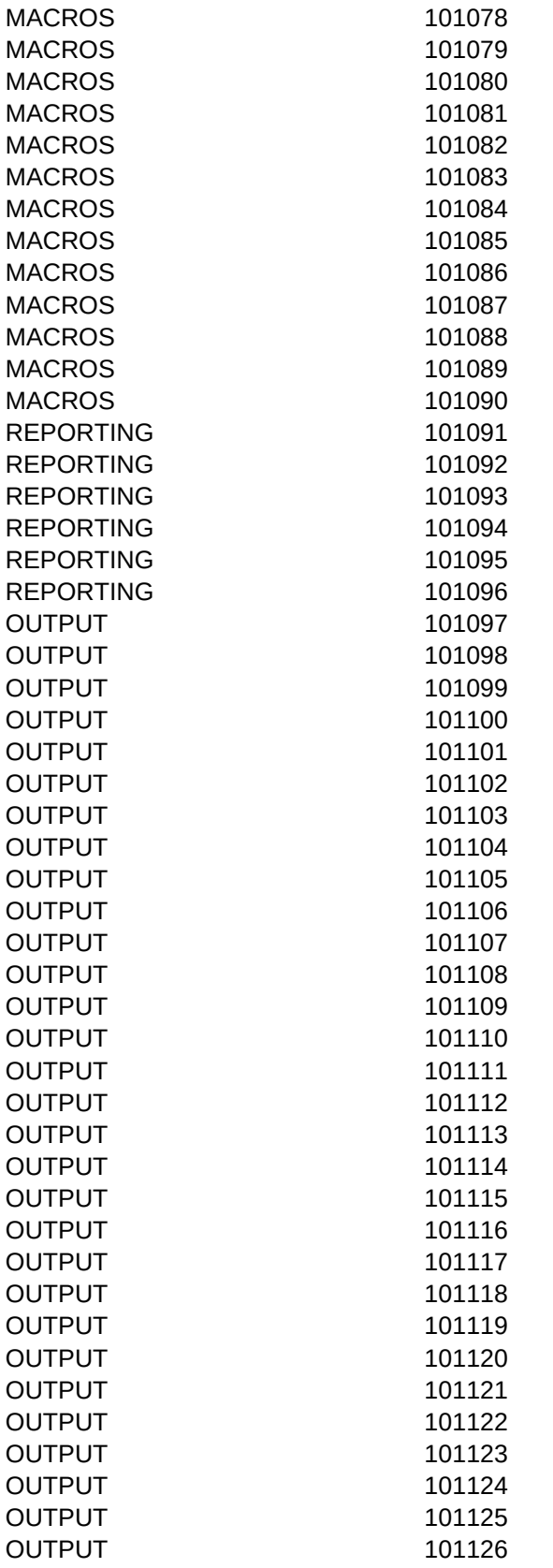

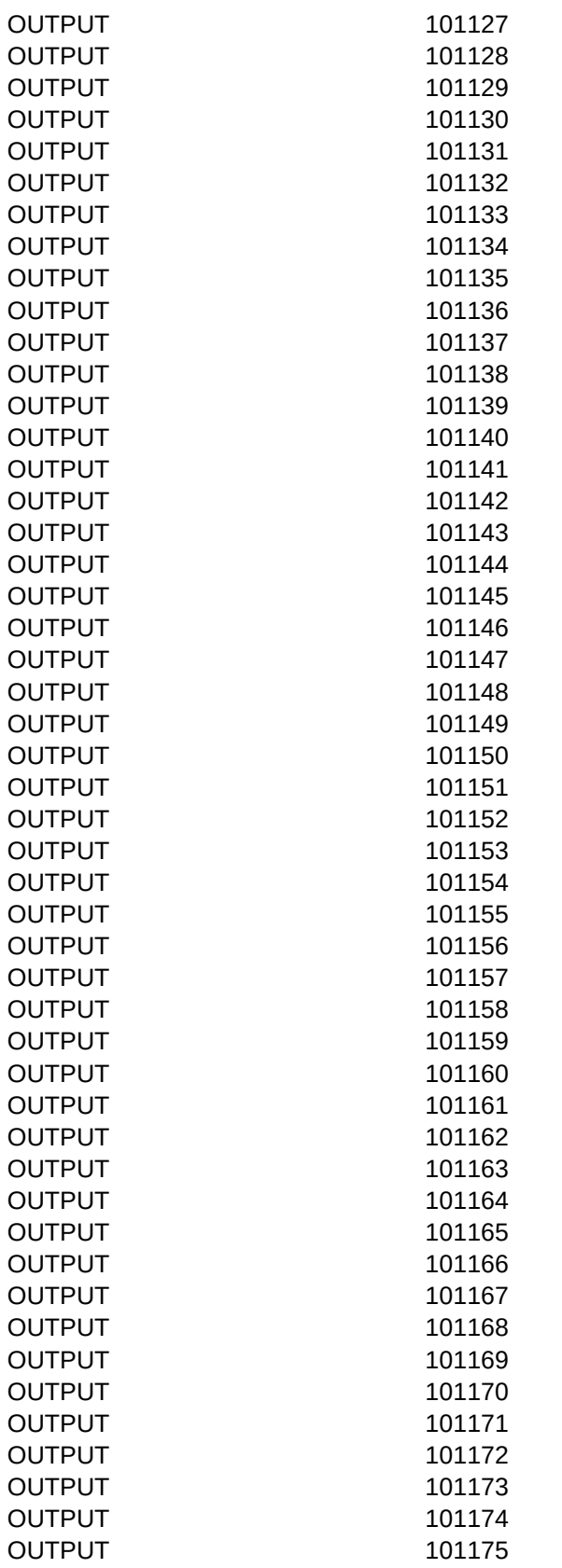

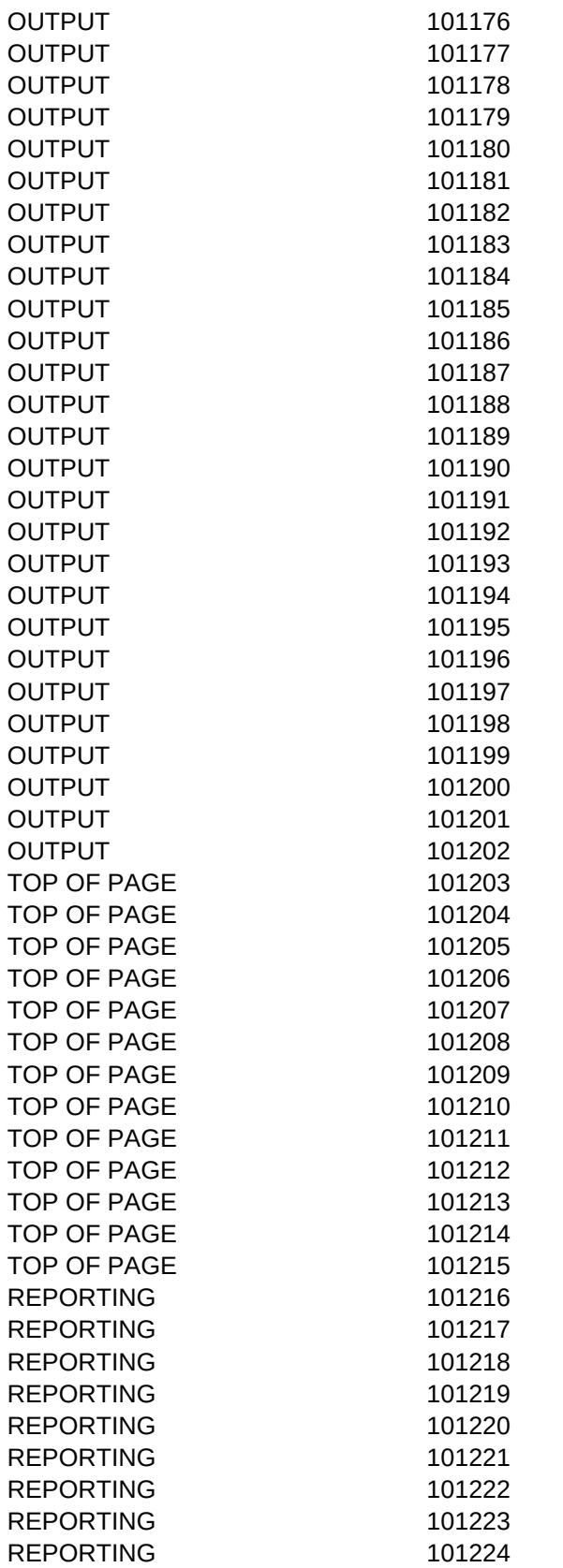

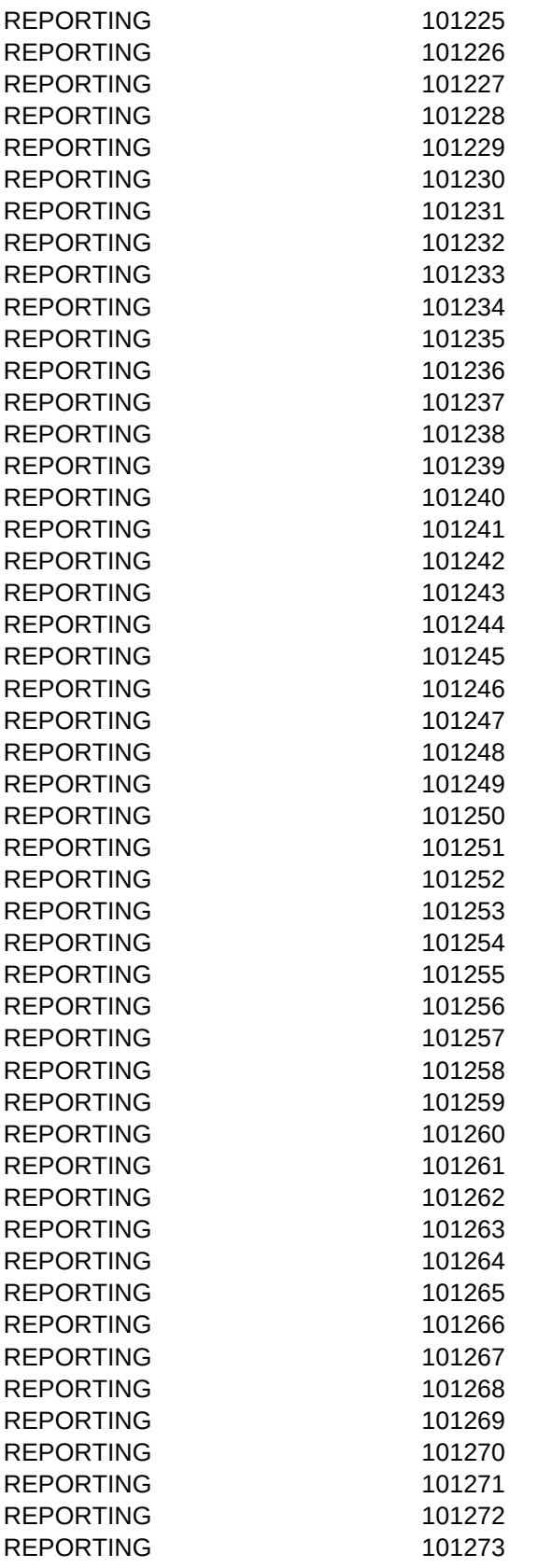

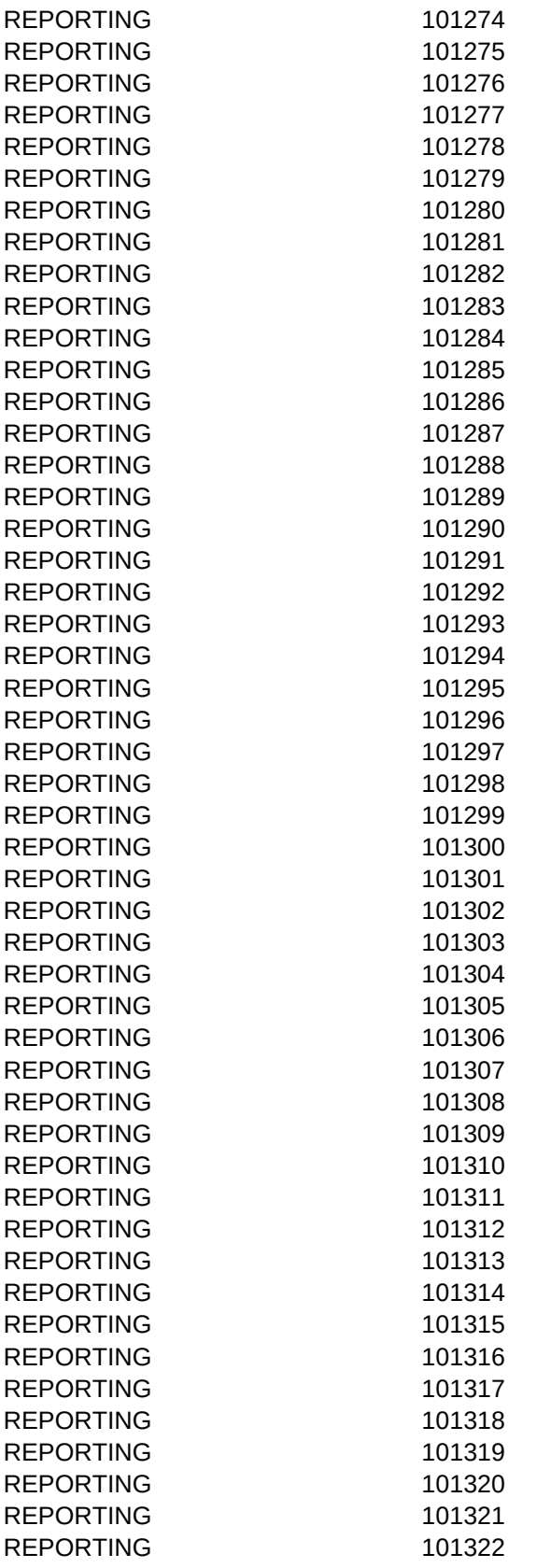

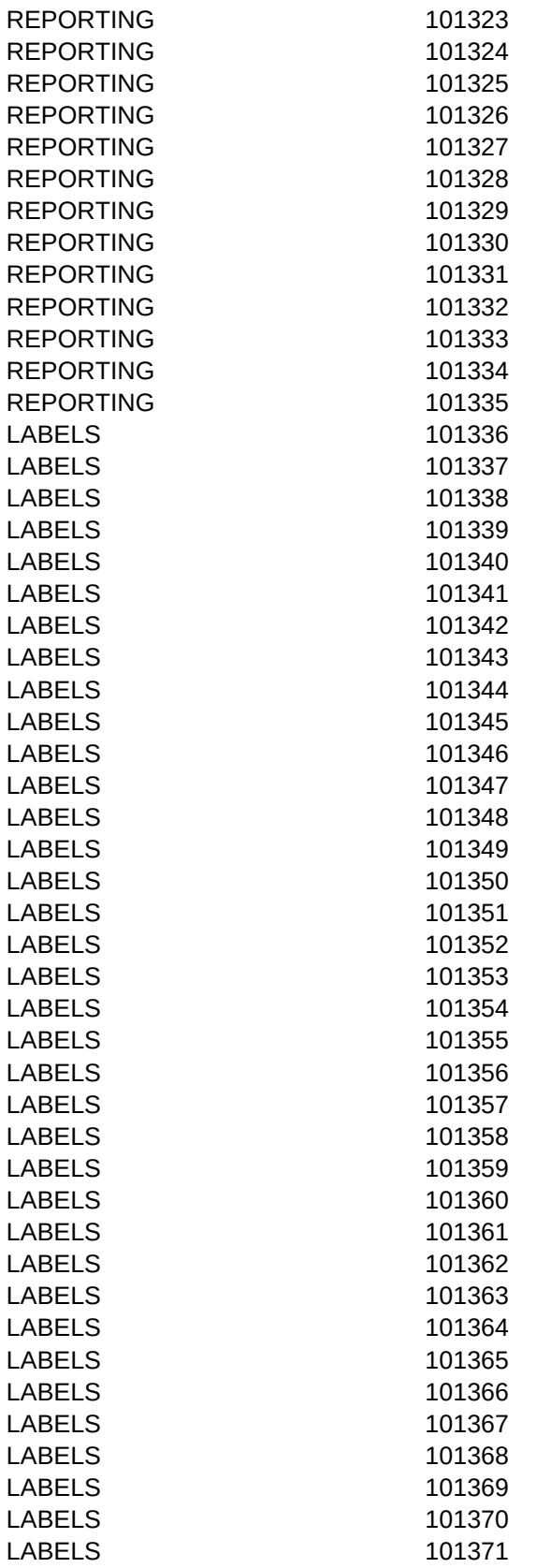

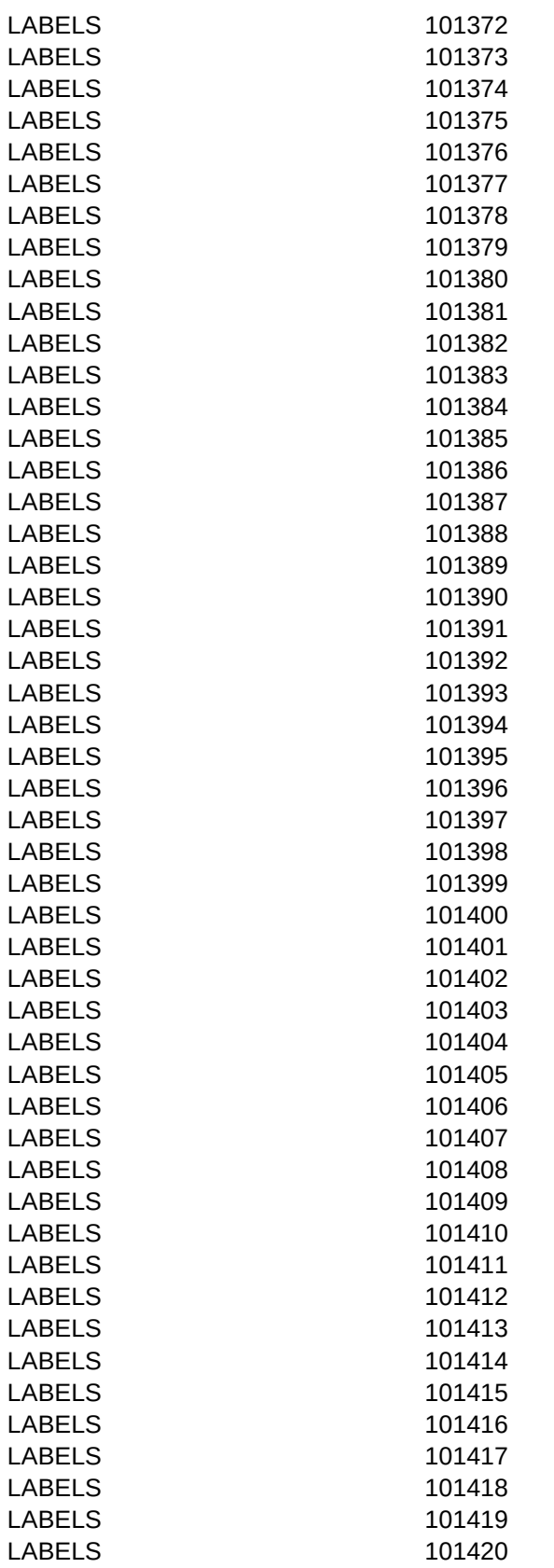

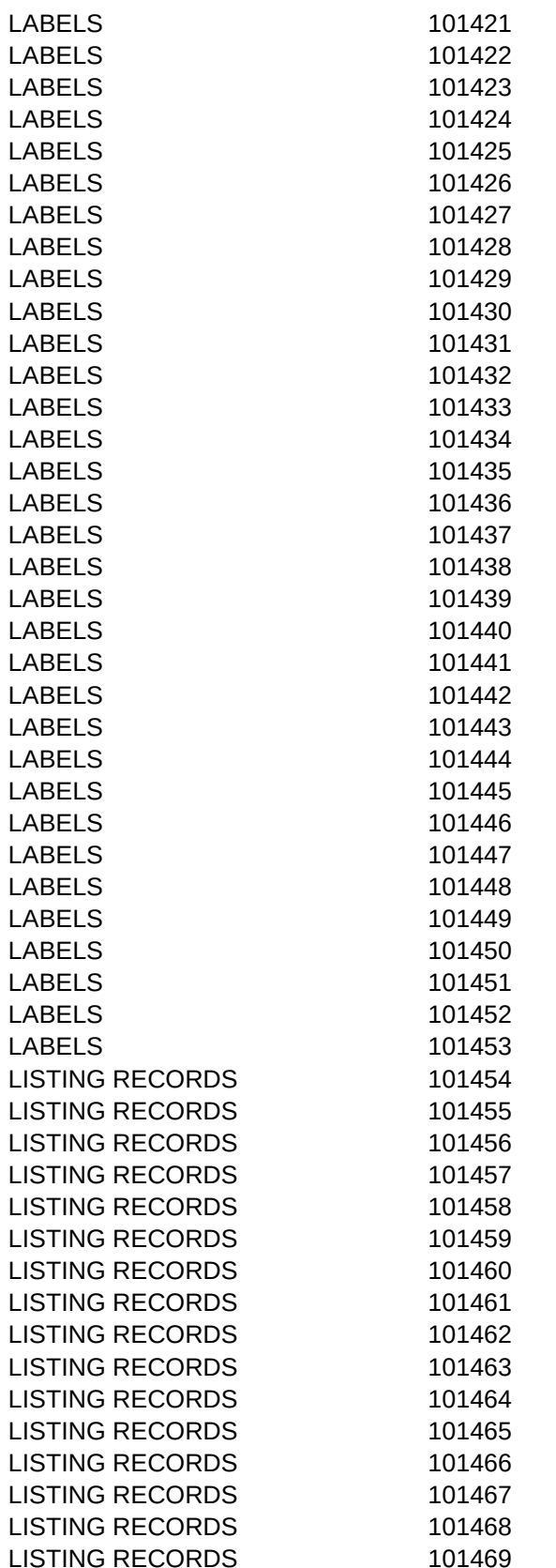

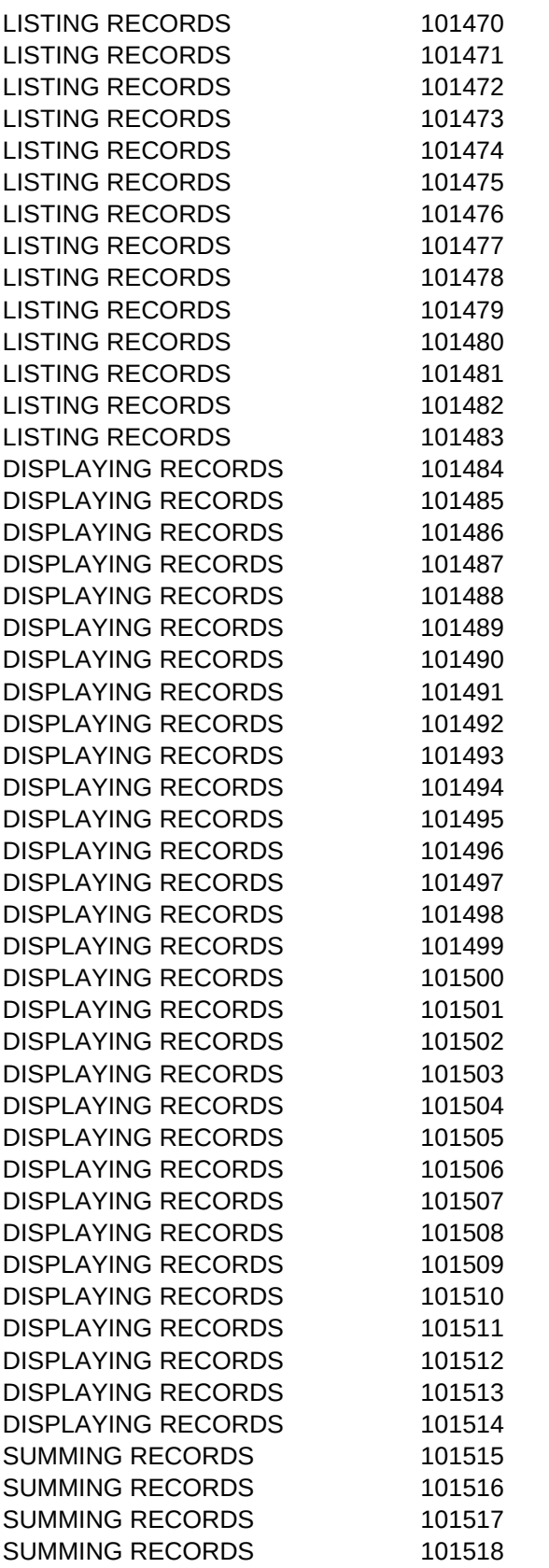

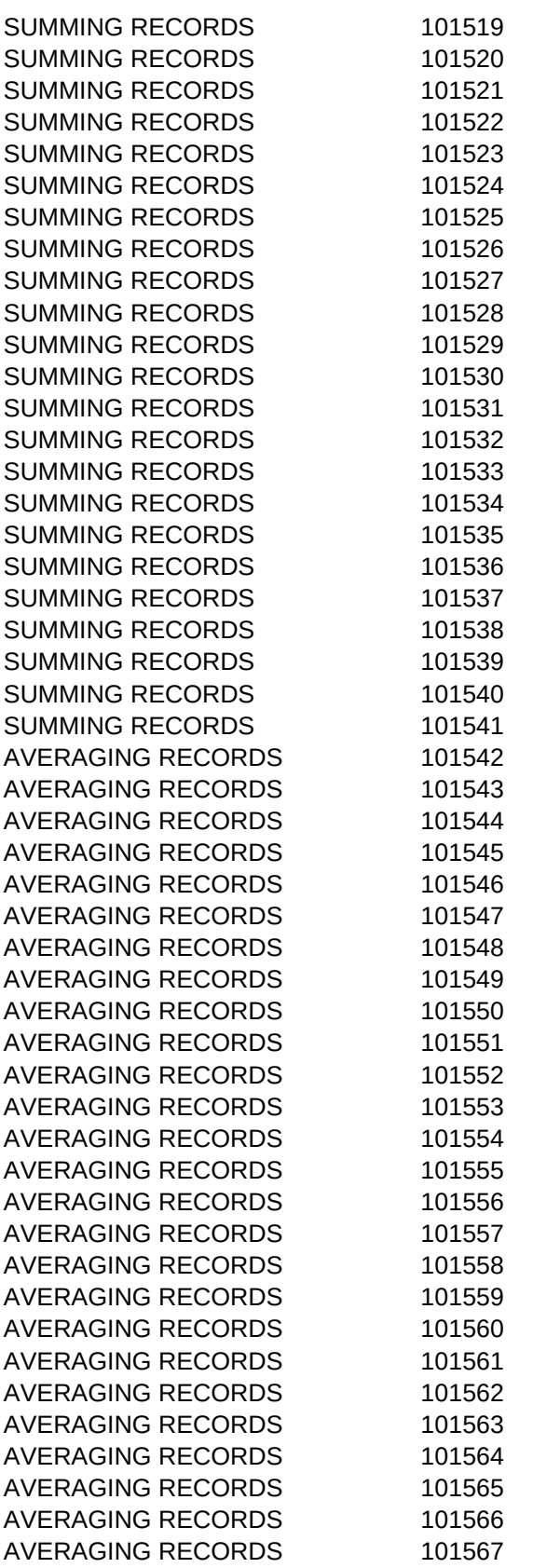

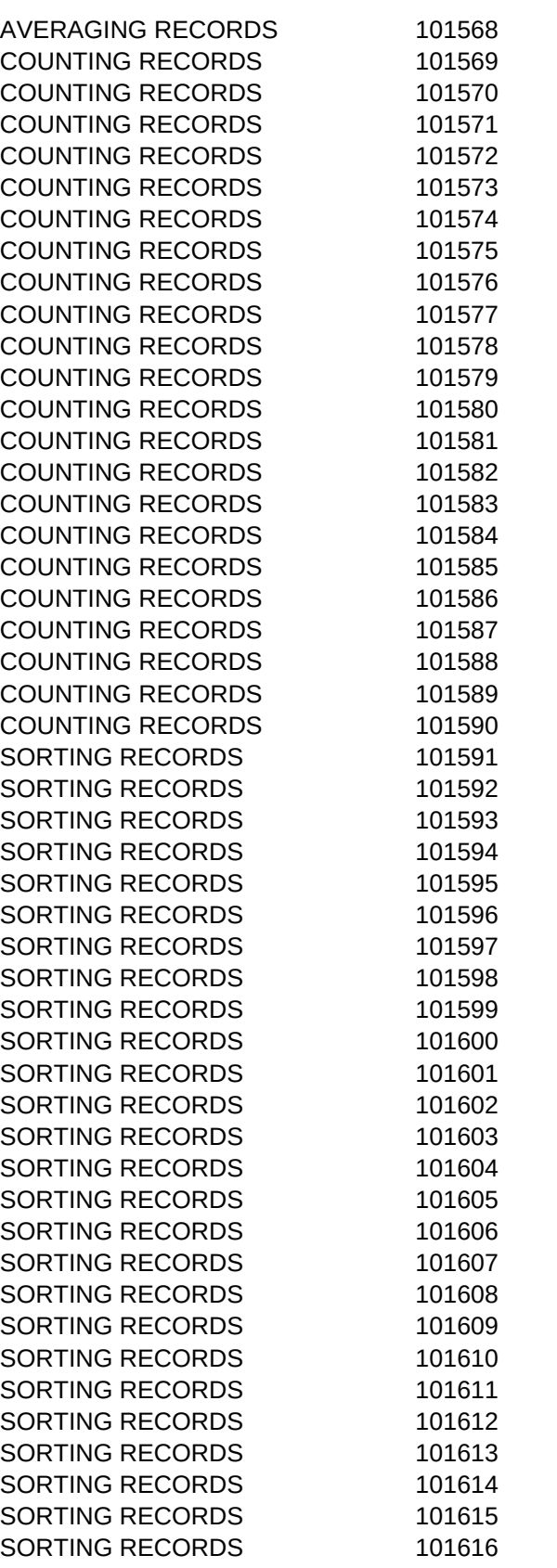

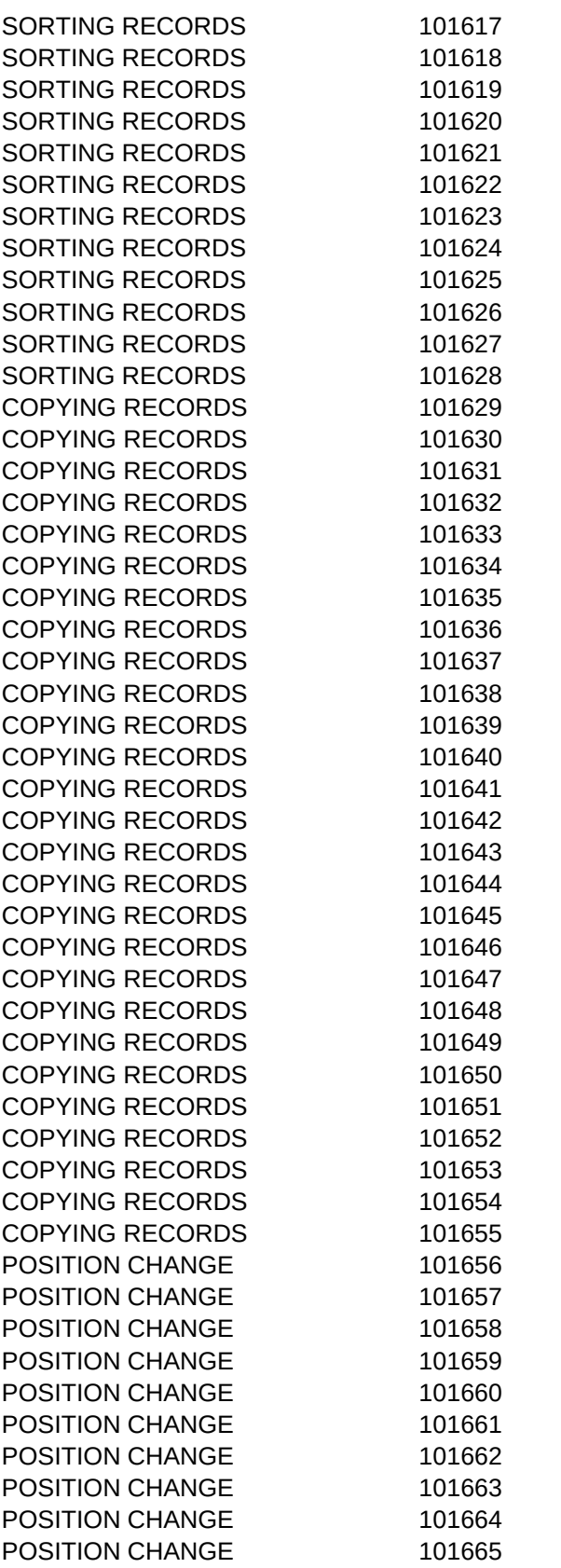

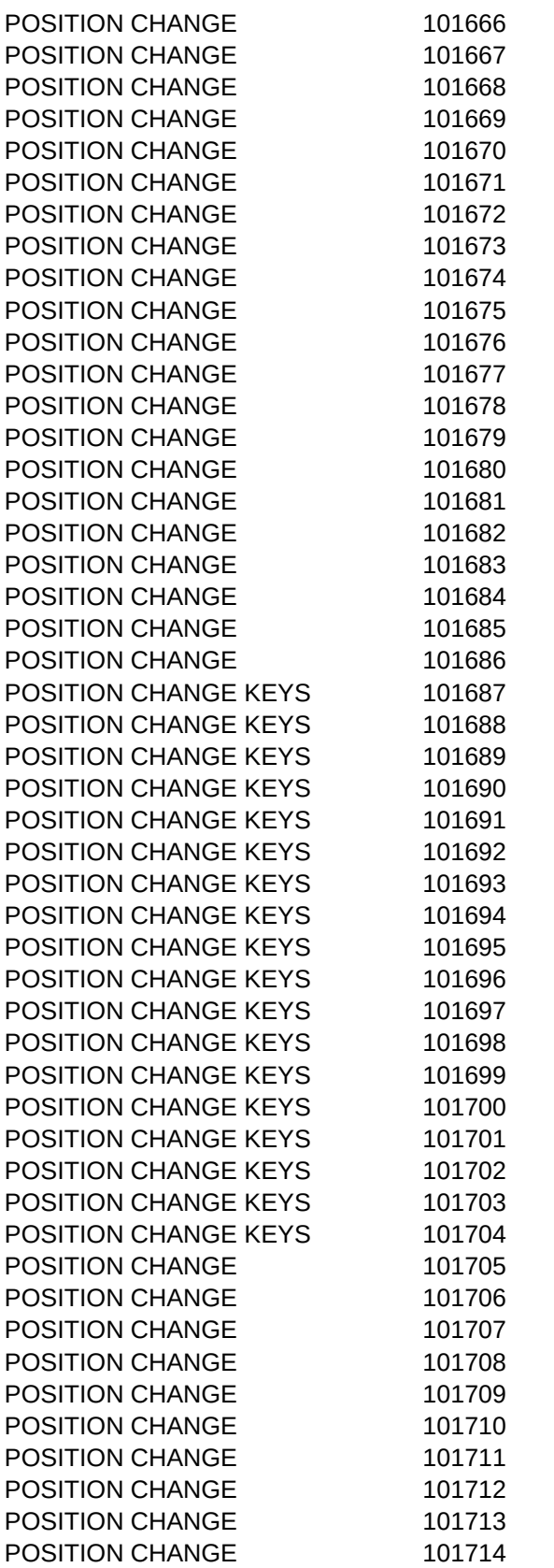

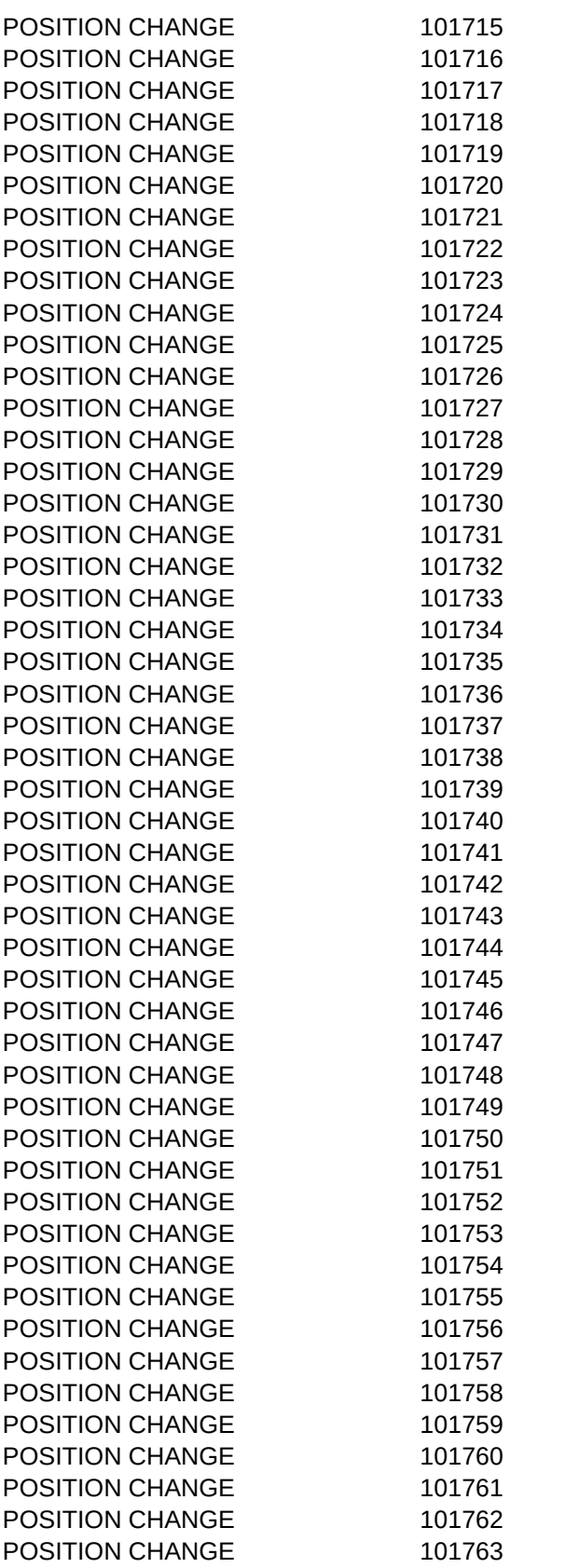

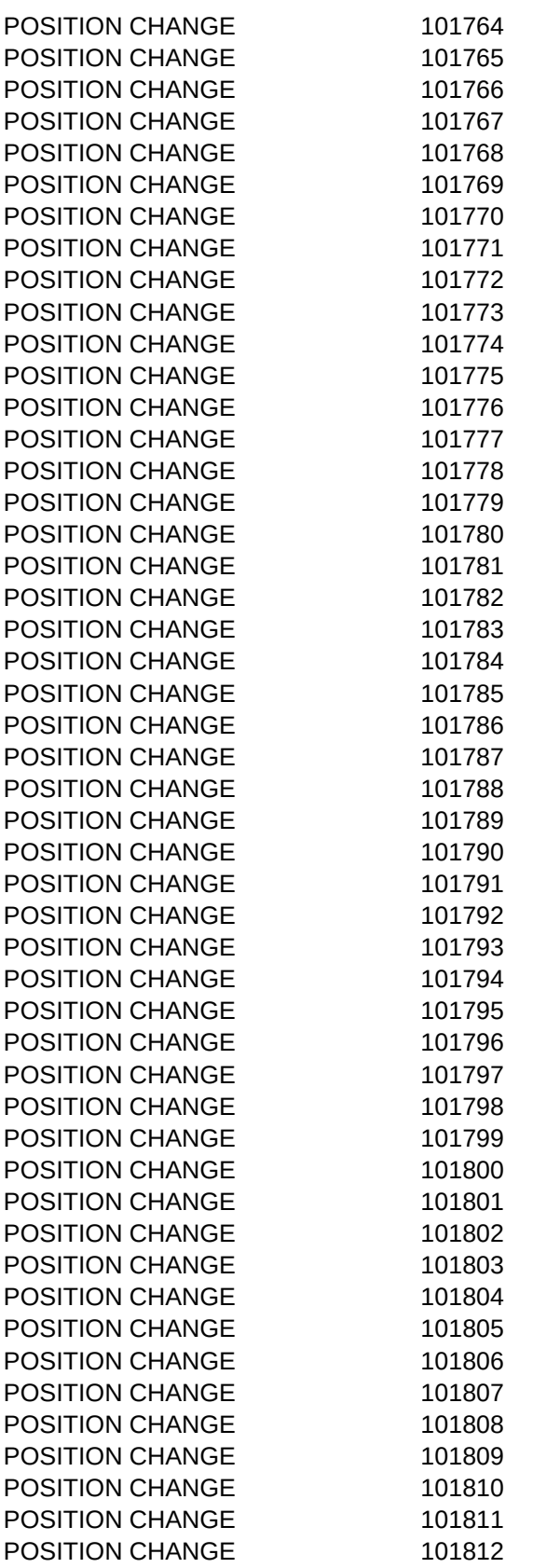

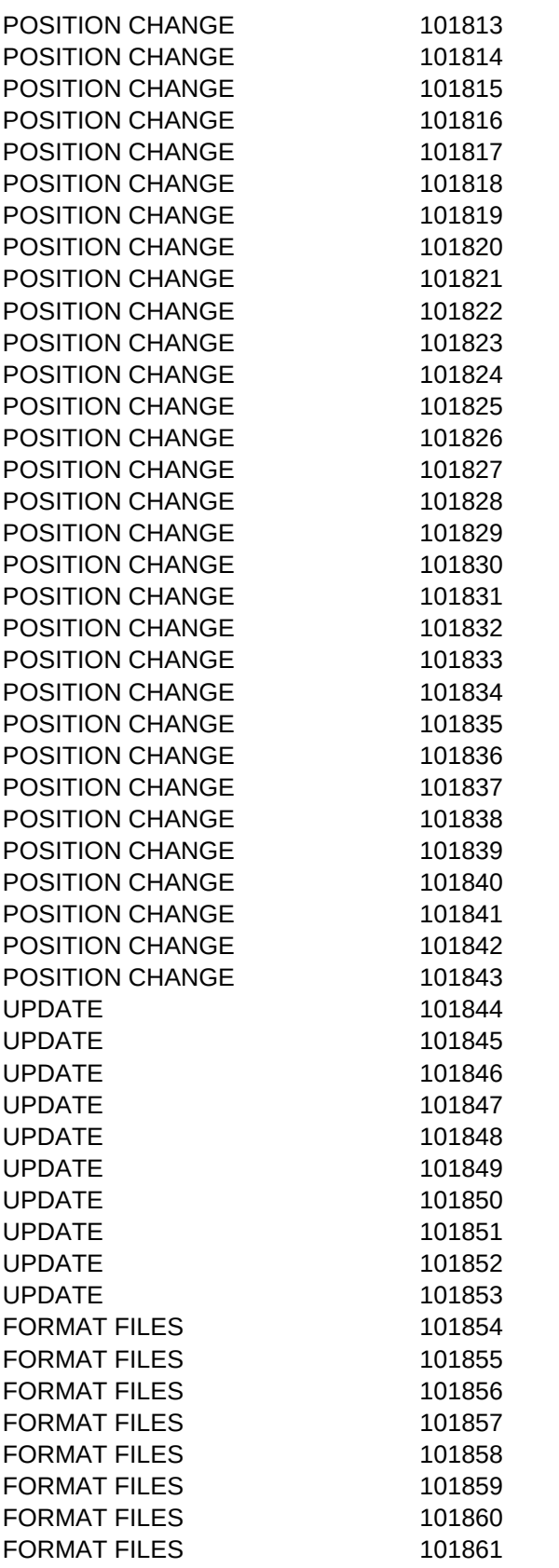

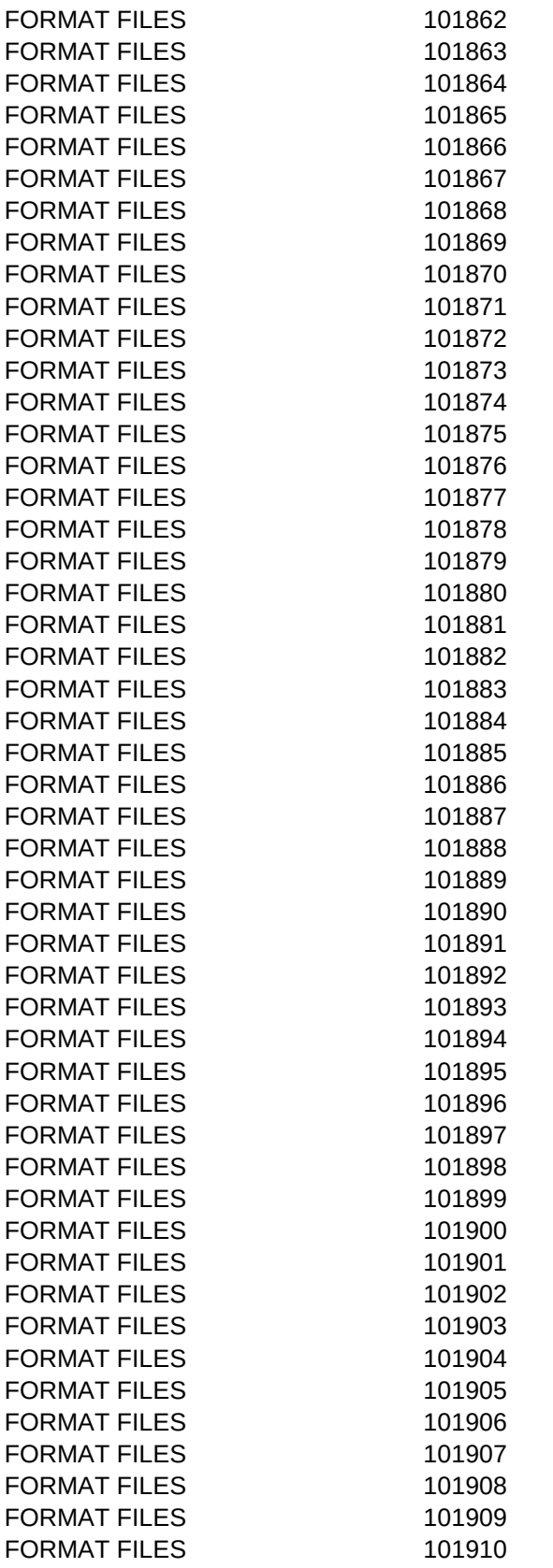

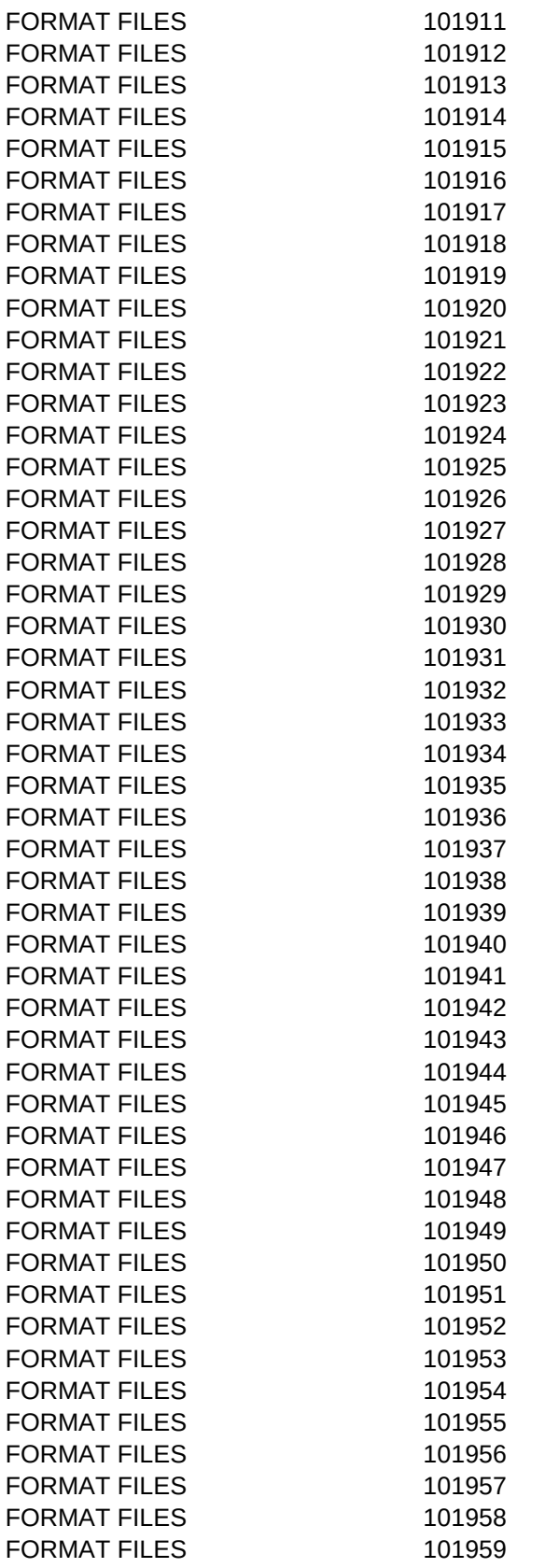

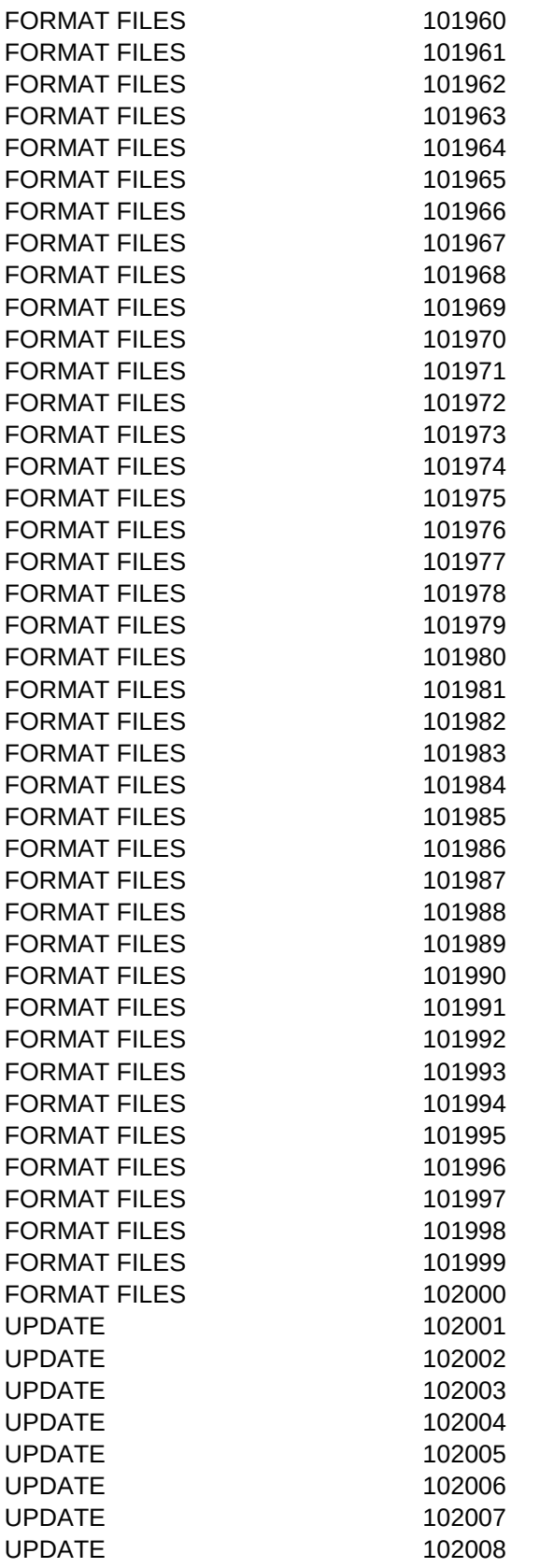

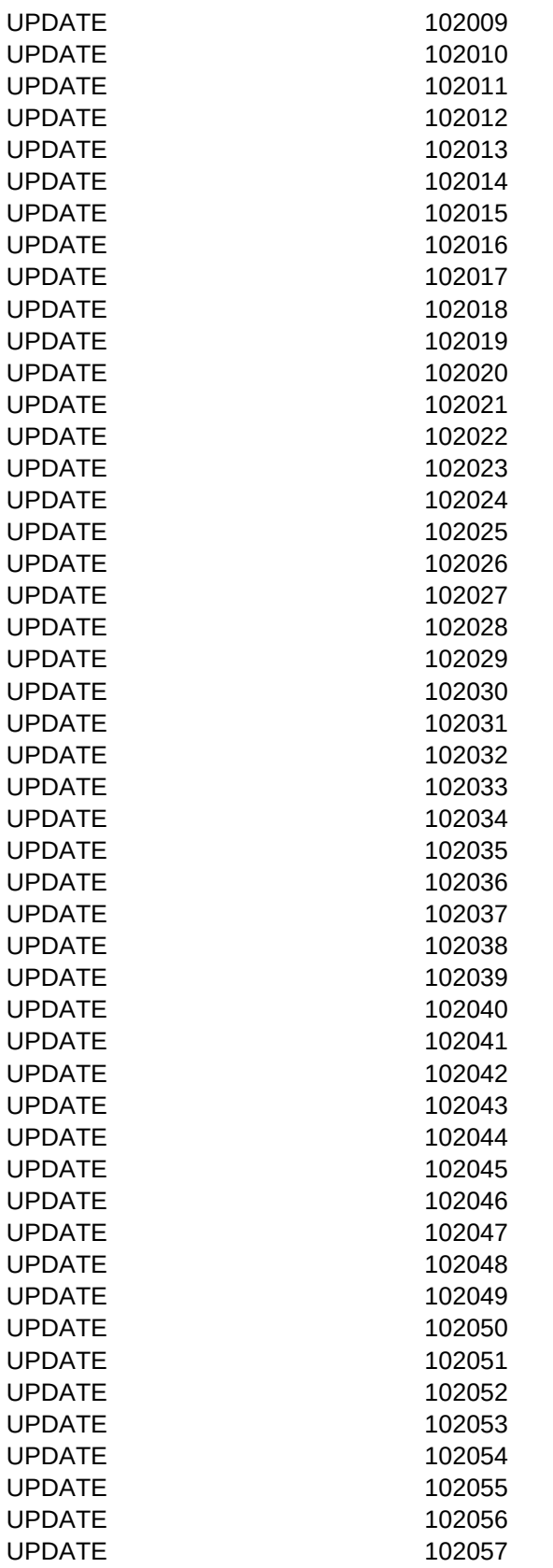

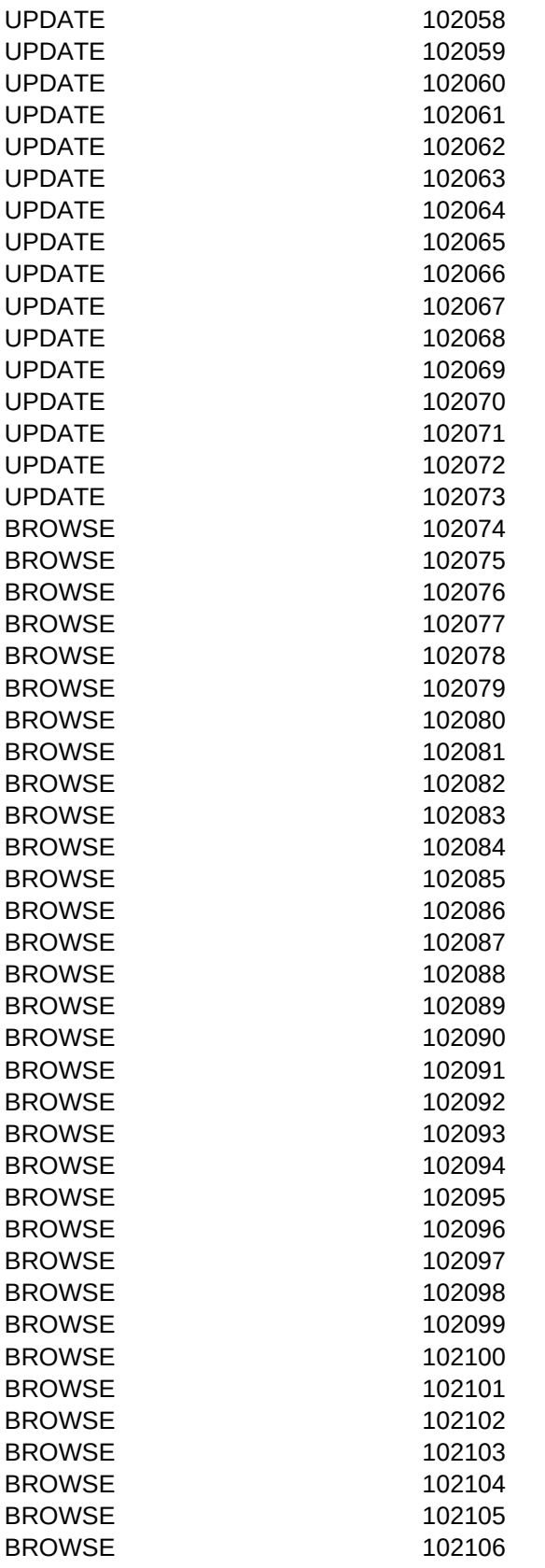

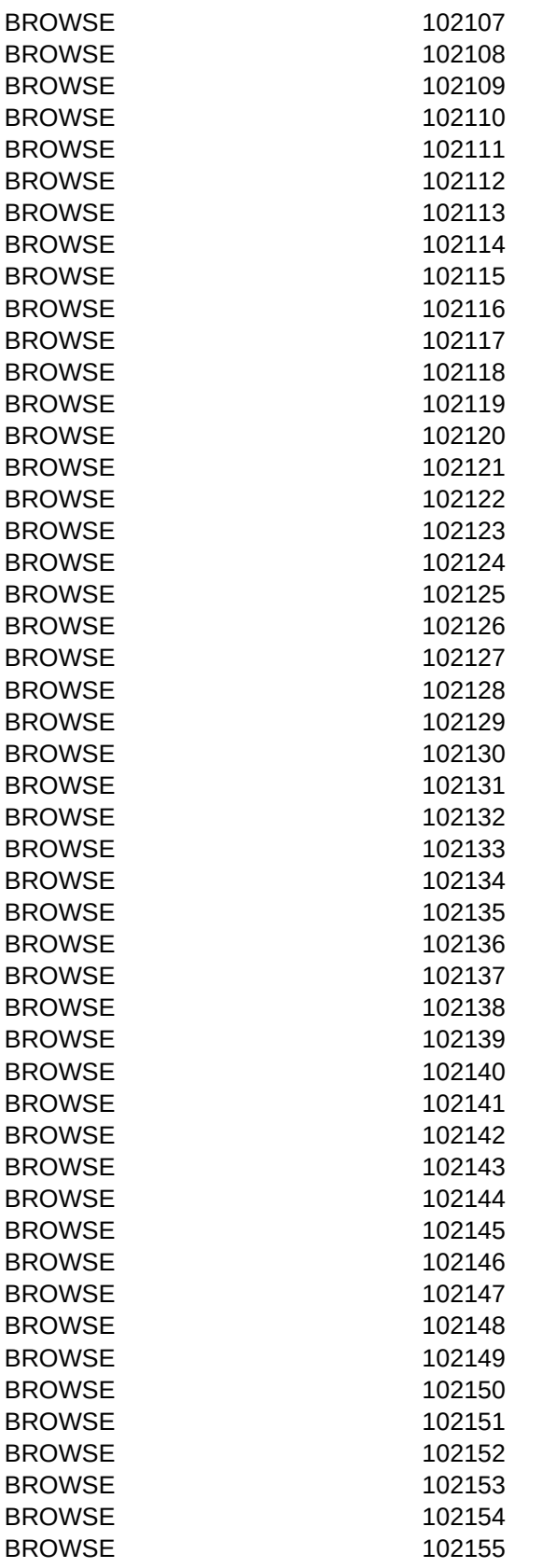

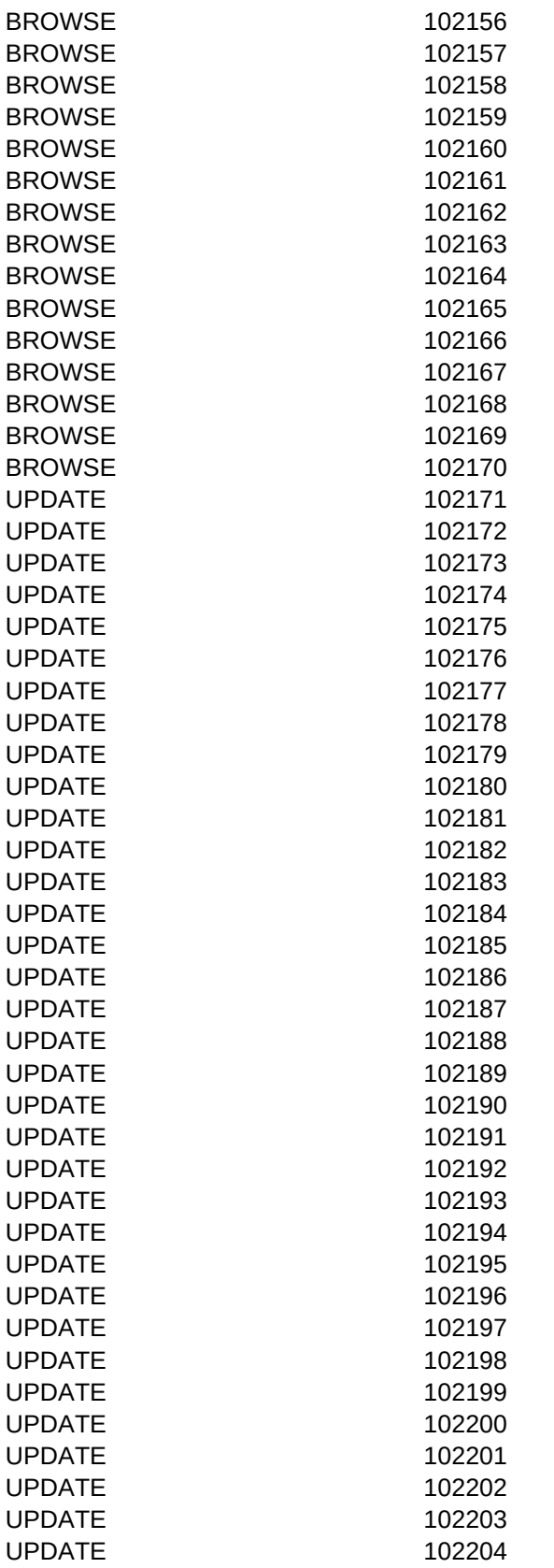

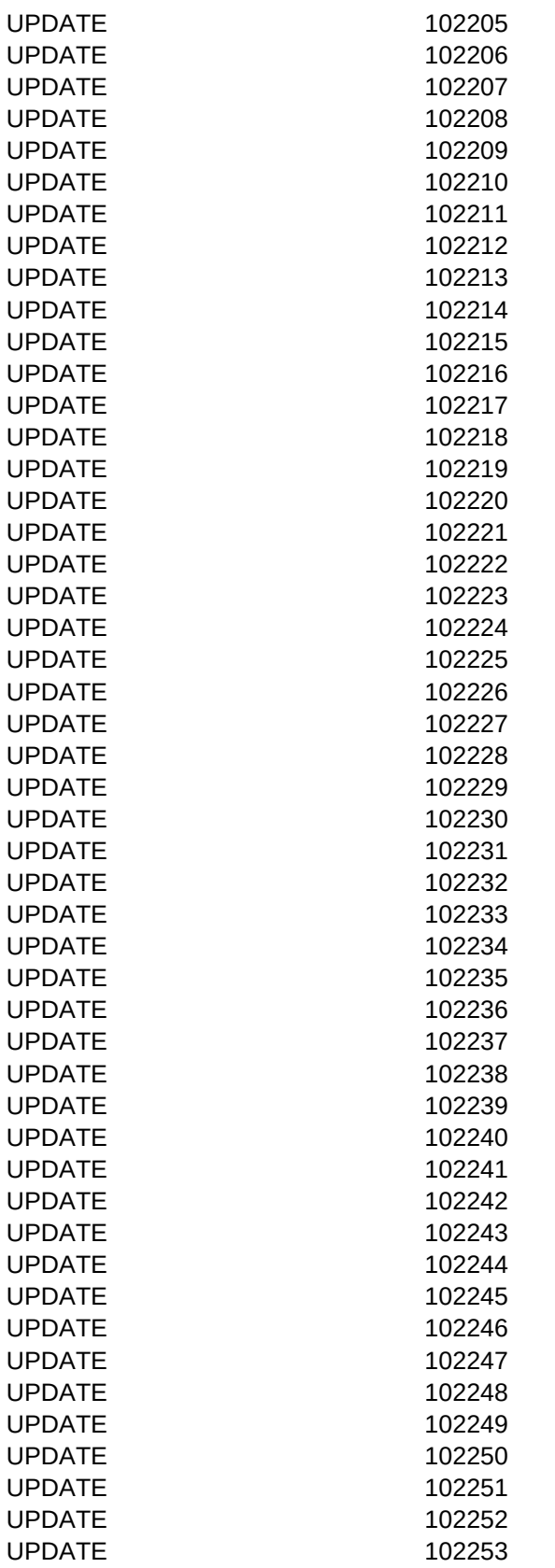

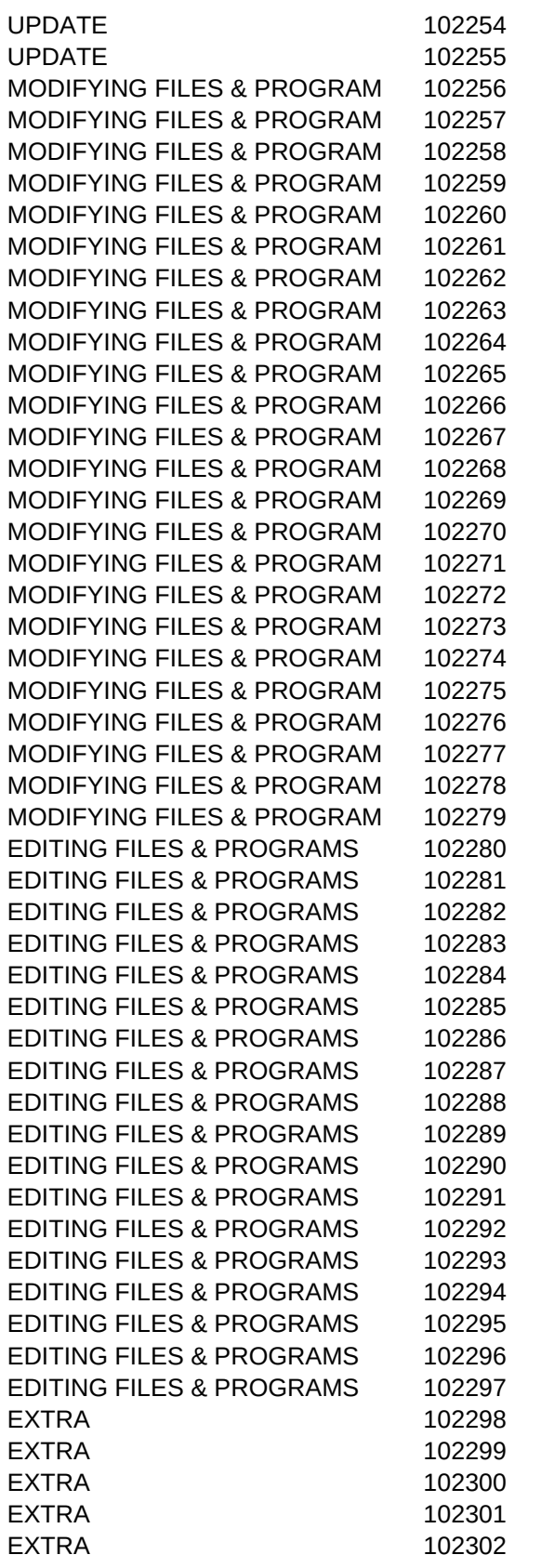

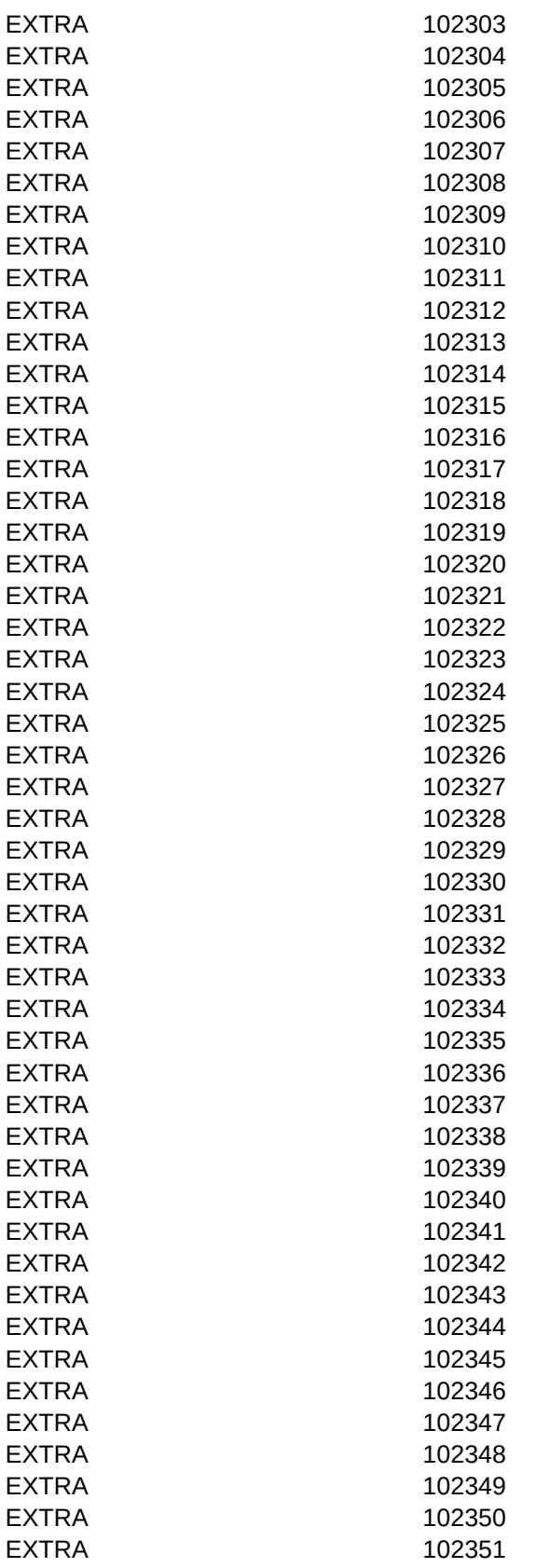

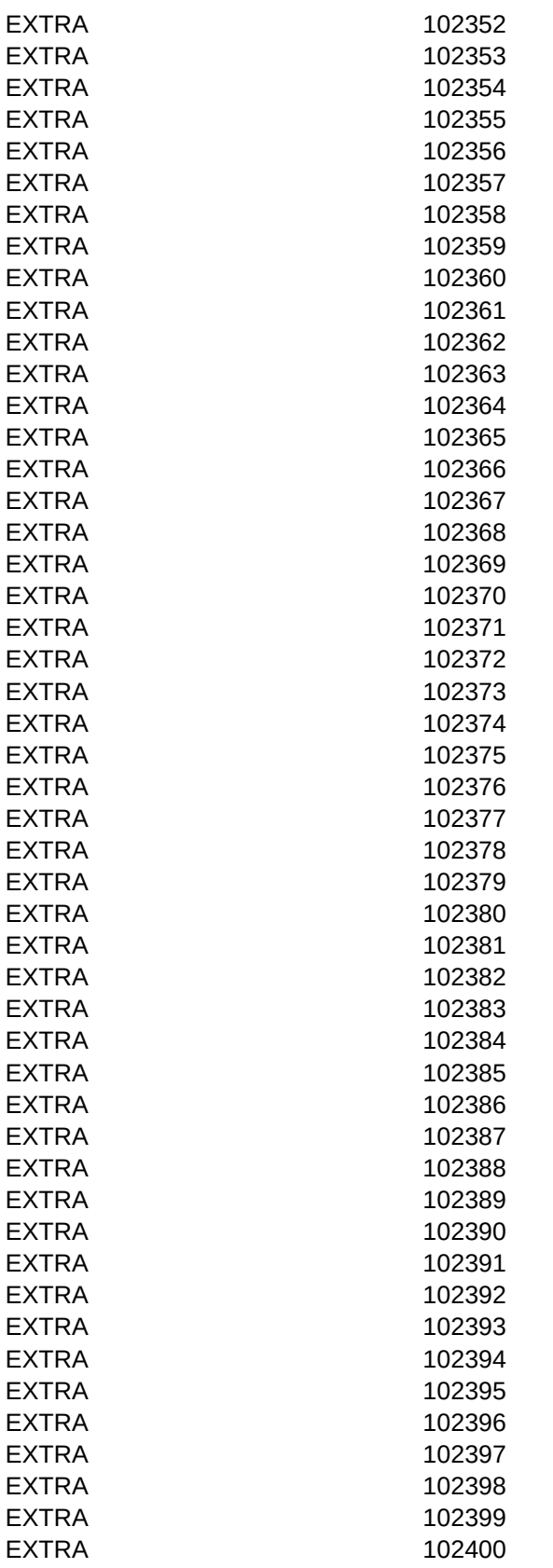

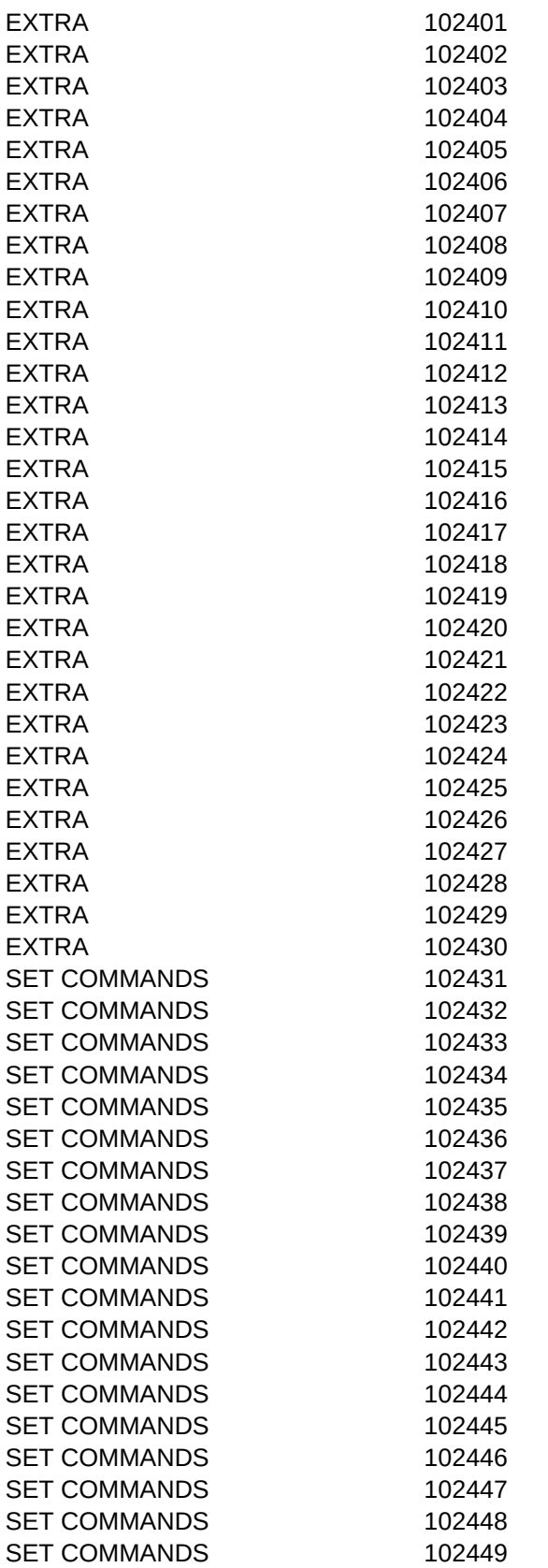

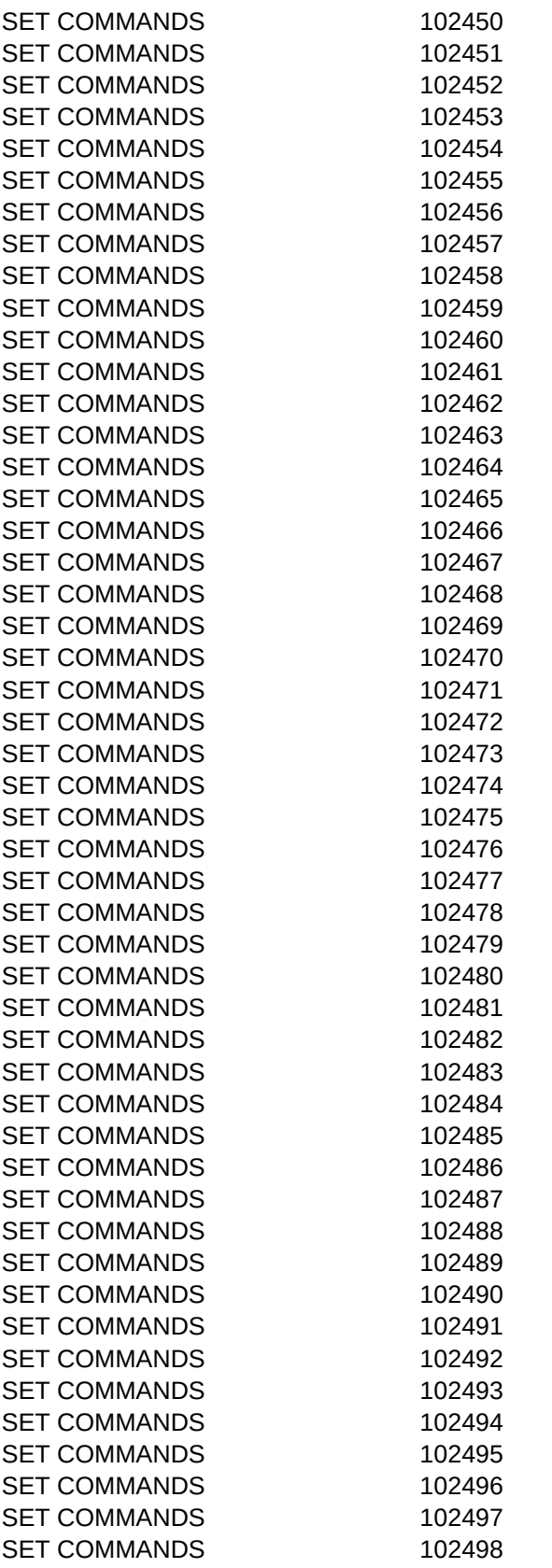

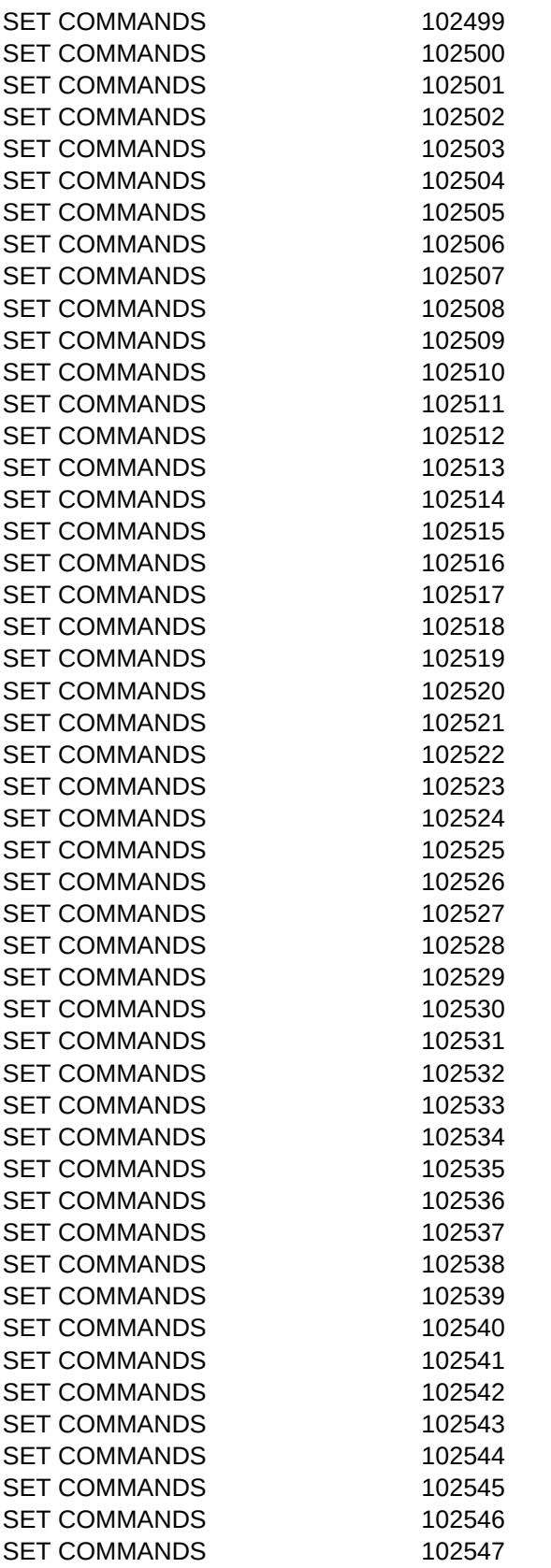

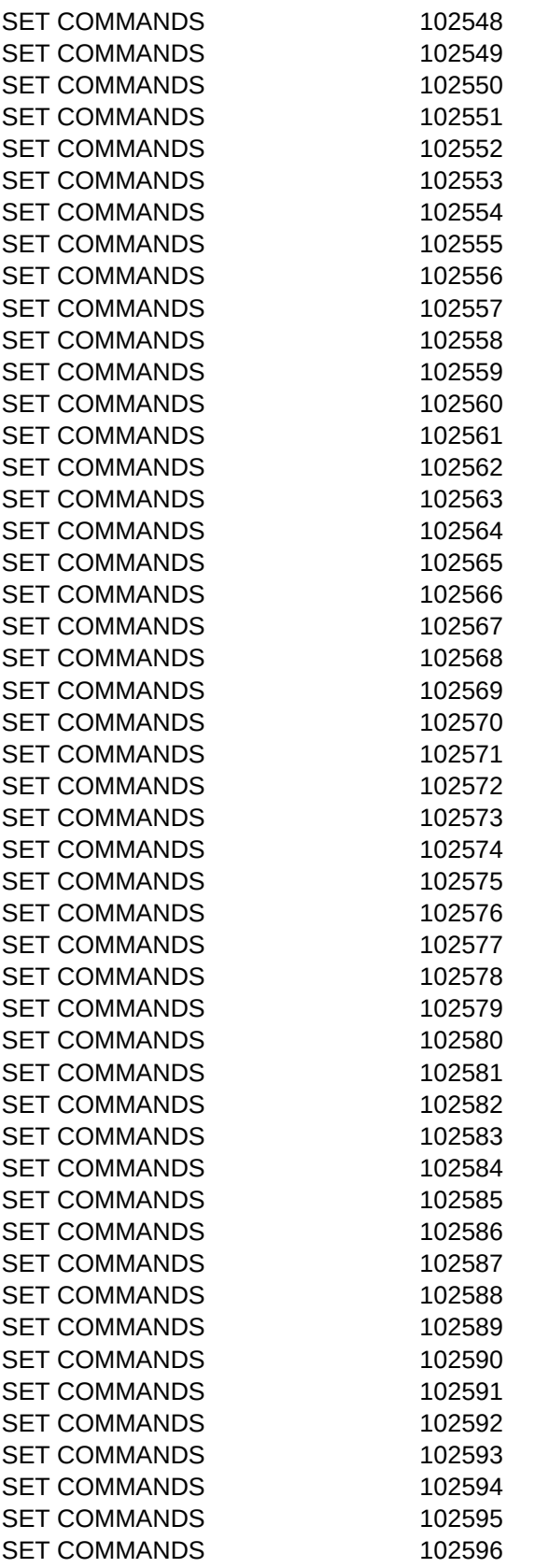

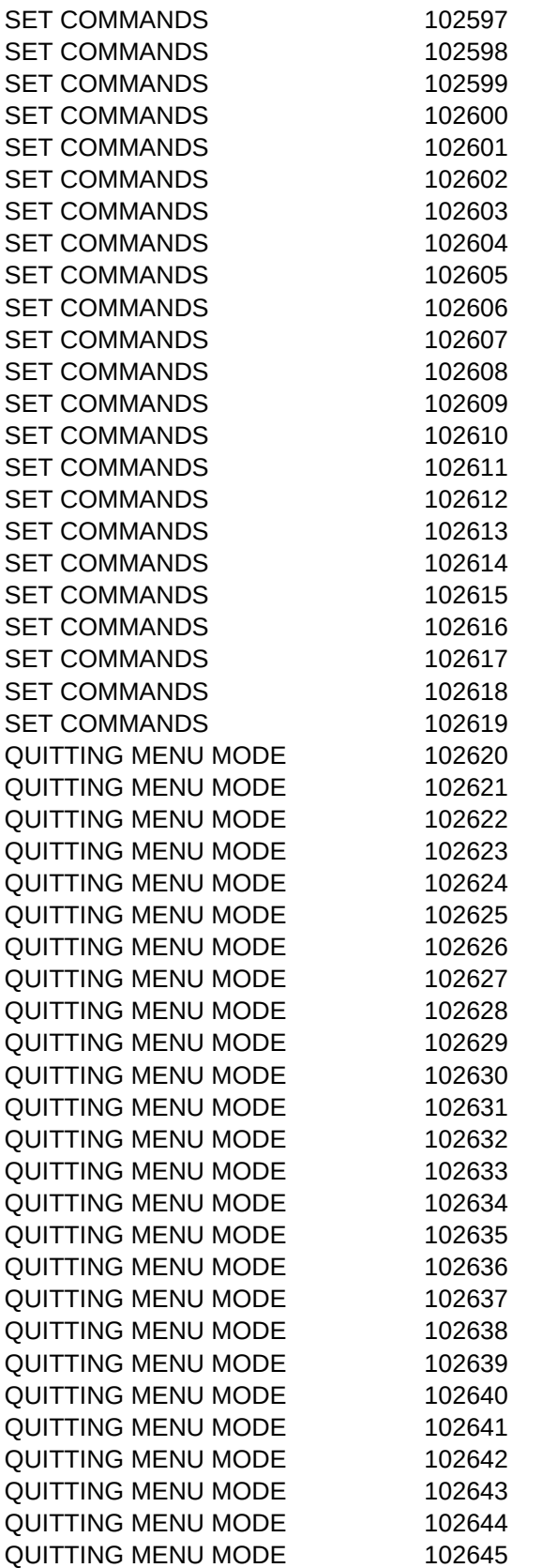

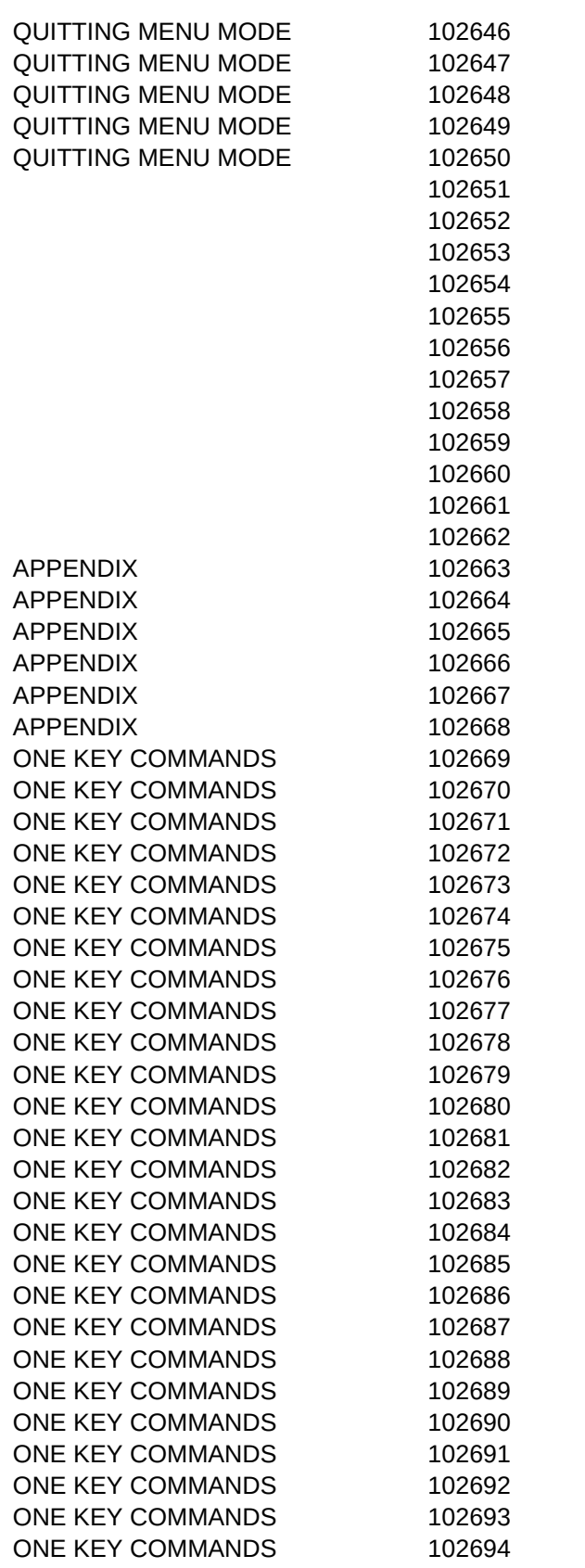

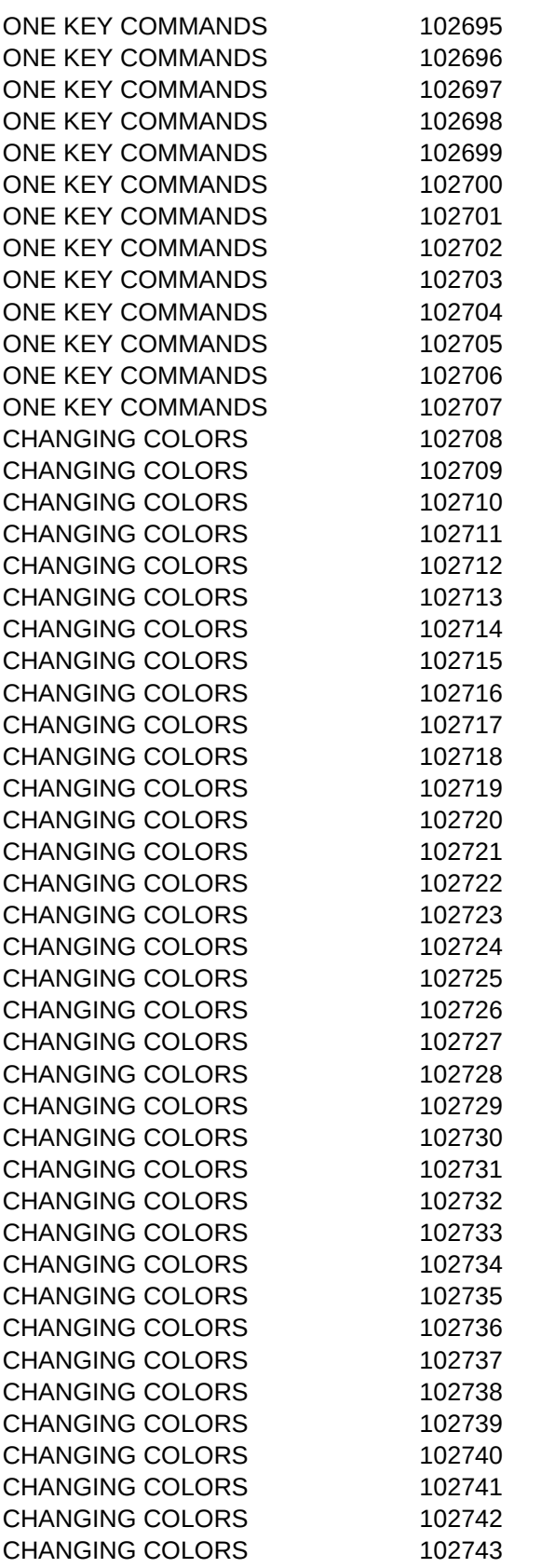
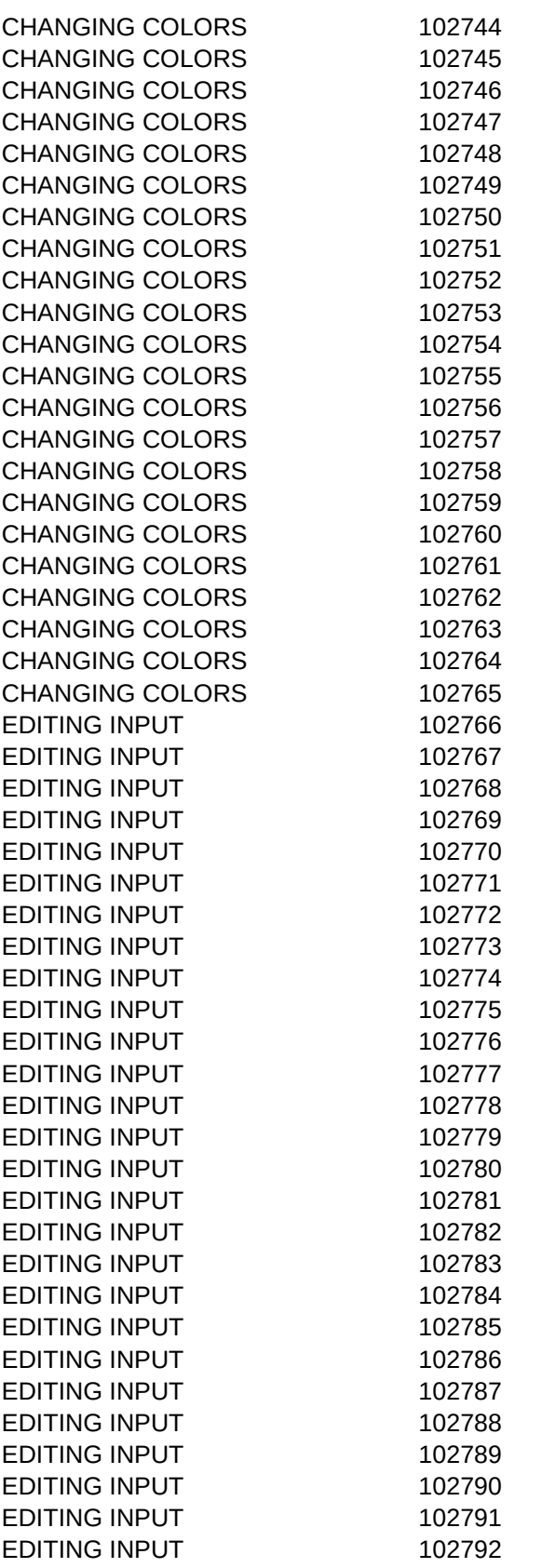

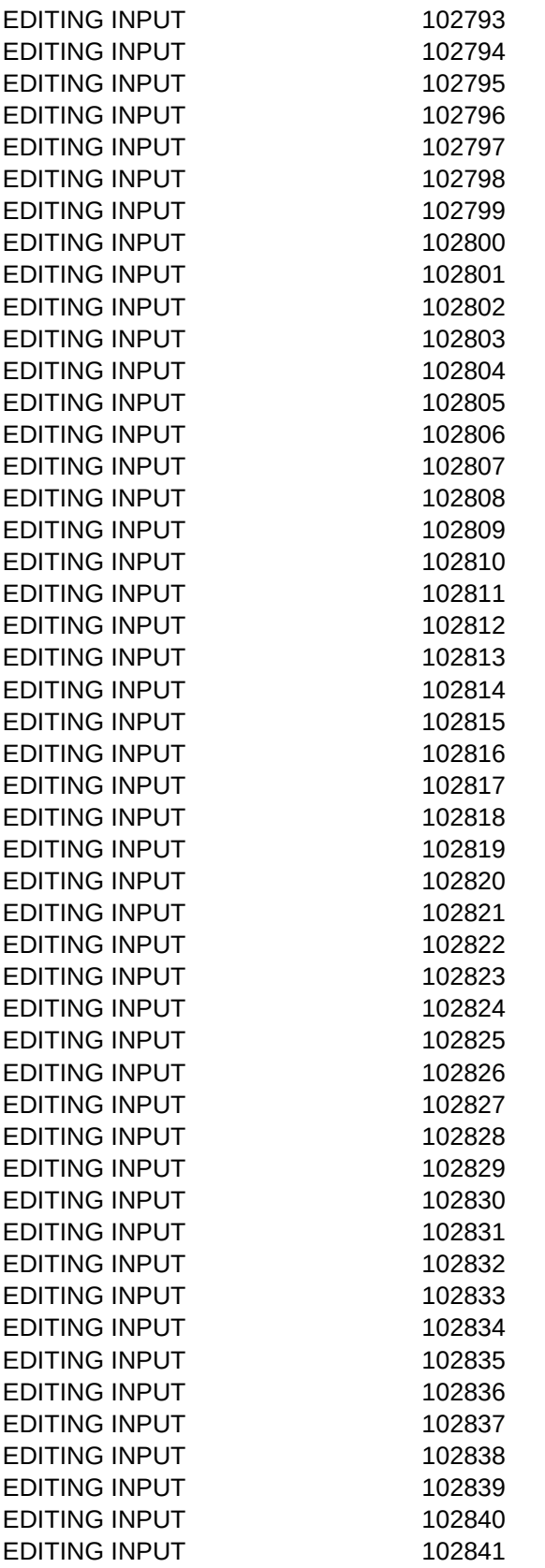

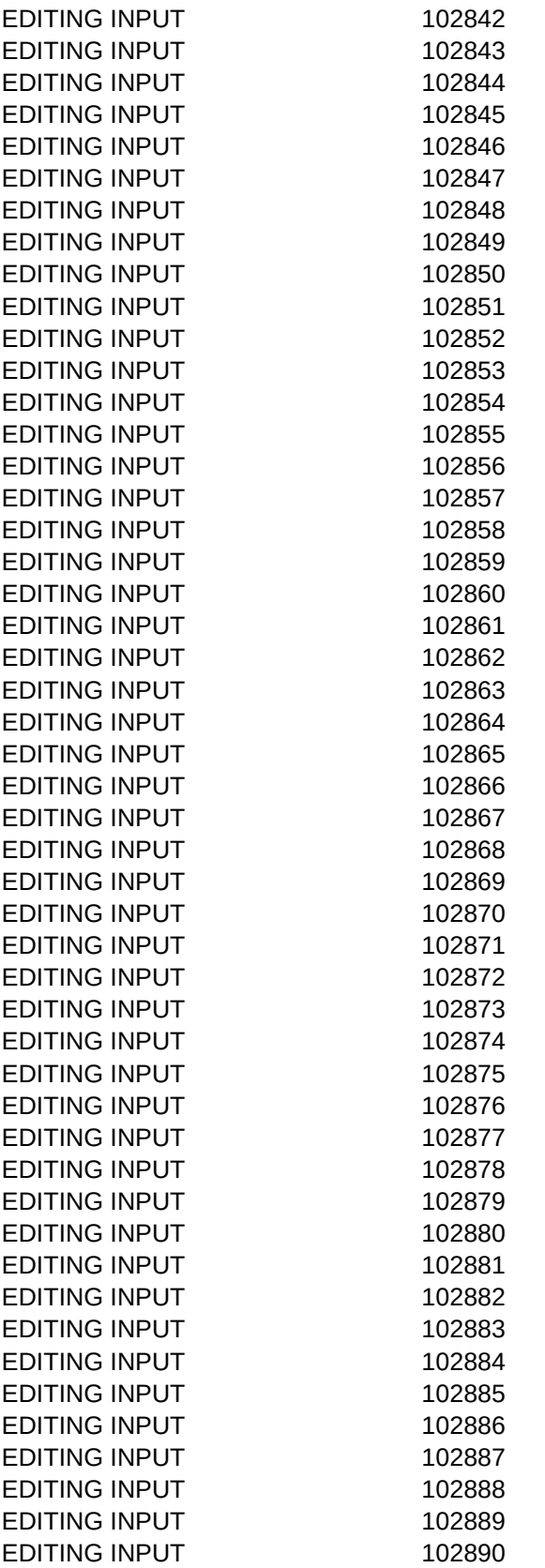

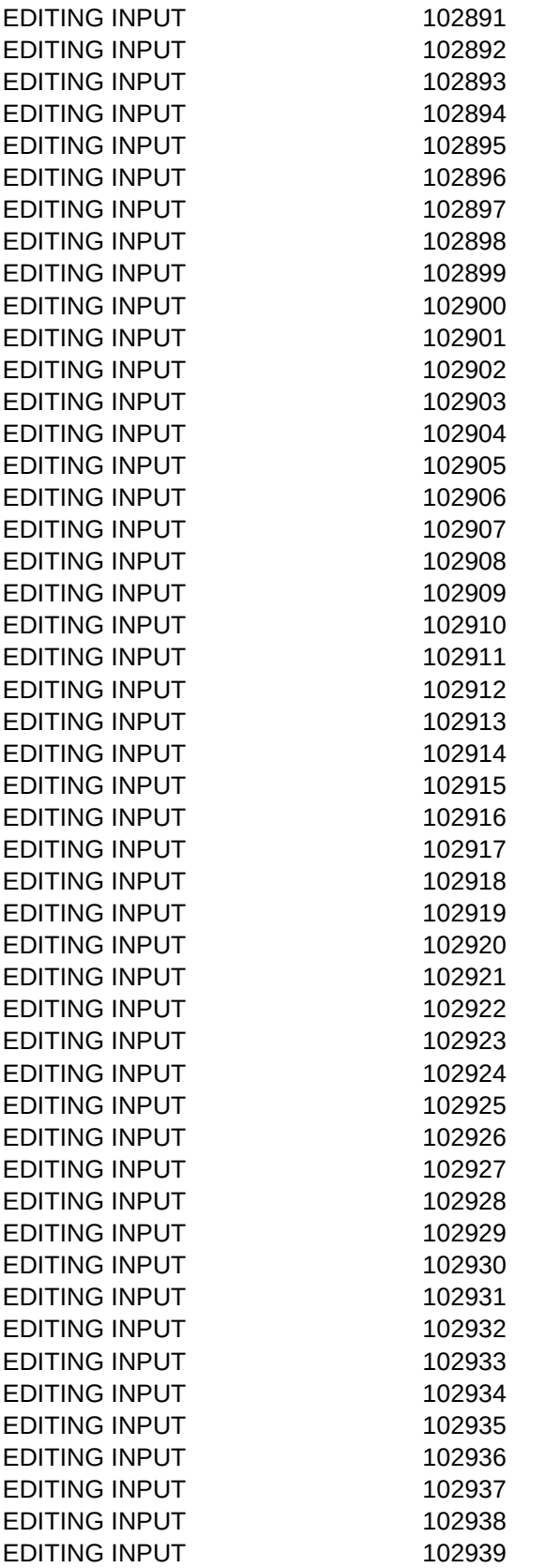

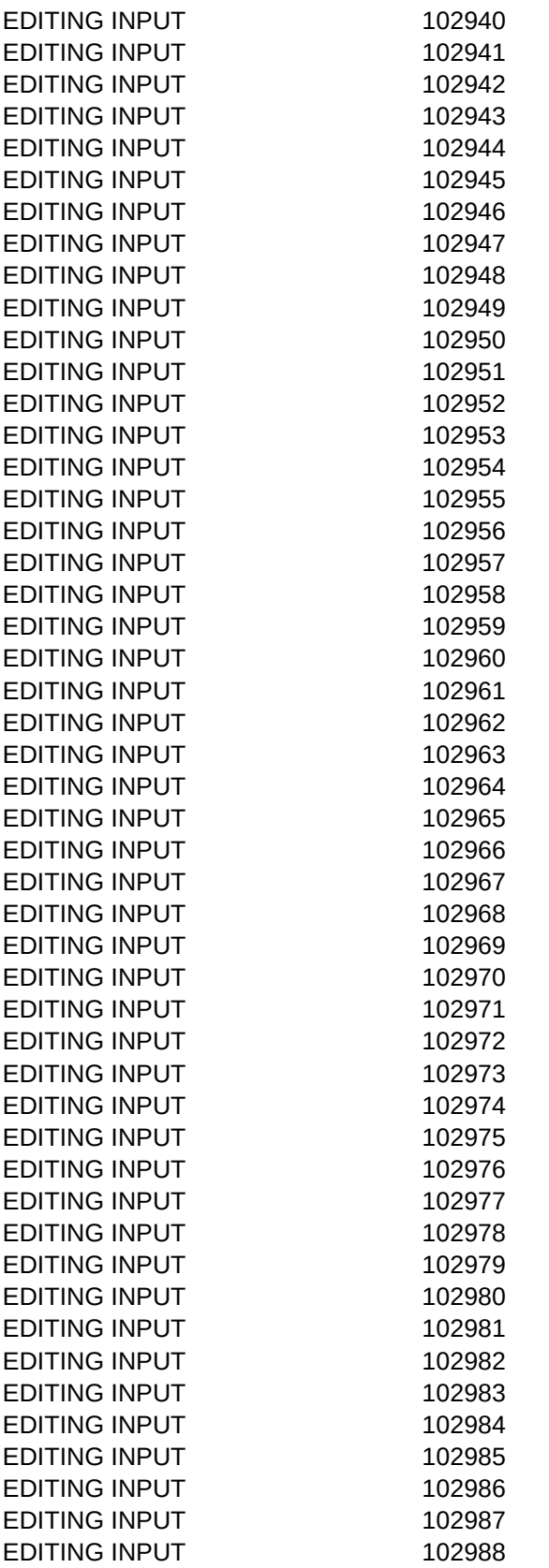

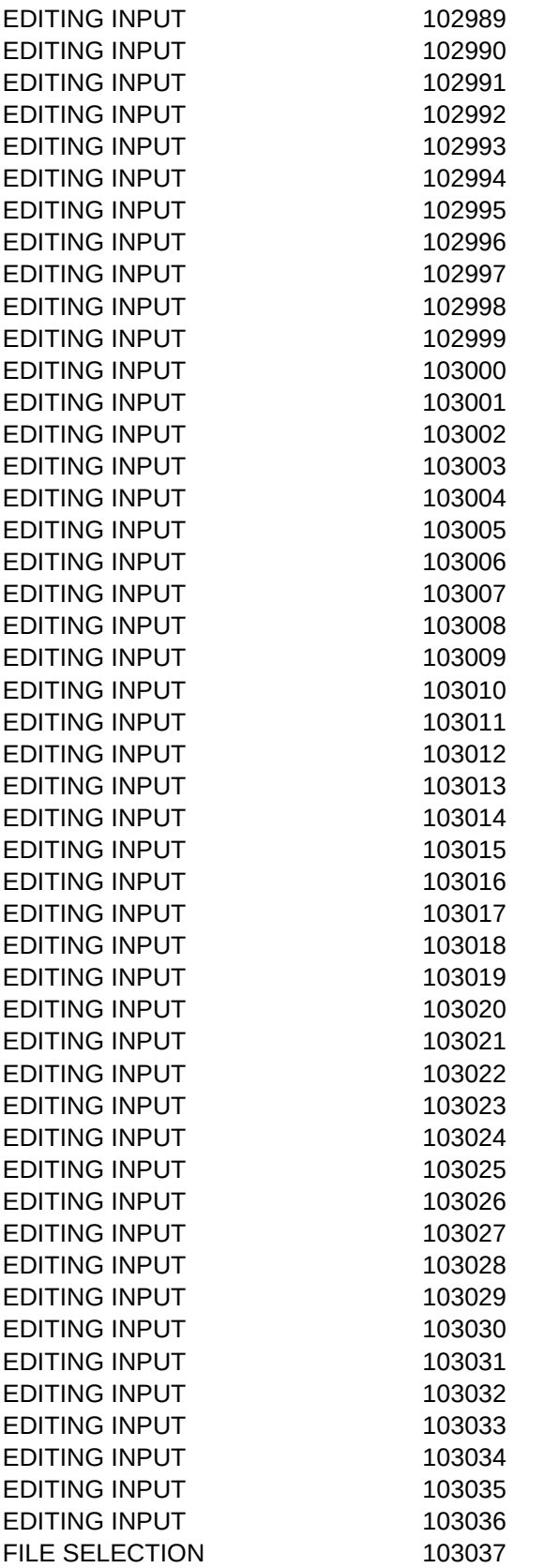

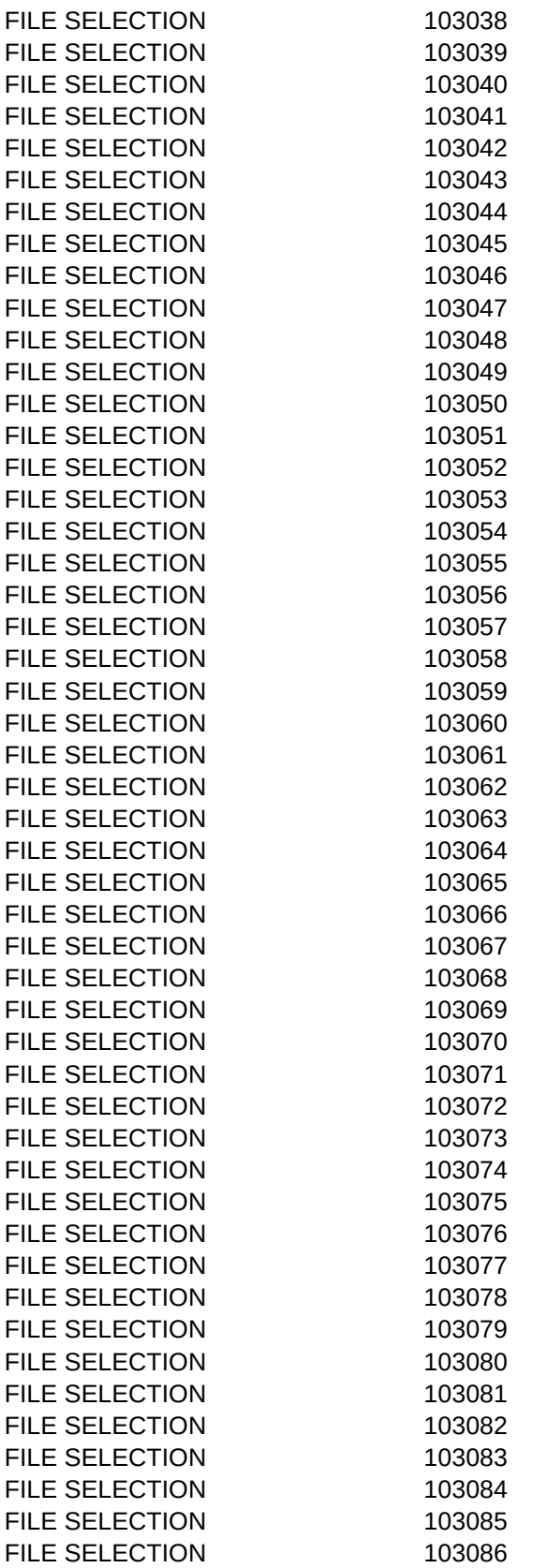

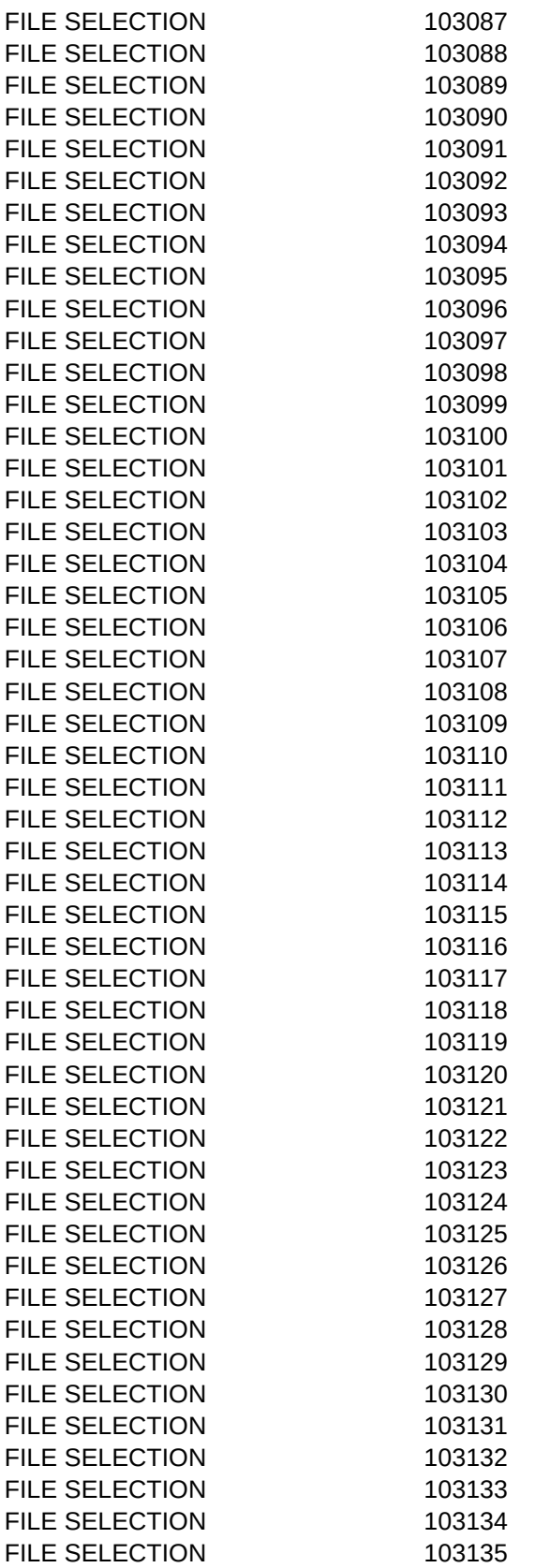

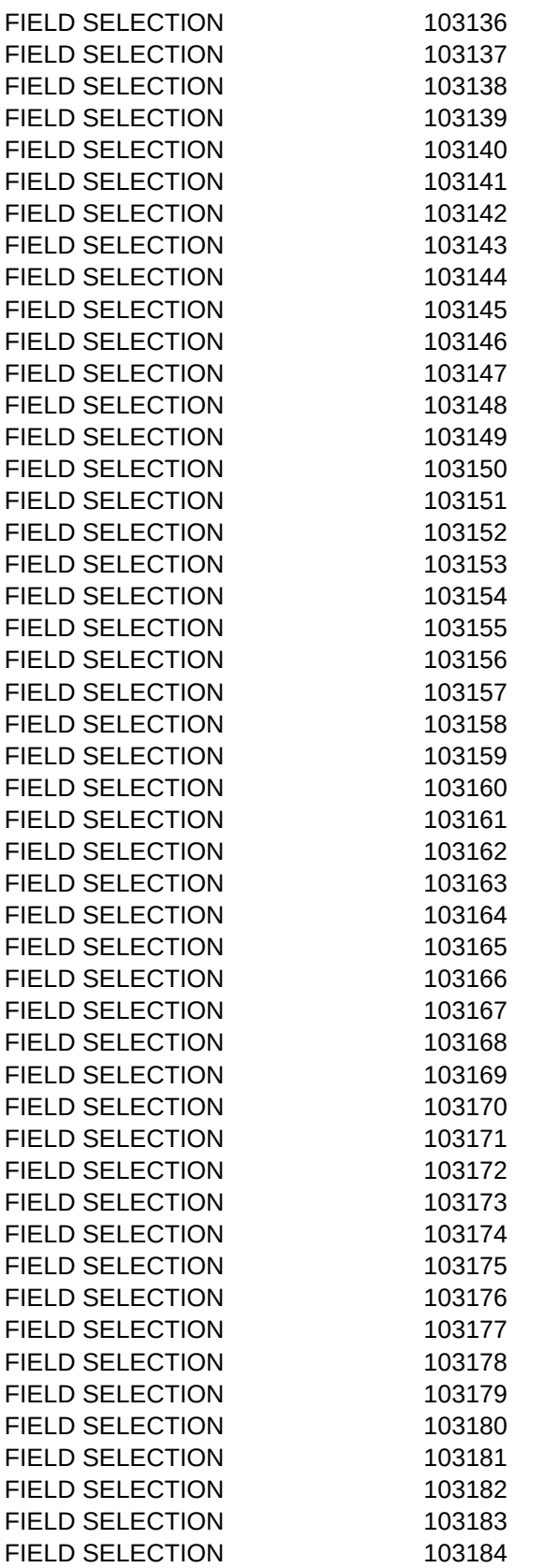

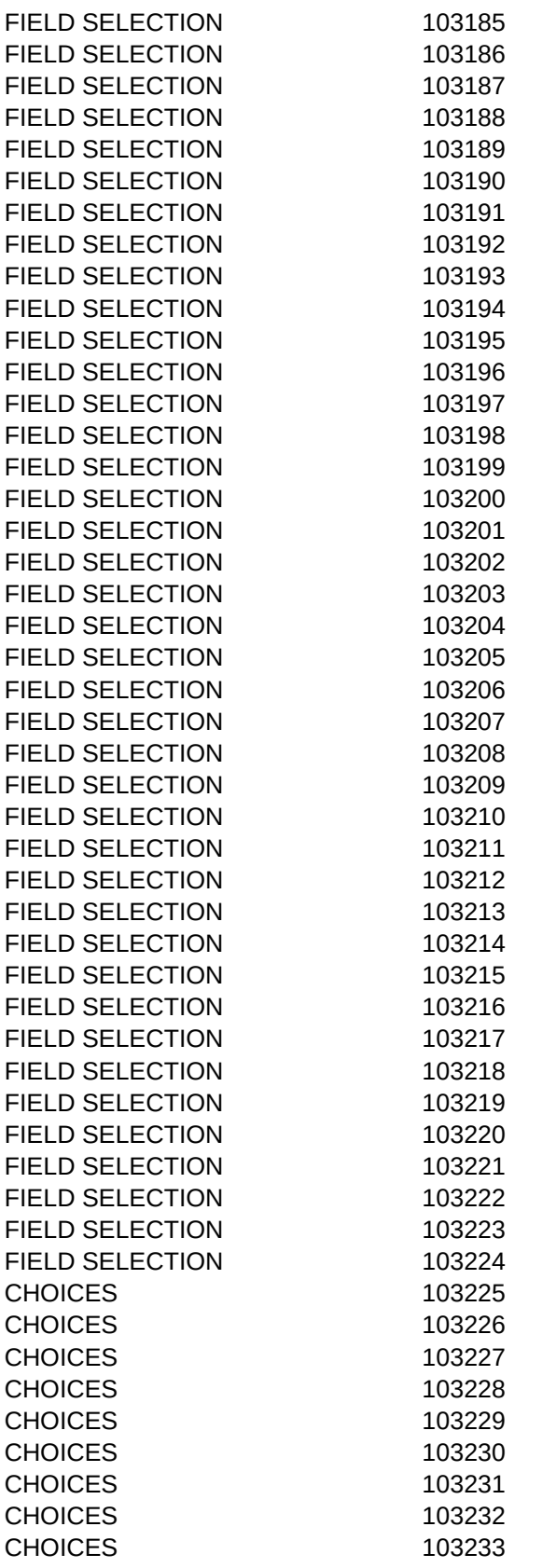

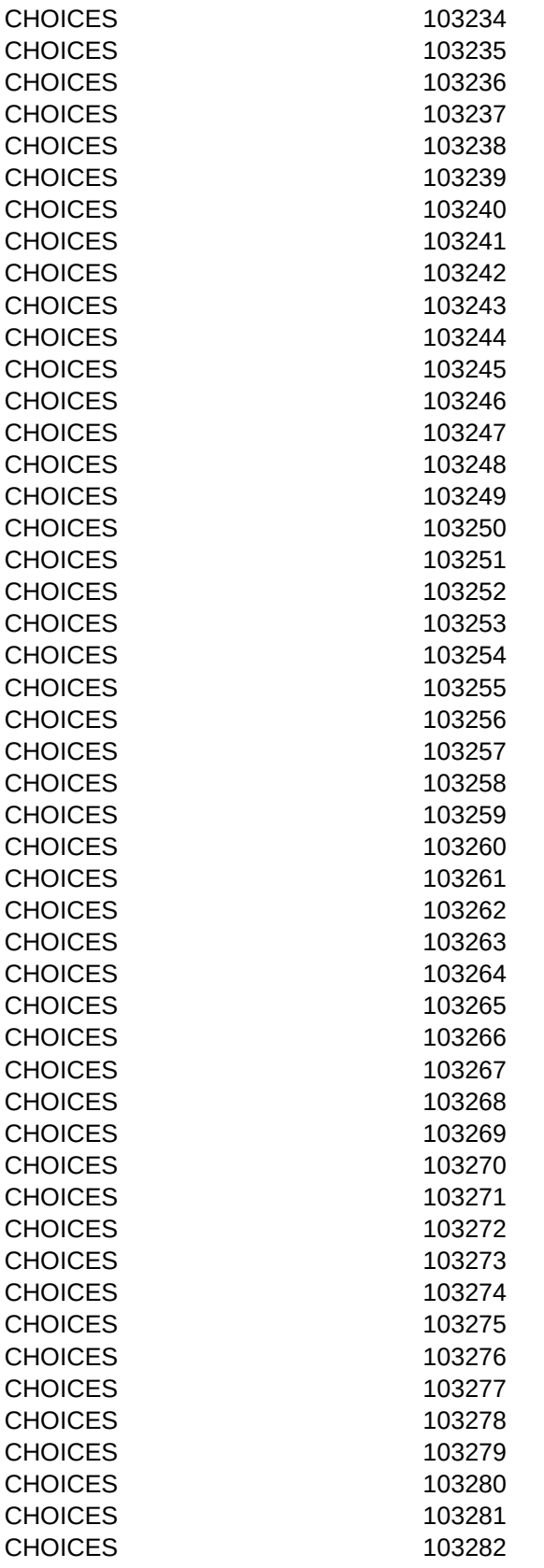

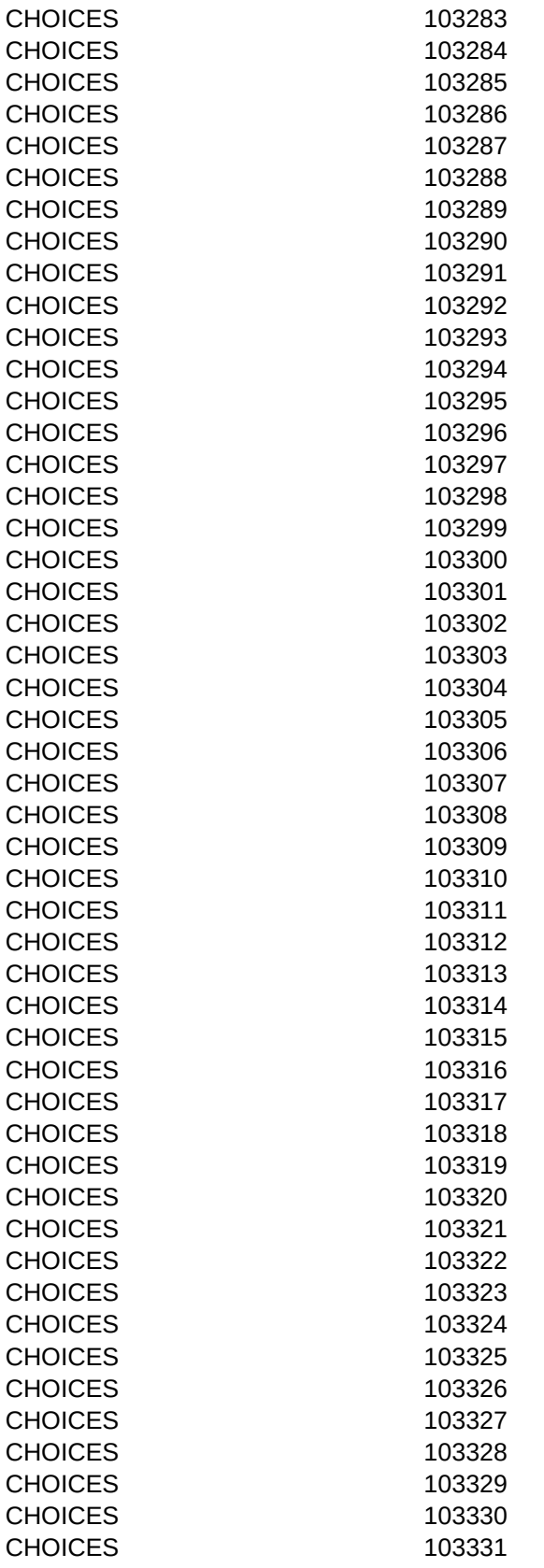

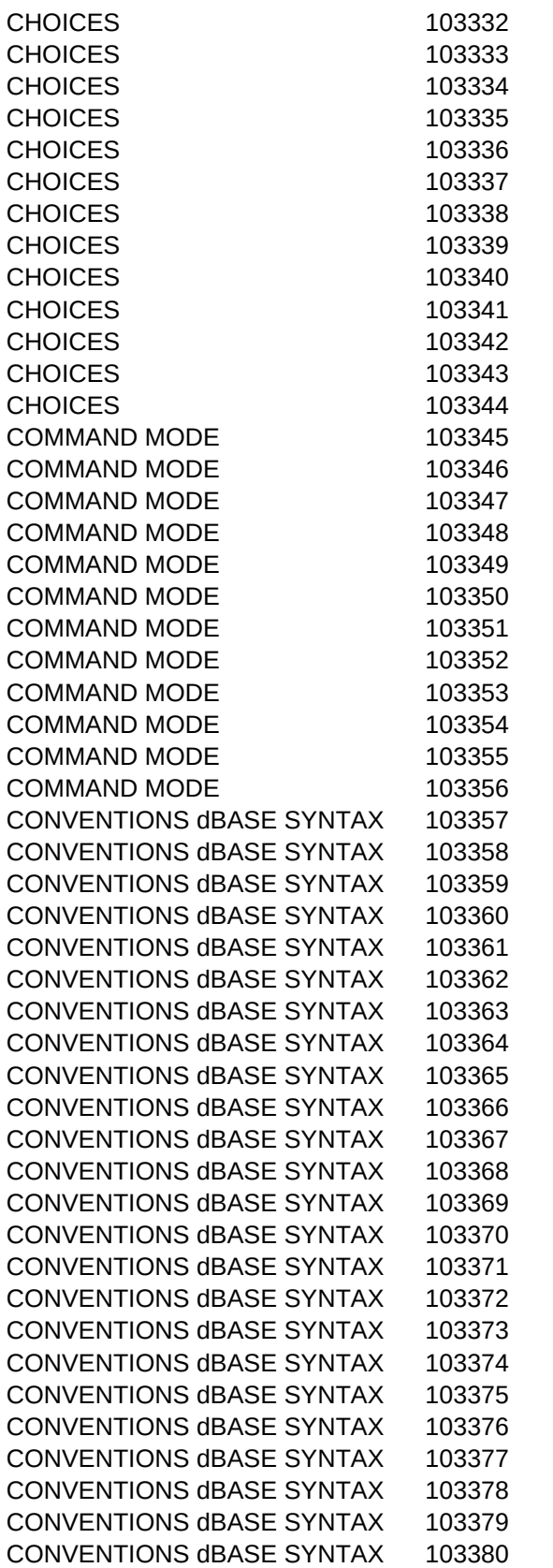

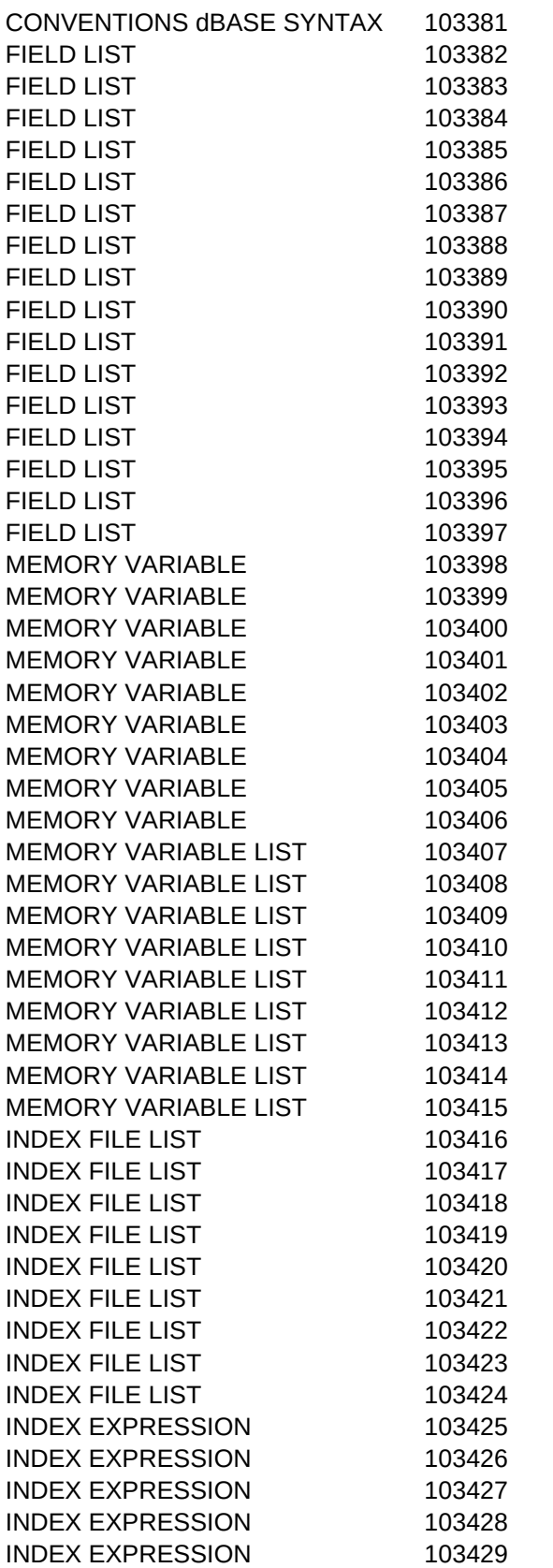

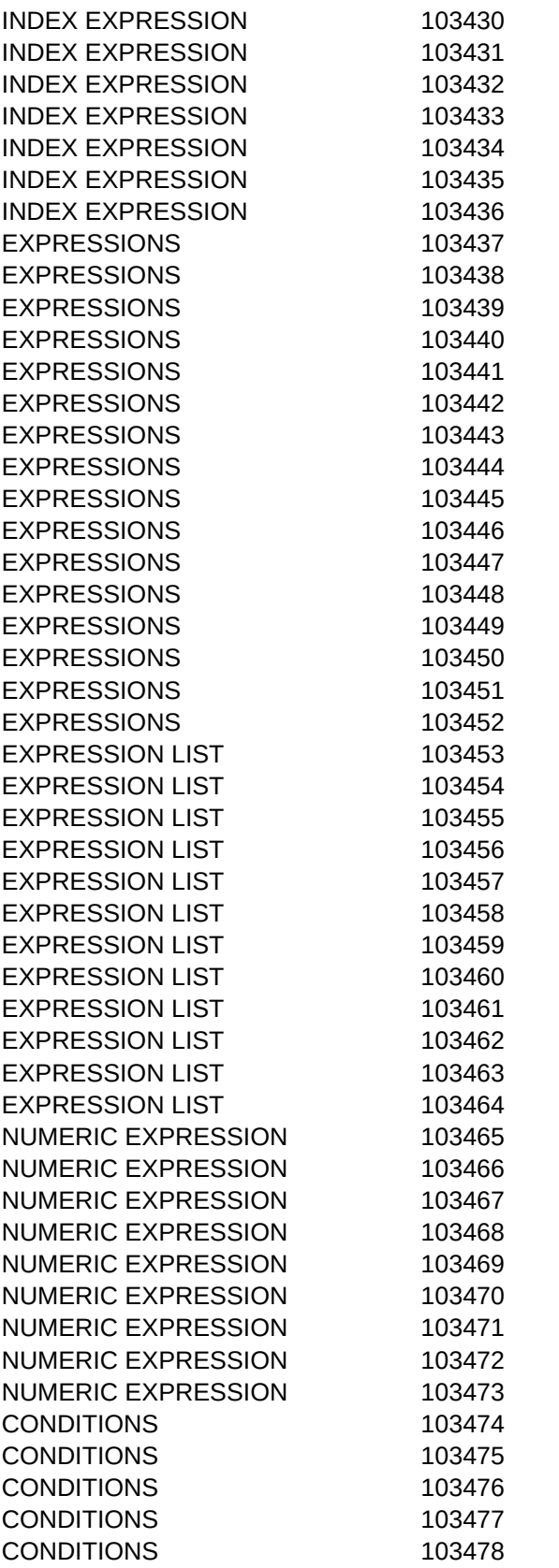

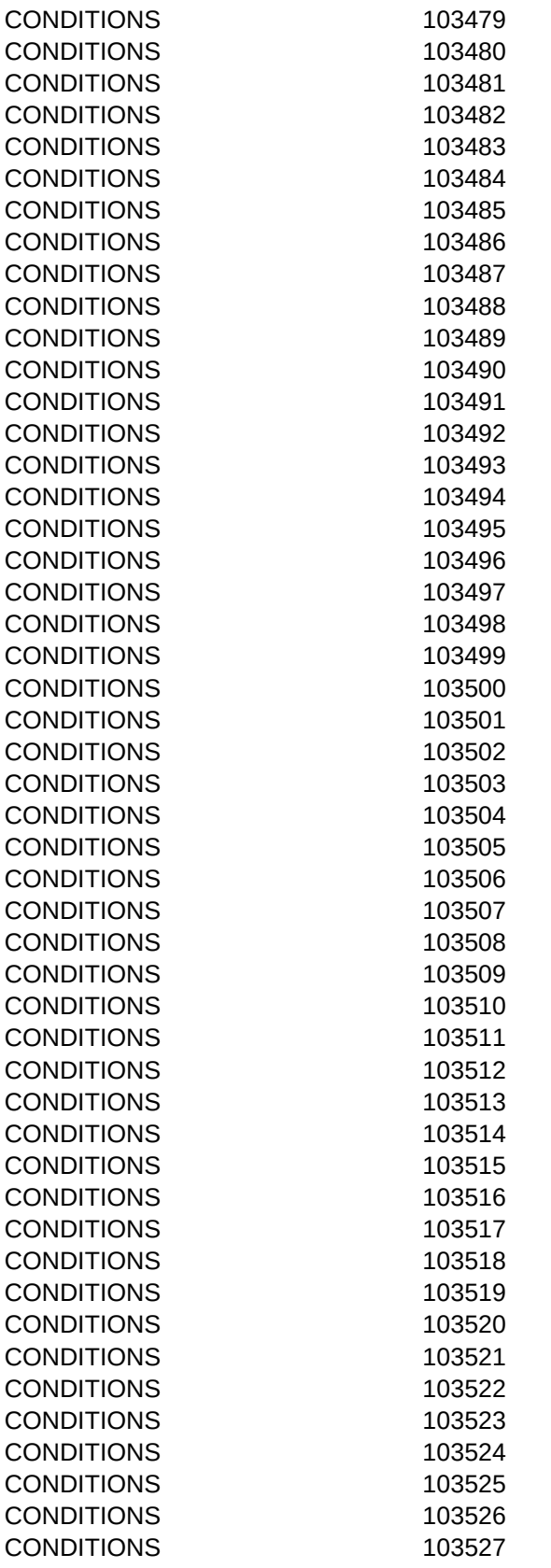

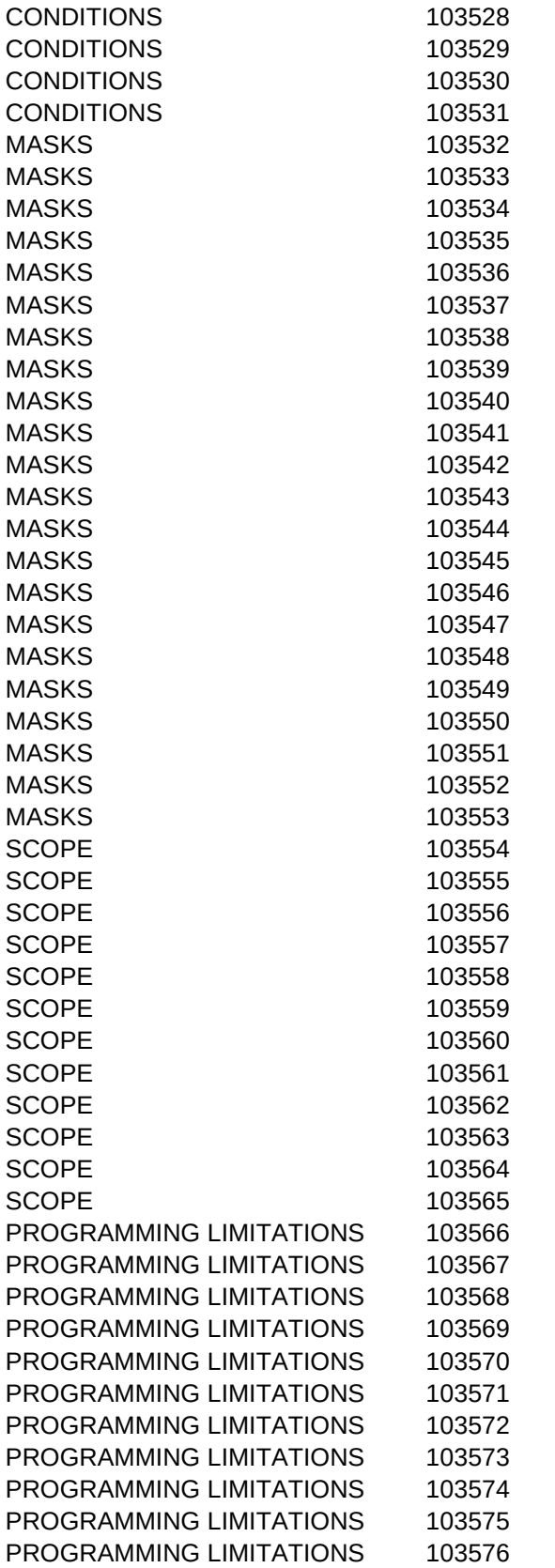

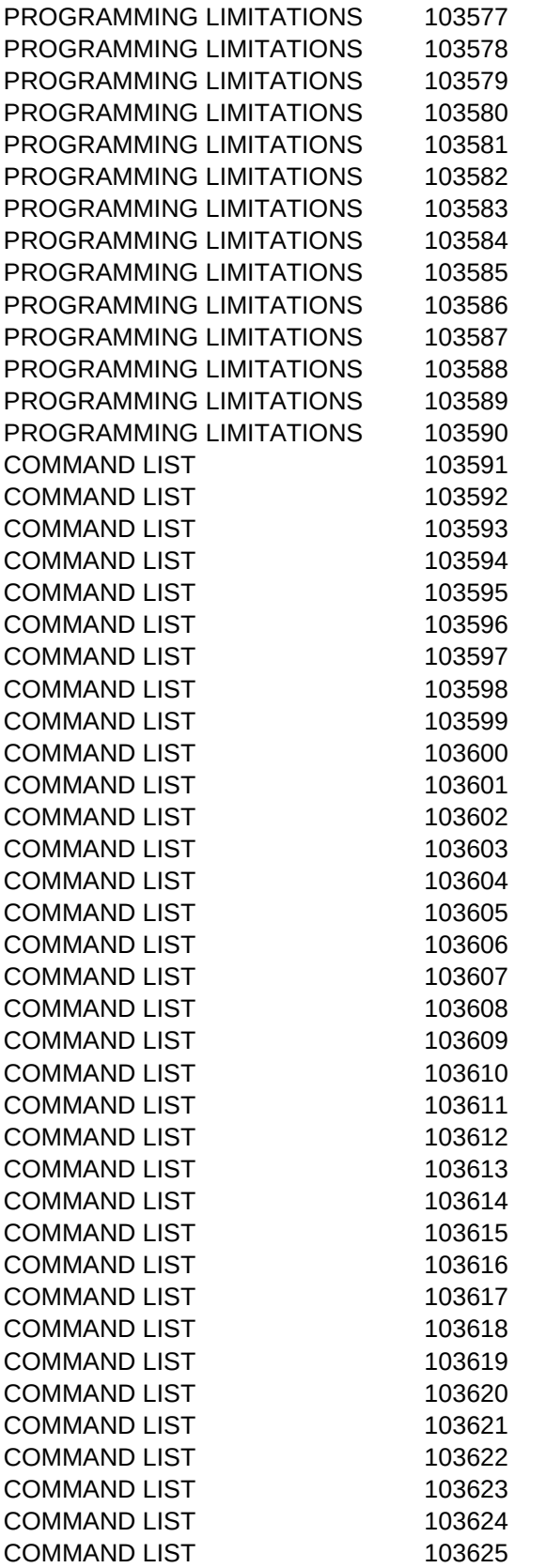

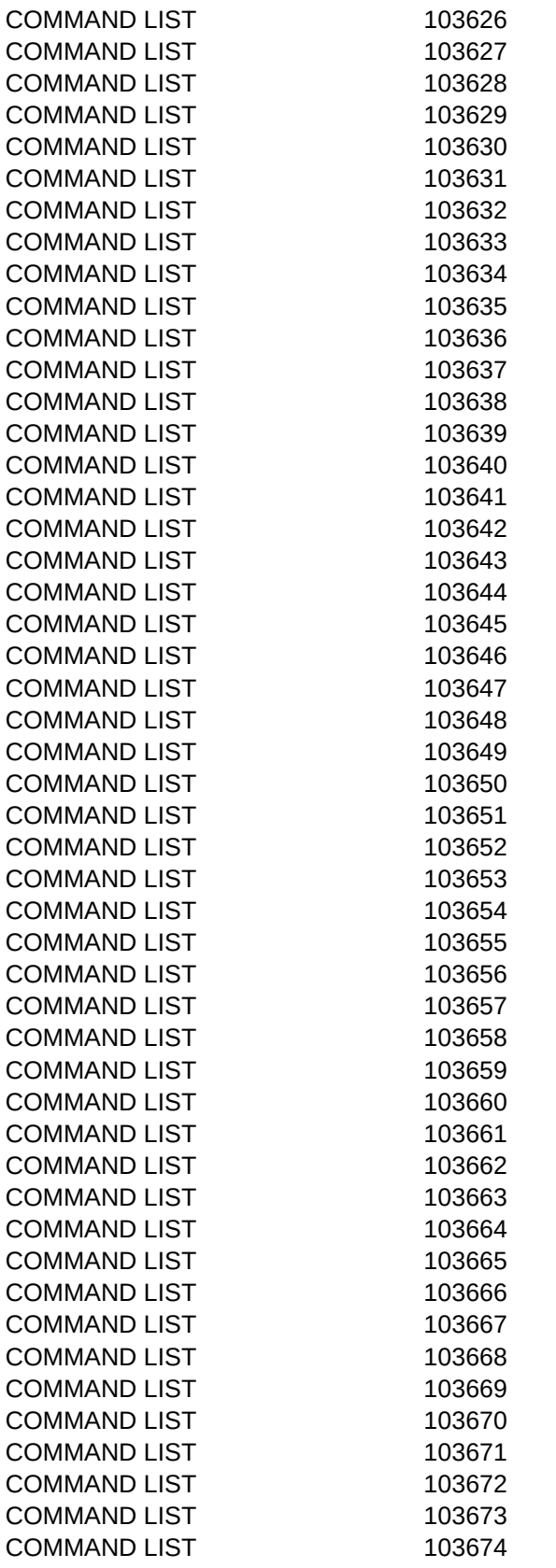

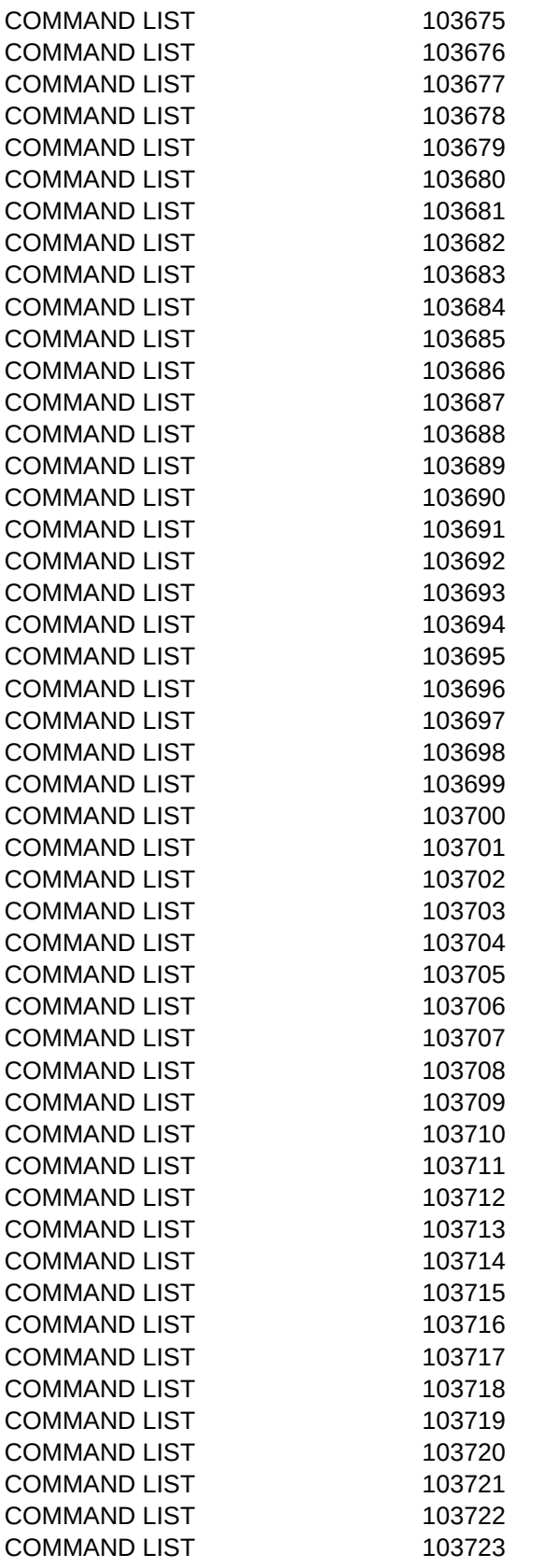

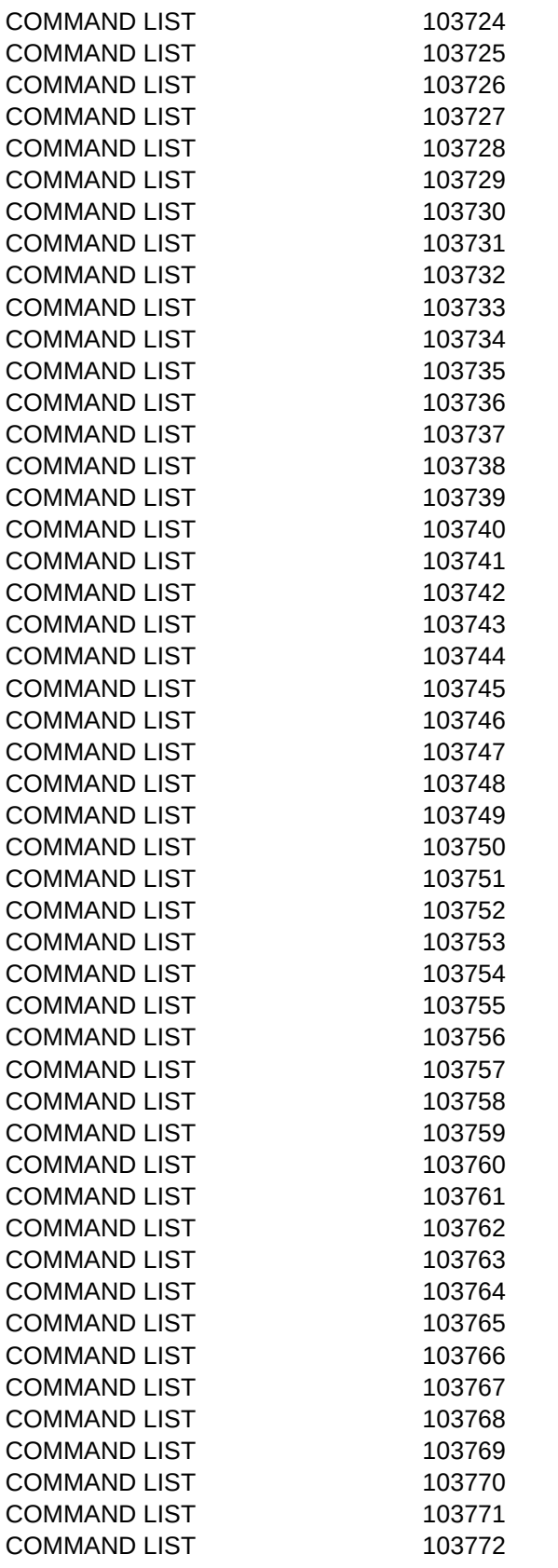

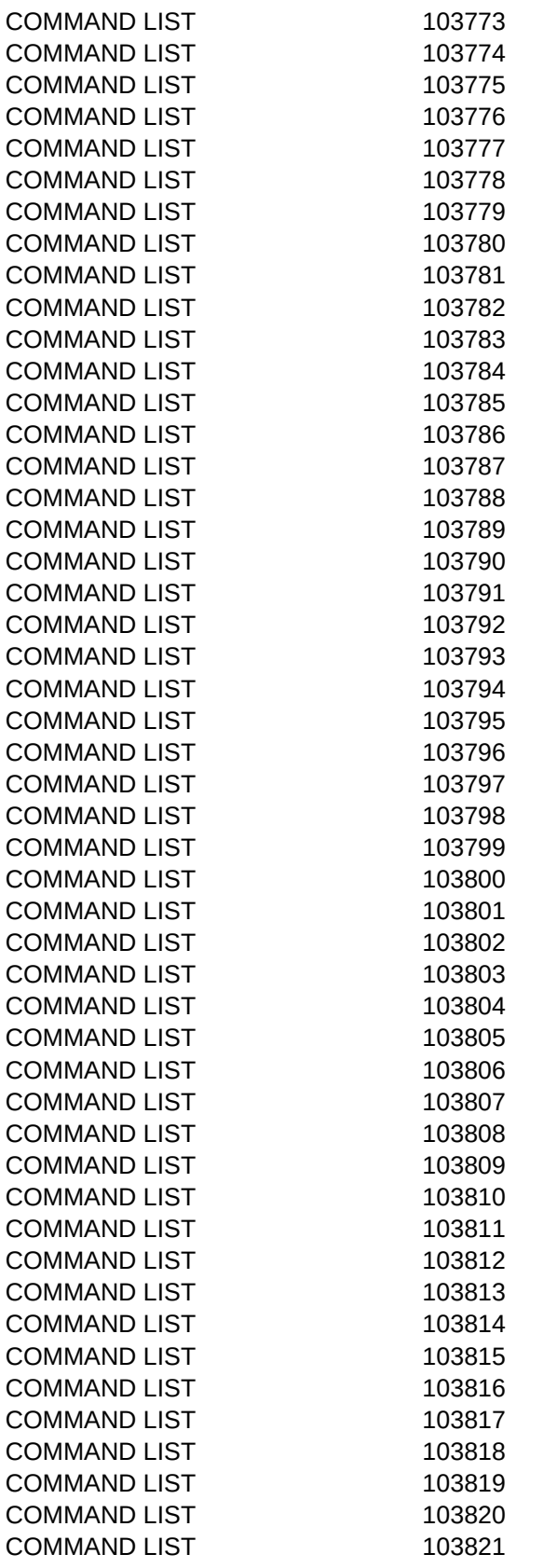

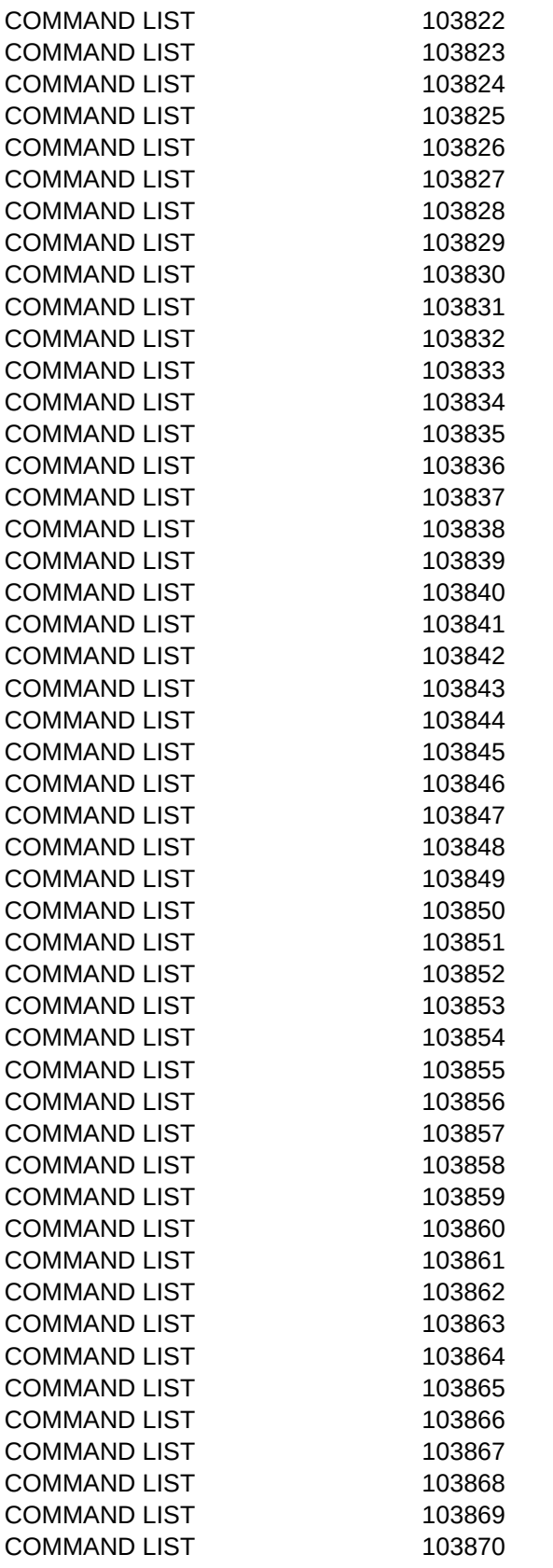

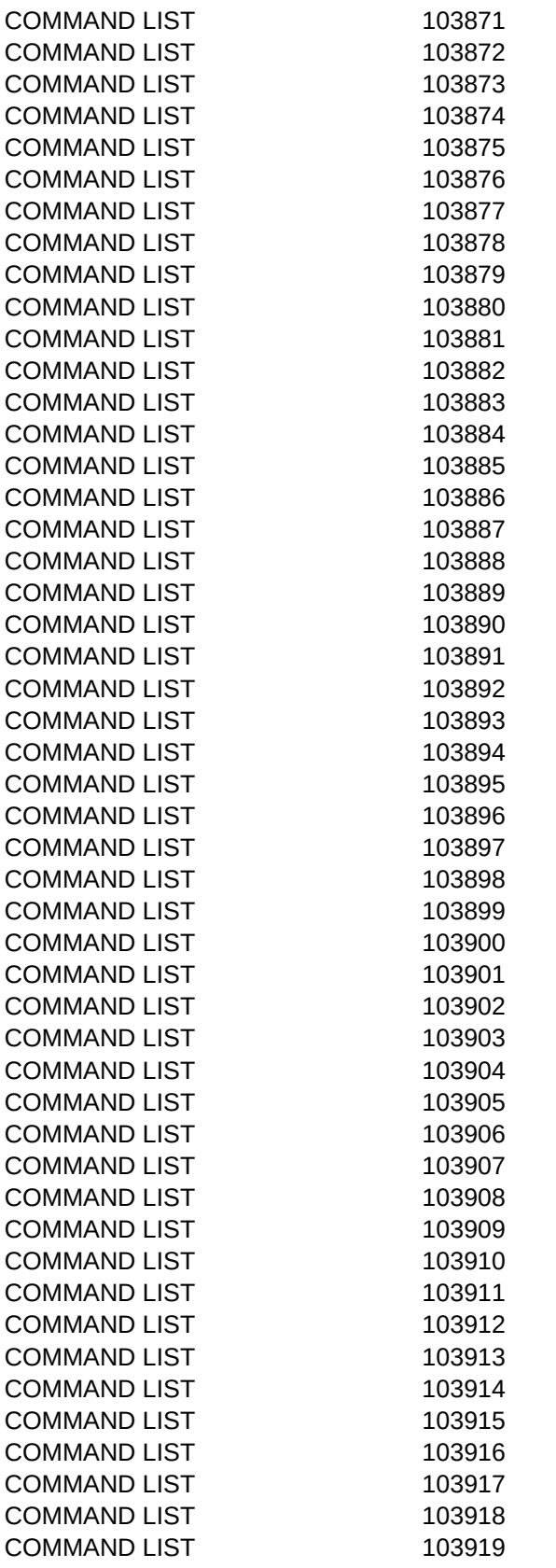

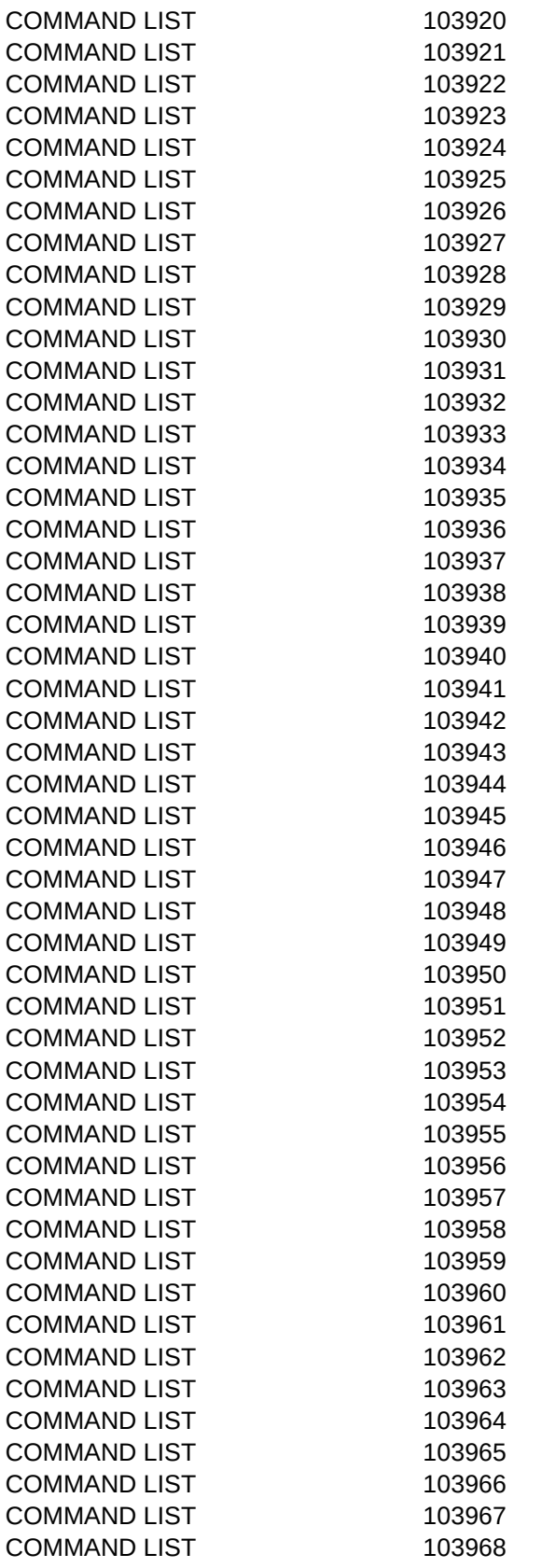

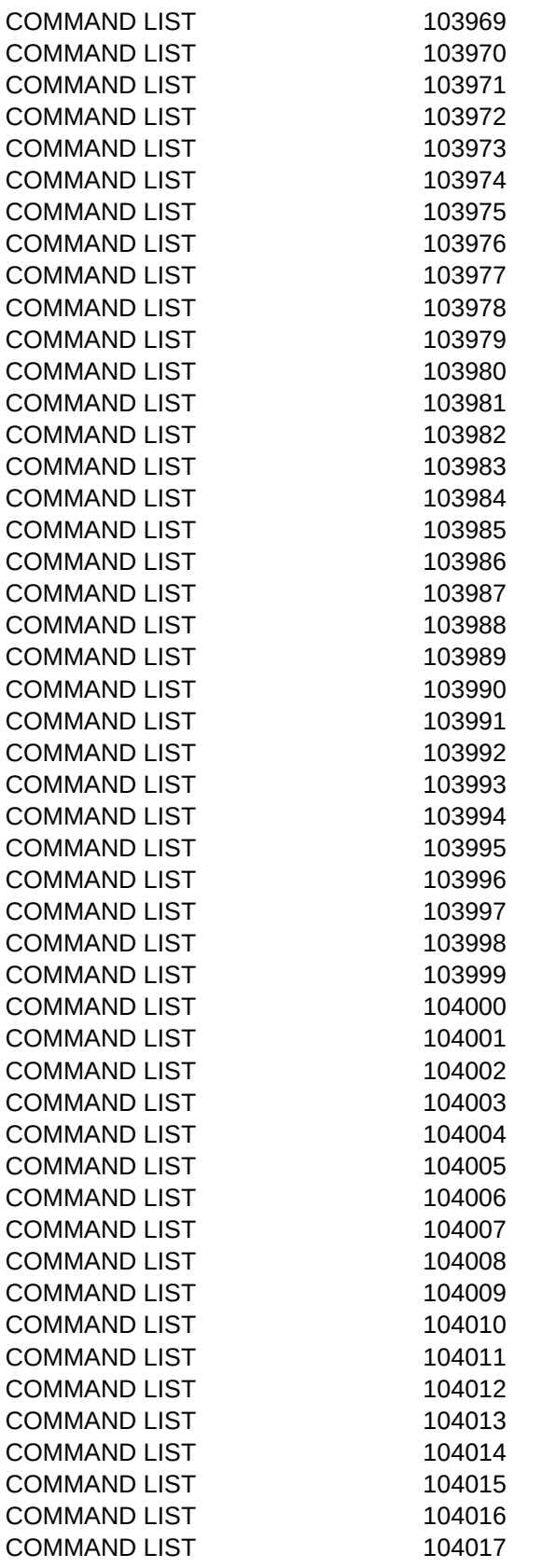

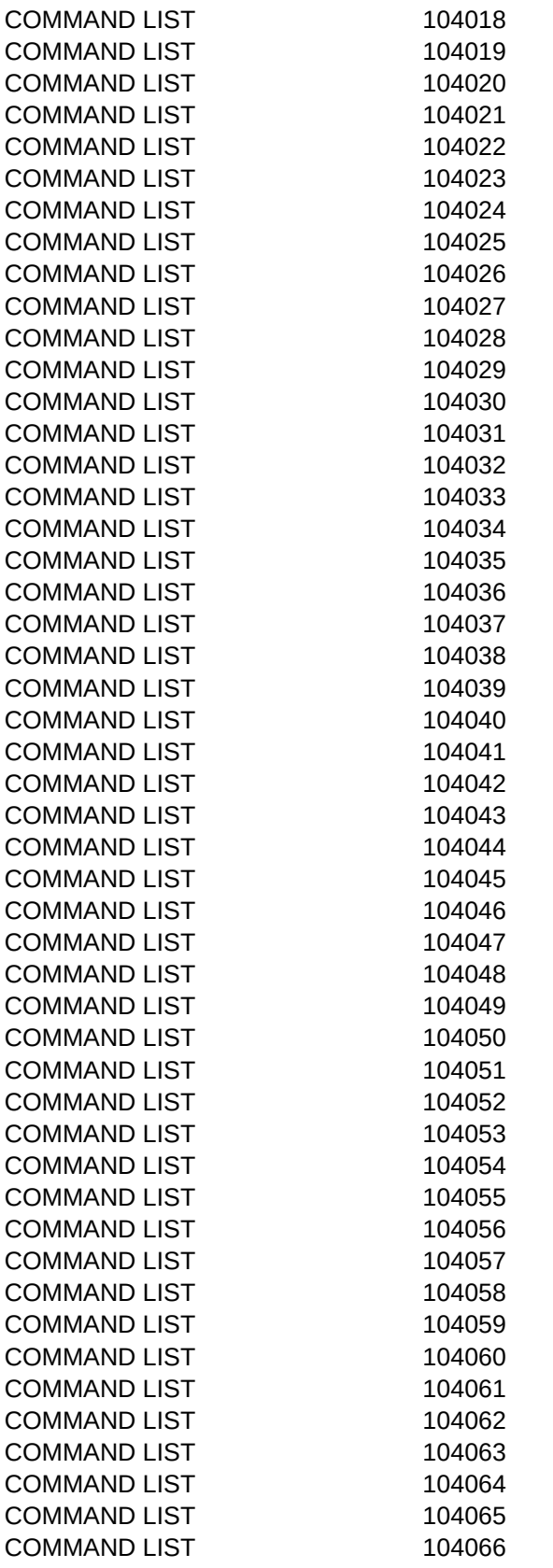

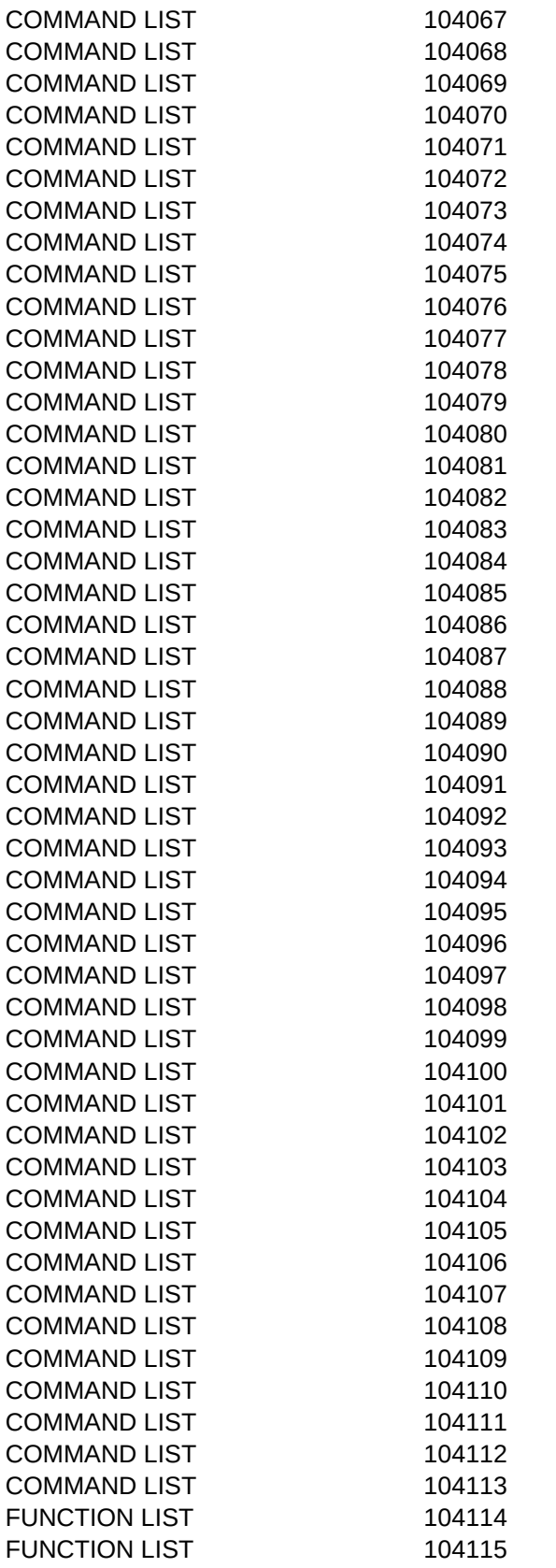

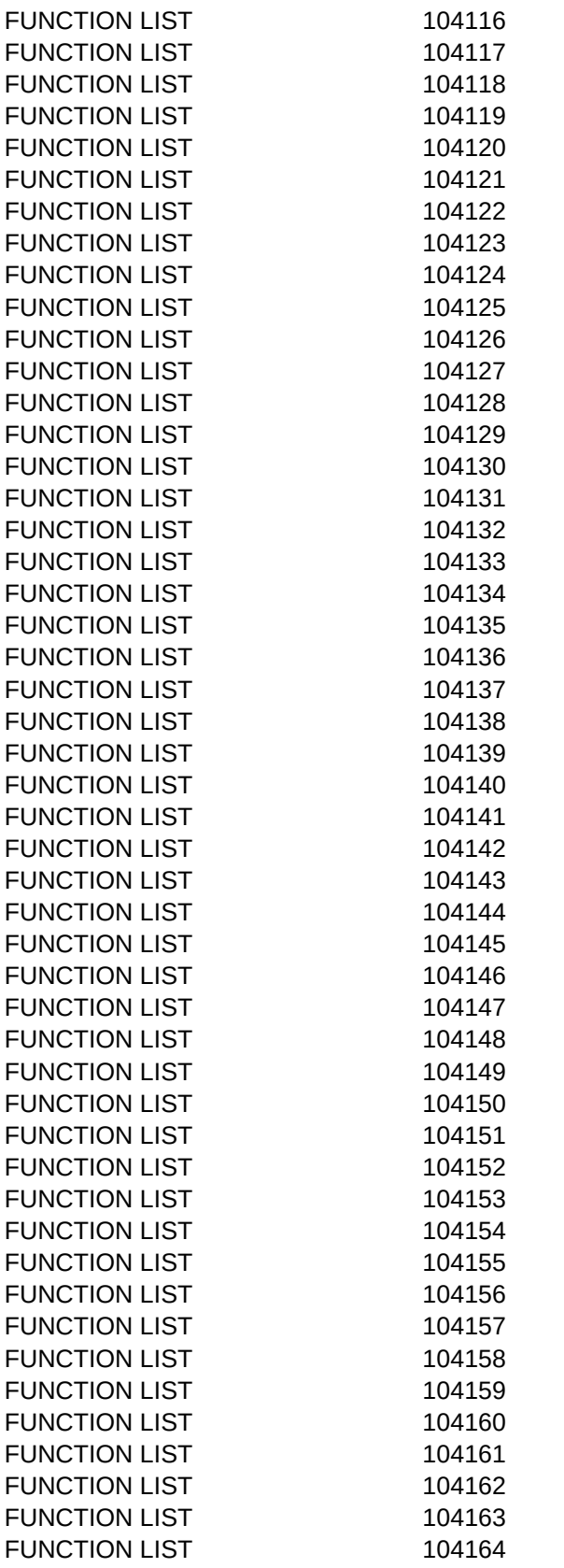

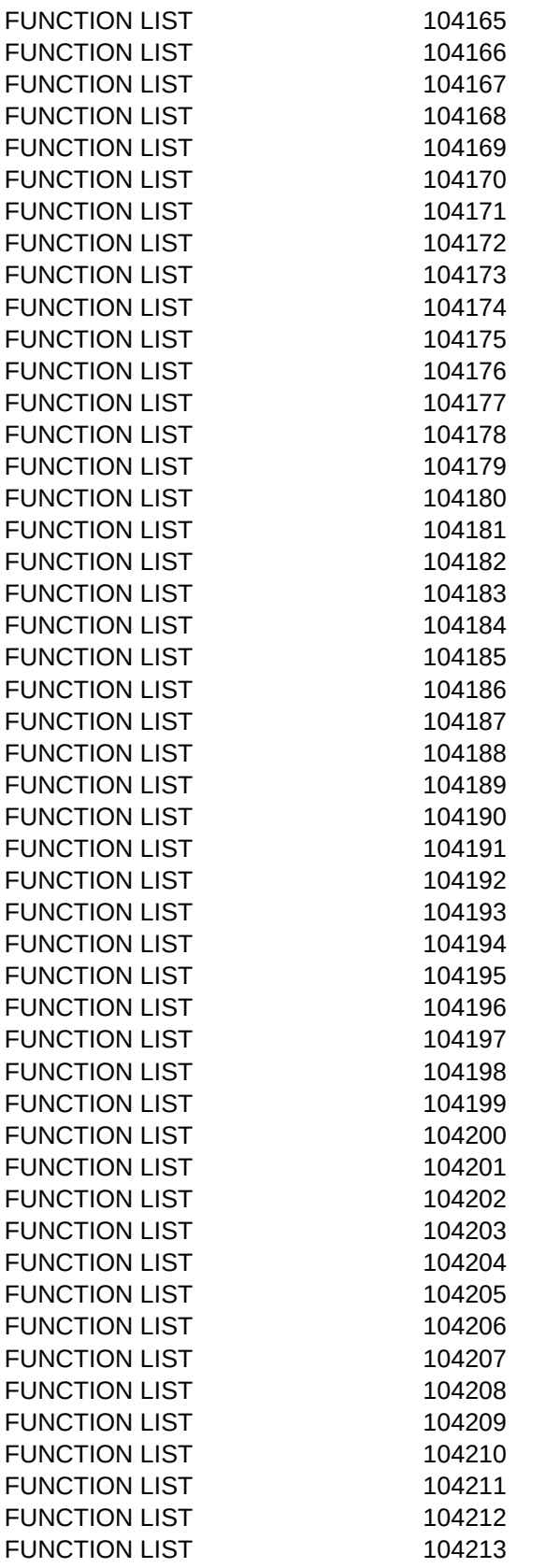

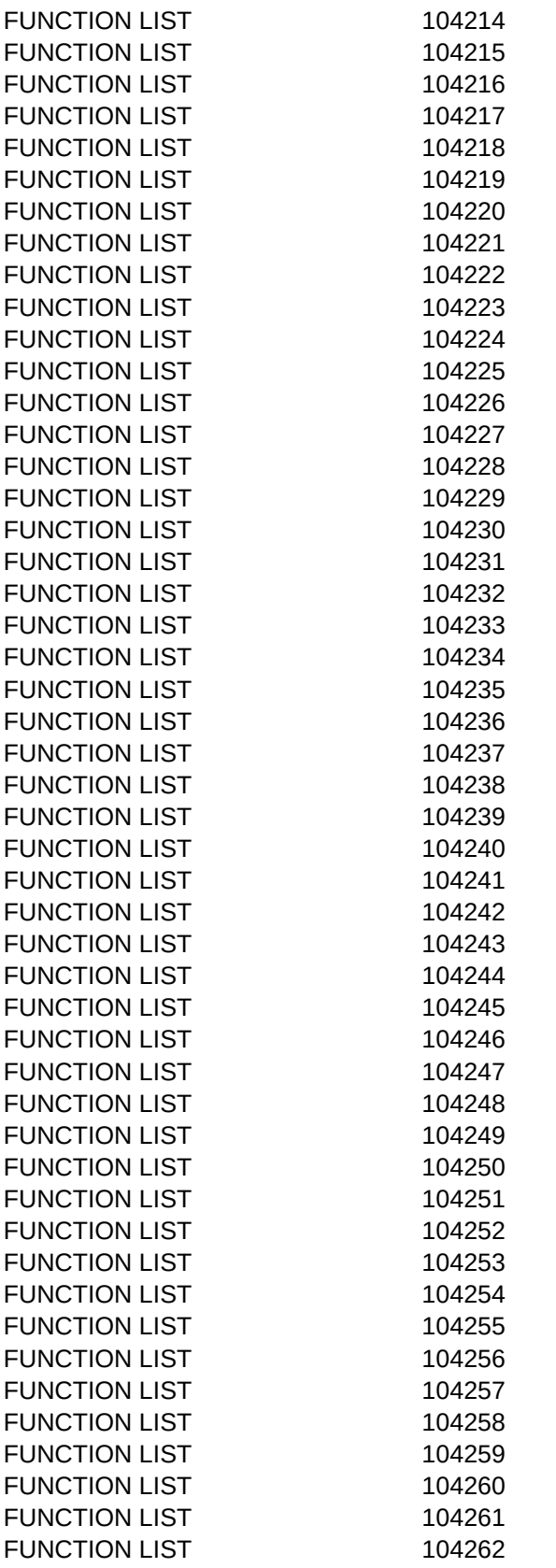

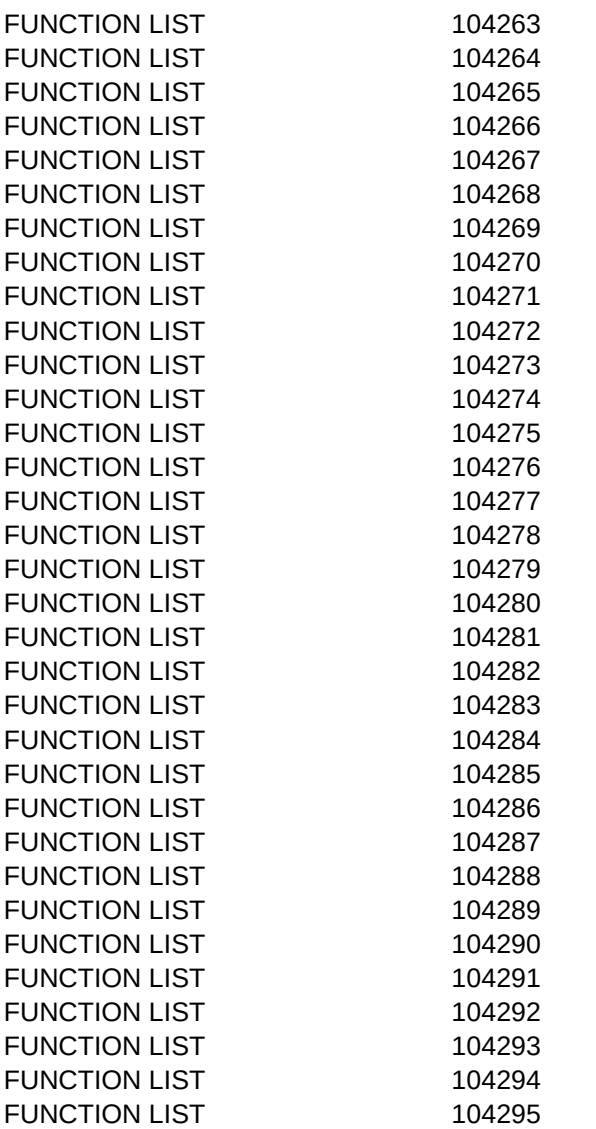